### aludu CISCO.

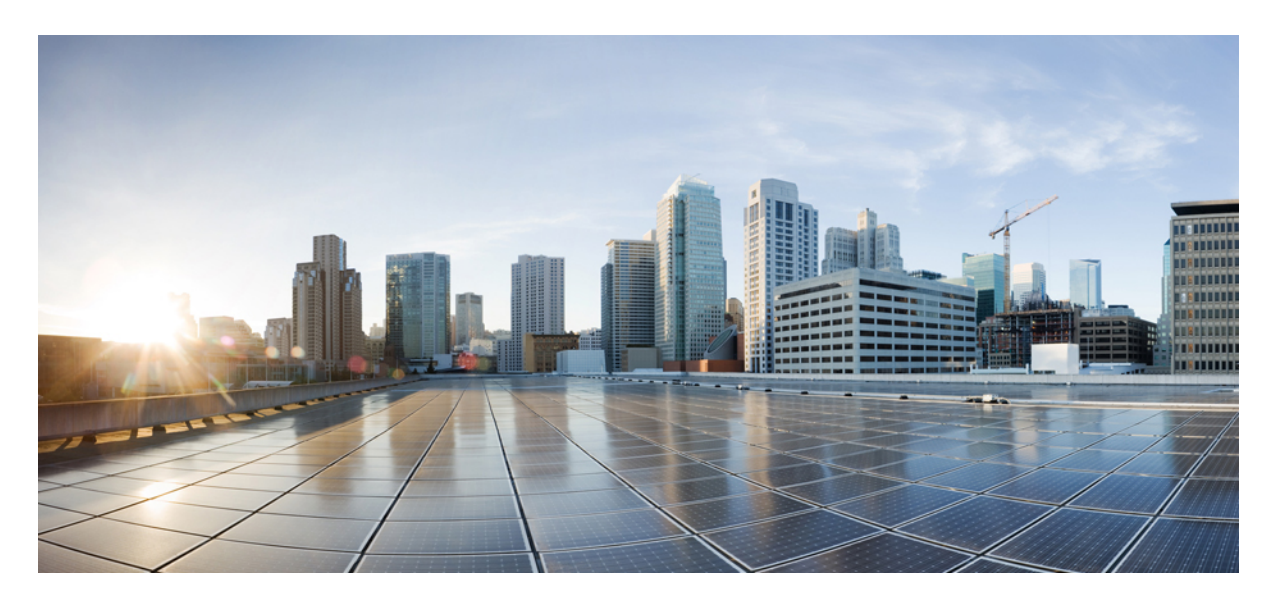

## **Cisco Identity Services Engine Passive Identity Connector** リリー ス **3.3** 管理者ガイド

初版:2023 年 7 月 7 日

### シスコシステムズ合同会社

〒107-6227 東京都港区赤坂9-7-1 ミッドタウン・タワー http://www.cisco.com/jp お問い合わせ先:シスコ コンタクトセンター 0120-092-255 (フリーコール、携帯・PHS含む) 電話受付時間:平日 10:00~12:00、13:00~17:00 http://www.cisco.com/jp/go/contactcenter/

【注意】シスコ製品をご使用になる前に、安全上の注意( **www.cisco.com/jp/go/safety\_warning/** )をご確認ください。本書は、米国シスコ発行ド キュメントの参考和訳です。リンク情報につきましては、日本語版掲載時点で、英語版にアップデートがあり、リンク先のページが移動**/**変更され ている場合がありますことをご了承ください。あくまでも参考和訳となりますので、正式な内容については米国サイトのドキュメントを参照くだ さい。また、契約等の記述については、弊社販売パートナー、または、弊社担当者にご確認ください。

THE SPECIFICATIONS AND INFORMATION REGARDING THE PRODUCTS IN THIS MANUAL ARE SUBJECT TO CHANGE WITHOUT NOTICE. ALL STATEMENTS, INFORMATION, AND RECOMMENDATIONS IN THIS MANUAL ARE BELIEVED TO BE ACCURATE BUT ARE PRESENTED WITHOUT WARRANTY OF ANY KIND, EXPRESS OR IMPLIED. USERS MUST TAKE FULL RESPONSIBILITY FOR THEIR APPLICATION OF ANY PRODUCTS.

THE SOFTWARE LICENSE AND LIMITED WARRANTY FOR THE ACCOMPANYING PRODUCT ARE SET FORTH IN THE INFORMATION PACKET THAT SHIPPED WITH THE PRODUCT AND ARE INCORPORATED HEREIN BY THIS REFERENCE. IF YOU ARE UNABLE TO LOCATE THE SOFTWARE LICENSE OR LIMITED WARRANTY, CONTACT YOUR CISCO REPRESENTATIVE FOR A COPY.

The Cisco implementation of TCP header compression is an adaptation of a program developed by the University of California, Berkeley (UCB) as part of UCB's public domain version of the UNIX operating system. All rights reserved. Copyright © 1981, Regents of the University of California.

NOTWITHSTANDING ANY OTHER WARRANTY HEREIN, ALL DOCUMENT FILES AND SOFTWARE OF THESE SUPPLIERS ARE PROVIDED "AS IS" WITH ALL FAULTS. CISCO AND THE ABOVE-NAMED SUPPLIERS DISCLAIM ALL WARRANTIES, EXPRESSED OR IMPLIED, INCLUDING, WITHOUT LIMITATION, THOSE OF MERCHANTABILITY, FITNESS FOR A PARTICULAR PURPOSE AND NONINFRINGEMENT OR ARISING FROM A COURSE OF DEALING, USAGE, OR TRADE PRACTICE.

IN NO EVENT SHALL CISCO OR ITS SUPPLIERS BE LIABLE FOR ANY INDIRECT, SPECIAL, CONSEQUENTIAL, OR INCIDENTAL DAMAGES, INCLUDING, WITHOUT LIMITATION, LOST PROFITS OR LOSS OR DAMAGE TO DATA ARISING OUT OF THE USE OR INABILITY TO USE THIS MANUAL, EVEN IF CISCO OR ITS SUPPLIERS HAVE BEEN ADVISED OF THE POSSIBILITY OF SUCH DAMAGES.

Any Internet Protocol (IP) addresses and phone numbers used in this document are not intended to be actual addresses and phone numbers. Any examples, command display output, network topology diagrams, and other figures included in the document are shown for illustrative purposes only. Any use of actual IP addresses or phone numbers in illustrative content is unintentional and coincidental.

Cisco and the Cisco logo are trademarks or registered trademarks of Cisco and/or its affiliates in the U.S. and other countries. To view a list of Cisco trademarks, go to this URL: <http://www.cisco.com/go/trademarks>. Third-party trademarks mentioned are the property of their respective owners. The use of the word partner does not imply a partnership relationship between Cisco and any other company. (1110R)

© 2023 Cisco Systems, Inc. All rights reserved.

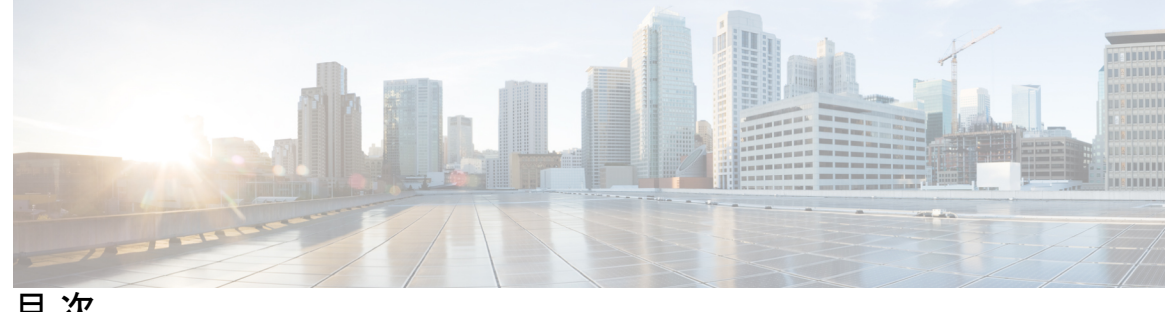

目 次

#### 第 1 章 **ISE-PIC の概要 1**

Cisco ISE-PIC の用語 **1** ISE-PIC 概要 **3** Cisco ISE-PIC のアーキテクチャ、展開、およびノード **4** ISE-PICの利点 **5** ISE-PIC と Cisco ISE および Cisco Context Directory Agent の比較 **5**

第 **2** 章 **ISE-PIC** スタートアップ ガイド **11**

管理者アクセス コンソール **11** 管理者ログイン ブラウザのサポート **11** Diffie-Hellman アルゴリズムを使用したセキュアな SSH キー交換 **12** 初期セットアップと設定 **12** ISE-PIC スマートライセンス **13** ISE-PIC ライセンスパッケージ **14** スマートライセンスの登録とアクティブ化 **15** 特定ライセンス予約 **16** DNS サーバ **17** システム時刻とネットワーク タイム プロトコル サーバー設定の指定 **17** ISE-PICホーム ダッシュボード **18**

### 第 **3** 章 プローブおよびプロバイダーとしての **Active Directory 21**

Active Directory の使用 **21** PassiveID セットアップの使用を開始する **22** Active Directory(WMI)プローブの段階的なセットアップ **24**

Active Directory 参加ポイントの追加および参加ポイントへの Cisco ISE-PIC ノードの参 加 **24** ドメイン コントローラの追加 **26** Active Directory ユーザー グループの設定 **27** Active Directory プロバイダの管理 **28** Active Directory グループのためのユーザーのテスト **28** ノードの Active Directory の参加の表示 **29** Active Directory の問題の診断 **29** Active Directory ドメインの脱退 **30** Active Directory の設定の削除 **31** Active Directory デバッグ ログの有効化 **31** Active Directory の設定 **32**

### 第 **4** 章 プロバイダ **39**

Active Directory エージェント **42** Active Directory エージェントの自動インストールおよび展開 **43** Active Directory エージェントの手動インストールおよび展開 **44** エージェントのアンインストール **46** Active Directory エージェントの設定 **46** API プロバイダ **48** パッシブ ID サービス の ISE-PIC REST サービスへのブリッジの設定 **49** ISE-PIC REST サービスへの API コールの送信 **50** API プロバイダーの設定 **50** API コール **51** SPAN **53** SPAN の使用 **53** SPAN 設定 **54** syslog プロバイダ **55** syslog クライアントの設定 **56** Syslog の設定 **57** syslog メッセージ構造のカスタマイズ(テンプレート) **61**

syslog メッセージ本文のカスタマイズ **61** syslog ヘッダーのカスタマイズ **63** syslog カスタマイズ テンプレートの設定と例 **64** Syslog 事前定義メッセージテンプレートの使用 **67** syslog ASA VPN 事前定義テンプレート **68** syslog Bluecat 事前定義テンプレート **70** syslog F5 VPN 事前定義テンプレート **70** syslog Infoblox 事前定義テンプレート **71** syslog Linux DHCPd3 事前定義テンプレート **72** syslog MS DHCP 事前定義テンプレート **72** syslog SafeConnect NAC 事前定義テンプレート **73** syslog Aerohive 事前定義テンプレート **74** syslog Blue Coat 事前定義テンプレート:Main Proxy、Proxy SG、Squid Web Proxy **74** syslog ISE および ACS 事前定義テンプレート **76** syslog Lucent QIP 事前定義テンプレート **77** パッシブ ID サービスのフィルタリング **78** エンドポイント プローブ **79** エンドポイント プローブの使用 **80** サブスクライバの pxGrid 証明書の生成 **81** サブスクライバの有効化 **82** ライブ ログからのサブスクライバ イベントの表示 **83** サブスクライバの設定 **83**

### 第 **5** 章 **Cisco** での証明書の管理 **ISE-PIC 85**

Cisco ISE-PIC の証明書の一致 **86** ワイルドカード証明書 **86** ワイルドカード証明書を使用する利点 **87** ワイルドカード証明書を使用することの欠点 **88** ワイルドカード証明書の互換性 **89** ISE-PIC での証明書階層 **89** システム証明書 **90**

システム証明書の表示 **90**

システム証明書のインポート **91**

自己署名証明書の生成 **92**

システム証明書の編集 **93**

システム証明書の削除 **94**

システム証明書のエクスポート **95**

信頼できる証明書ストア **95**

信頼できる証明書の命名の制約 **96**

信頼できる証明書の表示 **98**

信頼できる証明書ストアの証明書のステータス変更 **98**

信頼できる証明書ストアへの証明書の追加 **98**

信頼できる証明書の編集 **99**

信頼できる証明書の削除 **99**

信頼できる証明書ストアからの証明書のエクスポート **100**

信頼できる証明書ストアへのルート証明書のインポート **100**

証明書チェーンのインポート **101**

信頼できる証明書のインポート設定 **102**

証明書署名要求 **103**

証明書署名要求の作成と認証局への送信 **103**

証明書署名要求への CA 署名付き証明書のバインド **104**

証明書署名要求のエクスポート **105**

証明書署名要求の設定 **105**

Cisco ISE CA サービス **112**

楕円曲線暗号化証明書のサポート **112**

Cisco ISE-PIC 認証局証明書 **113**

Cisco ISE-PIC CA 証明書の編集 **113**

Cisco ISE CA 証明書のエクスポート **114**

Cisco ISE-PIC CA 証明書のインポート **114**

信頼できる証明書の設定 **115**

Cisco ISE-PIC CA 証明書およびキーのバックアップと復元 **117**

Cisco ISE CA 証明書およびキーのエクスポート **118**

Cisco ISE-PIC CA 証明書およびキーのインポート **119** ルート CA および下位 CA の生成 **119** 外部 PKI の下位 CA としての Cisco ISE-PIC ルート CA の設定 **120** OCSP サービス **121** Cisco ISE CA サービスの Online Certificate Status Protocol レスポンダ **121** OCSP 証明書のステータスの値 **122** OCSP ハイ アベイラビリティ **122** OCSP の障害 **122** OCSP クライアント プロファイルの追加 **123** OCSP 統計情報カウンタ **123**

#### 第 6 章 **125** 管理 ISE-PIC 125

ISE-PIC ノードの管理 **125** Cisco ISE-PIC 展開のセットアップ **125** プライマリからセカンダリ ISE-PIC ノードへのデータレプリケーション **125** Cisco ISE-PIC でのノードの変更による影響 **126** 展開で 2 つのノードを設定する場合のガイドライン **126** 展開内のノードの表示 **127** セカンダリ Cisco ISE-PIC ノードの登録 **127** プライマリおよびセカンダリの Cisco ISE-PIC ノードの同期 **128** セカンダリ PAN のプライマリへの手動昇格 **129** 展開からのノードの削除 **129** Cisco ISE-PIC ノードのホスト名または IP アドレスの変更 **130** Cisco ISE-PIC アプライアンス ハードウェアの交換 **130** ISE-PIC のインストールの管理 **131** ソフトウェアパッチのインストール **131** Cisco ISE-PIC ソフトウェアパッチ **131** ソフトウェア パッチ インストールのガイドライン **132** ソフトウェアパッチのロールバック **133** ソフトウェア パッチ ロールバックのガイドライン **133** バックアップと復元データ **134**

バックアップ/復元リポジトリ **134**

リポジトリの作成 **135**

リポジトリの設定 **137**

SFTP リポジトリでの RSA 公開キー認証の有効化 **137**

オンデマンドおよびスケジュール バックアップ **138**

Cisco ISE 復元操作 **143**

プライマリ ノードとセカンダリ ノードの同期 **147**

スタンドアロンおよび2 ノード展開での失われたノードの復元 **148**

データベースの消去 **151**

完全な ISE インストールへの ISE-PIC のアップグレード **153**

ライセンスの登録による ISE へのアップグレード **153**

ISE-PIC での設定の管理 **155**

ロールベース アクセス コントロール **155**

Cisco ISE-PIC 管理者 **155**

Cisco ISE-PIC 管理者グループ **156**

CLI 管理者と Web ベースの管理者の権限の比較 **156**

新しい管理者の作成 **157**

Cisco ISE-PIC への管理アクセス **157**

管理者アクセスの設定 **158**

管理ポータルで使用されるポート **161**

通知をサポートするための SMTP サーバーの設定 **161**

GUI からの外部 RESTful サービス API の有効化:ERS 設定 **162**

セキュリティ設定の構成 **163**

第 **7** 章 **ISE-PIC** でのサービスのモニターリングとトラブルシューティング **165**

ライブ セッション **166** 使用可能なレポート **168** Cisco ISE-PIC のアラーム **172** アラーム設定 **182** カスタム アラームの追加 **183** 着信トラフィックを検証する TCP ダンプユーティリティ **184**

**ix**

TCP ダンプ ファイルの保存 **185** TCP ダンプの設定 **186** ロギング メカニズム **187** Cisco ISE-PIC ロギング メカニズム **187** syslog の消去の設定 **187** Active Directory のトラブルシューティング **187** Active Directory と Cisco ISE-PIC の統合の前提条件 **187** さまざまな操作の実行に必要な Active Directory アカウント権限 **188** 通信用に開放するネットワークポート **189** Active Directory でISE-PIC **190** その他のトラブルシューティング情報の入手 **201** Cisco ISE-PIC のサポート バンドル **201** サポート バンドル **202** Cisco ISE-PIC ログ ファイルのダウンロード **202** Cisco ISE-PIC デバッグ ログ **203** デバッグ ログの入手 **203** Cisco ISE-PIC コンポーネントおよび対応するデバッグログ **204** デバッグ ログのダウンロード **206** その他の参考資料 **206** 通信、サービス、およびその他の情報 **207** シスコバグ検索ツール **207** マニュアルに関するフィードバック **207**

ネットワーク トラフィックのモニターリングでの TCP ダンプの使用 **184**

Г

 $\mathbf I$ 

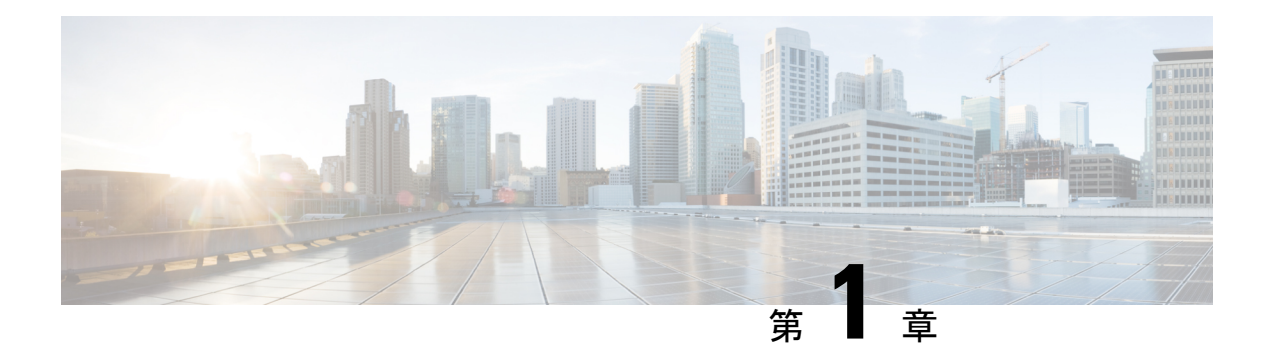

## **ISE-PIC** の概要

不正な脅威からネットワークを保護するには、ユーザーアイデンティティを認証する必要があ ります。これを行うために、セキュリティ製品がネットワークに実装されます。各セキュリ ティ製品には必要な認証を取得する独自の方法があり、多くの場合は、認証されたユーザーで はなく、認証された IP アドレスを識別します。その結果、これらの製品は、ユーザーログイ ン情報に基づいて認証を実行するさまざまな外部サーバーと方式を参照し、分散型ネットワー クを実現します。Cisco Identity Services Engine (ISE) の Passive Identity Connector (ISE-PIC) は、集中管理されたインストールと実装を提供し、さまざまな送信元からパッシブ認証データ を簡単に収集し、それらのアイデンティティをセキュリティ製品のサブスクライバと共有でき るようにします。

- Cisco ISE-PIC の用語 (1 ページ)
- ISE-PIC 概要 (3 ページ)
- Cisco ISE-PIC のアーキテクチャ、展開、およびノード (4 ページ)
- ISE-PICの利点 (5 ページ)
- ISE-PIC と Cisco ISE および Cisco Context Directory Agent の比較 (5ページ)

## **Cisco ISE-PIC** の用語

このガイドでは、Cisco ISE-PIC について説明する際に次の用語を使用します。

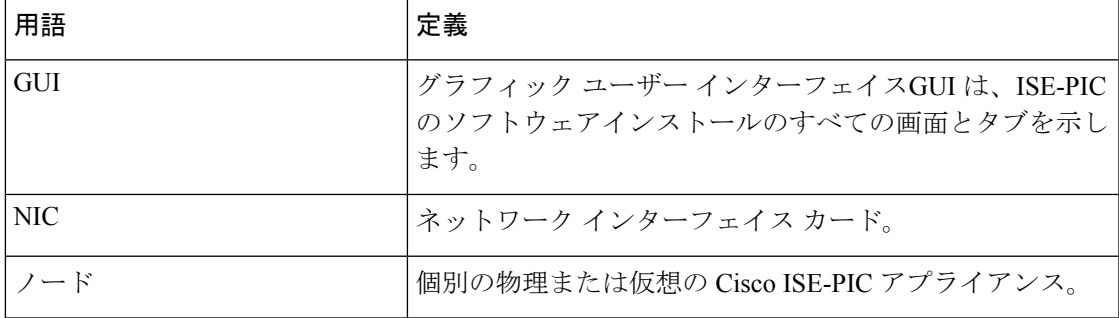

 $\mathbf I$ 

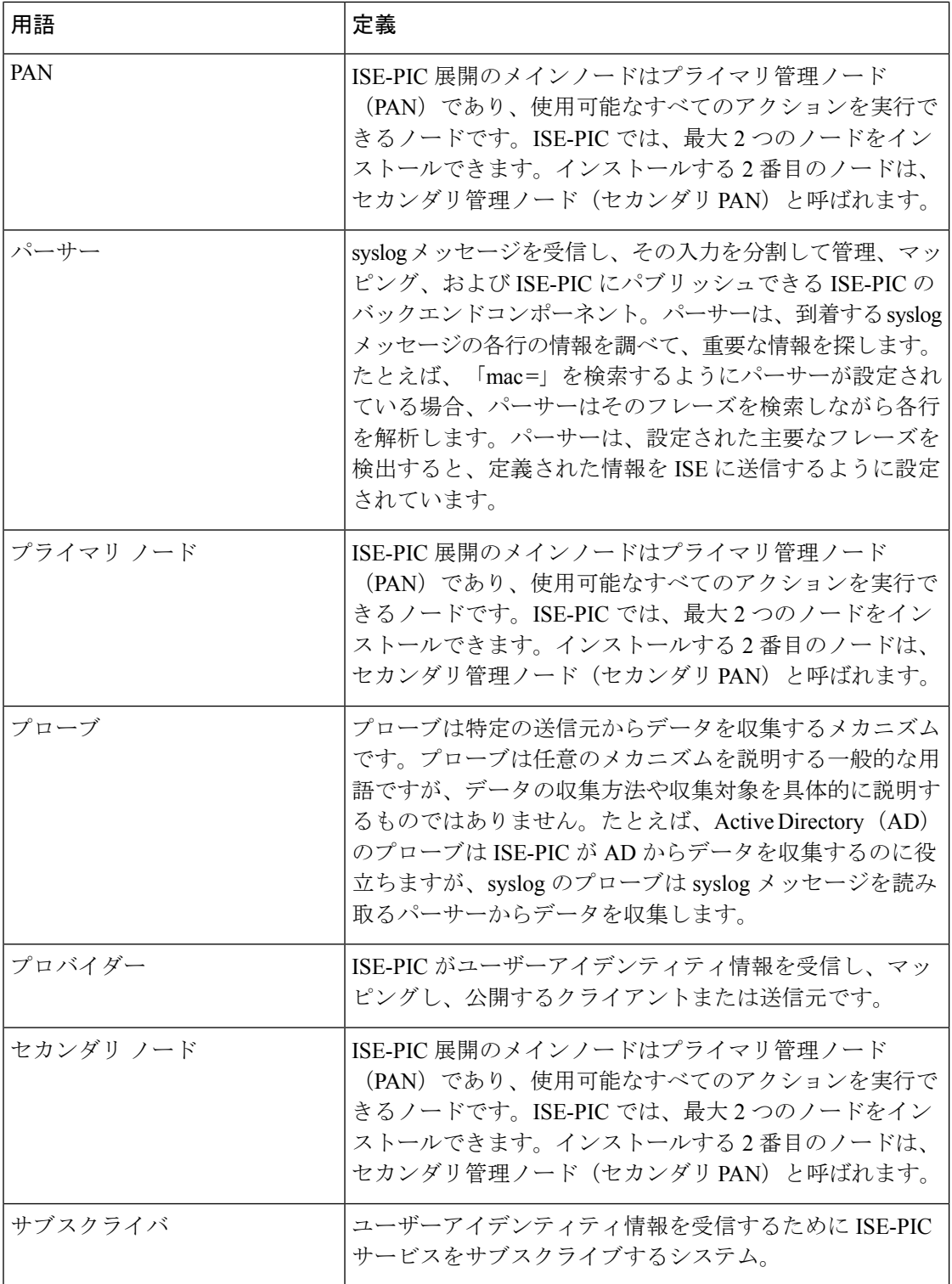

### **ISE-PIC** 概要

パッシブIDコネクタ (ISE-PIC) は一元的なワンストップインストールおよび実装を提供しま す。これにより、ユーザー ID 情報を受信してさまざまなセキュリティ製品(Cisco Firepower Management Center (FMC) や Stealthwatch など) のサブスクライバと共有するように、ネット ワークを容易に設定できます。パッシブIDの完全なブローカとして、ISE-PICはさまざまなプ ロバイダー ソース(Active Directory ドメイン コントローラ(AD DC)など)からユーザー ID を収集し、ユーザー ログイン情報を使用中の該当する IP アドレスにマッピングし、そのマッ ピング情報を、設定されているサブスクライバ セキュリティ製品と共有します。

# 

ISE で検証されている FMC および Stealthwatch のリリースについては、『Cisco Identity Services Engine Network Component [Compatibility](https://www.cisco.com/c/en/us/support/security/identity-services-engine/products-device-support-tables-list.html)』を参照してください。 (注)

#### パッシブ **ID** について

認証、許可、およびアカウンティング(AAA)サーバーを提供し、802.1X や Web 認証などの テクノロジーを使用するCisco IdentityServices Engine(ISE)などの製品は、ユーザーまたはエ ンドポイントと直接通信し、ネットワークへのアクセスを要求し、ログインクレデンシャルを 使用して ID を検証およびアクティブに認証します。

パッシブ ID サービスはユーザーを直接認証するのではなく、プロバイダーと呼ばれる Active Directory などの外部認証サーバーからユーザー ID および IP アドレスを収集し、サブスクライ バとこの情報を共有します。ISE-PICは、通常、ユーザーのログインとパスワードに基づいて プロバイダーからユーザー ID 情報を受信し、ユーザー ID および関連する IP アドレスを照合 するために必要な確認とサービスを実行し、認証済み IP アドレスをサブスクライバに提供し ます。

#### **Passive Identity Connector (ISE-PIC) のフロー**

ISE-PIC のフローは次のとおりです。

- **1.** プロバイダーがユーザーまたはエンドポイントの認証を実行します。
- **2.** プロバイダーが認証済みのユーザー情報を ISE-PIC に送信します。
- **3.** ISE-PIC によりユーザー情報の正規化、ルックアップ、マージ、解析、および IP アドレス へのマッピングが行われ、マッピングされた詳細情報が pxGrid に対して公開されます。
- **4.** pxGrid サブスクライバはマッピングされたユーザーの詳細情報を受信します。

次の図に、ISE-PIC の全体的なフローを示します。

#### 図 **<sup>1</sup> :** 全体的なフロー

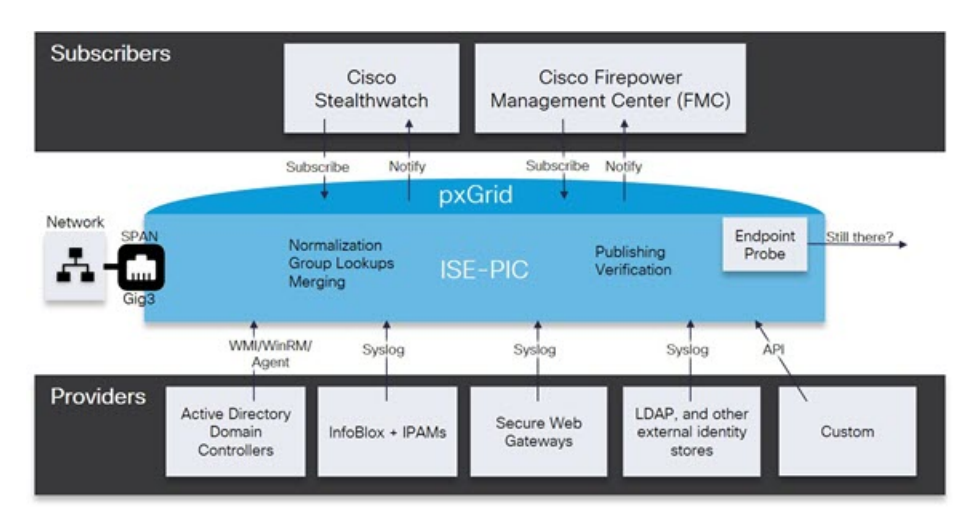

# **Cisco ISE-PIC** のアーキテクチャ、展開、およびノード

Cisco ISE-PIC アーキテクチャには、次のコンポーネントが含まれます。

- ノード:Cisco ISE-PIC では、次に示すように、最大 2 つのノードを設定できます。
- ネットワーク リソース
- エンドポイント

展開内の Cisco ISE-PIC ノードが 1 つの場合は「スタンドアロン展開」と呼ばれます。

Cisco ISE-PIC ノードを 2 つ含む展開は「ハイアベイラビリティ展開」と呼ばれ、1 つのノード がプライマリアプライアンス(プライマリ管理ノード、またはPAN)として機能します。ハイ アベイラビリティ展開により、サービスの可用性が向上します。

PAN は、このネットワーク モデルに必要なすべての設定を提供し、セカンダリ Cisco ISE ノー ド(セカンダリ PAN)はバックアップロールで機能します。セカンダリノードはプライマリ ノードをサポートし、プライマリノードとの接続が失われるたびに機能を再開します。

Cisco ISE-PIC は、セカンダリノードがプライマリノードの状態と一致するように(したがっ て、バックアップとして使用できるように)、プライマリ Cisco ISE-PIC ノードが存在するコ ンテンツのすべてをセカンダリ ISE-PIC ノードと同期するか、複製します。

**ISE [Community](https://communities.cisco.com/community/technology/security/pa/ise) Resource**

展開とスケーリングの詳細については、「ISE [Deployment](http://cs.co/ise-resources) Journey」を参照してください。

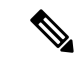

Cisco ISE リリース 3.1 以降、すべての pxGrid 接続は pxGrid 2.0 に基づいている必要がありま す。pxGrid 1.0 ベース(XMPP ベース)の統合は、リリース 3.1 以降、Cisco ISE で機能しなく なります。 (注)

WebSocket に基づく pxGrid バージョン 2.0 は、Cisco ISE リリース 2.4 で導入されました。統合 の中断を防ぐために、他のシステムを計画して pxGrid 2.0 準拠バージョンにアップグレードす ることをお勧めします。

## **ISE-PIC**の利点

ISE-PIC が提供するもの:

- さまざまなプロバイダーと連携する単一のアイデンティティ ソリューション。
- 設定、モニタリング、トラブルシューティングをシンプルにする使いやすい GUI
- シンプルなインストールと設定
- アクティブ認証用に ISE へ簡単にアップグレード。ISE-PIC から完全な ISE 展開へアップ グレードし、ISE-PIC ノードを使用してスタンドアロン ISE 展開を作成するか、またはこ のノードをプライマリノードとして既存の展開に追加すると、ISE はアップグレード前に ISE-PIC で使用可能だったすべての機能を引き続き提供し、既存の設定は保持されます。

ISE にアップグレードするには、トライアルバージョンをダウン ロードするか、またはライセンスのオプションについてシスコの 担当者にお問い合わせください。 (注)

> プライマリノードとしてではなく、既存の ISE 展開にアップグ レードした ISE-PIC を追加すると、以前の ISE-PIC は上書きされ ます。

> アップグレードフローの詳細については、完全な ISE インストー ルへの ISE-PIC のアップグレード (153 ページ)を参照してくだ さい。

## **ISE-PIC** と **Cisco ISE** および **Cisco Context Directory Agent** の 比較

ISE-PIC には、Cisco ISE へのスムーズかつ容易なアップグレード機能などのさまざまな利点が あります。ISE-PICとCisco ISEの他に、シスコでは追加のセキュリティメカニズムとしてCisco

Context Directory Agent (CDA) を提供しています。3 つの製品の違いを次に示す表で説明しま す。

- ISE-PIC と Cisco ISE の詳細な比較 (6ページ)
- ISE-PIC と Cisco ISE および CDA の比較の概要 (8ページ)

#### **ISE-PIC** と **Cisco ISE** の詳細な比較

ISE-PICはパッシブIDだけを共有し、許可サービスまたは認証サービスは提供しません。これ らのサービスは、認証、許可、およびアカウンティング(AAA)サーバーを提供するISEによ り提供されます。2 つの製品の相違点について、次の表で詳しく説明します。

#### 表 **<sup>1</sup> : ISE-PIC** と **Cisco ISE** の比較

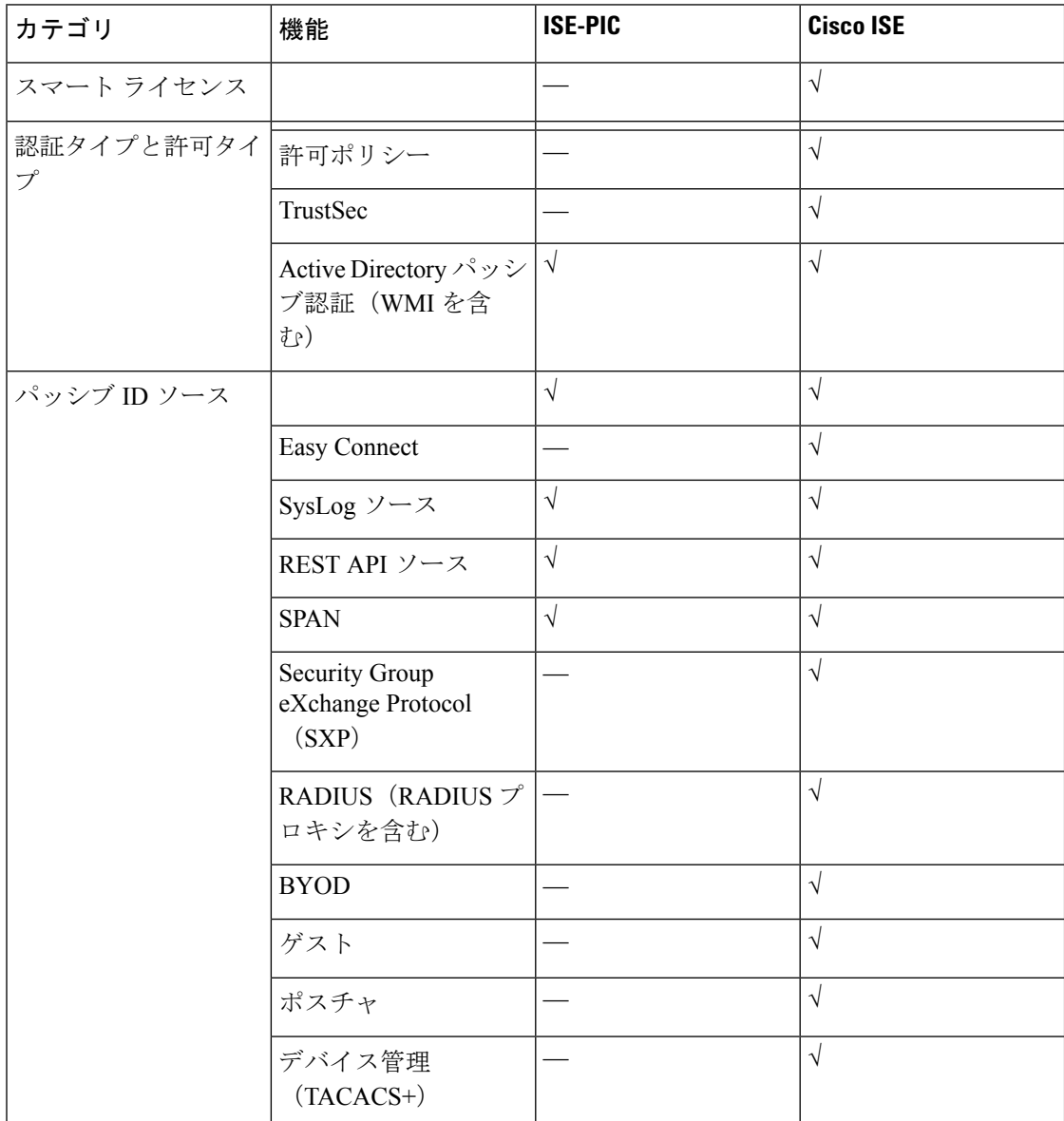

I

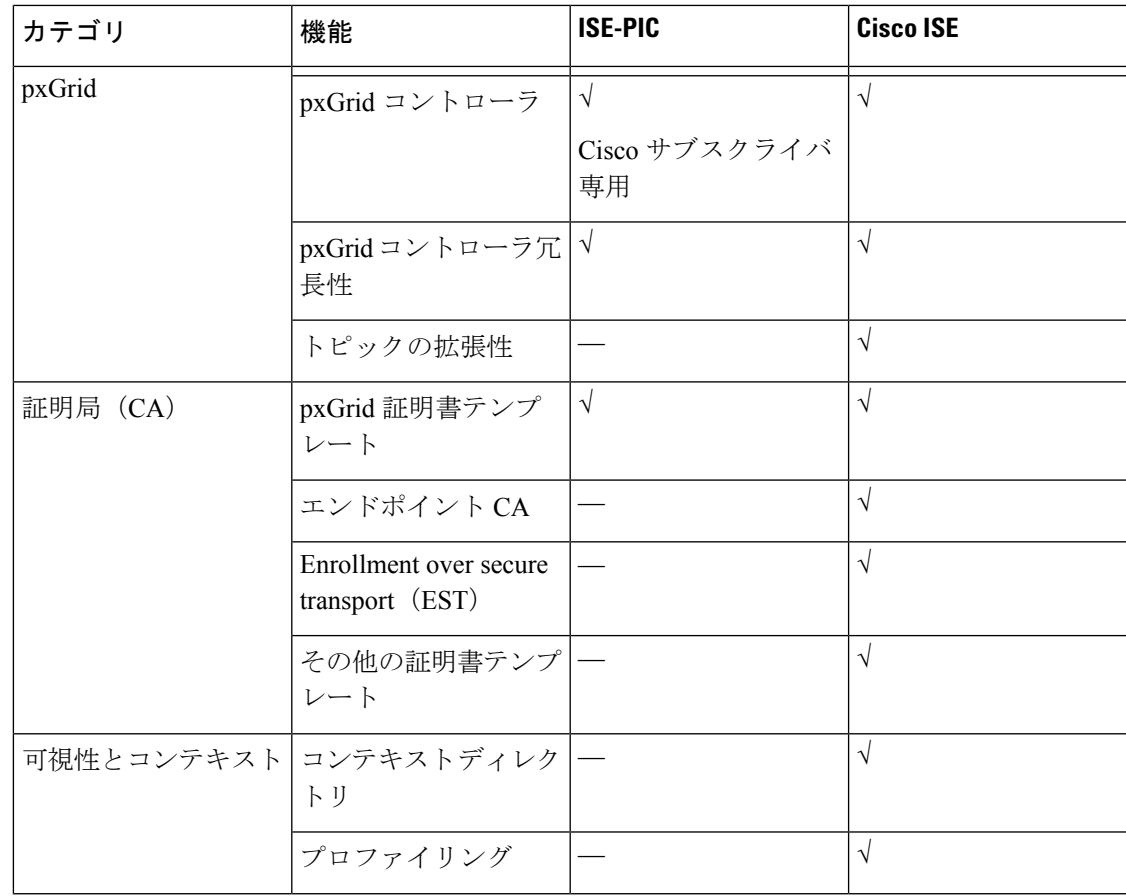

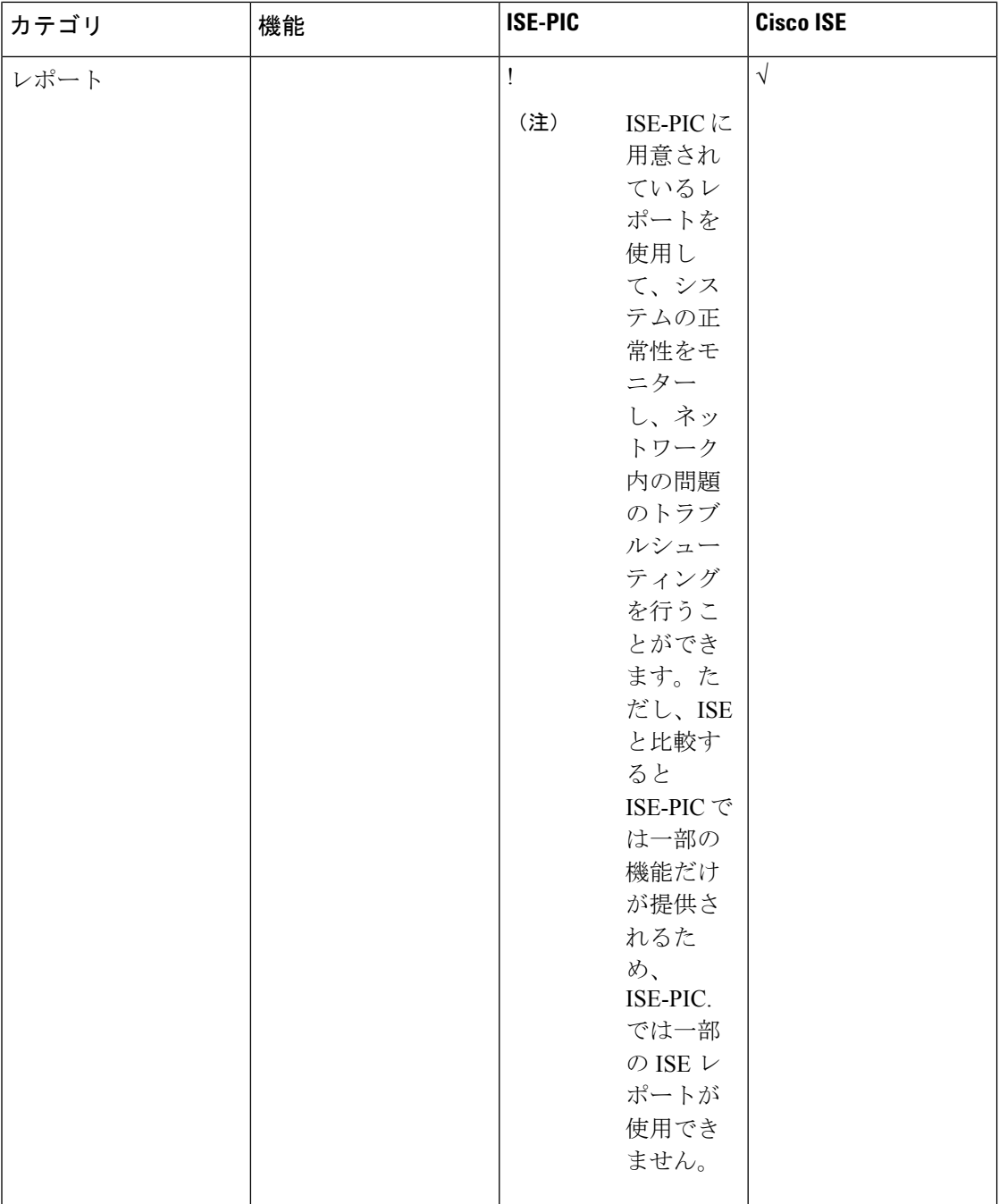

### **ISE-PIC** と **Cisco ISE** および **CDA** の比較の概要

Cisco Context Directory Agent (CDA) は IP アドレスをユーザー名にマッピングするメカニズム です。CDA により、セキュリティゲートウェイはどのユーザーがネットワーク上のどの IP ア ドレスを使用しているかを認識でき、これらのユーザー(またはユーザーが属するグループ) に基づいて決定を下すことができます。ただし、ISE-PIC は、ユーザー名、MAC アドレス、

ポートなどの追加データにアクセスしてより正確にユーザーアイデンティティを収集します。 次の表に ISE-PIC、Cisco ISE、および CDA の比較の概要を示します。

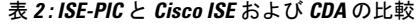

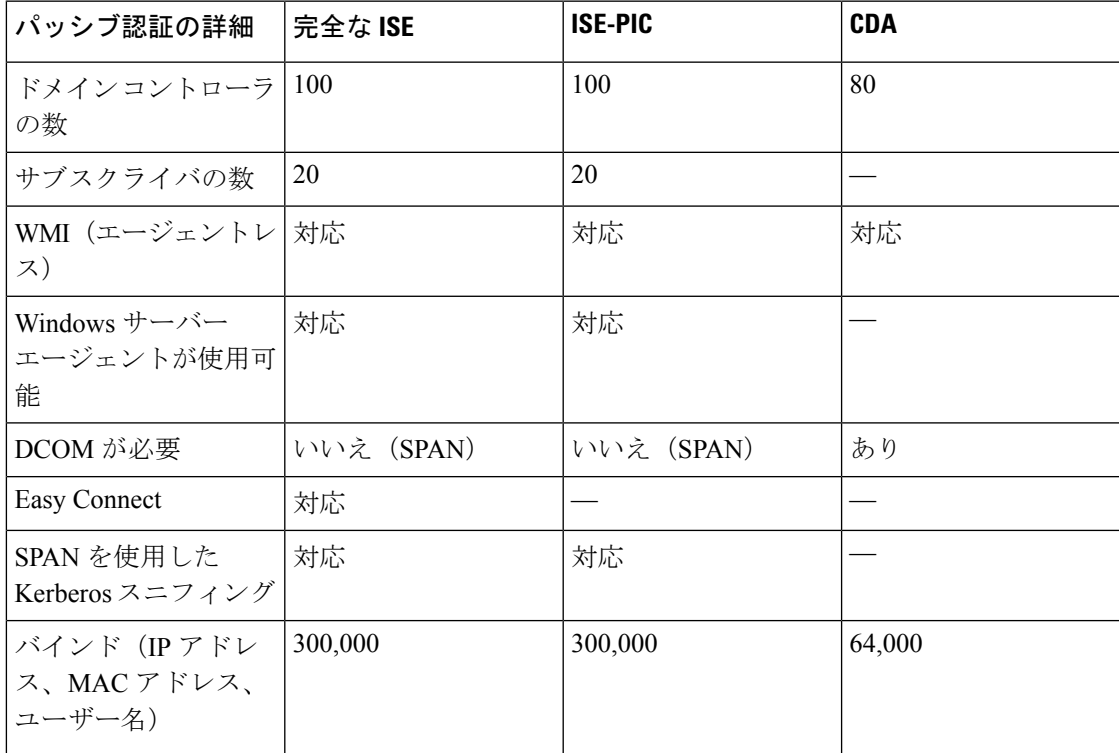

I

**ISE-PIC** と **Cisco ISE** および **Cisco Context Directory Agent** の比較

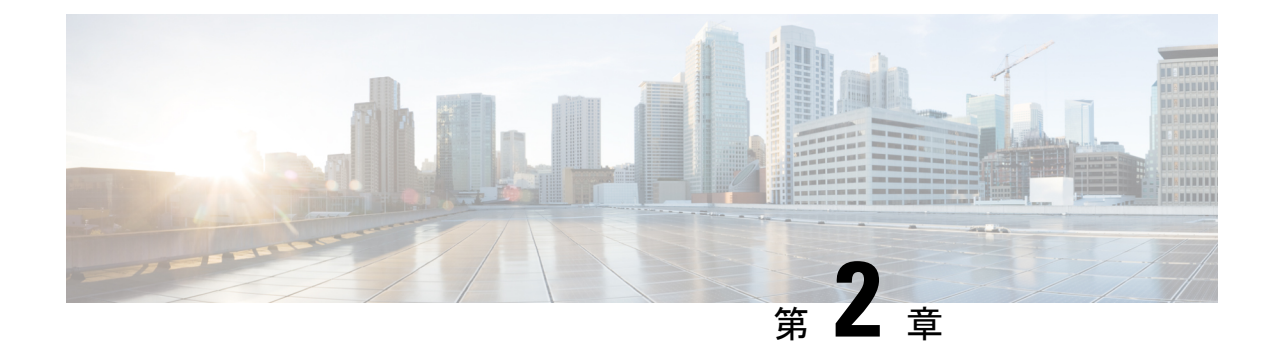

# **ISE-PIC** スタートアップ ガイド

- 管理者アクセス コンソール (11 ページ)
- 初期セットアップと設定 (12 ページ)
- ISE-PICホーム ダッシュボード (18 ページ)

## 管理者アクセス コンソール

次の手順では、管理ポータルにログインする方法について説明します。

### 始める前に

Cisco ISE-PICが正しくインストール(またはアップグレード)および設定されていることを確 認します。Cisco ISE-PICのインストール、アップグレード、および設定の詳細とサポートにつ いては、『 *Identity Services Engine Passive Identity Connector (ISE-PIC) Installation and Upgrade Guide*』を参照してください。

- ステップ **1** Cisco ISE-PIC URL をブラウザのアドレス バーに入力します(たとえば https://<ise hostname or ip address>/admin/)。
- ステップ **2** ユーザー名と、Cisco ISE の初期セットアップで指定して設定した大文字と小文字が区別されるパスワード を入力します。
- ステップ **3** [Login] をクリックするか、Enter を押します。

ログインに失敗した場合は、[ログイン (Login) ] ウィンドウの [ログインで問題が発生する場合 (Problem logging in?)] リンクをクリックして、表示される手順に従ってください。

### 管理者ログイン ブラウザのサポート

Cisco ISE 管理ポータルは次の HTTPS 対応ブラウザをサポートしています。

- Mozilla Firefox 107 以前のバージョン(バージョン 82 以降)
- Mozilla Firefox ESR 102.4 以前のバージョン
- Google Chrome 107 以前のバージョン(バージョン 86 以降)
- Microsoft Edge の最新バージョンと最新バージョンより 1 つ前のバージョン

**ISE** [コミュニティ](https://communities.cisco.com/community/technology/security/pa/ise) リソース ISE Pages Fail to Fully Load When [Adblock](http://www.cisco.com/c/en/us/support/docs/security/identity-services-engine-software/118681-technote-ise-00.html) Plus is Used

### **Diffie-Hellman** アルゴリズムを使用したセキュアな **SSH** キー交換

Diffie-Hellman-Group14-SHA1SecureShell(SSH) キー交換のみを許可するように Cisco ISE-PIC を設定すします。Cisco ISE-PIC の CLI コンフィギュレーション モード から次のコマンドを入 力します。

**service sshd key-exchange-algorithm diffie-hellman-group14-sha1**

次に例を示します。

ise/admin#**conf t**

ise/admin (config)#**service sshd key-exchange-algorithm diffie-hellman-group14-sha1**

## 初期セットアップと設定

Cisco ISE-PICをすぐに使用できるようにするには、次のフローに従います。

- **1.** ライセンスをインストールして登録します。詳細については、ISE-PIC スマートライセン ス (13 ページ) を参照してください。
- **2.** DNSサーバーを適切に設定していることを確認します。これには、Cisco ISE-PICからのク ライアントマシンの逆引きの設定も含まれます。詳細については、DNS サーバ (17 ペー ジ)を参照してください。
- **3.** NTP サーバーのクロック設定を同期します。
- **4.** ISE-PIC セットアップで、最初のプロバイダーを設定します。詳細については、PassiveID セットアップの使用を開始する (22 ページ)を参照してください。
- **5.** 1 つまたは複数のサブスクライバを設定します。

最初のプロバイダとサブスクライバの設定が完了したら、追加のプロバイダを容易に作成でき ます(プロバイダ (39 ページ)を参照)。また ISE-PICで異なるプロバイダのパッシブ ID を 管理できます(ISE-PIC でのサービスのモニターリングとトラブルシューティング (165 ペー ジ)を参照)

### **ISE-PIC** スマートライセンス

ISE-PIC3.1以上のライセンスは、CiscoSmartSoftware Manager(CSSM)と呼ばれる集中型デー タベースを介して完全に管理されます。単一のトークン登録で、すべてのライセンスを簡単か つ効率的に登録、アクティブ化、および管理できます。

ISE-PIC3.1以上ではスマートライセンスのみをサポートし、従来のライセンスはサポートしま せん。従来の ISE-PIC ライセンスを所有している場合は、ライセンスをスマートライセンスに 変換して、ISE-PIC 3.1 以上でのライセンスコンプライアンスを有効にする必要があります。

評価ライセンスは、ISE-PIC を初めてインストールしたときにデフォルトで有効になります。 評価ライセンスは、すべての ISE-PIC 機能にアクセスできる 90 日間のライセンスです。評価 期間中、ライセンス コンプライアンス ステータスは CSSM に報告されません。

ISE-PIC 管理ポータルの右上隅に、評価モードの残り日数を示すメッセージが表示されます。 必要な ISE-PIC 機能を引き続き使用するには、必要なライセンスを購入してアクティブ化する 必要があります。

スマートライセンストークンがアクティブで、ISE-PIC 管理ポータルに登録されている場合、 CSSM は ISE-PIC ノードのライセンス コンプライアンス ステータスをモニターします。ライ センス コンプライアンス ステータスは、ISE-PIC の [ライセンス(Licenses)] テーブルに表示 されます。この情報を表示するには、[管理(Administration)] > [システム(System)] > [ライ センス(Licensing)] を選択します。

ISE-PIC を CSSM に登録してから、ISE-PIC は 6 時間ごとにライセンス コンプライアンス ス テータスを CSSM サーバーに報告します。ISE-PIC は、CSSM 証明書のローカルコピーを保存 することで、CSSM サーバーと通信します。CSSM 証明書は、日常の同期中と [ライセンス (Licenses)]テーブルの更新時に自動的に再認証されます。通常、CSSM証明書の有効期間は

登録証明書は自動的に6ヵ月ごとに更新されます。スマートライセンスの登録証明書を手動で 更新するには、[ライセンス(Licensing)] ウィンドウの上部にある [登録の更新(Renew Registration)] をクリックします。

ISE-PIC が CSSM サーバーと同期したときにコンプライアンスステータスに変更があった場 合、[ライセンス(Licenses)]テーブルの[最後の認証(Last Authorization)]列が変更内容に応 じて更新されます。また、権限がコンプライアンスを満たさなくなった場合には、コンプライ アンス違反となっている日数が [コンプライアンス違反の日数(Days Out of Compliance)] 列に 表示されます。

次の場合は、ライセンス契約を更新する必要があります。

- 評価期間が終了し、まだライセンスを登録していない。
- ライセンスの有効期限が切れている。

ISE-PIC ノードは、Essential ライセンスを有効にすることで Cisco ISE ノードにアップグレード できます。Essentialライセンスを有効にする前に、ISE-PICノードでISE-PICとISE-PICのアッ プグレードライセンスの両方を購入して有効にする必要があります。Essentialsライセンスは、 CSSM でライセンスを登録すると、[ライセンス(Licenses)] テーブルに表示されます。アプ

<sup>6</sup> ヵ月です。

リケーションサービスはアップグレード中に再起動されます。Cisco ISE ライセンスの詳細に ついては、『*Cisco Identity Services Engine* [管理者ガイド』](https://www.cisco.com/c/en/us/support/security/identity-services-engine/products-installation-and-configuration-guides-list.html)を参照してください。

ISE-PIC 3.1 以上は VM 共通ライセンスをサポートしています。このライセンスは、3.1 より前 のリリースでサポートされていた小規模 VM、中規模 VM、および大規模 VM ライセンスに代 わるものです。このVMライセンスは、オンプレミス展開とクラウド展開の両方のVMノード を対象としています。レガシー VM ライセンスがある場合は、Cisco ISE 3.1 以上にアップグ レードするときに、VM ライセンスを VM 共通ライセンスに移行する必要があります。レガ シーライセンスを新しいライセンスタイプに変換するには、<http://cs.co/scmswl> で Support Case Manager を通じてオンラインでケースを開くか、<http://cs.co/TAC-worldwide> に記載されている 連絡先情報を使用します。

ライセンス登録の成功または失敗、コンプライアンス違反のライセンス、評価ライセンスの有 効期限切れ、スマートライセンス通信の失敗など、ライセンスステータスに関するアラームは [アラーム(Alarms)] ダッシュレットに表示されます。

### **ISE-PIC** ライセンスパッケージ

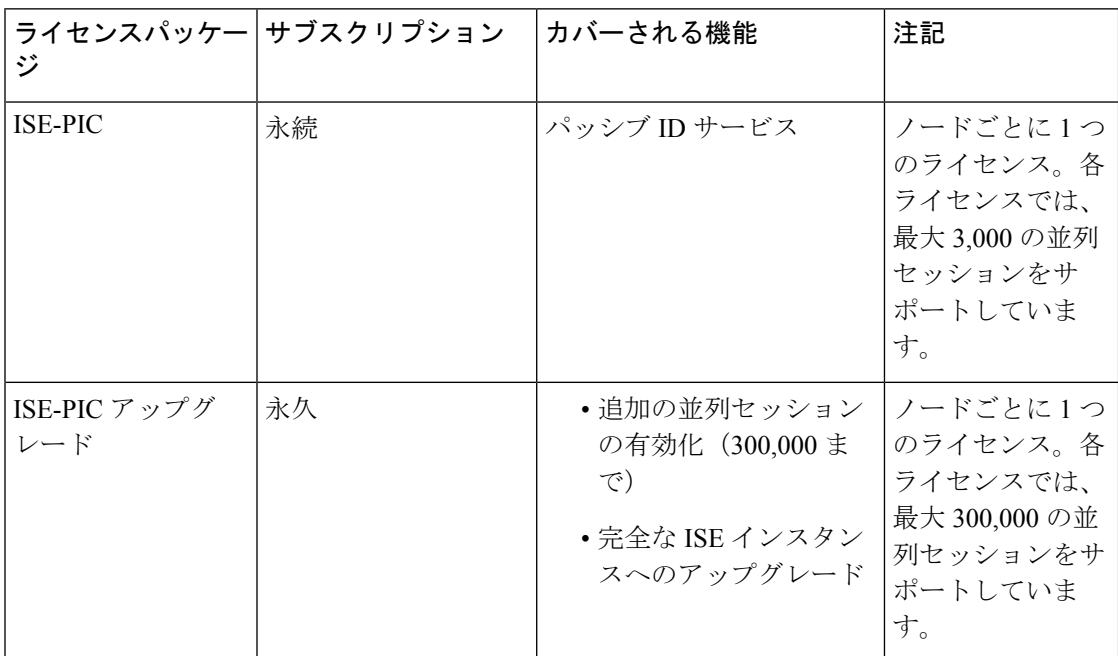

ISE-PIC には、次のライセンスパッケージが用意されています。

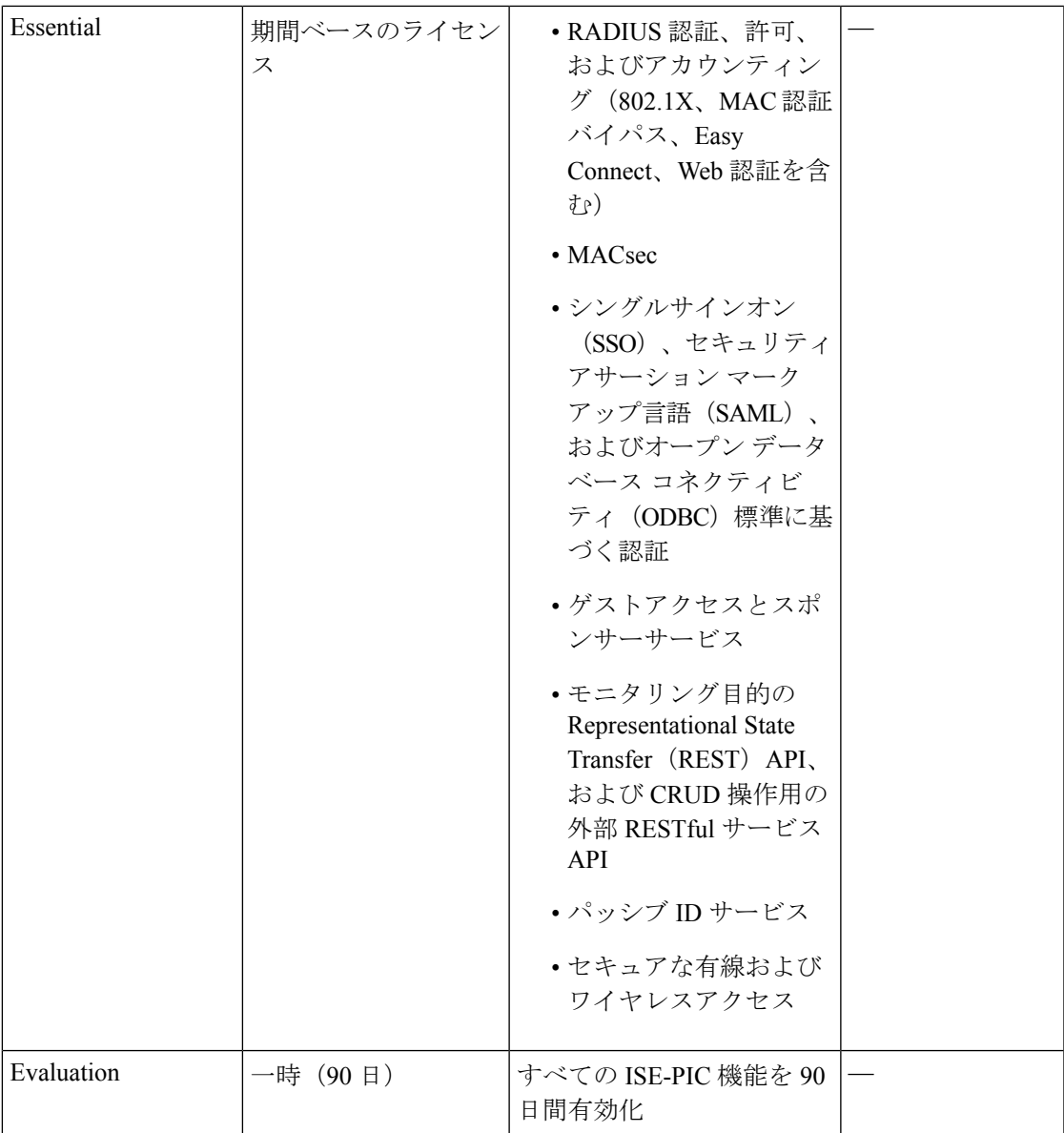

### スマートライセンスの登録とアクティブ化

始める前に

- 従来の ISE-PIC ライセンスを所有している場合は、ライセンスをスマートライセンスに変 換する必要があります。
- 登録トークンを受信するには、新しいスマートライセンスタイプをCSSMに登録します。
- ステップ **1** ISE-PIC GUI で、[メニュー(Menu)] アイコン( )をクリックして、**[**管理(**Administration**)**]** > **[**システ ム(**System**)**]** > **[**ライセンス(**Licensing**)**]** を選択します。
- **ステップ2** [登録の詳細 (Registration Details) 1をクリックします
- ステップ **3** [登録の詳細(Registration Details)] 領域に、CSSM から [登録トークン(Registration Token)] フィールドで 受信した登録トークンを入力します。
- ステップ **4** [接続方式(Connection Method)] ドロップダウンリストから接続方式を選択します。
	- [直接HTTPS(DirectHTTPS)]:インターネットへの直接接続を設定している場合にこのオプションを 選択します。
	- [HTTPSプロキシ(HTTPSProxy)]:インターネットへの直接接続がなく、プロキシサーバーを使用す る必要がある場合にこのオプションを選択します。スマートライセンスの登録後にプロキシサーバー の構成を変更した場合は、[ライセンス(Licensing)] ウィンドウでスマートライセンスの構成を更新 する必要があります。ISE-PICは、更新されたプロキシサーバーを使用してCSSMとの接続を確立し、 ISE-PIC サービスの中断を回避します。
	- [トランスポートゲートウェイ(Transport Gateway)]:推奨される接続方式です。トランスポートゲー トウェイを設定している場合、この接続がデフォルトで選択されます。別の接続方法を選択するには、 トランスポートゲートウェイの設定を削除する必要があります。
	- [SSMオンプレミスサーバー(SSM On-Prem Server)]:設定済みの SSM オンプレミスサーバーに接続 する場合にこのオプションを選択します。
- ステップ **5** [階層(Tier)] 領域と [仮想アプライアンス(Virtual Appliance)] 領域で、有効にする必要があるすべての ライセンスのチェックボックスをオンにします。選択したライセンスがアクティブ化され、その遵守状況 が CSSM によって追跡されます。
- ステップ6 [登録 (Register) ] をクリックします。

ライセンストークンを登録すると、CSSMアカウントに特定の権限が含まれず、登録時にそれ らを無効にしていなかった場合は、非準拠通知が ISE-PIC に表示されます。これらの利用資格 を CSSM アカウントに追加し、[ライセンス (Licenses) ] テーブルで [更新 (Refresh)] をク リックして、非準拠通知を削除します。

ISE-PIC 登録をスマートアカウントから削除する一方で、評価期間の終了までスマートライセ ンスを引き続き使用するには、[Ciscoスマートライセンス(Cisco Smart Licensing)] 領域の上 部にある [登録解除 (Deregister) ] をクリックします。まだ評価期間の残りの時間があれば、 ISE-PIC はスマートライセンスのままです。評価期間の終了間近である場合は、ブラウザを更 新したときに通知が表示されます。スマートライセンスの登録を解除したら、同一または別の UDI で登録するために登録プロセスを再度実行できます。

### 特定ライセンス予約

特定ライセンス予約は、組織のセキュリティ要件で ISE-PIC と CSSM 間の永続的な接続が許可 されていない場合にスマートライセンスを管理するためのスマートライセンス方式です。特定 ライセンス予約では、ISE-PIC ノードで特定のソフトウェア利用資格を予約できます。

予約する必要があるライセンスのタイプと数を定義して特定ライセンス予約を作成し、ISE-PIC ノードで予約をアクティブにします。登録して予約を有効にした ISE-PIC ノードは、ライセン スの使用を追跡し、ライセンス消費の遵守を適用します。

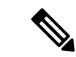

特定ライセンス予約を使用している場合、ISE-PICノードをCisco ISEノードにアップグレード することはできません。アップグレードするには、まず特定ライセンス予約を返却し、スマー トライセンス登録を有効にしてから、ISE-PIC アップグレードおよび Essential ライセンスをイ ンストールする必要があります。 (注)

### **DNS** サーバ

DNS サーバーを設定する場合は、次の処理を実行します。

- Cisco ISE に設定されている DNS サーバーで、使用するドメインのすべての正引きおよび 逆引き DNS クエリを解決できるようにする必要があります。
- DNS再帰によって遅延が発生してパフォーマンスが重大な悪影響を受ける可能性があるの で、権威 DNS サーバーで Active Directory レコードを解決することをお勧めします。
- すべての DNS サーバーで、追加サイト情報の有無に関係なく、DC、GC、および KDC の SRV クエリに回答できるようにする必要があります。
- パフォーマンスを向上させるために、SRV 応答にサーバー IP アドレスを追加することを 推奨します。
- パブリック インターネットでクエリを実行する DNS サーバーを使用しないでください。 不明な名前を解決する必要がある場合に、ネットワークの情報が漏洩する可能性がありま す。

## システム時刻とネットワーク タイム プロトコル サーバー設定の指定

Cisco ISE-PICでは、NTPサーバーを3台まで設定することができます。正確な時刻を維持し、 異なるタイムゾーンの間で時刻を同期するために NTP サーバーを使用します。また、Cisco ISE-PICが認証済みのNTPサーバーのみを使用する必要があるかどうかを指定したり、そのた めに 1 つまたは複数の認証キーを入力することもできます。

すべての Cisco ISE-PIC ノードを協定世界時(UTC)のタイムゾーンに設定することを推奨し ます。この手順では、展開内のさまざまなノードからのレポートとログのタイムスタンプが常 に同期されるようにします。

Cisco ISE は、NTP サーバーの公開キー認証をサポートしています。NTP バージョン 4 は対称 キー暗号化を使用します。また、公開キー暗号化に基づく新しいAutokeyセキュリティモデル も提供します。公開キー暗号化は、対称キー暗号化よりも安全であると見なされています。こ れは、セキュリティが各サーバーによって生成され、公開されないプライベート値に基づいて いるためです。Autokey セキュリティモデルでは、すべてのキー配布および管理機能には公開 値のみが含まれているため、キーの配布と保管が大幅に簡素化されます。

コンフィギュレーション モードで Cisco ISE の CLI から NTP サーバーに Autokey セキュリティ モデルを設定できます。敵味方識別(IFF)システムは最も広く採用されているシステムであ るため、このシステムを使用することを推奨します。

- ステップ **1** Cisco ISE の GUI で [メニュー(Menu)] アイコン( )をクリックし、**[**設定(**Settings**)**]** > **[**システム時刻 (**System Time**)**]** を選択します。
- ステップ **2** [NTPサーバーの設定(NTP Server Configuration)] 領域で、NTP サーバーの一意の IP アドレス(IPv4 また は IPv6 または完全修飾ドメイン名(FQDN))を入力します。
- ステップ **3** (オプション)秘密キーを使用してNTPサーバーを認証する場合に、指定したサーバーのいずれかが認証 キーによる認証を必要としている場合は、[NTP認証キー(NTP Authentication Keys)] タブをクリックし、 1 つ以上の認証キーを指定します。次の手順を実行します。
	- a) [Add] をクリックします。
	- b) [キーID (Key ID)]フィールドと[キー値 (Key Value)]フィールドに必要な値を入力します。[HMAC] ドロップダウンリストから、必要なハッシュメッセージ認証コード(HMAC)値を選択します。[キー ID(Key ID)] フィールドは 1 ~ 65535 の数値をサポートし、[キー値(Key Value)] フィールドは最大 15 文字の英数字をサポートします。
	- c) [OK] をクリックします。
	- d) [NTP サーバーの設定(NTP Server Configuration)] タブに戻ります。
- ステップ **4** (オプション)公開キー認証を使用して NTP サーバーを認証するには、CLI から Cisco ISE に Autokey セ キュリティモデルを設定します。Cisco ISE のリリースについては、『Cisco Identity [Services](https://www.cisco.com/c/en/us/support/security/identity-services-engine/products-command-reference-list.html) Engine CLI [Reference](https://www.cisco.com/c/en/us/support/security/identity-services-engine/products-command-reference-list.html) Guide』の **ntp server** コマンドと **crypto** コマンドを参照してください。
- ステップ5 [保存 (Save) 1をクリックします。

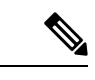

3 つ以上の NTP サーバーを使用すると、サーバーの 1 つに障害が発生した、または 2 つのサー バーが同期しない場合でも、ネットワーク全体での正確な時刻の同期を保証します。 <https://insights.sei.cmu.edu/blog/best-practices-for-ntp-services>を参照してください。 (注)

## **ISE-PIC**ホーム ダッシュボード

Cisco ISE-PICホームダッシュボードには、効果的なモニタリングおよびトラブルシューティン グに必要不可欠な、統合され、関連付けられた概要と統計データが表示されます。ダッシュ ボードはリアルタイムに更新されます。特に指定がない限り、ダッシュレットには過去 24 時 間のアクティビティが表示されます。

• [メイン(Main)]ビューには、線形の[メトリクス(Metrics)]ダッシュボード、チャート ダッシュレット、およびリストダッシュレットが含まれています。ISE-PICでは、ダッシュ レットは設定できません。一部のダッシュレットは無効になっています。これらのダッ シュレットはISEのフルバージョンでのみ使用できます。たとえば、エンドポイントデー タを表示するダッシュレットなどです。使用可能なダッシュレットには次のものがありま す。

- [パッシブ ID メトリック(Passive Identity Metrics)] では、現在追跡中の固有のライブ セッションの総数、システムに設定されている ID プロバイダーの総数、ID データを アクティブに配信しているエージェントの総数、および現在設定されているサブスク ライバの総数が表示されます。
- [プロバイダー(Providers)]:プロバイダーはユーザー ID 情報を ISE-PIC に提供しま す。ISE-PIC プローブ(特定のソースからデータを収集するメカニズム)を設定しま す。プローブを介してプロバイダーソースからの情報を受信します。たとえば、Active Directory(AD)プローブとエージェント プローブはいずれも ISE-PIC による AD か らのデータ収集を支援しますが、syslogプローブは、syslogメッセージを読み取るパー サーからデータを収集します。
- [サブスクライバ(Subscribers)]:サブスクライバは ISE-PIC に接続し、ユーザー ID 情報を取得します。
- [OS タイプ (OS Types) ]: 表示できる唯一の OS タイプは Windows です。Windows のタイプが Windows バージョン別に表示されます。プロバイダーは OS タイプを報告 しませんが、ISE-PIC はこの情報を取得するため Active Directory を照会できます。 ダッシュレットに表示できるエントリの最大数は 1000 です。この数を超えるエンド ポイントがある場合、または Windows 以外の OS タイプを表示する場合には、ISE に アップグレードできます。
- [アラーム (Alarms)]: ユーザー ID 関連のアラーム。
- [その他 (Additional)]: PIC のアクティブセッションと、PIC システムのシステム概要を 表示します。

I

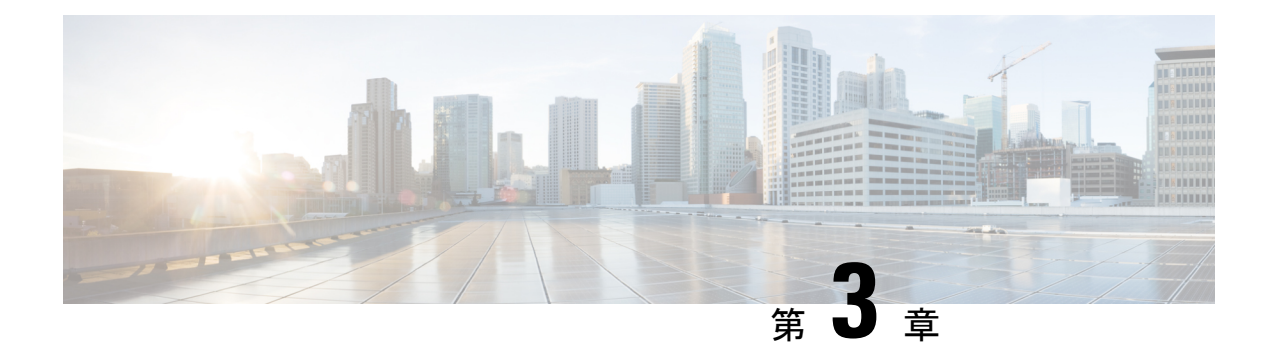

# プローブおよびプロバイダーとしての **Active Directory**

Active Directory (AD) は、ユーザー ID 情報(ユーザー名、IP アドレス、ドメイン名など)の 取得元である安全性が高く正確なソースです。

Active Directoryプローブを設定すると、次の(ソースとしてActive Directoryを使用する)その 他のプローブも迅速に設定して有効にできます。

• Active Directory エージェント (42 ページ)

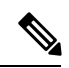

Active Directory エージェントは、Windows Server 2008 以降でのみ サポートされます。 (注)

- SPAN (53 ページ)
- エンドポイント プローブ (79 ページ)

また、ユーザー情報の収集時にADユーザーグループを使用するためにActiveDirectoryプロー ブを設定します。AD、エージェント、SPAN、および syslog プローブで AD ユーザーグループ を使用できます。AD グループの詳細については、Active Directory ユーザー グループの設定 (27 ページ)を参照してください。

- Active Directory の使用 (21 ページ)
- Active Directory の設定 (32 ページ)

## **Active Directory** の使用

パッシブ ID サービス 用の Active Directoryプローブを設定する前に、次のことを確認します。

• Microsoft Active Directory サーバーがネットワーク アドレス トランスレータの背後にない こと、およびネットワーク アドレス変換(NAT)アドレスを持たないこと。

- 参加操作用の Microsoft Active Directory アカウントが有効であり、[次回ログイン時にパス ワードを変更(Change Password on Next Login)] を使用して設定されていないこと。
- DNS サーバーを適切に設定していることを確認します。これには、ISE-PIC からのクライ アント マシンの逆引きの設定も含まれます。詳細については、DNS サーバ (17 ページ) を参照してください。
- NTPサーバーのクロック設定を同期します。詳細については、システム時刻とネットワー ク タイム プロトコル サーバー設定の指定 (17 ページ)を参照してください。

Cisco ISE-PICが Active Directory に接続されているときに操作に関する問題がある場合は、[レ ポート (Reports) ]の下にある [AD コネクタ操作レポート (AD Connector Operations Report) ] を参照してください。詳細については、使用可能なレポート(168ページ)を参照してくださ い。 (注)

### **PassiveID** セットアップの使用を開始する

ISE-PIC には、Active Directory からユーザー ID を受信するために、Active Directory を最初の ユーザー ID プロバイダーとして容易に設定できるウィザードがあります。ISE-PIC に Active Directory を設定することで、後でその他のプロバイダー タイプを設定するプロセスも簡素化 されます。Active Directoryを設定したら、ユーザーデータを受信するクライアントを定義する ため、サブスクライバ(Cisco Firepower Management Center(FMC)や Stealthwatch など)を設 定する必要があります。

### 始める前に

- Microsoft Active Directory サーバーがネットワーク アドレス トランスレータの背後にない こと、およびネットワークアドレス変換 (NAT) アドレスを持たないことを確認します。
- 参加操作用の Microsoft Active Directory アカウントが有効であり、[次回ログイン時にパス ワードを変更(Change Password on Next Login)] を使用して設定されていないことを確認 します。
- ISE-PICのエントリがドメインネームサーバー(DNS)にあることを確認します。ISE-PIC からのクライアントマシンの逆引き参照を適切に設定していることを確認します。詳細に ついては、DNS サーバ (17 ページ)を参照してください。

ステップ **1 [**ホーム(**Home**)**]** > **[**概要(**Introduction**)**]** を選択します。[パッシブ ID コネクタの概要(Passive Identity Connector Overview)] 画面で [パッシブ ID ウィザード(Passive Identity Wizard)] をクリックします。

[PassiveID セットアップ(PassiveID Setup)] が表示されます。

#### 図 **<sup>2</sup> : [PassiveID** セットアップ(**PassiveID Setup**)**]**

PassivelD Setup

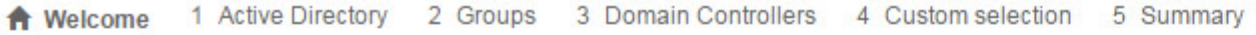

This wizard will setup passive identity using Active Directory. If you prefer to use Syslogs, SPAN or API providers, then exit wizard and Identity Providers of all types may be added at a later date.

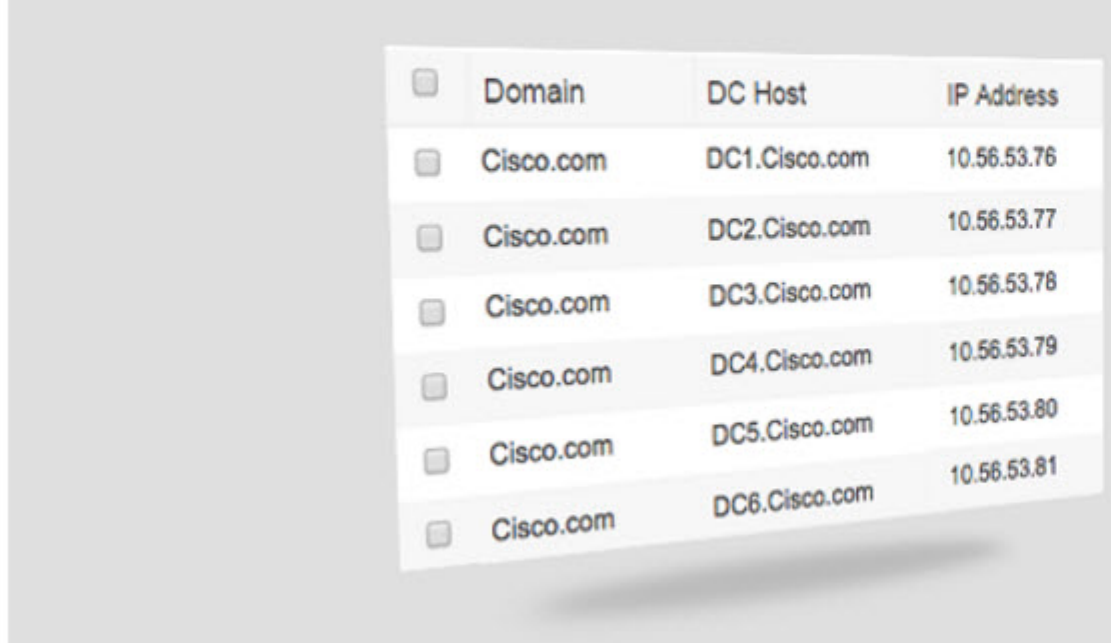

ステップ2 [次へ (Next) ] をクリックしてウィザードを開始します。

- ステップ **3** この Active Directory の参加ポイントの一意の名前を入力します。このノードが接続されている Active Directoryドメインのドメイン名を入力し、ActiveDirectory管理者のユーザー名とパスワードを入力します。 管理者のユーザー名とパスワードが保存され、モニター対象として設定されているすべてのドメインコン トローラ (DC) に使用されます。
- ステップ4 [次へ (Next) ] をクリックし、Active Directory グループを定義し、追加してモニターするユーザー グルー プをすべてオンにします。

前のステップで設定した Active Directory 参加ポイントに基づいて Active Directory ユーザー グループが自 動的に表示されます。

- ステップ **5** [Next] をクリックします。モニターする DC を選択します。[カスタム(Custom)] を選択した場合は、次 の画面でモニターする特定の DC を選択します。完了したら、[次へ (Next) ] をクリックします。
- ステップ6 [終了 (Exit) ] をクリックして、ウィザードを終了します。

#### 次のタスク

最初のプロバイダーとして Active Directory の設定を完了したら、追加のプロバイダー タイプ も容易に設定できます。詳細については、プロバイダ (39ページ)を参照してください。さ らに、定義したいずれかのプロバイダーが収集したユーザー ID 情報を受信するためのサブス クライバも設定できるようになりました。

## **Active Directory**(**WMI**)プローブの段階的なセットアップ

パッシブ ID サービス に Active Directory とWMI を設定するには、PassiveID セットアップの使 用を開始する (22 ページ)を使用するか、この章の次の手順を実行します。

- **1.** Active Directory プローブを設定します。Active Directory 参加ポイントの追加および参加ポ イントへの Cisco ISE-PIC ノードの参加 (24 ページ)を参照してください。
- **2.** AD ログイン イベントを受信する 1 つ以上の WMI 設定ノードの Active Directory ドメイン コントローラのリストを作成します。
- **3.** Active Directory を ISE-PIC と統合するため Active Directory を設定します。
- **4.** (任意)Active Directory プロバイダの管理 (28 ページ)。

### **Active Directory** 参加ポイントの追加および参加ポイントへの **Cisco ISE-PIC** ノードの参加

#### 始める前に

Cisco ISE-PIC ノードが、NTP サーバー、DNS サーバー、ドメインコントローラ、グローバル カタログサーバーが配置されているネットワークと通信できることを確認します。

Active Directoryと、エージェント、syslog、SPAN、およびエンドポイントの各プローブを使用 するには、参加ポイントを作成する必要があります。

Active Directory と統合する際に IPv6 を使用する場合は、関連する ISE-PIC ノードで IPv6 アド レスが設定されていることを確認する必要があります。

Google Chrome ブラウザを使用し、広告ブロックソフトウェアを有効にしている場合は、広告 ブロッカーを無効にする必要があります。このタスクには、広告ブロッカーの影響を受ける Cisco ISE GUI 要素が含まれています。または、Google Chrome シークレットブラウザでこのタ スクを実行できます。

ステップ **1 [**プロバイダ(**Providers**)**]** > **[Active Directory]** を選択します。

- ステップ2 [追加 (Add) ] をクリックして、[Active Directory 参加ポイント名 (Active Directory Join Point Name) ] の設 定のドメイン名と ID ストア名を入力します。
- ステップ3 [送信 (Submit) 1をクリックします。

新しく作成された参加ポイントをドメインに参加させるかどうかを確認するポップアップウィンドウが表 示されます。すぐに参加させる場合は [はい(Yes) ] をクリックします。

[いいえ (No) 1をクリックした場合、設定を保存すると、Active Directory ドメインの設定がグローバルに 保存されますが、いずれの Cisco ISE-PIC ノードもまだドメインに参加しません。

- ステップ **4** 作成した新しい Active Directory 参加ポイントの横にあるチェックボックスをオンにして [編集(Edit)] を クリックします。展開の参加/脱退テーブルに、すべての Cisco ISE-PIC ノード、ノードのロール、および そのステータスが表示されます。
- ステップ **5** 参加ポイントがステップ 3 の間にドメインに参加しなかった場合は、関連する Cisco ISE-PIC ノードの横に あるチェックボックスをオンにし、[参加(Join)]をクリックしてActive DirectoryドメインにCisco ISE-PIC ノードを参加させます。

設定を保存した場合も、これを明示的に実行する必要があります。1 回の操作で複数の Cisco ISE-PIC ノー ドをドメインに参加させるには、使用するアカウントのユーザー名とパスワードがすべての参加操作で同 じである必要があります。各Cisco ISE-PICノードを追加するために異なるユーザー名とパスワードが必要 な場合は、Cisco ISE-PIC ノードごとに参加操作を個別に実行する必要があります。

### ステップ6 「ドメインへの参加 (Join Domain) ] ダイアログボックスで Active Directory のユーザー名とパスワードを入 力します。

管理者のユーザー名とパスワードが保存され、モニター対象として設定されているすべてのドメインコン トローラ (DC) に使用されます。

参加操作に使用するユーザーは、ドメイン自体に存在する必要があります。ユーザーが異なるドメインま たはサブドメインに存在する場合、ユーザー名はjdoe@acme.comのように、UPN表記で表記する必要があ ります。

ステップ7 (任意) [組織ユニットの指定 (Specify Organizational Unit)] チェックボックスをオンにします。

このチェックボックスは、Cisco ISE-PIC ノードのマシンアカウントを

CN=Computers,DC=someDomain,DC=someTLD以外の特定の組織ユニットに配置する場合に、オンにする必 要があります。Cisco ISE-PICは、指定された組織ユニットの下にマシンアカウントを作成するか、または マシンアカウントがすでにある場合は、この場所に移動します。組織ユニットが指定されない場合、Cisco ISE-PIC はデフォルトの場所を使用します。値は完全識別名 (DN) 形式で指定する必要があります。構文 は、Microsoftのガイドラインに準拠する必要があります。特別な予約文字(/'+,;=◇ など)、改行、スペー ス、およびキャリッジリターンは、バックスラッシュ()によってエスケープする必要があります。たと えば、OU=Cisco ISE\,US,OU=IT Servers,OU=Servers\ や Workstations,DC=someDomain,DC=someTLD のよう にします。マシンアカウントがすでに作成されている場合、このチェックボックスをオンにする必要はあ りません。Active Directory ドメインに参加したマシン アカウントのロケーションを後で変更することもで きます。

ステップ **8** [OK] をクリックします。

Active Directory ドメインに参加する複数のノードを選択できます。

参加操作に失敗した場合、失敗メッセージが表示されます。各ノードの失敗メッセージをクリックして、 そのノードの詳細なログを表示します。

参加ポイントを設定する際は、次の点に注意してください。

- 複数の参加ポイントを使用する場合、代替 UPN サフィックスが単一の参加ポイントまた はドメインに対してのみ設定されている場合、アイデンティティルックアップはその参加 ポイントまたはドメインでのみ実行されます。このような場合、認証が失敗する可能性が あります。回避策として、すべての参加ポイントまたはドメインに代替 UPN サフィック スを設定できます。
- ISE には最大 200 のドメイン コントローラのみを追加できます。制限を超えると、「エ ラー発生 <DC FQDN> - DC の数が最大許容数である 200 を超えています(Error creating <DC FQDN> - Number of DCs Exceeds allowed maximum of 200)」というエラーが表示され ます。展開用のドメインコントローラのテスト済みスケール制限の詳細については、 『[Performance](https://www.cisco.com/c/en/us/td/docs/security/ise/performance_and_scalability/b_ise_perf_and_scale.html) and Scalability Guide for Cisco Identity Services Engine』を参照してください。
- 参加が完了すると、Cisco ISE-PIC によりその AD グループと対応するセキュリティ識別子 (SID)が更新されます。Cisco ISE-PIC は自動的に SID の更新プロセスを開始します。こ のプロセスを完了できるようにする必要があります。
- DNSサービス(SRV)レコードが欠落している(参加しようとしているドメインに対し、 ドメインコントローラが SRV レコードをアドバタイズしない)場合は、Active Directory ドメインに Cisco ISE-PIC を参加させることができない可能性があります。
- 指定されたメンテナンスウィンドウの後にADに再参加することを推奨します。これによ り、AD キャッシュが最新の更新内容で更新されます。

### ドメイン コントローラの追加

- ステップ **1 [**プロバイダ(**Providers**)**]** > **[Active Directory]** を選択します。
- ステップ **2** 作成した Active Directory 参加ポイントの隣にあるチェックボックスをオンにし、[編集(Edit)] をクリッ クします。展開の参加/脱退テーブルが、すべての Cisco ISE-PIC ノード、ノードのロール、およびそのス テータスとともに表示されます。
- ステップ3 (注) パッシブ ID サービスの新しいドメイン コントローラ (DC) を追加するには、その DC のログ イン クレデンシャルが必要です。

[PassiveID] タブに移動し、[DC の追加 (Add DCs) ] をクリックします。

ステップ **4** モニター対象として参加ポイントに追加するドメインコントローラの隣にあるチェックボックスをオンに し、[OK] をクリックします。 ドメイン コントローラが [PassiveID] タブの [ドメイン コントローラ(Domain Controllers)] リストに表示 されます。

ステップ **5** ドメイン コントローラを設定します。
- a) ドメイン コントローラをオンにし、[編集(Edit)] をクリックします。[アイテムの編集(Edit Item)] 画面が表示されます。
- b) 必要に応じて、各種ドメイン コントローラ フィールドを編集します。

DC フェールオーバー メカニズムは DC 優先順位リストに基づいて管理されます。このリスト は、フェールオーバーの発生時に DC が選択される順序を決定します。ある DC がオフライン であるか、何らかのエラーのため到達不能な場合には、優先順位リストにおける優先順位が下 がります。DC がオンラインに戻ると、優先順位リストにおけるその優先順位が適宜調整され ます(上がります)。

## **Active Directory** ユーザー グループの設定

ActiveDirectoryからユーザーID情報を収集するさまざまなプローブを使用する場合に、Active Directory ユーザー グループを使用できるようにするため、Active Directory ユーザー グループ を設定します。内部的には、Cisco ISE はグループ名のあいまいさの問題を解決し、グループ マッピングを向上させるためにセキュリティ ID(SID)を使用します。SID により、グループ 割り当てが正確に一致します。

- ステップ **1 [**プロバイダ(**Providers**)**]** > **[Active Directory]** を選択します。グループを追加する参加ポイントをクリッ クします。
- ステップ **2** [グループ(Groups)] タブをクリックします。
- ステップ **3** 次のいずれかを実行します。
	- a) **[**追加(**Add**)**]** > **[**ディレクトリからグループを選択(**Select Groups From Directory**)**]** を選択して、既 存のグループを選択します。
	- b) **[**追加(**Add**)**]** > **[**グループの追加(**Add Group**)**]** を選択して、グループを手動で追加します。グルー プ名と SID の両方を指定するか、またはグループ名のみを指定し、[SID を取得(Fetch SID) 1を押し ます。
	- ユーザー インターフェイス ログインのグループ名に二重引用符(")を使用しないでください。
- ステップ **4** グループを手動で選択する場合は、フィルタを使用してグループを検索できます。たとえば、**admin\*** を フィルタ基準として入力し、[グループの取得(Retrieve Groups)] をクリックすると、admin で始まるユー ザーグループが表示されます。アスタリスク(\*)ワイルドカード文字を入力して、結果をフィルタリン グすることもできます。一度に取得できるのは 500 グループのみです。
- ステップ **5** 許可ポリシーで使用可能にするグループの隣にあるチェックボックスをオンにし、[OK] をクリックしま す。
- ステップ **6** グループを手動で追加する場合は、新しいグループの名前と SID を入力します。
- ステップ **7** [OK] をクリックします。
- ステップ **8** [Save] をクリックします。

グループを削除し、そのグループと同じ名前で新しいグループを作成する場合は、[SID 値の更 新(Update SID Values)] をクリックして、新しく作成したグループに新しい SID を割り当てる 必要があります。アップグレードすると、最初の参加の後に SID が自動的に更新されます。 (注)

## **Active Directory** プロバイダの管理

Active Directory 参加ポイントの作成と設定が完了したら、次の作業を行い Active Directory プ ローブを管理します。

- Active Directory グループのためのユーザーのテスト (28 ページ)
- ノードの Active Directory の参加の表示 (29 ページ)
- Active Directory の問題の診断 (29 ページ)
- Active Directory ドメインの脱退 (30 ページ)
- Active Directory の設定の削除 (31 ページ)
- Active Directory デバッグ ログの有効化 (31 ページ)

### **Active Directory** グループのためのユーザーのテスト

Active Directory からユーザー グループを検証するには、[ユーザーのテスト(Test User)] ツー ルを使用できます。単一の参加ポイントまたはスコープのテストを実行できます。

- ステップ **1 [**プロバイダ(**Providers**)**]** > **[Active Directory]** を選択します。
- ステップ **2** 次のいずれかのオプションを選択します。
	- すべての参加ポイントのテストを実行するには、**[**拡張ツール(**Advanced Tools**)**]** > **[**すべての参加ポ イントのユーザーをテスト(**Test User for All Join Points**)**]** を選択します。
	- 特定の参加ポイントのテストを実行するには、参加ポイントを選択し、[編集 (Edit) 1をクリックしま す。Cisco ISE-PIC ノードを選択し、[ユーザーのテスト(Test User)] をクリックします。
- ステップ3 Active Directory のユーザー (またはホスト)のユーザー名とパスワードを入力します。
- ステップ **4** 認証タイプを選択します。ステップ 3 のパスワード入力は、ルックアップ オプションを選択する場合には 必要ありません。
- ステップ **5** すべての参加ポイントに対してこのテストを実行する場合は、このテストを実行するCisco ISE-PICノード を選択します。
- ステップ **6** Active Directory からグループを取得するには、[グループを取得(Retrieve Groups)] および [属性の取得 (Retrieve Attributes)] チェック ボックスをオンにします。
- ステップ7 [テスト(Test) 1をクリックします。 テスト操作の結果と手順が表示されます。手順で失敗の原因を特定し、トラブルシューティングできます。

また、Active Directory がそれぞれの処理手順を実行するのに要する時間(ミリ秒単位)を表示することも できます。操作にかかる時間がしきい値を超えると、Cisco ISE-PIC に警告メッセージが表示されます。

#### ノードの **Active Directory** の参加の表示

特定の Cisco ISE-PIC ノードのすべての Active Directory 参加ポイントのステータスまたはすべ ての Cisco ISE-PIC ノードのすべての参加ポイントのリストを表示するには、[Active Directory] ページの [ノード ビュー(Node View)] ボタンを使用できます。

- ステップ **1 [**プロバイダ(**Providers**)**]** > **[Active Directory]** を選択します。
- ステップ **2** [ノード ビュー(Node View)] をクリックします。
- ステップ **3** [ISE ノード(ISE Node)] ドロップダウン リストからノードを選択します。 テーブルに、Active Directory のステータスがノード別に一覧されます。展開に複数の参加ポイントと複数 の Cisco ISE-PIC ノードがある場合、このテーブルが更新されるまでに数分かかる場合があります。
- ステップ **4** その Active Directory 参加ポイントのページに移動し、その他の特定のアクションを実行するには、参加ポ イントの [名前 (Name) 1リンクをクリックします。
- ステップ **5** [診断ツール(Diagnostic Tools)] ページに移動して特定の問題のトラブルシューティングを行うには、[診 断概要(Diagnostic Summary)] 列のリンクをクリックします。診断ツールでは、ノードごとに各参加ポイ ントの最新の診断結果が表示されます。

### **Active Directory** の問題の診断

診断ツールは、各 Cisco ISE-PIC ノードで実行されるサービスです。診断ツールを使用して、 Active Directory展開を自動的にテストおよび診断したり、Cisco ISE-PICによってActive Directory が使用される場合に機能やパフォーマンスの障害の原因となる可能性がある問題を検出するた めの一連のテストを実行したりすることができます。

Cisco ISE-PIC が Active Directory に参加できない、または Active Directory に対して認証できな い理由は、複数あります。このツールは、Cisco ISE-PIC を Active Directory に接続するための 前提条件が正しく設定されていることを確認するのに役立ちます。また、ネットワーク、ファ イアウォール設定、クロック同期、ユーザー認証などの問題の検出に役立ちます。このツール は、手順をステップごとに説明したガイドとして機能し、必要に応じて、中間の各レイヤの問 題の修正を支援します。

- ステップ **1 [**プロバイダ(**Providers**)**]** > **[Active Directory]** を選択します。
- ステップ2 [拡張ツール (Advanced Tools)] ドロップダウン リストをクリックし、[診断ツール (Diagnostic Tools)] を 選択します。
- ステップ **3** 診断を実行する Cisco ISE-PIC ノードを選択します。

Cisco ISE-PIC ノードを選択しない場合は、すべてのノードでテストが実行されます。

ステップ **4** 特定の Active Directory 参加ポイントを選択します。

Active Directory 参加ポイントを選択しない場合は、すべての参加ポイントでテストが実行されます。

- ステップ5 オンデマンドで、またはスケジュールに基づいて診断テストを実行できます。
	- •テストをすぐに実行するには、[テストを今すぐ実行 (Run Tests Now) ] を選択します。
	- スケジュールした間隔でテストを実行するには、[スケジュールしたテストを実行する(RunScheduled Tests)] チェックボックスをオンにし、開始時刻とテストの実行間隔(時、日、週単位)を指定しま す。このオプションを有効にすると、すべての診断テストがすべてのノードとインスタンスに対して 実行され、「ホーム (Home) 1ダッシュボードの「アラーム (Alarms) 1ダッシュレットに障害が報告さ れます。
- ステップ **6** 警告ステータスまたは失敗ステータスのテストの詳細を確認するには、[テストの詳細の表示(View Test Details)] をクリックします。 このテーブルを使用して、特定のテストの再実行、実行中のテストの停止、特定のテストのレポートの表 示を行うことができます。

### **Active Directory** ドメインの脱退

この Active Directory ドメインまたはこの参加ポイントを使用してユーザー ID を収集する必要 がない場合は、Active Directory ドメインを脱退できます。

コマンドライン インターフェイスから Cisco ISE-PIC アプリケーション設定をリセットする場 合、またはバックアップやアップグレードの後に設定を復元する場合、脱退操作が実行され、 Cisco ISE-PIC ノードがすでに参加している場合は、Active Directory ドメインから切断されま す。ただし、Cisco ISE-PICノードのアカウントは、Active Directoryドメインから削除されませ ん。脱退操作では Active Directory ドメインからノード アカウントも削除されるため、脱退操 作は管理者ポータルから Active Directory クレデンシャルを使用して実行することを推奨しま す。これは、Cisco ISE-PIC ホスト名を変更する場合にも推奨されます。

- ステップ **1 [**プロバイダ(**Providers**)**]** > **[Active Directory]** を選択します。
- ステップ **2** 作成した Active Directory 参加ポイントの隣にあるチェックボックスをオンにし、[編集(Edit)] をクリッ クします。展開の参加/脱退テーブルが、すべての Cisco ISE-PIC ノード、ノードのロール、およびそのス テータスとともに表示されます。
- ステップ **3** Cisco ISE-PIC ノードの隣にあるチェックボックスをオンにして [脱退(Leave)] をクリックします。
- ステップ **4** ActiveDirectoryのユーザー名とパスワードを入力し、[OK]をクリックしてドメインを脱退し、Cisco ISE-PIC データベースからマシン アカウントを削除します。

Active Directory クレデンシャルを入力すると、Cisco ISE-PIC ノードは Active Directory ドメインを脱退し、 Active Directory データベースから Cisco ISE-PIC マシン アカウントが削除されます。

Active Directory データベースから Cisco ISE-PIC マシン アカウントを削除するには、ここに入力 する Active Directory クレデンシャルに、ドメインからマシン アカウントを削除する権限がなけ ればなりません。 (注)

ステップ5 Active Directory クレデンシャルがない場合は、[使用可能なクレデンシャルなし (No Credentials Available) ] チェックボックスをオンにして、[OK] をクリックします。

[クレデンシャルなしでドメインを脱退(Leave domain without credentials)] チェックボックスをオンにする と、プライマリ Cisco ISE-PIC ノードが Active Directory ドメインから脱退します。参加時に Active Directory で作成されたマシン アカウントは、Active Directory 管理者が手動で削除する必要があります。

### **Active Directory** の設定の削除

特定の Active Directory設定をプローブとして使用しない場合は、Active Directoryの設定を削除 する必要があります。別のActive Directoryドメインに参加する場合は、設定を削除しないでく ださい。現在参加しているドメインから脱退し、新しいドメインに参加できます。この設定は 唯一の設定であるため、削除しないでください。 ISE-PIC

#### 始める前に

Active Directory ドメインが残っていることを確認します。

- ステップ **1 [**プロバイダ(**Providers**)**]** > **[Active Directory]** を選択します。
- ステップ **2** 設定された Active Directory の横のチェックボックスをオンにします。
- ステップ3 [ローカル ノードステータス (Local Node Status) ] が [参加していない (Not Joined) ] としてリストされて いることを確認します。
- **ステップ4** [削除 (Delete) ] をクリックします。

Active Directory データベースから設定を削除しました。後で Active Directory を使用する場合は、有効な Active Directory の設定を再送信できます。

### **Active Directory** デバッグ ログの有効化

Active Directory デバッグ ログはデフォルトでは記録されません。Active Directory のデバッグ ログを有効にすると、ISE-PIC のパフォーマンスに影響する場合があります。

- ステップ **1 [**管理(**Administration**)**]** > **[**ロギング(**Logging**)**]** > **[**デバッグログ設定(**Debug Log Configuration**)**]** を選 択します。
- ステップ **2** Active Directory のデバッグ情報を取得する Cisco ISE-PIC ノードの隣のオプション ボタンをクリックし、 [編集(Edit)] をクリックします。
- ステップ **3** [Active Directory] オプション ボタンをクリックし、[編集(Edit)] をクリックします。
- ステップ **4** [Active Directory] の隣にあるドロップダウン リストから [DEBUG] を選択します。これにはエラー、警告、 および verbose ログが含まれます。完全なログを取得するには、[TRACE] を選択します。

ステップ **5** [Save] をクリックします。

## **Active Directory** の設定

Active Directory (AD) は、安全性が高く正確なソースであり、ここからユーザー情報(ユー ザー名、IP アドレスなど)が取得されます。

参加ポイントを作成、編集することで Active Directory プローブを作成、管理するには、**[**プロ バイダー(**Providers**)**]** > **[Active Directory]** を選択します。

詳細については、Active Directory 参加ポイントの追加および参加ポイントへの Cisco ISE-PIC ノードの参加 (24 ページ)を参照してください。

**[**プロバイダー(**Providers**)**]** > **[Active Directory]** を選択し、編集する参加ポイントをオンにし て、**[**編集(**Edit**)**]**をクリックします。[ドメインへの参加(JoinDomain)]画面で、**[**プロバイ ダー(**Providers**)**]** > **[Active Directory]** を選択し、編集する参加ポイントをオンにして **[**参加 (**Join**)**]** をクリックします。

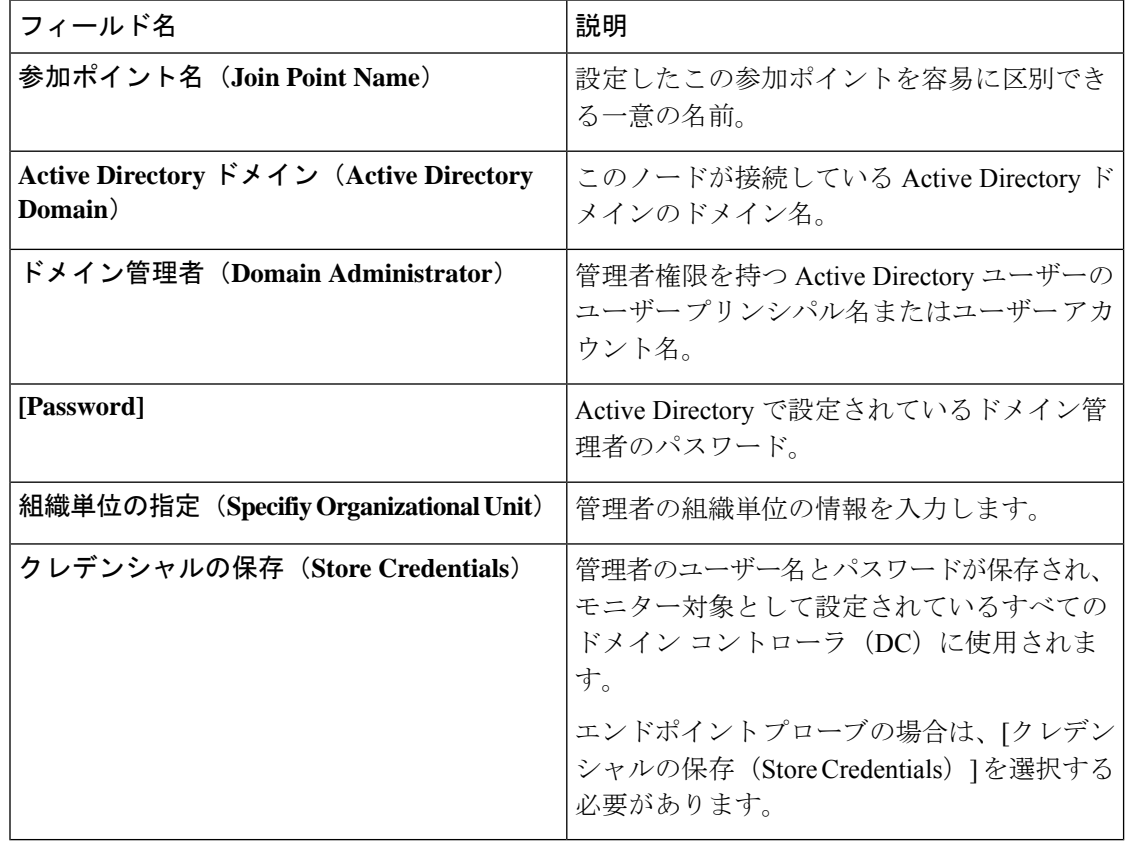

表 **<sup>3</sup> : Active Directory** 参加ポイント名の設定と **[**ドメインへの参加(**Join Domain**)**]** ウィンドウ

**[**プロバイダ(**Providers**)**]** > **[Active Directory]** を選択します。

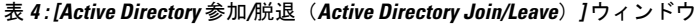

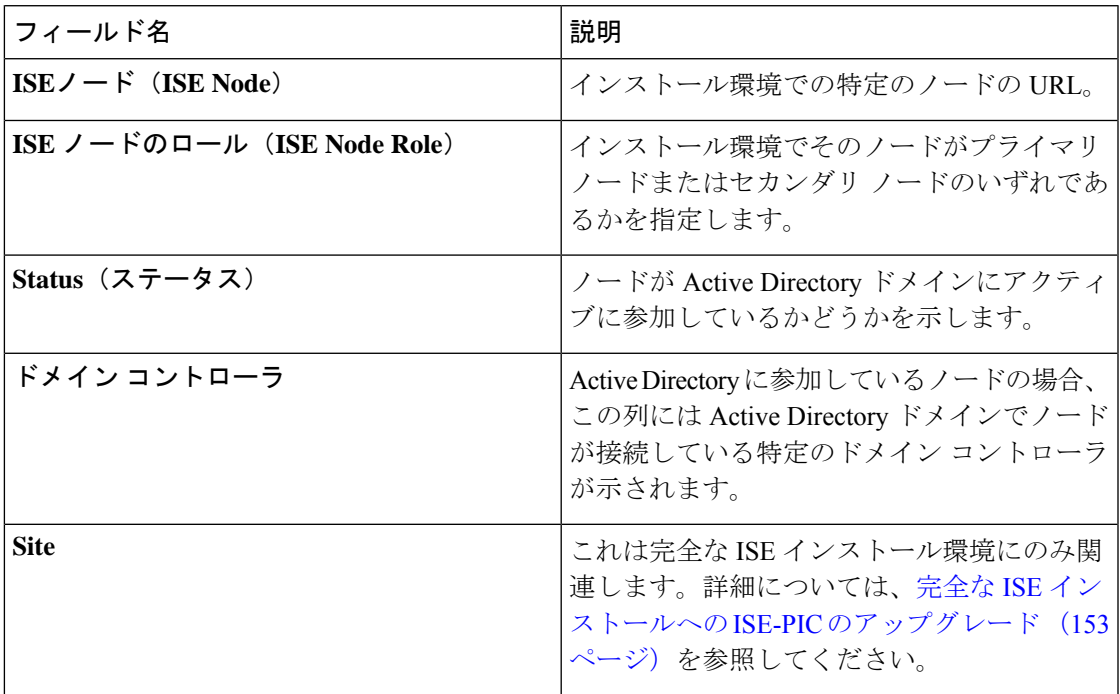

表 **5 : [**パッシブ **ID** ドメイン コントローラ(**DC**)(**Passive ID Domain Controllers (DC)**)**]** リスト

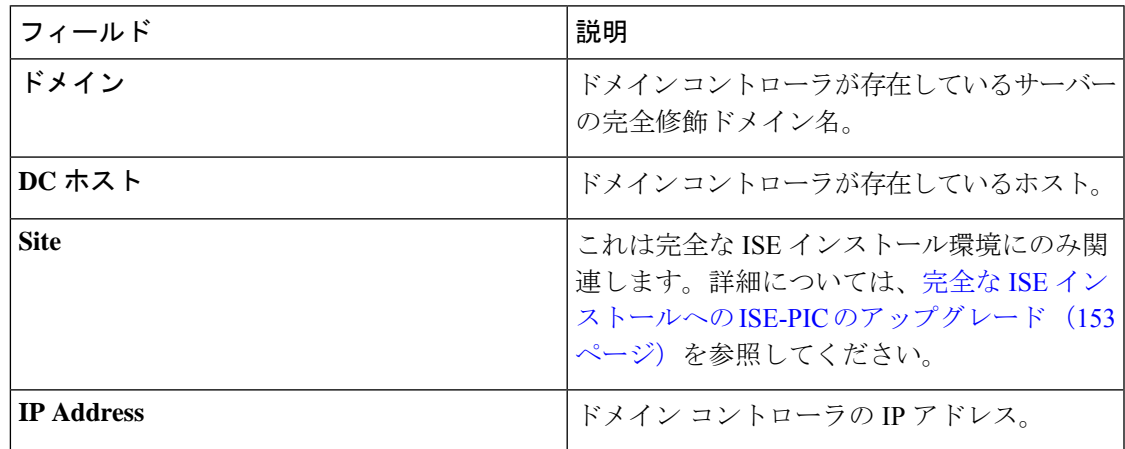

I

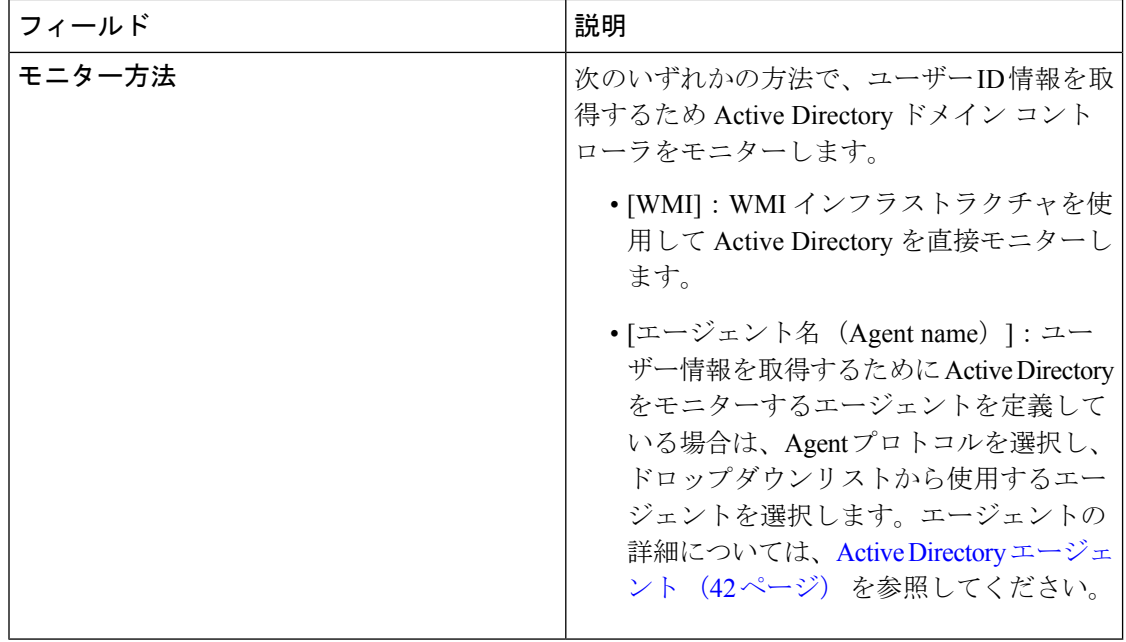

表 **6 : [**パッシブ **ID** ドメインコントローラ(**DC**)(**Passive ID Domain Controllers (DC)**)**]** 編集ウィンドウ

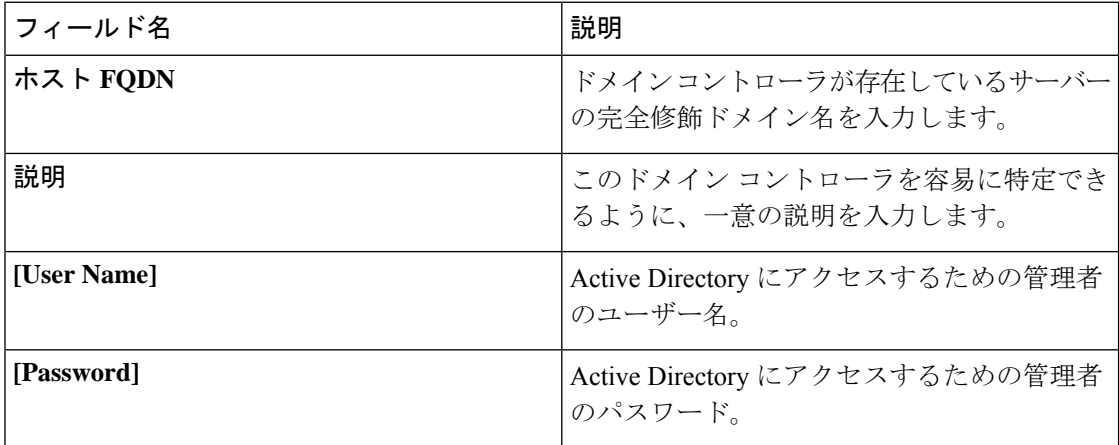

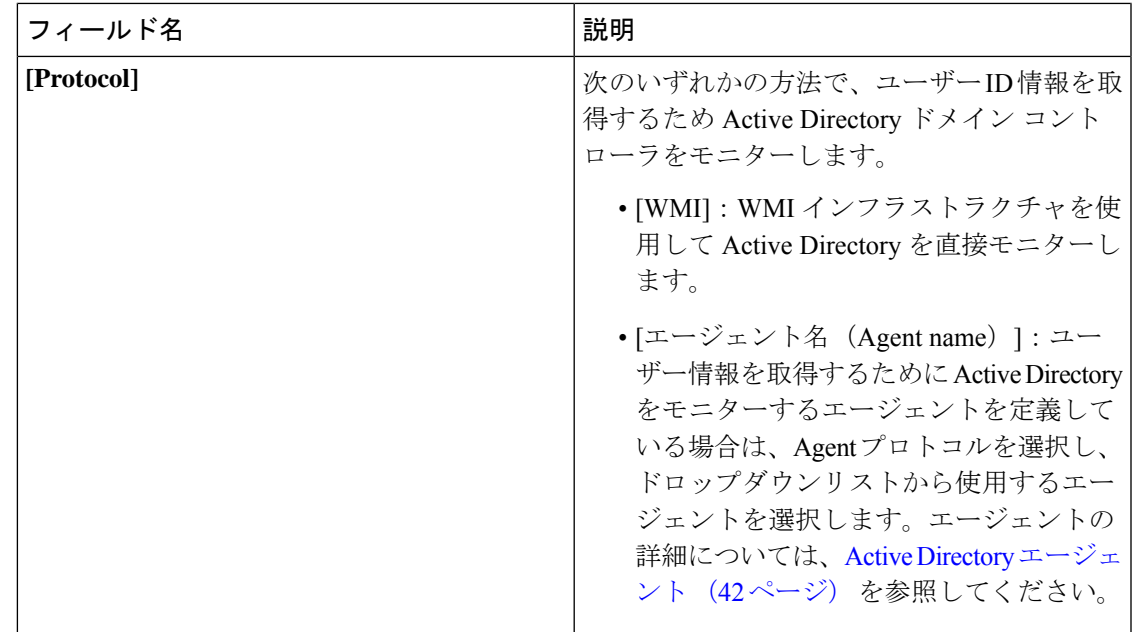

Active DirectoryグループはActive Directoryから定義および管理されます。このノードに参加し ているActive Directoryのグループは、このタブで確認できます。Active Directoryの詳細につい ては、<https://msdn.microsoft.com/en-us/library/bb742437.aspx>を参照してください。

**[**プロバイダー(**Providers**)**]** > **[Active Directory]** > **[**詳細設定(**Advanced Settings**)**]** を選択し ます。

| 表 7: Active Directory の詳細設定 |  |  |  |  |
|-----------------------------|--|--|--|--|
|-----------------------------|--|--|--|--|

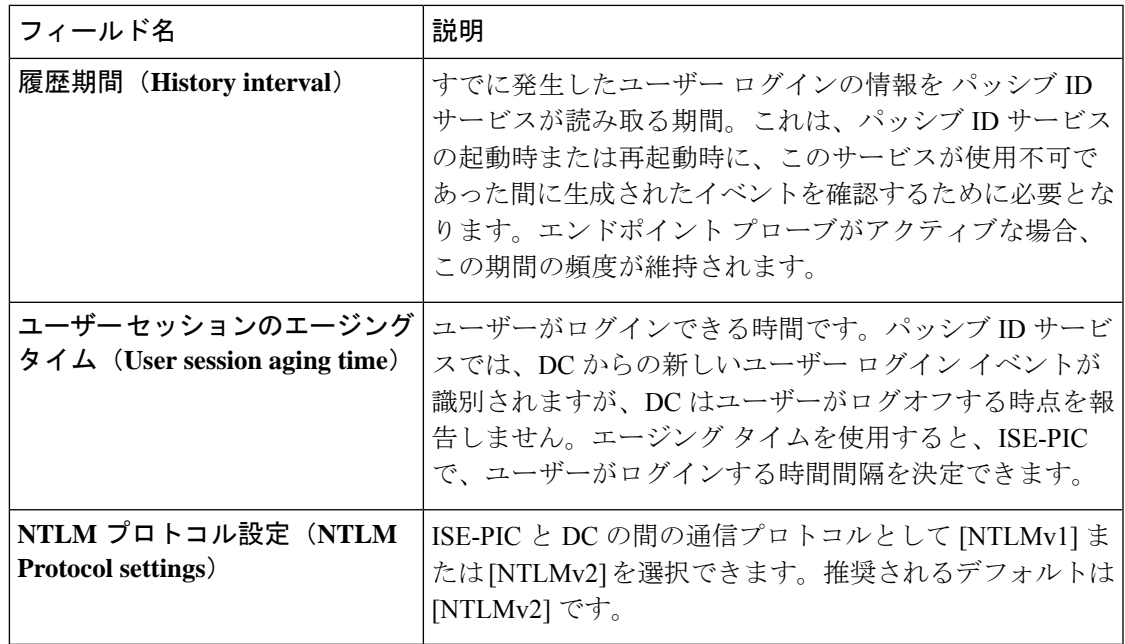

I

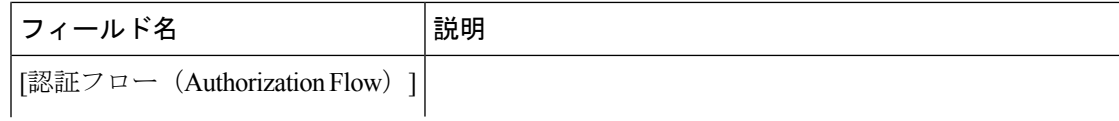

Ι

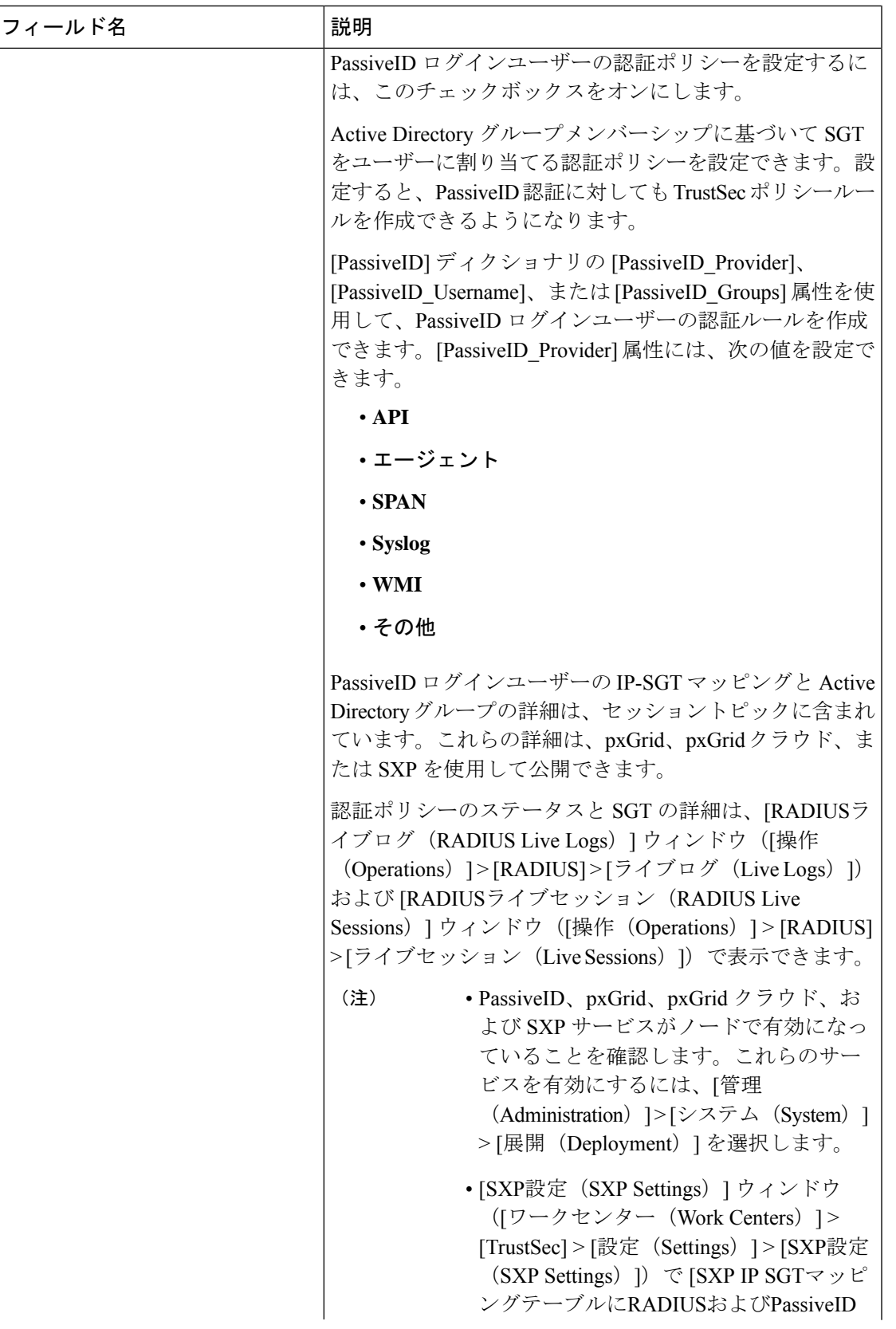

I

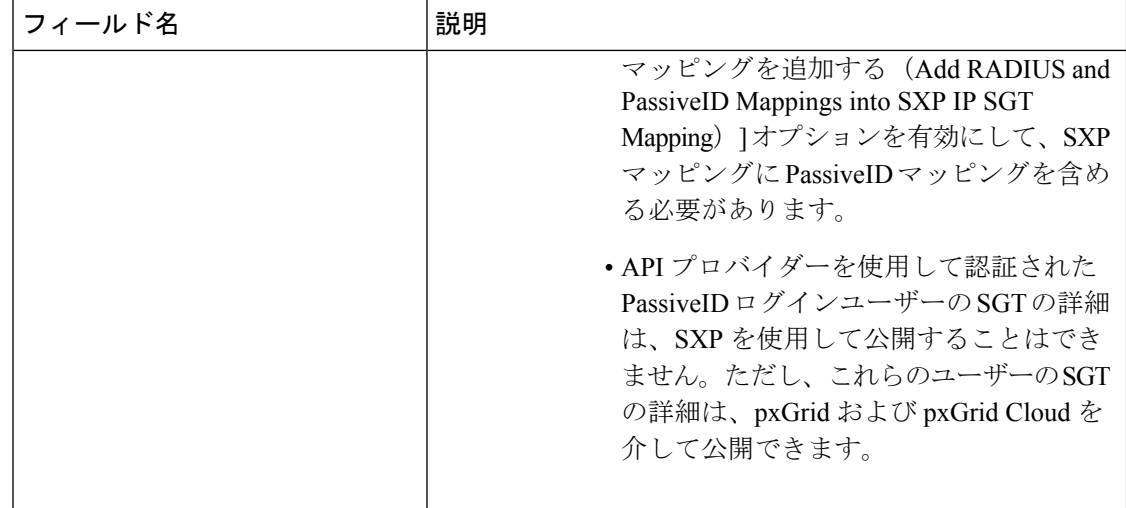

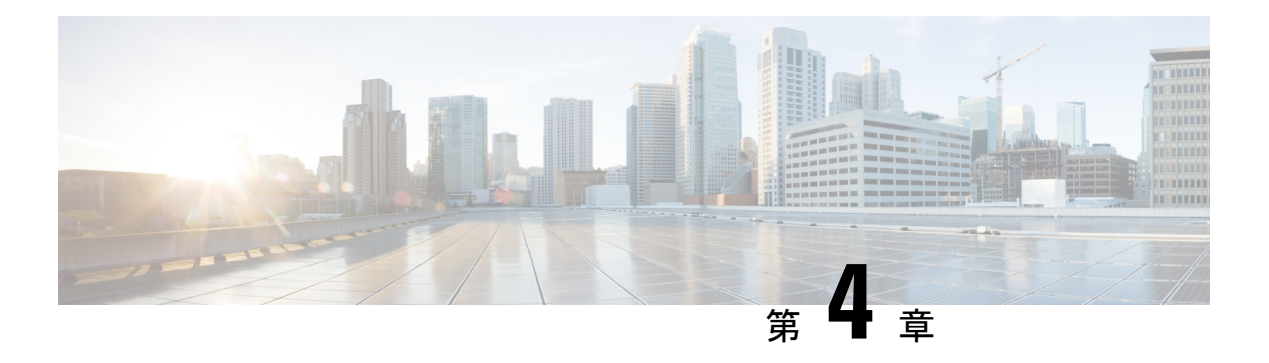

# プロバイダ

ISE-PICがID情報を、サービスをサブスクライブするコンシューマ(サブスクライバ)に提供 できるようにするため、最初に ISE-PIC プローブを設定する必要があります。このプローブは ID プロバイダーに接続します。

次の表に、ISE-PIC で使用可能なすべてのプロバイダーとプローブタイプの詳細を示します。 Active Directory の詳細については、プローブおよびプロバイダーとしての Active Directory (21) ページ)を参照してください。

定義できるプロバイダー タイプを次に示します。

I

表 **8 :** プロバイダー タイプ

| プロバイ<br>ダータイプ<br>(プロー<br>ブ)        | 説明                                                                                                    | テム(プロ<br>バイダー)          | 送信元シス   テクノロジー                                                    | 収集されるユー<br>ザーID情報                              | ドキュメント<br>リンク                                                   |
|------------------------------------|----------------------------------------------------------------------------------------------------|-------------------------|-------------------------------------------------------------------|------------------------------------------------|-----------------------------------------------------------------|
| Active<br>Directory<br>(AD)        | ユーザー情報の取<br>得元である安全性 Directory ド<br>が高く正確で最も<br>一般的なソース。<br>プローブとして機<br>能する場合、AD<br>は WMI テクノロ<br>ジーを使用して認<br>証済みユーザー<br>ID を送信しま<br>す。<br>またAD自体が、<br>プローブではな<br>く、その他のプ<br>ローブがユーザー<br>データを取得する<br>ソース システム<br>(プロバイダー)<br>として機能しま<br>す。 | Active<br>メインコン<br>トローラ | <b>WMI</b>                                                        | •ユーザー名<br>(User<br>name)<br>·IPアドレス<br>・ドメイン   | プローブおよ<br>びプロバイ<br>ダーとしての<br>Active<br>Directory $(21)$<br>ページ) |
| エージェン<br>$\mathcal{F}$<br>(Agents) | Active Directory K<br>メイン コント<br>ローラまたはメン<br>バー サーバーに<br>インストールされ<br>ているネイティブ<br>32 ビットアプリ<br>ケーション。エー<br>ジェントプロー<br>ブは、ユーザー<br>ID 情報に Active<br>Directory を使用す<br>る場合の簡単で効<br>率的なソリュー<br>ションです。                                           |                         | ドメイン コン<br>トローラまた<br>はメンバー<br>サーバーにイ<br>ンストールさ<br>れているエー<br>ジェント。 | • ユーザー名<br>(User<br>name)<br>·IPアドレス<br>• ドメイン | Active<br>Directory $\pm$ –<br>ジェント (42)<br>ページ)                |
|                                    |                                                                                                    |                         | <b>WMI</b>                                                        |                                                |                                                                 |

 $\mathbf{l}$ 

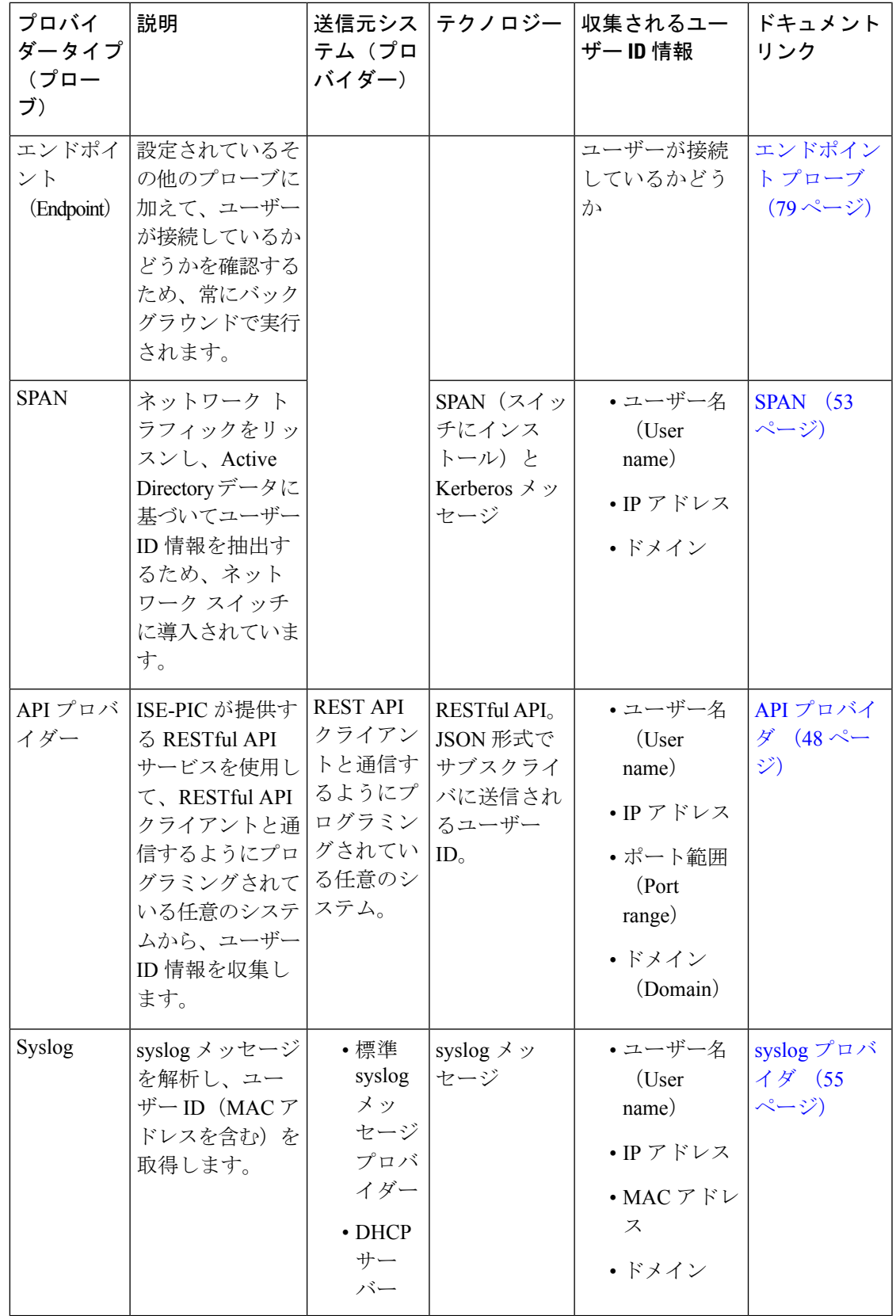

$$
\mathscr{A}
$$

pxGrid は、セッショントピックに対して 1 秒あたり 200 イベントを送信して、クライアントの オーバーロードを回避します。パブリッシャが200を超えるイベントを送信すると、追加のイ ベントはキューに入り、次のバッチで送信されます。 (注)

pxGrid が長時間にわたって 1 秒あたり 200 を超えるイベントを継続的に受信する場合、バック ログイベントを保存するために通常よりも多くのメモリが消費される可能性があり、pxGridの パフォーマンスに影響を与える場合があります。

- Active Directory エージェント (42 ページ)
- API プロバイダ (48 ページ)
- SPAN (53 ページ)
- syslog プロバイダ (55 ページ)
- パッシブ ID サービスのフィルタリング (78 ページ)
- エンドポイント プローブ (79 ページ)
- サブスクライバの pxGrid 証明書の生成 (81 ページ)
- サブスクライバの有効化 (82 ページ)
- ライブ ログからのサブスクライバ イベントの表示 (83 ページ)
- サブスクライバの設定 (83 ページ)

# **Active Directory** エージェント

ISE-PICから、ネイティブ 32 ビット アプリケーション、ドメイン コントローラ(DC)エー ジェントを、(設定に応じて)Active Directory(AD)ドメイン コントローラ(DC)またはメ ンバー サーバー上の任意の場所にインストールし、AD からユーザー ID 情報を取得して、設 定したサブスクライバにこれらの ID を送信します。エージェント プローブは、ユーザー ID 情報にActive Directoryを使用する場合の簡単で効率的なソリューションです。エージェントは 個別のドメインまたはADドメインにインストールできます。インストールされたエージェン トは、1 分ごとに ISE-PIC にステータス更新情報を提供します。

エージェントは ISE-PIC が自動的にインストールおよび設定するか、またはユーザーが手動で インストールすることができます。インストールが完了すると、次のようになります。

- エージェントとその関連ファイルはパス**Program Files/Cisco/Cisco ISE PassiveID Agent** にインストールされています。
- エージェントのロギングレベルを指定する**PICAgent.exe.config**という設定ファイル がインストールされます。この設定ファイル内でロギングレベルを手動で変更できます。
- CiscoISEPICAgent.log ファイルにはすべてのロギング メッセージが保存されます。
- nodes.txtファイルには、展開内でエージェントが通信できるすべてのノードのリストが含 まれています。エージェントはリストの最初のノードと通信します。このノードと通信で きない場合、エージェントはリストのノード順序に従ってノードとの通信を試行します。 手動でのインストールの場合、このファイルを開き、ノード IP アドレスを入力する必要

があります。(手動または自動での)インストールの完了後にこのファイルを変更するに は、このファイルを手動で更新する必要があります。ファイルを開き、ノード IP アドレ スを必要に応じて追加、変更、または削除します。

- Cisco ISE PassiveID Agent サービスはマシン上で稼働します。このサービスは [Windows サービス(Windows Services)] ダイアログボックスから管理できます。
- Active Directory エージェントは、WindowsServer 2008 以降でのみサポートされます。エー ジェントをインストールできない場合、パッシブ ID サービスには Active Directory プロー ブを使用します。詳細については、プローブおよびプロバイダーとしてのActiveDirectory (21 ページ)を参照してください。

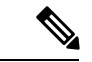

メンバーサーバーで AD エージェントを実行している場合でも、Active Directory にログイン要 求をクエリします。 (注)

## **Active Directory** エージェントの自動インストールおよび展開

ユーザー ID についてドメイン コントローラをモニターするようにエージェント プロバイダー を設定するときには、エージェントがメンバー サーバーまたはドメイン コントローラのいず れかにインストールされている必要があります。エージェントは ISE-PIC が自動的にインス トールするか、またはユーザーが手動でインストールすることができます。手動または自動で のインストール後に、インストールされたエージェントが、デフォルト WMI ではなく指定の ドメインコントローラをモニターするように設定する必要があります。このプロセスでは、自 動インストールを有効にし、ドメインコントローラをモニターするようにエージェントを設定 する方法について説明します。

#### 始める前に

- サーバー側からの関連DNSサーバーの逆引き参照を設定します。ISE-PICのDNSサーバー 設定要件の詳細については、DNS サーバ (17 ページ)を参照してください。
- エージェント用に指定されたマシンで Microsoft .NET Framework がバージョン 4.0 以上に 更新されていることを確認します。.NET フレームワークの詳細については、 <https://www.microsoft.com/net/framework>を参照してください。
- AD 参加ポイントを作成し、1 つ以上のドメイン コントローラを追加します。参加ポイン トの作成の詳細については、プローブおよびプロバイダーとしての Active Directory (21 ページ)を参照してください。
- AD、エージェント、SPAN、および syslog プローブで AD ユーザー グループを使用しま す。AD グループの詳細については、Active Directory ユーザー グループの設定 (27 ペー ジ)を参照してください。

ステップ **1 [**プロバイダ(**Providers**)**]** > **[**エージェント(**Agents**)**]** を選択します。

- ステップ **2** 新しいエージェントを追加するには、テーブルの上部で [追加(Add)] をクリックします。
- ステップ **3** 新しいエージェントを作成し、この設定で指定するホストに自動的にインストールするには、[新規エー ジェントの展開(Deploy New Agent)] を選択します。
- ステップ **4** クライアントを正しく設定するため、すべての必須フィールドに入力します。詳細については、Active Directory エージェントの設定 (46 ページ)を参照してください。
- **ステップ5** [展開 (Deploy)]をクリックします。 設定で指定したドメインに基づいてエージェントが自動的にホストにインストールされ、設定が保存さ れます。エージェントは [エージェント (Agents) ] テーブルに表示されます。これで、指定したドメイ ン コントローラにこのエージェントを適用できます。これについては以降のステップで説明します。
- ステップ **6 [**プロバイダー(**Providers**)**]** > **[Active Directory]** を選択し、現在選択されているすべての参加ポイント を表示します。
- ステップ **7** 作成したエージェントを有効にする参加ポイントのリンクをクリックします。
- ステップ **8** 前提条件の一部として追加したドメインコントローラを設定するには、[パッシブID(Passive ID)]タブ を選択します。
- ステップ **9** 作成したエージェントを使用してモニターするドメインコントローラを選択し、[編集(Edit)]をクリッ クします。
- ステップ **10** [プロトコル(Protocol)] ドロップダウンリストから [エージェント(Agent)] を選択します。
- ステップ **11** 作成したエージェントを**[**エージェント(**Agent**)**]**ドロップダウンリストから選択します。作成したエー ジェントのユーザー名とパスワードのログイン情報を入力し、**[**保存(**Save**)**]** をクリックします。

ユーザー名とパスワードのログイン情報は、ドメインコントローラにエージェントをインストールする ために使用されます。最後に、[展開する(Deploy)]をクリックすると、*picagent.exe*が*/opt/pbis/bin*から 指定した Windows マシンにコピーされます。

## **Active Directory** エージェントの手動インストールおよび展開

ユーザー ID についてドメイン コントローラをモニターするようにエージェント プロバイダー を設定するときには、エージェントがメンバー サーバーまたはドメイン コントローラのいず れかにインストールされている必要があります。エージェントは ISE-PIC が自動的にインス トールするか、またはユーザーが手動でインストールすることができます。手動または自動で のインストール後に、インストールされたエージェントが、デフォルト WMI ではなく指定の ドメイン コントローラをモニターするように設定する必要があります。このプロセスでは、 エージェントを手動でインストールし、ドメインコントローラをモニターするように設定する 方法について説明します。

#### 始める前に

• サーバー側からの関連DNSサーバーの逆引き参照を設定します。ISE-PICのDNSサーバー 設定要件の詳細については、DNS サーバ (17 ページ)を参照してください。

- エージェント用に指定されたマシンで Microsoft .NET Framework がバージョン 4.0 以上に 更新されていることを確認します。.NET フレームワークの詳細については、 <https://www.microsoft.com/net/framework>を参照してください。
- AD 参加ポイントを作成し、1 つ以上のドメイン コントローラを追加します。参加ポイン トの作成の詳細については、プローブおよびプロバイダーとしての Active Directory (21 ページ)を参照してください。
- AD、エージェント、SPAN、および syslog プローブで AD ユーザー グループを使用しま す。AD グループの詳細については、Active Directory ユーザー グループの設定 (27 ペー ジ)を参照してください。
- ステップ **1 [**プロバイダ(**Providers**)**]** > **[**エージェント(**Agents**)**]** を選択します。
- ステップ **2** [エージェントのダウンロード(Download Agent)] をクリックし、手動でインストールするための **picagent-installer.zip** ファイルをダウンロードします。 このファイルは Windows の標準ダウンロード フォルダにダウンロードされます。
- ステップ **3** ZIP ファイルを指定のホスト マシンに保存してインストールを実行します。
- ステップ **4** ISE-PIC GUI で **[**プロバイダー(**Providers**)**]** > **[**エージェント(**Agents**)**]** をもう一度選択します。
- ステップ **5** 新しいエージェントを設定するには、テーブルの上部で [追加(Add)] をクリックします。
- ステップ **6** すでにホストマシンにインストールしているエージェントを設定するには、[既存のエージェントの登録 (Register Existing Agent)] を選択します。
- ステップ **7** クライアントを正しく設定するため、すべての必須フィールドに入力します。詳細については、Active Directory エージェントの設定 (46 ページ)を参照してください。

ステップ **8** [保存(**Save**)] をクリックします。 エージェント設定が保存されます。エージェントは[エージェント (Agents) ]テーブルに表示されます。 これで、指定したドメイン コントローラにこのエージェントを適用できます。これについては以降のス テップで説明します。

- ステップ **9 [**プロバイダー(**Providers**)**]** > **[Active Directory]** を選択し、現在設定されているすべての参加ポイント を選択します。
- ステップ **10** 作成したエージェントを有効にする参加ポイントのリンクをクリックします。
- ステップ **11** 前提条件の一部として追加したドメインコントローラを設定するには、[パッシブID(Passive ID)]タブ を選択します。
- ステップ **12** 作成したエージェントを使用してモニターするドメインコントローラを選択し、[編集(Edit)]をクリッ クします。
- ステップ **13** [プロトコル(Protocol)] ドロップダウンリストから [エージェント(Agent)] を選択します。
- ステップ **14** 作成したエージェントを[エージェント(Agent)]ドロップダウンリストから選択します。エージェント に接続するためのユーザー名とパスワードを入力し、[保存 (Save) ] をクリックします。

ユーザーアカウントには、セキュリティイベントを読み取るために必要な権限が必要です。WMIベース のエージェントのユーザーアカウントには、WMI/DCOM 権限が必要です。

## エージェントのアンインストール

自動または手動でインストールされたエージェントは、Windowsから直接(手動で)簡単にア ンインストールできます。

- ステップ **1** [Windows] ダイアログで [プログラムと機能(Programs and Features)] に移動します。
- ステップ **2** インストールされているプログラムのリストで [Cisco ISE PassiveID エージェント(Cisco ISE PassiveID Agent) 1を見つけて選択します。
- ステップ **3 [**アンインストール**]**をクリックします。

## **Active Directory** エージェントの設定

ISE-PIC が、さまざまなドメイン コントローラ(DC)からユーザー ID 情報を取得し、その情 報を ISE-PIC サブスクライバに配信するために、ネットワーク内の指定されたホストにエー ジェントを自動的にインストールすることを許可します。

エージェントを作成および管理するには、**[**プロバイダー(**Providers**)**]** > **[**エージェント (**Agents**)**]** を選択します。Active Directory エージェントの自動インストールおよび展開 (43 ページ)を参照してください。

表 **<sup>9</sup> : [**エージェント(**Agents**)**]** ウィンドウ

| フィールド名    | 説明                                             |
|-----------|------------------------------------------------|
| 名前 (Name) | 設定したエージェント名。                                   |
| ホスト(Host) | エージェントがインストールされているホス<br>トの完全修飾ドメイン名。           |
| モニタリング    | 指定されたエージェントがモニターするドメ<br> インコントローラのカンマ区切りリストです。 |

 $\mathbf I$ 

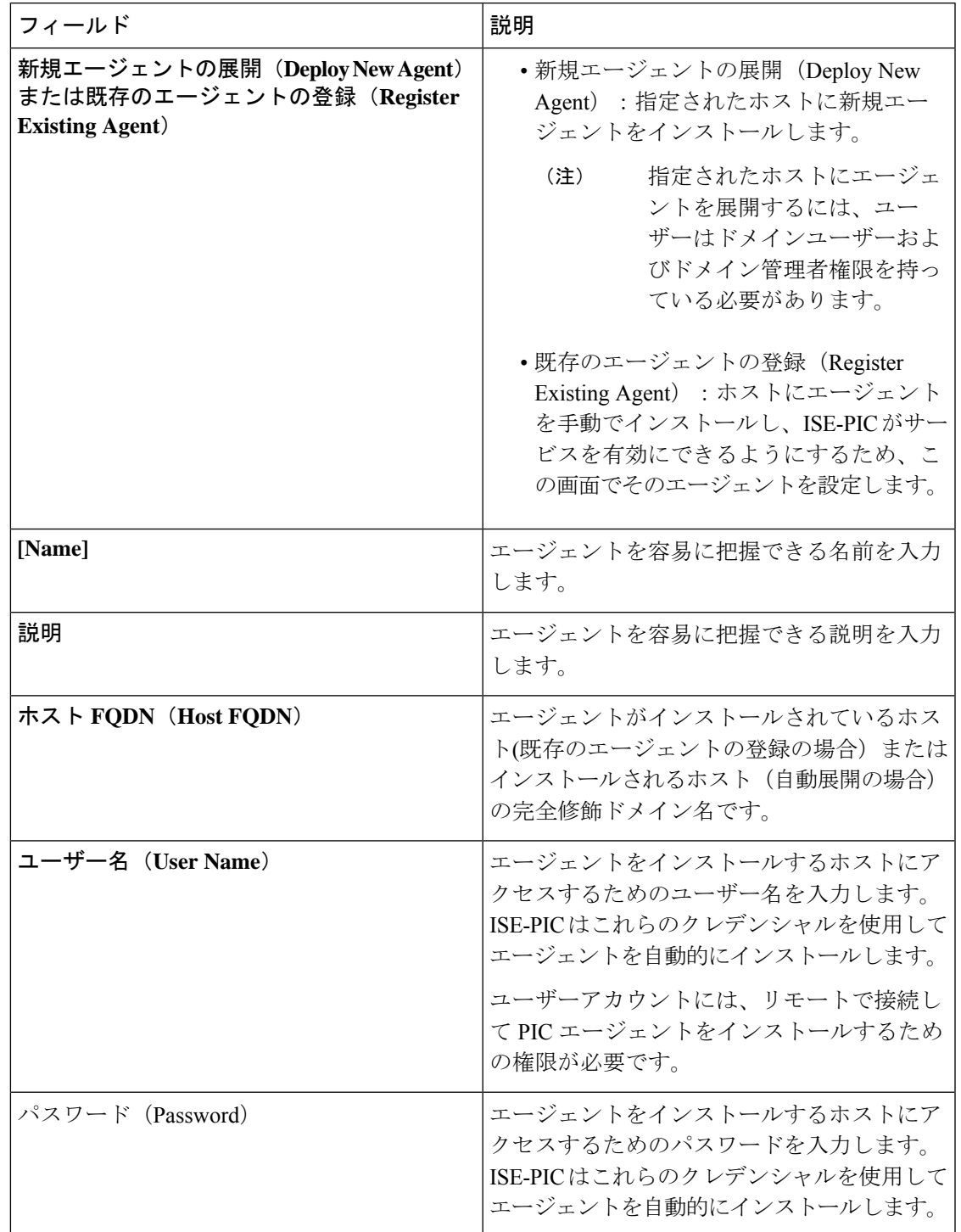

表 **<sup>10</sup> :** 新規エージェント(**Agents New**)

# **API** プロバイダ

Cisco ISE-PIC の API プロバイダー機能では、カスタマイズしたプログラムまたはターミナル サーバー(TS)エージェントから組み込み ISE-PICREST API サービスにユーザー ID 情報を プッシュできます。これにより、ネットワークからプログラミング可能なクライアントをカス タマイズして、任意のネットワーク アクセス制御(NAC)システムから収集されたユーザー IDをこのサービスに送信するようにできます。さらにCisco ISE-PICAPIプロバイダーにより、 すべてのユーザーの IP アドレスが同一であるが、各ユーザーに固有のポートが割り当てられ るネットワーク アプリケーション(Citrix サーバーの TS-Agent など)と対話できます。

たとえば、Active Directory(AD)サーバーに対して認証されたユーザーの ID マッピングを提 供する Citrix サーバーで稼働するエージェントは、新しいユーザーがログインまたはログオフ するたびに、ユーザー セッションを追加または削除する REST 要求を ISE-PIC に送信できま す。ISE-PIC は、クライアントから送信されたユーザー ID 情報(IP アドレス、割り当てられ たポートなど)を取得し、事前に設定されているサブスクライバ(CiscoFirepower Management Center(FMC)など)に送信します。

ISE-PICRESTAPIフレームワークは、HTTPSプロトコルを介したRESTサービスを実装し(ク ライアント証明書の検証は不要)、ユーザー ID 情報が JSON(JavaScript Object Notation)形式 で送信されます。JSON の詳細については、<http://www.json.org/> を参照してください。

ISE-PIC REST API サービスは、1 つのシステムに同時にログインしている複数のユーザーを区 別するため、ユーザーIDを解析し、その情報をポート範囲にマッピングします。ポートがユー ザーに割り当てられるたびに、API がメッセージを ISE-PIC に送信します。

#### **REST API** プロバイダーのフロー

カスタマイズしたクライアントを ISE-PIC のプロバイダーとして宣言し、そのカスタマイズし た特定のプログラム(クライアント)が RESTful 要求を送信できるようにして、ISE-PIC から カスタマイズしたクライアントへのブリッジを設定している場合、ISE-PIC REST サービスは 次のように機能します。

- **1.** Cisco ISE-PICはクライアント認証のために認証トークンを必要とします。通信開始時と、 ISE-PIC から以前のトークンの期限が切れたことが通知されるたびに、クライアント マシ ンのカスタマイズしたプログラムから認証トークンを求める要求が送信されます。この要 求への応答としてトークンが返されます。これによりクライアントと ISE-PIC サービス間 の継続的な通信が可能になります。
- **2.** ユーザーがネットワークにログインすると、クライアントはユーザー ID 情報を取得し、 API Add コマンドを使用してこの情報を ISE-PIC REST サービスに送信します。
- **3.** Cisco ISE-PIC はユーザー ID 情報を受信してマッピングします。
- **4.** Cisco ISE-PIC はマッピングされたユーザー ID 情報をサブスクライバに送信します。
- **5.** 必要な場合は常に、カスタマイズされたマシンはユーザー情報削除要求を送信できます。 このためには、Remove API コールを送信し、Add コールの送信時に応答として受信した ユーザー ID を含めます。

#### **ISE-PIC** での **REST API** プロバイダーの操作

ISE-PIC で REST サービスをアクティブにするには、次の手順に従います。

- **1.** クライアント側を設定します。詳細については、クライアント ユーザー マニュアルを参 照してください。
- **2.** DNS サーバーを適切に設定していることを確認します。これには、ISE-PIC からのクライ アントマシンの逆引きの設定も含まれます。ISE-PICのDNSサーバー設定要件の詳細につ いては、DNS サーバ (17ページ)を参照してください。
- **3.** パッシブ ID サービス の ISE-PIC REST サービスへのブリッジの設定 (49 ページ)を参照 してください。

 $\mathscr{D}_{\mathscr{A}}$ 

- TS-Agent と連携するように API プロバイダーを設定するには、ISE-PIC からそのエージェント へのブリッジの作成時に TS-Agent 情報を追加します。その後、TS-Agent のマニュアルで API コールの送信について確認してください。 (注)
- **4.** 認証トークンを生成し、追加要求と削除要求を API サービスに送信します。

## パッシブ **ID** サービス の **ISE-PIC REST** サービスへのブリッジの設定

ISE-PICRESTAPIサービスが特定のクライアントから情報を受信できるようにするには、まず Cisco ISE-PIC でその特定のクライアントを定義する必要があります。異なる IP アドレスを使 用して複数の REST API クライアントを定義できます。

始める前に

- DNS サーバーを適切に設定していることを確認します。これには、Cisco ISE-PIC からの クライアントマシンの逆引きの設定も含まれます。Cisco ISE-PIC の DNS サーバー設定要 件の詳細については、DNS サーバ (17 ページ)を参照してください。
- ステップ **1 [**プロバイダー(**Providers**)**]** > **[API** プロバイダー(**API Providers**)**]**ISE-PIC GUI で [Menu] アイコン( ) をクリックして、次の順に選択します。現在設定されているすべてのクライアントを表示し、既存のクラ イアントを編集、削除し、新しいクライアントを設定します。 [APIプロバイダー(APIProviders)]テーブルが表示されます。このテーブルには既存の各クライアントの ステータス情報が含まれています。
- ステップ **2** 新しいクライアントを追加するには、テーブルの上部で [追加(Add)] をクリックします。
- ステップ **3** クライアントを正しく設定するため、すべての必須フィールドに入力します。詳細については、API プロ バイダーの設定 (50 ページ)を参照してください。
- ステップ4 [送信 (Submit) ] をクリックします。

クライアント設定が保存され、更新された [API プロバイダー(API Providers)] テーブルが画面に表示さ れます。これで、クライアントは ISE-PIC REST サービスにポストを送信できるようになりました。

#### 次のタスク

認証トークンとユーザー ID を ISE-PIC REST サービスに送信するように、カスタマイズしたク ライアントをセットアップします。ISE-PIC REST サービスへの API コールの送信 (50 ペー ジ)を参照してください。

## **ISE-PIC REST** サービスへの **API** コールの送信

#### 始める前に

パッシブ ID サービス の ISE-PIC REST サービスへのブリッジの設定 (49 ページ)

- ステップ **1** Cisco ISE URL をブラウザのアドレス バーに入力します(たとえば *https://<ise hostname or ip address>/admin/*)。
- ステップ **2** [APIプロバイダー(APIProviders)]ウィンドウで指定および設定したユーザー名とパスワードを入力しま す。詳細については、パッシブ ID サービス の ISE-PIC REST サービスへのブリッジの設定 (49 ページ) を参照してください。
- ステップ **3** Enter キーを押します。
- ステップ **4** ターゲットノードの [URL アドレス(URL Address)] フィールドに API コールを入力します。
- ステップ5 [送信 (Send) 1をクリックして API コールを発行します。

#### 次のタスク

さまざまなAPIコールとそのスキーマおよび結果の詳細については、APIコール(51ページ) を参照してください。

## **API** プロバイダーの設定

**[**プロバイダー(**Providers**)**]** > **[API** プロバイダー(**Providers**)**]** ISE-PIC GUI で [Menu] アイコ ン (≡) をクリックして、次の順に選択します。パッシブ ID サービス の新しい REST API ク ライアントを設定します。

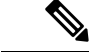

- 次のようにリクエスト コールを使用して完全な API 定義とオブジェクト スキーマを取得でき ます。 (注)
	- •完全な API の指定(wadl):https://YOUR\_ISE:9094/application.wadl
	- API モデルとオブジェクト スキーマ:https://YOUR\_ISE:9094/application.wadl/xsd0.xsd

#### 表 **<sup>11</sup> : API** プロバイダーの設定

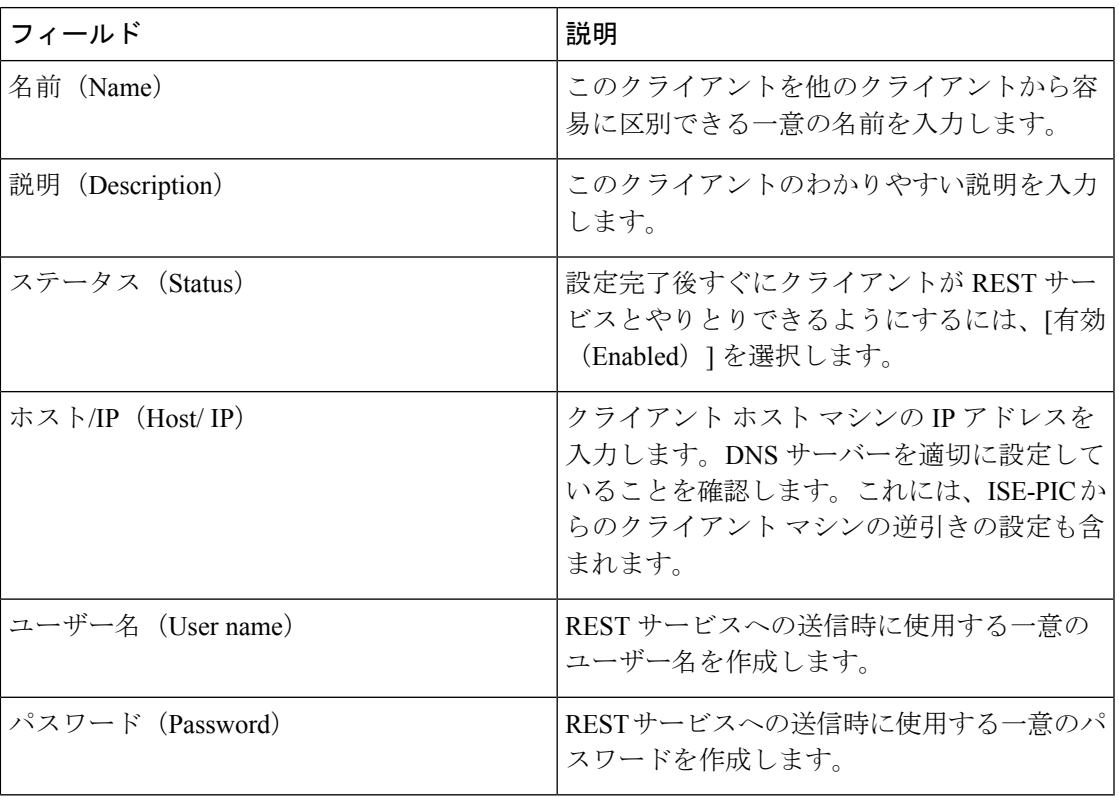

### **API** コール

Cisco ISE-PIC で パッシブ ID サービスのユーザー ID イベントを管理するには、次の API コー ルを使用します。

#### 目的:認証トークンの生成

#### • 要求

#### POST

https://<PIC IP アドレス>:9094/api/fmi\_platform/v1/identityauth/generatetoken

要求には BasicAuth 認証ヘッダーが含まれている必要があります。ISE-PIC GUI から以前 に作成した API プロバイダーのログイン情報を入力します。詳細については、API プロバ イダーの設定 (50 ページ)を参照してください。

• 応答ヘッダー

このヘッダーには X-auth-access-token が含まれています。これは、追加の REST 要求を送 信するときに使用するトークンです。

• 応答本文

HTTP 204 No Content

目的:ユーザーの追加 • 要求 POST https://<PIC IP アドレス>:9094/api/identity/v1/identity/useridentity POST 要求のヘッダーに X-auth-access-token を追加します(例:ヘッダー: X-auth-access-token、値:f3f25d81-3ac5-43ee-bbfb-20955643f6a7)。 • 応答ヘッダー 201 Created • 応答本文 { "user": "<ユーザー名>", "srcPatRange": { "userPatStart": <ユーザー PAT 開始値>, "userPatEnd": <ユーザー PAT 終了値>, "patRangeStart": <PAT 範囲開始値> }, "srcIpAddress": "<src IP アドレス>", "agentInfo": "<エージェント名>", "timestamp": "<ISO\_8601 形式、例:"YYYY-MM-DDTHH:MM:SSZ" >", "domain": "<ドメイン>" } • 注記

- 上記の JSON で 1 つの IP ユーザー バインディングを作成するには srcPatRange を削除 します。
- 応答本文には「ID」(作成されたユーザーセッションバインディングの固有識別子) が含まれています。削除するユーザーを指定するDELETE要求を送信するときに、こ の ID を使用してください。
- この応答には、新たに作成されたユーザー セッション バインディングの URL である セルフ リンクも含まれています。

#### 目的:ユーザーの削除

#### • 要求

DELETE

https://<PIC IP  $\mathcal{T} \times \mathcal{Z} > 9094$ /api/identity/v1/identity/useridentity/<id>

<id>に、Add 応答で受信した ID を入力します。

DELETE 要求のヘッダーに X-auth-access-token を追加します(例:ヘッダー: X-auth-access-token、値:f3f25d81-3ac5-43ee-bbfb-20955643f6a7)。

• 応答ヘッダー

200 OK

• 応答本文

応答本文には、削除されたユーザーセッションバインディングの詳細が含まれています。

## **SPAN**

SPANです。このとき、Active Directory が Cisco ISE-PIC と直接連携するように設定する必要は ありません。SPANはネットワークトラフィックをスニフィングし、特にKerberosメッセージ を調べ、Active Directoryにより保存されているユーザーID情報を抽出し、その情報をISE-PIC に送信します。ISE-PIC は次にその情報を解析し、最終的にはユーザー名、IP アドレス、およ びドメイン名を、ISE-PIC からすでに設定しているサブスクライバに送信します。

SPAN がネットワークをリッスンし、Active Directory ユーザー情報を抽出できるようにするに は、ISE-PIC と Active Directory の両方がネットワーク上の同一スイッチに接続している必要が あります。これにより、SPAN は Active Directory からすべてのユーザー ID データをコピーお よびミラーリングできます。

SPAN により、ユーザー情報は次のように取得されます。

- **1.** ユーザーエンドポイントがネットワークにログインします。
- **2.** ログイン データとユーザー データは Kerberos メッセージに保存されます。
- **3.** ユーザーがログインし、ユーザーデータがスイッチを通過すると、SPAN がネットワーク データをミラーリングします。
- **4.** Cisco ISE-PICは、ユーザー情報を取得するためネットワークをリッスンし、ミラーリング されたデータをスイッチから取得します。
- **5.** Cisco ISE-PIC はユーザー情報を解析し、パッシブ ID マッピングを更新します。
- **6.** Cisco ISE-PIC は解析後のユーザー情報をサブスクライバに送信します。

### **SPAN** の使用

#### 始める前に

ISE-PIC がネットワーク スイッチから SPAN トラフィックを受信できるようにするには、最初 にそのスイッチをリッスンするノードとノードインターフェイスを定義する必要があります。

インストールされている複数のISE-PICノードをリッスンするには、SPANを設定します。ネッ トワークをリッスンするように設定できるインターフェイスは、ノードごとに1つのみです。 また、リッスンするために使用するインターフェイスは SPAN 専用である必要があります。

また、次の操作を行う必要があります。

- ネットワークで Active Directory が設定されていることを確認します。
- スイッチが ISE-PIC と通信できることを確認するために、Active Directory に接続している ネットワーク上のスイッチで CLI を実行します。
- AD からネットワークをミラーリングするようにスイッチを設定します。
- SPAN 専用の ISE-PIC ネットワーク インターフェイス カード (NIC) を設定します。この NIC は SPAN トラフィック専用で使用されます。
- SPAN 専用の NIC が、コマンドライン インターフェイスからアクティブにされているこ とを確認します。
- Kerberos トラフィックのみを SPAN ポートに送信する VACL を作成します。

ステップ **1 [**プロバイダ(**Providers**)**]** > **[SPAN]** を選択して SPAN を設定します。

ステップ2 (注) GigabitEthernet0 ネットワーク インターフェイス カード (NIC)は使用可能なままにし、SPAN の設定には使用可能な別の NIC を選択することを推奨します。GigabitEthernet0 は、システム管 理の目的で使用されます。

> わかりやすい説明を入力し(オプション)、[有効(Enabled)]ステータスを選択し、ネットワークスイッ チのリッスンに使用する関連 NIC とノードを選択します。詳細については、SPAN 設定 (54ページ)を 参照してください。

ステップ **3** [保存(**Save**)] をクリックします。 SPAN 設定が保存され、ISE-PIC がネットワーク トラフィックをアクティブにリッスンします。

## **SPAN** 設定

SPANをクライアントネットワークにインストールすることで、展開した各ノードから、ISE-PIC がユーザー ID を受信することを簡単に設定できます。

#### 表 **12 : SPAN** 設定

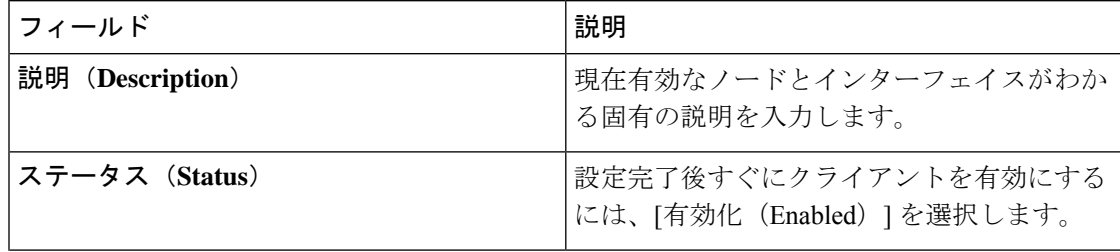

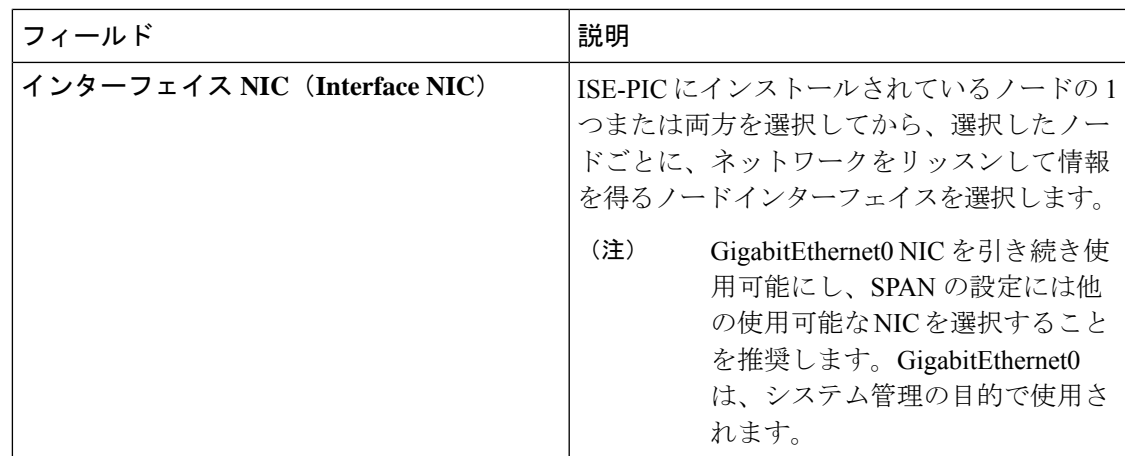

# **syslog** プロバイダ

ISE-PIC は syslog メッセージを配信する任意のクライアント (ID データプロバイダー) からの syslog メッセージを解析し、MAC アドレスなどのユーザー ID 情報を送信します。syslog メッ セージには、通常の syslog メッセージ(InfoBlox、Blue Coat、BlueCat、Lucent などのプロバイ ダーからのメッセージ)と DHCP syslog メッセージがあります。このマッピングされたユー ザー ID データがサブスクライバに配信されます。

ユーザー ID データを受信する syslog クライアントを指定できます (syslog クライアントの設 定 (56ページ)を参照)。プロバイダーの設定時に、接続方法 (TCP または UDP) および解 析に使用する syslog テンプレートを指定する必要があります。

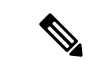

設定されている接続タイプが TCP であり、メッセージヘッダーに問題があるためにホスト名 を解析できない場合、ISE-PIC はパケットで受信した IP アドレスを、ISE-PIC で設定されてい る syslog メッセージのプロバイダーリストにあるすべてのプロバイダーの IP アドレスと照合 しようとします。このリストを表示するには、**[**プロバイダー(**Providers**)**]** > **[syslog** プロバイ ダー(**Syslog Providers**)**]** を選択します。メッセージヘッダーを確認し、必要に応じて、解析 が正常に実行されるようにカスタマイズすることをお勧めします。ヘッダーのカスタマイズの 詳細については、syslog ヘッダーのカスタマイズ (63 ページ) を参照してください。 (注)

syslogプローブが受信したsyslogメッセージをISE-PICパーサーに送信します。パーサーはユー ザー ID 情報をマッピングし、その情報を ISE-PIC に公開します。次に ISE-PIC が、解析およ びマッピングされたユーザー ID 情報をISE-PIC サブスクライバに配信します。

DHCP syslog メッセージにはユーザー名は含まれていません。したがって、これらのメッセー ジはパーサーから遅れて配信されます。これにより ISE-PIC は、ユーザー ID 情報を正しく解 析して配信するために、最初にローカル セッション ディレクトリに登録されているユーザー ([ライブセッション(Live Sessions)] で表示)を調べ、その後各ユーザーの IP アドレスと受 信したDHCPsyslogメッセージに指定されているIPアドレスでユーザーの照合を試行します。 DHCP syslog メッセージから受信したデータが、現在ログインしているいずれのユーザーとも 一致しない場合、メッセージは解析されず、ユーザー ID は配信されません。 (注)

ISE-PICからのsyslogメッセージを解析してユーザーIDを取得するには、次の手順を実行しま す。

- ユーザー ID データの送信元 syslog クライアントを設定します。syslog クライアントの設 定 (56 ページ)を参照してください。
- 1 つのメッセージヘッダーをカスタマイズします。syslog ヘッダーのカスタマイズ (63 ページ)を参照してください。
- テンプレートを作成してメッセージ本文をカスタマイズします。syslog メッセージ本文の カスタマイズ (61 ページ)を参照してください。
- 解析に使用するメッセージテンプレートとしてsyslogクライアントを設定する場合には、 ISE-PIC で事前に定義されているメッセージテンプレートを使用します。あるいは、これ らの事前に定義されたテンプレートに基づいてヘッダーまたは本文のテンプレートをカス タマイズします。Syslog 事前定義メッセージテンプレートの使用 (67ページ)を参照し てください。

## **syslog** クライアントの設定

Cisco ISE-PIC が特定のクライアントからの syslog メッセージをリッスンできるようにするに は、最初に Cisco ISE-PIC でそのクライアントを定義する必要があります。異なる IP アドレス を使用して複数のプロバイダーを定義できます。

- ステップ **1 [**プロバイダー(**Providers**)**]** > **[syslog** プロバイダー(**syslog Providers**)**]**ISE-PIC GUI で [Menu] アイコン (=) をクリックして、次の順に選択します。現在設定されているすべてのクライアントを表示し、既存 のクライアントを編集、削除し、新しいクライアントを設定します。 [syslog プロバイダー(syslogProviders)] テーブルが表示されます。このテーブルには既存の各クライアン トのステータス情報が含まれています。
- ステップ **2** 新しい syslog クライアントを設定するには、テーブルの上部で [追加(Add)] をクリックします。
- ステップ **3** クライアントを正しく設定するため、すべての必須フィールドを入力し(詳細についてはSyslog の設定 (57 ページ)を参照)、必要に応じてメッセージテンプレートを作成します(詳細についてはsyslog メッ セージ本文のカスタマイズ (61 ページ)を参照)。

ステップ **4** [送信(Submit)] をクリックします。

### **Syslog** の設定

特定のクライアントからの syslog メッセージを介してユーザーID (MAC アドレスを含む)を 受信するように Cisco ISE-PIC を設定します。異なる IP アドレスを使用して複数のプロバイ ダーを定義できます。

表 **<sup>13</sup> : syslog** プロバイダー

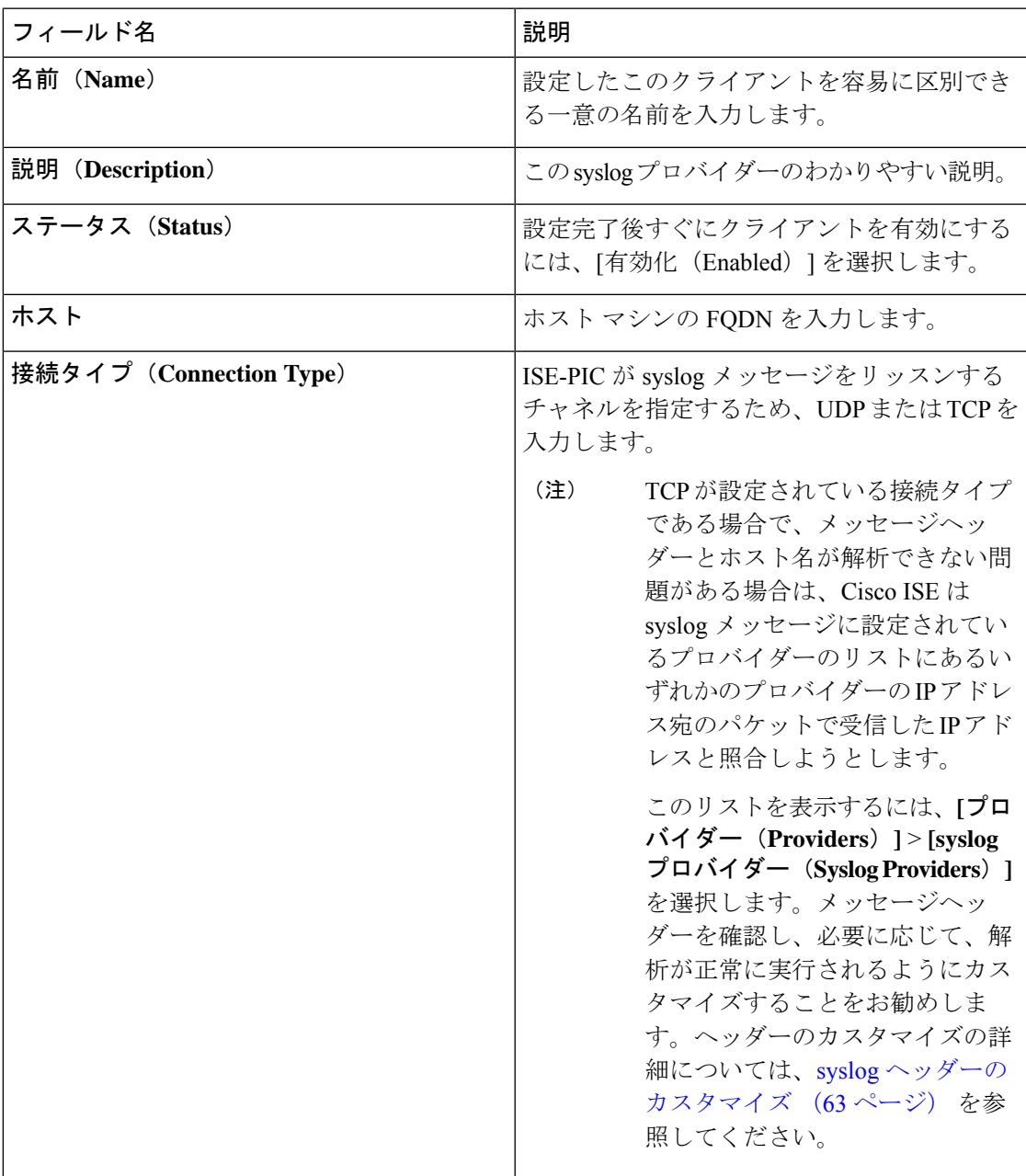

I

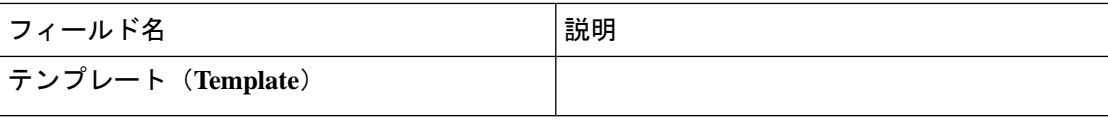

 $\mathbf{l}$ 

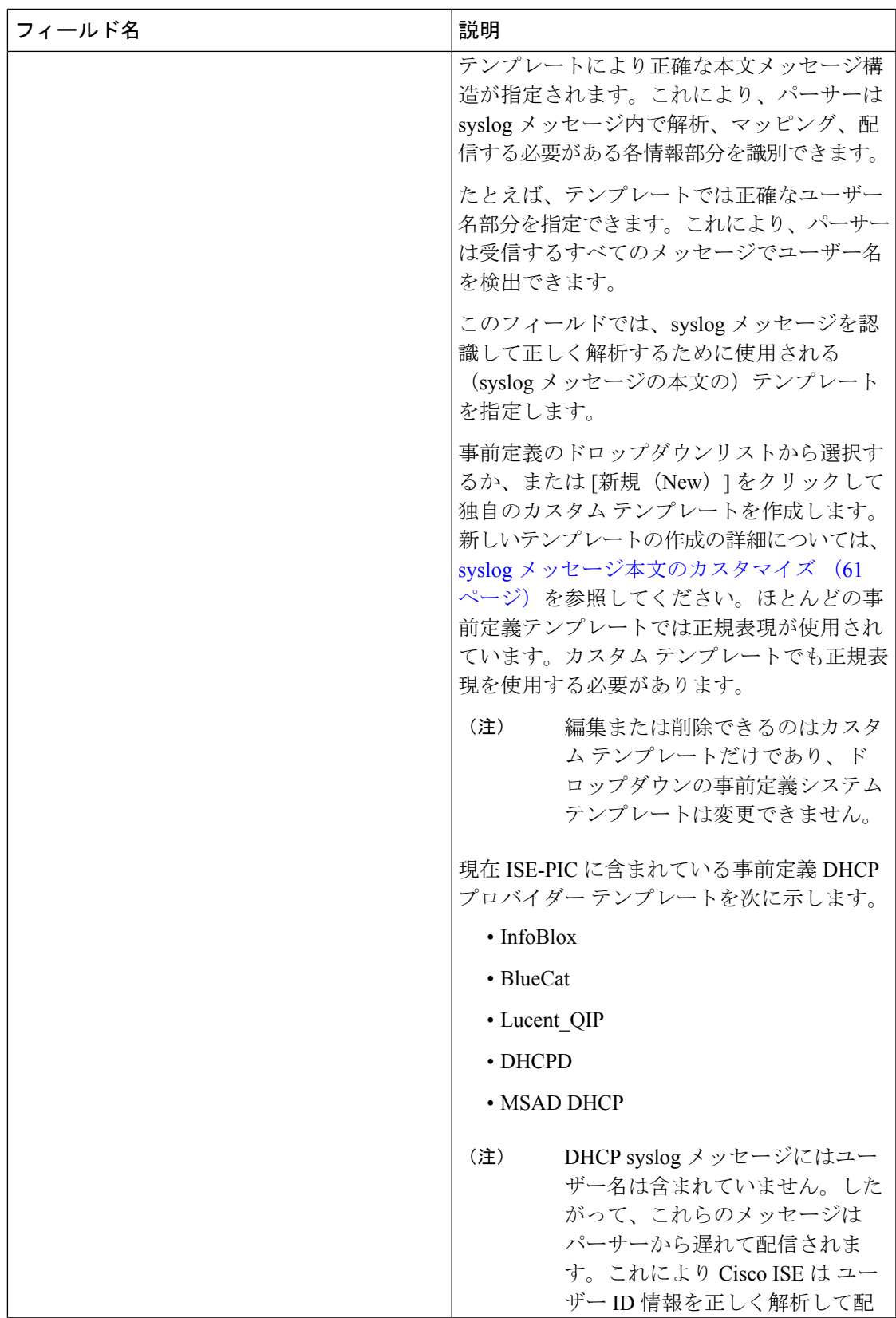

I

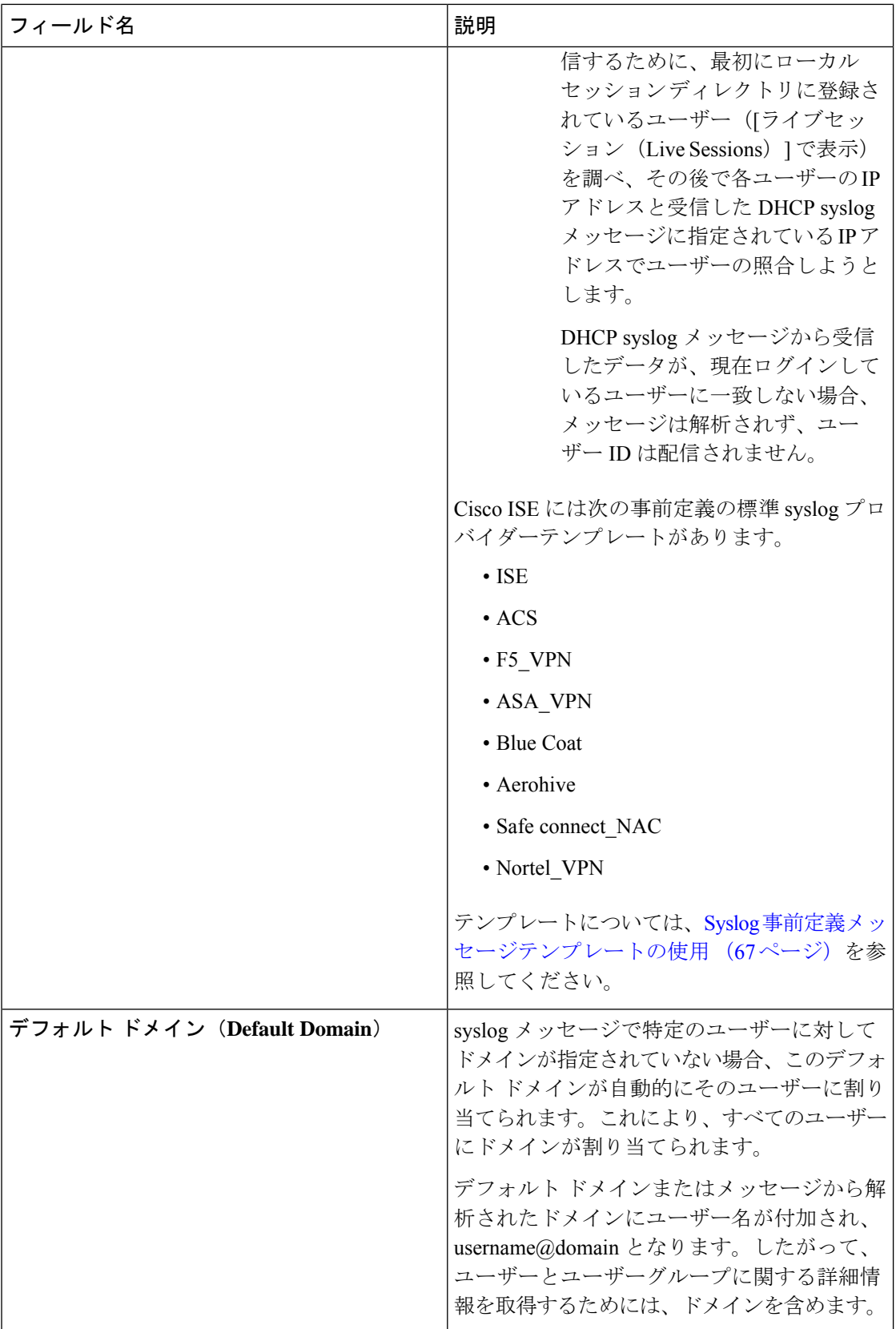

## **syslog** メッセージ構造のカスタマイズ(テンプレート)

テンプレートは正確なメッセージ構造を指定します。これにより、パーサーはsyslogメッセー ジ内で解析、マッピング、配信する必要がある各情報部分を識別できます。たとえば、テンプ レートでは正確なユーザー名部分を指定できます。これにより、パーサーは受信するすべての メッセージでユーザー名を検出できます。テンプレートにより、新規マッピングメッセージと マッピング削除メッセージの両方に対応する構造が決定します。

Cisco ISE-PIC では、ISE-PIC パーサーが使用する 1 つのメッセージ ヘッダーと複数の本文構造 をカスタマイズできます。

ISE-PICパーサーが、メッセージがユーザーIDマッピングを追加するためのメッセージである かまたは削除するためのメッセージであるかを正しく識別し、ユーザーの詳細情報を正しく解 析できるようにするため、テンプレートには、ユーザー名、IP アドレス、MAC アドレス、お よびドメインの構造を定義する正規表現が含まれている必要があります。

メッセージテンプレートをカスタマイズするときに、事前定義オプションで使用されている正 規表現とメッセージ構造を調べ、ISE-PIC の事前定義メッセージ テンプレートに基づいてカス タマイズを行うかどうかを決定できます。事前定義テンプレートの正規表現、メッセージ構 造、例などの詳細については、Syslog 事前定義メッセージテンプレートの使用 (67 ページ) を参照してください。

次の内容をカスタマイズできます。

- 1 つのメッセージ ヘッダー:syslog ヘッダーのカスタマイズ (63 ページ)
- 複数のメッセージ本文:syslog メッセージ本文のカスタマイズ (61 ページ)。

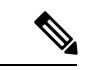

DHCP syslog メッセージにはユーザー名は含まれていません。したがって、これらのメッセー ジはパーサーから遅れて配信されます。これにより Cisco ISE は ユーザー ID 情報を正しく解 析して配信するために、最初にローカル セッション ディレクトリに登録されているユーザー ([ライブセッション(Live Sessions)] で表示)を調べ、その後で各ユーザーの IP アドレスと 受信した DHCP syslog メッセージに指定されている IP アドレスでユーザーの照合しようとし ます。DHCP syslog メッセージから受信したデータが、現在ログインしているユーザーに一致 しない場合、メッセージは解析されず、ユーザー ID は配信されません。 (注)

DHCPメッセージの詳細情報を適切に照合、解析、マッピングするために必要な遅延は、カス タマイズされたテンプレートには適用できません。したがって、DHCPメッセージテンプレー トをカスタマイズすることは推奨されません。代わりに、事前定義のDHCPテンプレートを使 用してください。

### **syslog** メッセージ本文のカスタマイズ

Cisco ISE-PIC では、ISE-PIC パーサーにより解析される syslog メッセージ テンプレートをカス タマイズできます(メッセージ本文のカスタマイズ)。テンプレートには、ユーザー名、IPア ドレス、MAC アドレス、およびドメインの構造を定義する正規表現が含まれている必要があ ります。

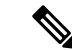

DHCP syslog メッセージにはユーザー名は含まれていません。したがって、これらのメッセー ジはパーサーから遅れて配信されます。これにより ISE は ユーザー ID 情報を正しく解析して 配信するために、最初にローカル セッション ディレクトリに登録されているユーザー(「ライ ブセッション(Live Sessions)] で表示)を調べ、その後で各ユーザーの IP アドレスと受信し たDHCPsyslogメッセージに指定されているIPアドレスでユーザーの照合を試行します。DHCP syslog メッセージから受信したデータが、現在ログインしているユーザーに一致しない場合、 メッセージは解析されず、ユーザー ID は配信されません。 (注)

DHCPメッセージの詳細情報を適切に照合、解析、マッピングするために必要な遅延は、カス タマイズされたテンプレートには適用できません。したがって、DHCPメッセージテンプレー トをカスタマイズすることは推奨されません。代わりに、事前定義のDHCPテンプレートを使 用してください。

syslog クライアント設定画面から、syslog メッセージ本文テンプレートを作成および編集しま す。

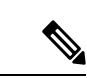

- 各自でカスタマイズしたテンプレートだけを編集できます。システムに用意されている事前定 義テンプレートは変更できません。 (注)
- ステップ **1 [**プロバイダー(**Providers**)**]** > **[syslog** プロバイダー(**syslog Providers**)**]**ISE-PIC GUI で [Menu] アイコン ( )をクリックして、次の順に選択します。現在設定されているすべてのクライアントを表示し、既存 のクライアントを編集、削除し、新しいクライアントを設定します。 [syslog プロバイダー (syslog Providers) トテーブルが表示されます。このテーブルには既存の各クライアン トのステータス情報が含まれています。
- ステップ2 新しい syslog クライアントを追加するには[追加 (Add)] をクリックし、すでに設定されているクライア ントを更新するには[編集 (Edit) ]をクリックします。syslogクライアントの設定と更新については、syslog クライアントの設定 (56 ページ)を参照してください。
- ステップ3 [syslog プロバイダー (Syslog Providers) 1ウィンドウで、[新規(New) 1をクリックして新しいメッセージ テンプレートを作成します。既存のテンプレートを編集するには、ドロップダウンリストからテンプレー トを選択して [編集 (Edit) ] をクリックします。
- ステップ **4** 必須フィールドをすべて指定します。

値を正しく入力する方法の詳細については、syslog カスタマイズ テンプレートの設定と例 (64 ページ) を参照してください。

- ステップ **5** [テスト(Test)]をクリックして、入力した文字列に基づいてメッセージが正しく解析されていることを確 認します。
- ステップ **6** [Save] をクリックします。
## **syslog** ヘッダーのカスタマイズ

syslog ヘッダーには、メッセージの送信元のホスト名も含まれています。syslog メッセージが Cisco ISE-PICメッセージパーサーで認識されない場合は、ホスト名の後に続く区切り文字を設 定し、Cisco ISE-PICがホスト名を認識してメッセージを正しく解析できるようにすることで、 メッセージヘッダーをカスタマイズする必要がある場合があります。この画面のフィールドの 詳細については、syslog カスタマイズ テンプレートの設定と例 (64ページ)を参照してくだ さい。カスタマイズされたヘッダーの設定は保存され、メッセージを受信するたびにパーサー が使用するヘッダー タイプにこの設定が追加されます。

```
(注)
```
- 1つのヘッダーだけをカスタマイズできます。ヘッダーをカスタマイズした後、[カスタムヘッ ダー(Custom Header)] をクリックしてテンプレートを作成すると、最新の設定のみが保存さ れます。
- ステップ **1 [**プロバイダー(**Providers**)**]** > **[syslog** プロバイダー(**syslog Providers**)**]**ISE-PIC GUI で [Menu] アイコン (=) をクリックして、次の順に選択します。現在設定されているすべてのクライアントを表示し、既存 のクライアントを編集、削除し、新しいクライアントを設定します。 [syslog プロバイダー (syslog Providers) ] テーブルが表示されます。このテーブルには既存の各クライアン トのステータス情報が含まれています。
- ステップ2 [カスタムヘッダー (Custom Header) 1をクリックして [syslog カスタムヘッダー (Syslog Custom Header) 1 画面を開きます。
- ステップ **3** [サンプル syslog を貼り付ける(Paste sample syslog)] に、syslog メッセージのヘッダー形式の例を入力し ます。たとえば、メッセージの 1 つからヘッダー **<181>Oct 10 15:14:08 Cisco.com** をコピーして貼 り付けます。
- ステップ **4** [区切り文字(Separator)] フィールドで、単語をスペースとタブのいずれで区切るかを指定します。
- ステップ **5** [ヘッダーのホスト名の位置(Position of hostname in header)] フィールドで、ヘッダーのどの位置がホスト 名であるかを指定します。たとえば、前述のヘッダーではホスト名は 4 番目の単語です。これを指定する には 4 と入力します。

[ホスト名(Hostname)] フィールドに、最初の 3 つのフィールドに示される詳細情報に基づいてホスト名 が表示されます。たとえば、[syslog の例を貼り付ける(Paste sample syslog)] でのヘッダーの例の場合は 次のようになります。

<181>Oct 10 15:14:08 Cisco.com

区切り文字として [スペース(Space)] を指定し、[ヘッダーのホスト名の位置(Position of hostname in header) ]には4を入力します。

[ホスト名(Hostname)]には自動的にCisco.comと表示されます。これは、[syslogの例を貼り付ける(Paste sample syslog)] フィールドに貼り付けたヘッダー フレーズの 4 番目の単語です。

ホスト名が正しく表示されない場合は、[区切り文字 (Separator) ] フィールドと[ヘッダーのホスト名の位 置(Position of hostname in header)] フィールドに入力したデータを確認してください。

この例を次のスクリーン キャプチャに示します。

×

### 図 **<sup>3</sup> : syslog** ヘッダーのカスタマイズ

## **Syslog Custom Header**

If some or all of the syslogs are not being accepted, it may be because they have an uncommon header format. Define a custom header here

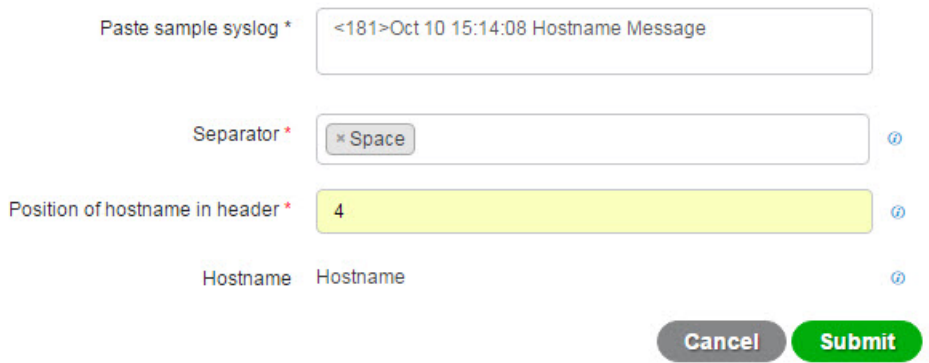

ステップ6 [送信 (Submit) 1をクリックします。

カスタマイズされたヘッダーの設定は保存され、メッセージを受信するたびにパーサーが使用するヘッダー タイプにこの設定が追加されます。

## **syslog** カスタマイズ テンプレートの設定と例

Cisco ISE-PIC では、ISE-PIC パーサーにより解析される syslog メッセージ テンプレートをカス タマイズできます。カスタマイズされたテンプレートは、新規マッピングメッセージとマッピ ング削除メッセージの両方に対応する構造を決定します。ISE-PIC パーサーが、メッセージが ユーザー ID マッピングを追加するためのメッセージであるかまたは削除するためのメッセー ジであるかを正しく識別し、ユーザーの詳細情報を正しく解析できるようにするため、テンプ レートには、ユーザー名、IP アドレス、MAC アドレス、およびドメインの構造を定義する正 規表現が含まれている必要があります。

ほとんどの事前定義テンプレートでは正規表現が使用されます。カスタマイズテンプレートで も正規表現を使用してください。 (注)

## **syslog** ヘッダーの各部分

ホスト名の後に続く区切り文字を設定することで、syslog プローブが認識する単一ヘッダーを カスタマイズできます。

次の表に、カスタムsyslogヘッダーに組み込むことができるさまざまな部分とフィールドにつ いて説明します。正規表現の詳細については、表 16 : カスタマイズ テンプレートの正規表現 (67 ページ)を参照してください。

表 **<sup>14</sup> : syslog** カスタム ヘッダー

| フィールド                                            | 説明                                                                                                    |
|--------------------------------------------------|----------------------------------------------------------------------------------------------------|
| syslog の例を貼り付ける (Paste sample syslog)            | syslog メッセージにヘッダー形式の例を入力<br>します。たとえば、次のヘッダーをコピーし<br>て貼り付けます。                                                                        |
|                                                  | <181>Oct 10 15:14:08 Hostname Message                                                                                               |
| 区切り文字(Separator)                                 | 単語をスペースまたはタブのいずれで区切る<br>かを指定します。                                                                                                    |
| ヘッダーのホスト名の位置 (Position of<br>hostname in header) | ヘッダーでのホスト名の位置を指定します。<br>たとえば、前述のヘッダーではホスト名は4<br>番目の単語です。これを指定するには4と入<br>力します。                                                       |
| ホストネーム (Hostname)                                | 最初の3つのフィールドに示される詳細情報<br>に基づいて、ホスト名を表示します。たとえ<br>ば、[syslog の例を貼り付ける (Paste sample<br>syslog) 1でのヘッダーの例の場合は次のよう<br>になります。             |
|                                                  | $\le$ 181 $>$ Oct 10 15:14:08 Hostname Message                                                                                      |
|                                                  | 区切り文字として「スペース (Space) ]を指定<br>し、「ヘッダーのホスト名の位置 (Position of<br>hostname in header)  には4を入力します。                                       |
|                                                  | [ホスト名 (Hostname) ]には Hostname が自動<br>的に表示されます。                                                                                      |
|                                                  | ホスト名が正しく表示されない場合は、[区切<br>り文字 (Separator) 1フィールドと [ヘッダー<br>のホスト名の位置 (Position of hostname in<br>header) 1フィールドに入力したデータを確認<br>してください。 |

## メッセージ本文の **syslog** テンプレートの各部分と説明

次の表に、カスタマイズ syslog メッセージ テンプレートに組み込むことができるさまざまな 部分とフィールドについて説明します。正規表現の詳細については、表 16 : カスタマイズ テ ンプレートの正規表現 (67 ページ)を参照してください。

表 **<sup>15</sup> : syslog** テンプレート

| $\lambda$<br>$\vdash$                              | フィー<br>ルド                      | 説明                                                                                                    |
|----------------------------------------------------|--------------------------------|----------------------------------------------------------------------------------------------------|
|                                                    | Name                           | このテンプレートの目的がわかる一意の名前。                                                                                                    |
| マッ<br>ピ<br>$\overline{\phantom{a}}$<br>ゲ<br>操<br>作 | 新規<br>マッ<br>ピン<br>ゲ            | 新しいユーザーを追加するためにこのテンプレートで使用されるマッピングのタイプを<br>記述する正規表現。たとえば、F5VPNにログインした新しいユーザーを示すには、この<br>フィールドに「logged on from」と入力します。         |
|                                                    | 削除<br>され<br>た<br>マッ<br>ピン<br>ゲ | ユーザーを削除するためにこのテンプレートで使用されるマッピングのタイプを記述す<br>る正規表現。たとえば、削除する必要がある ASA VPN のユーザーを示すには、この<br>フィールドに「session disconnect」と入力します。    |
| ザ<br>デ<br>$\cancel{z}$                             | ユーIPア                          | キャプチャするIPアドレスを示す正規表現。                                                                                                    |
|                                                    | ドレ<br>ス                        | たとえば Bluecat メッセージの場合、この IP アドレス範囲内のユーザーの ID をキャプ<br>チャするには、次のように入力します。                                                       |
|                                                    |                                | $(on\& to\&)((?:(?:25[0-5]   2[0-4] [0-9]   01] ? [0-9] [0-9] ?))\$ $(3 \{ (?:25[0-5]   2[0-4] [0-9]   01] ? [0-9] [0-9] ?))$ |
|                                                    | ユー<br>ザー<br>名                  | キャプチャするユーザー名形式を示す正規表現。                                                                                                    |
|                                                    | ドメ<br>イン                       | キャプチャするドメインを示す正規表現。                                                                                                    |
|                                                    | <b>MAC</b><br>アド<br>レス         | キャプチャする MAC アドレスの形式を示す正規表現。                                                                                                   |

## 正規表現の例

メッセージを解析するため、正規表現を使用します。ここでは、IPアドレス、ユーザー名、お よびマッピング追加メッセージを解析する正規表現の例を示します。 たとえば、正規表現を使用して次のメッセージを解析します。

<174>192.168.0.1 %ASA-4-722051: Group <DfltGrpPolicy> User <user1> IP <192.168.0.10> IPv4 Address  $\leq$ 192.168.0.6> IPv6 address  $\leq$ : $\geq$  assigned to session

 $\langle 174 \rangle$ 192.168.0.1 %ASA-6-713228: Group = xyz, Username = user1, IP = 192.168.0.12, Assigned private IP address 192.168.0.8 to remote user

次の表に、正規表現の定義を示します。

表 **16 :** カスタマイズ テンプレートの正規表現

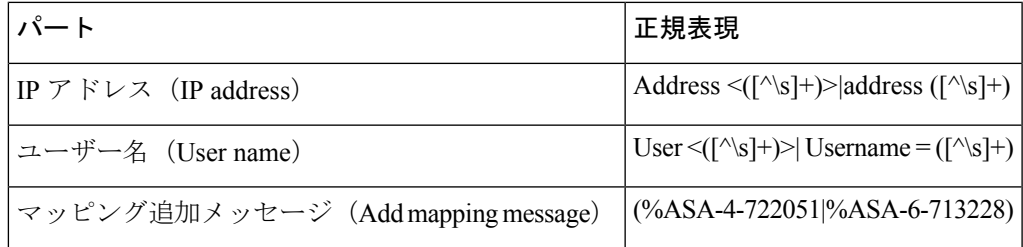

## **Syslog** 事前定義メッセージテンプレートの使用

syslog メッセージには、ヘッダーとメッセージ本文を含む標準構造があります。

ここでは、メッセージの送信元に基づいてサポートされているヘッダーの内容の詳細や、サ ポートされている本文の構造など、Cisco ISE-PICが提供する事前定義テンプレートについて説 明します。

また、システムで事前に定義されていないソース用に、カスタマイズした本文コンテンツを使 用した独自のテンプレートも作成できます。ここでは、カスタムテンプレートでサポートされ る構造について説明します。メッセージの解析時には、システムで事前定義されているヘッ ダーに加えて、使用する1つのカスタマイズヘッダーを設定できます。また、メッセージ本文 には、複数のカスタマイズテンプレートを設定できます。ヘッダーのカスタマイズの詳細につ いては、syslog ヘッダーのカスタマイズ (63 ページ) を参照してください。本文のカスタマ イズの詳細については、syslog メッセージ本文のカスタマイズ (61 ページ) を参照してくだ さい。

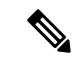

ほとんどの事前定義テンプレートでは正規表現が使用されており、カスタマイズテンプレート でも正規表現を使用する必要があります。 (注)

メッセージ ヘッダー

パーサーで認識されるヘッダータイプには、すべてのクライアントマシンのすべてのメッセー ジタイプ(新規および削除)について認識される2つのタイプがあります。これらのヘッダー は次のとおりです。

- <171>Host message
- <171>Oct 10 15:14:08 Host message

受信されたヘッダーはホスト名を検出するため解析されます。ホスト名は、IPアドレス、ホス ト名、または完全 FQDN のいずれかです。

ヘッダーもカスタマイズできます。ヘッダーをカスタマイズするには、syslog ヘッダーのカス タマイズ (63 ページ)を参照してください。

## **syslog ASA VPN** 事前定義テンプレート

ASA VPN でサポートされる syslog メッセージの形式とタイプについて説明します。

## ヘッダー

パーサーでサポートされるヘッダーはすべてのクライアントで同一です(Syslog事前定義メッ セージテンプレートの使用 (67 ページ)を参照)。

## 新規マッピング本文メッセージ

次の表では、パーサーが認識するさまざまな ASA VPN 本文メッセージについて説明します。

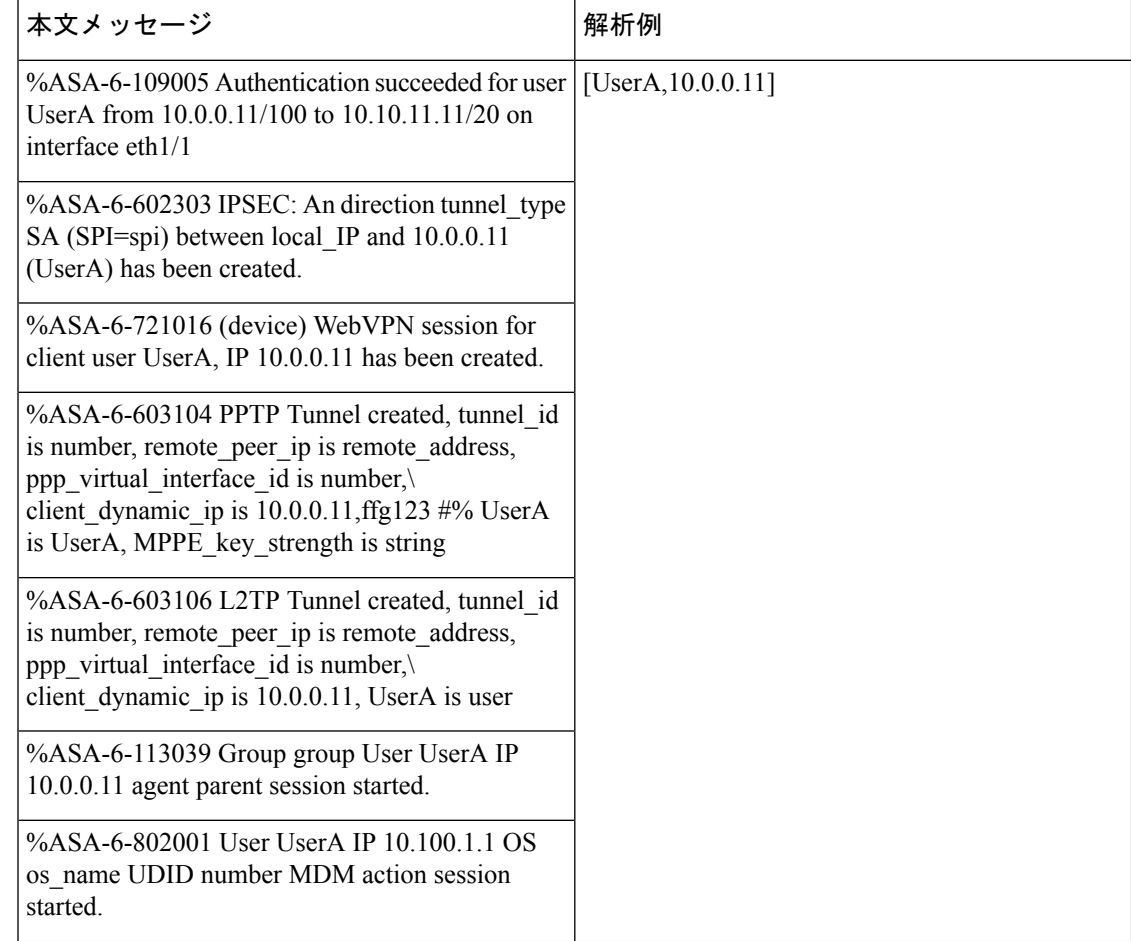

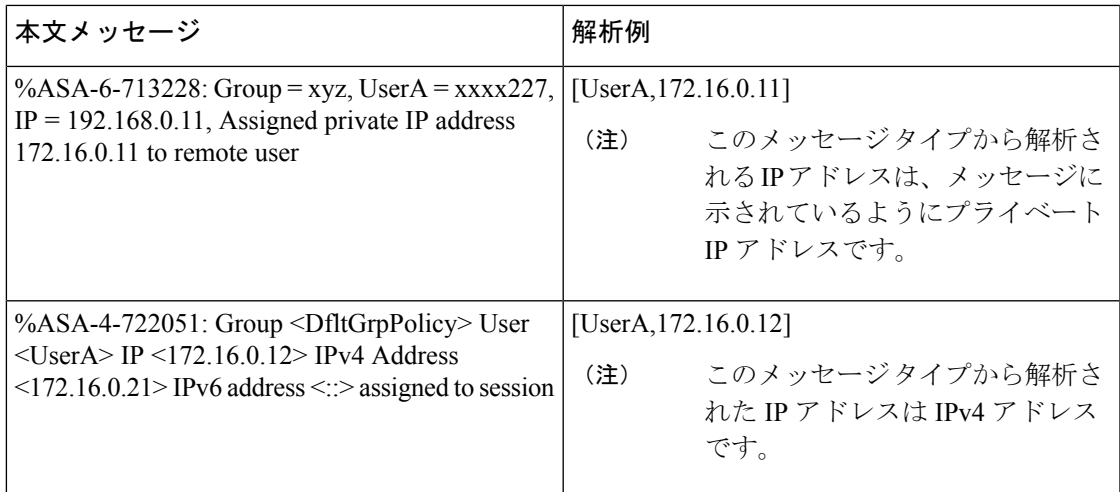

## マッピング削除本文メッセージ

ここではパーサーで ASA VPN のためにサポートされている マッピング削除メッセージについ て説明します。

受信された本文が解析され、次のようにユーザーの詳細が判明します。

## **[UserA,10.1.1.1]**

## 本文メッセージ

%ASA-4-113019 Group = group, UserA = UserA, IP = 10.1.1.1, Session disconnected. Session Type: type, Duration:\ duration, Bytes xmt: count,Bytes rcv: count, Reason: reason

%ASA-4-717052 Group group name User UserA IP 10.1.1.1 Session disconnected due to periodic certificate authentication failure. Subject Name id subject name Issuer Name id issuer name\ Serial Number id serial number

%ASA-6-602304 IPSEC: An direction tunnel\_type SA (SPI=spi) between local\_IP and 10.1.1.1 (UserA) has been deleted.

%ASA-6-721018 WebVPN session for client user UserA, IP 10.1.1.1 has been deleted.

%ASA-4-722049 Group group User UserA IP 10.1.1.1 Session terminated: SVC not enabled or invalid image on the ASA

%ASA-4-722050 Group group User UserA IP 10.1.1.1 Session terminated: SVC not enabled for the user.

%ASA-6-802002 User UserA IP 10.1.1.1 OS os\_name UDID number MDM action session terminated.

%ASA-3-716057 Group group User UserA IP 10.1.1.1 Session terminated, no type license available.

%ASA-3-722046 Group group User UserA IP 10.1.1.1 Session terminated: unable to establish tunnel.

%ASA-4-113035 Group group User UserA IP 10.1.1.1 Session terminated: Agent not enabled or invalid agent image on the ASA.

本文メッセージ

%ASA-4-716052 Group group-name User UserA IP 10.1.1.1 Pending session terminated.

%ASA-6-721018 WebVPN session for client user UserA, IP 10.1.1.1 has been deleted.

## **syslog Bluecat** 事前定義テンプレート

Bluecat でサポートされる syslog メッセージの形式とタイプについて説明します。

ヘッダー

パーサーでサポートされるヘッダーはすべてのクライアントで同一です (Syslog事前定義メッ セージテンプレートの使用 (67 ページ)を参照)。

## 新規マッピング本文メッセージ

ここでは、Bluecatsyslogで新規マッピングとしてサポートされるメッセージについて説明しま す。

受信された本文が解析され、次のようにユーザーの詳細が判明します。

### **[macAddress=nn:xx:nn:ca:xx:nn,ip=172.16.0.12]**

## 本文

Nov 7 23:37:32 xx-campus1 dhcpd: DHCPACK on 172.16.0.13 to nn:xx:nn:ca:xx:nn via 172.16.0.17

#### マッピング削除メッセージ

Bluecat のマッピング削除メッセージはありません。

## **syslog F5 VPN** 事前定義テンプレート

F5 VPN でサポートされる syslog メッセージの形式とタイプについて説明します。

## ヘッダー

パーサーでサポートされるヘッダーはすべてのクライアントで同一です(Syslog事前定義メッ セージテンプレートの使用 (67 ページ)を参照)。

## 新規マッピング本文メッセージ

次の表では、パーサーが認識するさまざまな F5 VPN 本文メッセージについて説明します。 受信された本文が解析され、次のようにユーザーの詳細が判明します。

**[user=UserA,ip=172.16.0.12]**

### 本文

Apr 10 09:33:58 Oct 2 08:28:32 abc.xyz.org security[nnnnn]: [UserA@vendor-abcr] User UserA logged on from 172.16.0.21 to \ 172.16.0.12 Sid = xyz\

## マッピング削除メッセージ

現在、F5 VPN でサポートされている削除メッセージはありません。

## **syslog Infoblox** 事前定義テンプレート

Infoblox でサポートされる syslog メッセージの形式とタイプについて説明します。

### ヘッダー

パーサーでサポートされるヘッダーはすべてのクライアントで同一です(Syslog事前定義メッ セージテンプレートの使用 (67 ページ)を参照)。

## 新規マッピング本文メッセージ

次の表では、パーサーが認識するさまざまな ASA VPN 本文メッセージについて説明します。

受信された本文が解析され、次のようにユーザーの詳細が判明します。

**[macAddress= nn:xx:xx:xx:nn:nn,ip=10.0.10.100]**

## 本文メッセージ

Nov 15 11:37:26 user1-lnx dhcpd[3179]: DHCPACK on 10.0.0.14 to nn:xx:xx:nx:nn:nn (android-df67ddcbb1271593) via eth2 relay 10.0.0.24 lease-duration 3600

Nov 15 11:38:11 user1-lnx dhcpd[3179]: DHCPACK on 172.16.0.18 to nn:xx:xx:xn:nn:nn (DESKTOP-HUDGAAQ) via eth2 relay 172.16.0.13 lease-duration 691200 (RENEW)

Nov 15 11:38:11 192.168.0.12 dhcpd[25595]: DHCPACK to 10.0.0.11 (nn:xx:xx:xn:nn:nx) via eth1

## マッピング削除メッセージ

受信された本文が解析され、次のようにユーザーの詳細が判明します。

• MAC アドレスが含まれている場合:

#### **[00:0c:29:a2:18:34,10.0.10.100]**

• MAC アドレスが含まれていない場合:

**[10.0.10.100]**

## 本文メッセージ

07-11-2016 23:37:32 Daemon.Info 10.0.10.2 Jul 12 10:42:26 10.0.10.2 dhcpd[26083]: DHCPEXPIRE 10.0.10.100 has expired

07-11-2016 23:37:32 Daemon.Info 10.0.10.2 Jul 12 10:42:26 10.0.10.2 dhcpd[26083]: DHCPRELEASE of  $10.0.10.100$  from  $00:0c:29:a2:18:34 \setminus (win10)$  via eth1 uid  $01:00:0c:29:a2:18:34$ 

07-11-2016 23:37:32 Daemon.Info 10.0.10.2 Jul 12 10:42:26 10.0.10.2 dhcpd[25595]: RELEASE on 10.20.31.172 to c0:ce:cd:44:4f:bd

## **syslog Linux DHCPd3** 事前定義テンプレート

Linux DHCPd3 でサポートされる syslog メッセージの形式とタイプについて説明します。

## ヘッダー

パーサーでサポートされるヘッダーはすべてのクライアントで同一です(Syslog事前定義メッ セージテンプレートの使用 (67 ページ)を参照)。

## 新規マッピング メッセージ

次の表では、パーサーが認識するさまざまな Linux DHCPd3 本文メッセージについて説明しま す。

受信された本文が解析され、次のようにユーザーの詳細が判明します。

## **[macAddress=24:ab:81:ca:f2:72,ip=172.16.0.21]**

本文メッセージ

Nov 11 23:37:32 dhcpsrv dhcpd: DHCPACK on 10.0.10.100 to 00:0c:29:a2:18:34 (win10) via eth1

Nov 11 23:37:32 dhcpsrv dhcpd: DHCPACK on 10.0.10.100 (00:0c:29:a2:18:34) via eth1

#### マッピング削除本文メッセージ

ここではパーサーで Linux DHCPd3 のためにサポートされているマッピング削除メッセージに ついて説明します。

受信された本文が解析され、次のようにユーザーの詳細が判明します。

**[00:0c:29:a2:18:34 ,10.0.10.100]**

本文メッセージ

Nov 11 23:37:32 dhcpsrv dhcpd: DHCPEXPIRE 10.0.10.100 has expired

Nov 11 23:37:32 dhcpsrv dhcpd: DHCPRELEASE of 10.0.10.100 from 00:0c:29:a2:18:34 (win10) via eth1

## **syslog MS DHCP** 事前定義テンプレート

MS DHCP でサポートされる syslog メッセージの形式とタイプについて説明します。

ヘッダー

パーサーでサポートされるヘッダーはすべてのクライアントで同一です(Syslog事前定義メッ セージテンプレートの使用 (67 ページ)を参照)。

### 新規マッピング本文メッセージ

次の表では、パーサーが認識するさまざまな MS DHCP 本文メッセージについて説明します。

受信すると、パーサーはカンマ()を検索してデータを分割し、これらの形式のメッセージが 次の例に示すように解析されます。

#### **[macAddress=000C29912E5D,ip=10.0.10.123]**

本文メッセージ

Nov 11 23:37:32

10,07/21/16,16:55:22,Assign,10.0.10.123,win10.IDCSPAN.Local,000C29912E5D,,724476048,0,,,,0x4D53465420352E30,MSFT,5.0

## マッピング削除本文メッセージ

ここではパーサーで MS DHCP のためにサポートされているマッピング削除メッセージについ て説明します。

受信すると、パーサーはカンマ(,)を検索してデータを分割し、これらの形式のメッセージが 次の例に示すように解析されます。

**[macAddress=000C29912E5D,ip=10.0.10.123]**

#### 本文メッセージ

Nov 11 23:37:32 12,07/21/16,16:55:18,Release,10.0.10.123,win10.IDCSPAN.Local,000C29912E5D,,3128563632,\  $0, \ldots, 0$ 

## **syslog SafeConnect NAC** 事前定義テンプレート

SafeConnect NAC でサポートされる syslog メッセージの形式とタイプについて説明します。

## ヘッダー

パーサーでサポートされるヘッダーはすべてのクライアントで同一です(Syslog事前定義メッ セージテンプレートの使用 (67 ページ)を参照)。

### 新規マッピング本文メッセージ

次の表では、パーサーが認識するさまざまな SafeConnect NAC 本文メッセージについて説明し ます。

受信された本文が解析され、次のようにユーザーの詳細が判明します。

**[user=galindk1i,p=xxxx.xx.xxx.xxd,domain=Resnet-Macs]**

本文メッセージ

Apr 10 09:33:58 nac Safe\*Connect:

authenticationResult|xxx.xx.xxx.xxx|xxx.xx.xxx.xxx|UserA|true|Resnet-Macs|TCNJ-Chain|001b63b79018|MAC

#### マッピング削除メッセージ

現在、Safe Connect でサポートされている削除メッセージはありません。

## **syslog Aerohive** 事前定義テンプレート

Aerohive でサポートされる syslog メッセージの形式とタイプについて説明します。

#### ヘッダー

パーサーでサポートされるヘッダーはすべてのクライアントで同一です(Syslog事前定義メッ セージテンプレートの使用 (67 ページ)を参照)。

## 新規マッピング本文メッセージ

次の表では、パーサーが認識するさまざまな Aerohive 本文メッセージについて説明します。

本文で解析される詳細には、ユーザー名と IP アドレスがあります。解析に使用される正規表 現の例を次に示します。

- New mapping—auth\:
- IP—ip ([A-F0-9a-f:.]+)
- User name—UserA ([a-zA-Z0-9\\_]+)

受信された本文が解析され、次のようにユーザーの詳細が判明します。

**[UserA,10.5.50.52]**

本文メッセージ

2013-04-01 14:06:05 info ah auth: Station 1cab:a7e6:cf7f ip 10.5.50.52 UserA UserA

マッピング削除メッセージ

現在、Aerohive からのマッピング削除メッセージはサポートされていません。

## **syslog Blue Coat** 事前定義テンプレート:**Main Proxy**、**Proxy SG**、**Squid Web Proxy**

Blue Coat の次のメッセージ タイプがサポートされています。

- BlueCoat Main Proxy
- BlueCoat Proxy SG
- BlueCoat Squid Web Proxy

BlueCoatメッセージでサポートされるsyslogメッセージの形式とタイプについて説明します。

ヘッダー

パーサーでサポートされるヘッダーはすべてのクライアントで同一です (Syslog事前定義メッ セージテンプレートの使用 (67 ページ)を参照)。

### 新規マッピング本文メッセージ

次の表では、パーサーが認識するさまざまな Blue Coat 本文メッセージについて説明します。

受信された本文が解析され、次のようにユーザーの詳細が判明します。

**[UserA,192.168.10.24]**

本文メッセージ(この例は、**BlueCoat** プロキシ **SG** メッセージからの引用です)

2016-09-21 23:05:33 58 10.0.0.1 UserA - -PROXIED "none" http://www.example.com/ 200 TCP\_MISS GET application/json;charset=UTF-8 http site.api.example.com 80 /apis/v2/scoreboard/header ?rand=1474499133503 - "Mozilla/5.0 (Windows NT 10.0; Win64; x64) AppleWebKit/537.36 (KHTML, like Gecko) Chrome/46.0.2486.0 Safari/537.36 Edge/13.10586" 192.168.10.24 7186 708 - "unavailable

次の表では、新規マッピングメッセージに使用されるクライアント別の正規表現構造について 説明します。

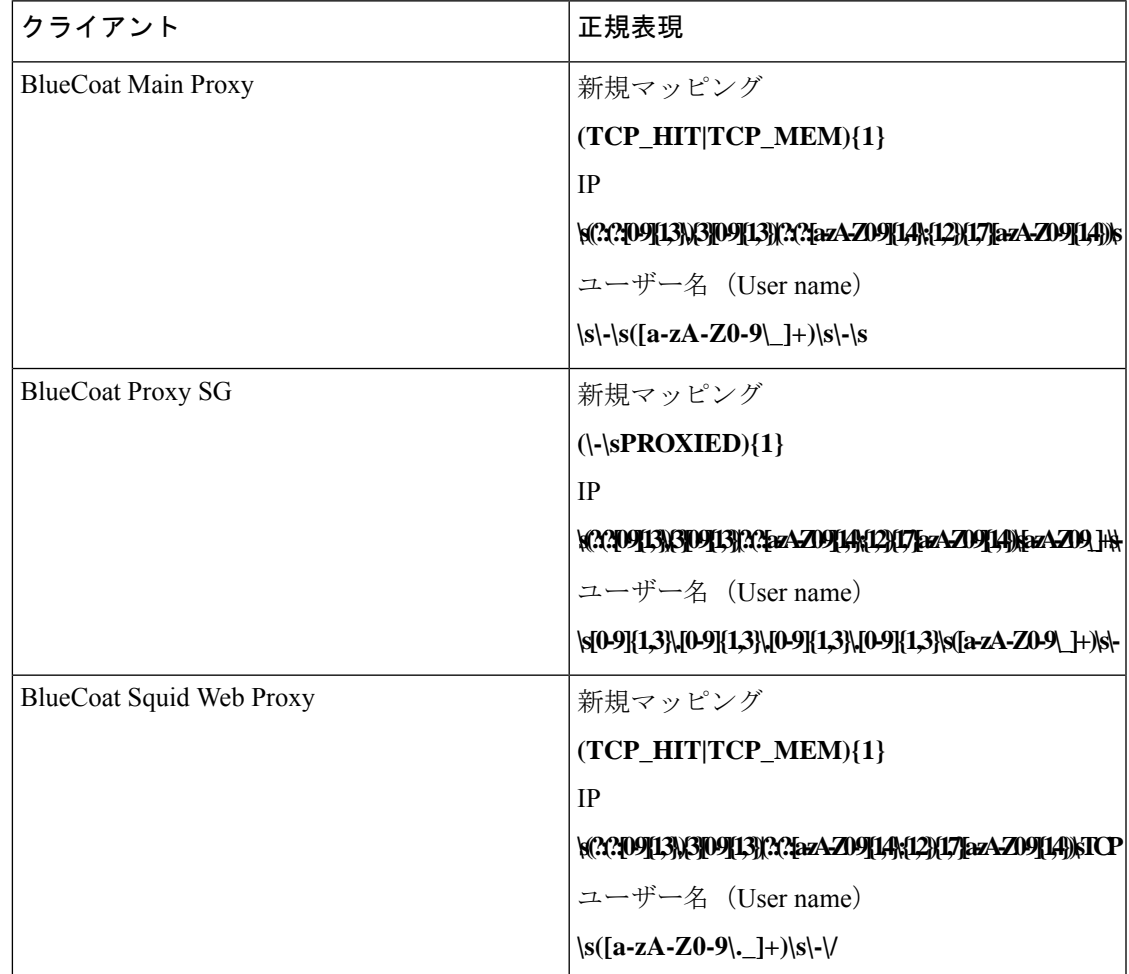

## マッピング削除メッセージ

Blue Coat クライアントではマッピング削除メッセージがサポートされていますが、現在利用 できる例はありません。

次の表では、マッピング削除メッセージに使用されるクライアント別の既知の正規表現構造に ついて説明します。

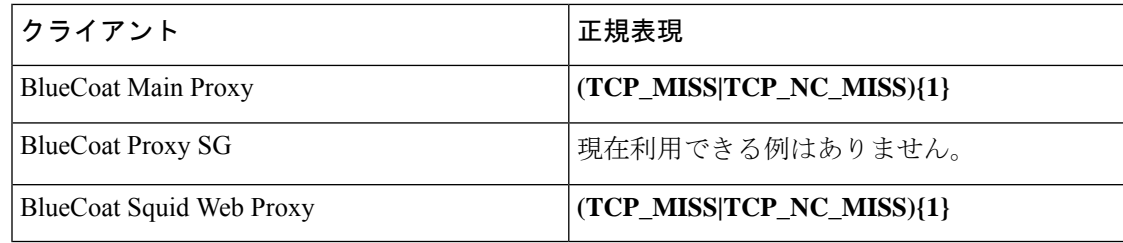

## **syslog ISE** および **ACS** 事前定義テンプレート

パーサーは ISE または ACS クライアントをリッスンするときに、次のメッセージ タイプを受 信します。

- 認証成功:ユーザーが ISE または ACS により認証されると、認証が成功したことを通知 し、ユーザーの詳細情報を記述した認証成功メッセージが発行されます。このメッセージ が解析され、このメッセージのユーザーの詳細とセッション ID が保存されます。
- アカウンティング開始およびアカウンティング更新メッセージ(新規マッピング):アカ ウンティング開始メッセージまたはアカウンティング更新メッセージは、認証成功メッ セージから保存されたユーザーの詳細とセッション ID を使用して解析され、ユーザーが マッピングされます。
- アカウンティング終了(マッピング削除):システムからユーザーマッピングが削除され ます。

ISE および ACS でサポートされる syslog メッセージの形式とタイプについて説明します。

## 認証成功メッセージ

認証成功メッセージとして次のメッセージがサポートされています。

• ヘッダー

<181>Sep 13 10:51:41 Server logTag messageId totalFragments currentFragments message

 $\varphi$  : <181>Sep 13 10:51:41 Positron CISE PassiveID 0000005255 1 0 message

• 本文

Passed-Authentication 000011 1 0 2016-05-09 12:48:11.011 +03:00 0000012435 5200 NOTICE Passed-Authentication: Authentication succeeded, ConfigVersionId=104, Device IP Address=10.0.0.12, DestinationIPAddress=10.0.0.18, DestinationPort=1812, UserA=UserA, Protocol=Radius, RequestLatency=45, NetworkDeviceName=DefaultNetworkDevice, User-Name=UserA, NAS-IP-Address=10.0.0.1,Session-Timeout=90,Calling-Station-ID=, cisco-av-pair=audit-session-id=5

• 解析例

ユーザー名とセッション ID だけが解析されます。

**[UserA,5]**

## アカウンティング開始**/**更新(新規マッピング)メッセージ

新規マッピング メッセージとして次のメッセージがサポートされています。

• ヘッダー

<181>Sep 13 10:51:41 Server logTag messageId totalFragments currentFragments message

例: <181>Sep 13 10:51:41 Positron CISE\_PassiveID 0000005255 1 0 message

• 本文

CISE\_RADIUS\_Accounting 000011 1 0 2016-05-09 12:53:52.823 +03:00 0000012451 3000 NOTICE Radius-Accounting: RADIUS Accounting start request, ConfigVersionId=104, Device IP Address=10.0.0.12, RequestLatency=12, NetworkDeviceName=DefaultNetworkDevice, User-Name=UserA, NAS-IP-Address=10.0.0.1, Framed-IP-Address=10.0.0.16, Session-Timeout=90, Calling-Station-ID=, Acct-Status-Type=Start, Acct-Session-Id=6, cisco-av-pair=audit-session-id=5

• 解析例

解析される詳細には、ユーザー名、フレーム IP アドレス、および MAC アドレス(メッ セージに含まれている場合)などがあります。

[UserA, 10.0.0.16]

## マッピング削除メッセージ

マッピング削除では次のメッセージがサポートされています。

• ヘッダー

<181>Sep 13 10:51:41 Server logTag messageId totalFragments currentFragments message

例: <181>Sep 13 10:51:41 Positron CISE\_PassiveID 0000005255 1 0 message

• 本文

2016-05-09 12:56:27.274 +03:00 0000012482 3001 NOTICE Radius-Accounting: RADIUS Accounting stop request, ConfigVersionId=104, Device IP Address=10.0.0.17, RequestLatency=13, NetworkDeviceName=DefaultNetworkDevice, User-Name=UserA, NAS-IP-Address=10.0.0.1, Framed-IP-Address=10.0.0.16, Session-Timeout=90, Calling-Station-ID=, Acct-Status-Type=Stop, Acct-Session-Id=104, cisco-av-pair=audit-session-id=5

• 解析例

解析される詳細には、ユーザー名、フレーム IP アドレス、および MAC アドレス(メッ セージに含まれている場合)などがあります。

**[UserA,10.0.0.16]**

## **syslog Lucent QIP** 事前定義テンプレート

Lucent QIP でサポートされる syslog メッセージの形式とタイプについて説明します。

### ヘッダー

パーサーでサポートされるヘッダーはすべてのクライアントで同一です (Syslog事前定義メッ セージテンプレートの使用 (67 ページ)を参照)。

### 新規マッピング本文メッセージ

次の表では、パーサーが認識するさまざまなLucentQIP本文メッセージについて説明します。 これらのメッセージの正規表現構造を次に示します。

#### **DHCP\_GrantLease|:DHCP\_RenewLease**

受信された本文が解析され、次のようにユーザーの詳細が判明します。

#### **[00:0C:29:91:2E:5D,10.0.0.11]**

### 本文メッセージ

DHCP:subtype=0:Single:\$IGNORE\_N\$ DHCP\_GrantLease: Host=\$HOSTNAME\$ P=10.0.0.11 MAC= 00:0C:29:91:2E:5D

DHCP:subtype=0:Single:\$IGNORE\_N\$ DHCP\_RenewLease: Host=\$HOSTNAME\$ P=10.0.0.11 MAC= 00:0C:29:91:2E:5D

### マッピング削除本文メッセージ

これらのメッセージの正規表現構造を次に示します。

#### **Delete Lease:|DHCP Auto Release:**

受信された本文が解析され、次のようにユーザーの詳細が判明します。

#### **[10.0.0.11]**

本文メッセージ

DHCP:subtype=0:Single:\$IGNORE\_N\$ Delete Lease: IP=10.0.0.11 \$IGNORE\_N\$

DHCP:subtype=0:Single:\$IGNORE\_N\$ DHCP Auto Release: IP=10.0.0.11 \$IGNORE\_N\$

# パッシブ **ID** サービスのフィルタリング

特定のユーザーを名前や IP アドレスに基づいてフィルタリングできます。たとえば IT サービ スの管理者が、そのエンドポイントの標準ユーザーを支援するためにエンドポイントにログイ ンする場合、管理者アクティビティをフィルタリングにより除外して[ライブセッション(Live Sessions)]に表示されないようにし、そのエンドポイントの標準ユーザーだけが表示されるよ うにできます。[ライブ セッション(Live Session)] には、マッピング フィルタでフィルタリ ングされていない パッシブ ID サービス コンポーネントが表示されます。フィルタは必要なだ け追加できます。「OR」論理演算子をフィルタの間に適用します。両方のフィールドを 1 つ のフィルタで指定する場合は、「AND」論理演算子をこれらのフィールドの間に適用します。

ステップ **1 [**プロバイダー(**Providers**)**]** > **[**マッピング フィルタ(**Mapping Filters**)**]** を選択します。

ステップ **2** [追加(Add)] をクリックし、フィルタするユーザーのユーザー名や IP アドレスを入力して、[送信 (Submit)] をクリックします。

# エンドポイント プローブ

設定可能なカスタム プロバイダーの他に、インストール完了後にデフォルトで ISE-PICエンド ポイント プローブが有効になります。エンドポイント プローブは、特定の各ユーザーがまだ システムにログインしているかどうかを定期的にチェックします。

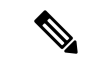

<sup>(</sup>注)

エンドポイントがバックグラウンドで実行されることを確認するには、まず最初の Active Directory 参加ポイントを設定し、[クレデンシャルの保存(Store Credentials)] を選択している ことを確認します。エンドポイントプローブの設定の詳細については、エンドポイントプロー ブの使用 (80 ページ)を参照してください。

エンドポイントのステータスを手動で確認するには、**[**アクション(**Actions**)**]** 列から **[**ライブ セッション(**Live Sessions**)**]** に移動し、**[**アクションを表示(**Show Actions**)**]** をクリックし、 次の図に示すように **[**現在のユーザーを確認(**Check current user**)**]** を選択します。

図 **<sup>4</sup> :** 現在のユーザーの確認

| sion Status | Action         | Endpoint ID        | Identity        |
|-------------|----------------|--------------------|-----------------|
|             |                | Actions<br>×       | <b>Identity</b> |
| enticated   | Show Actions � | Clear session      | Administra      |
| enticated   | Show Action's  | Check current user | <b>istern</b>   |
| enticated   | Show Actions   | 10.56.53.179       | Administra      |
| enticated   | Show Actions   | 10.56.63.172       | Administra      |
| enticated   | Show Actions   | 10.56.53.204       | Administra      |
| enticated   | Show Actions � | 10.56.53.197       | Administra      |

エンドポイント ユーザーのステータスと手動でのチェックの実行の詳細については、 ライブ セッション (166ページ)を参照してください。

エンドポイントプローブはユーザーが接続していることを認識します。特定のエンドポイント のセッションが最後に更新された時点から4時間経過している場合には、ユーザーがまだログ インしているかどうかを確認し、次のデータを収集します。

- MAC アドレス
- オペレーティング システムのバージョン
- このチェックに基づいてプローブは次の操作を実行します。
	- ユーザーがまだログインしている場合、プローブは Cisco ISE-PIC を [アクティブユーザー (Active User)] ステータスで更新します。
	- ユーザーがログアウトしている場合、セッション状態は[終了 (Terminated) ]に更新され、 15 分経過後にユーザーはセッション ディレクトリから削除されます。
	- ユーザーと通信できない場合、たとえばファイアウォールによって通信が防止されている か、エンドポイントがシャットダウンしている場合などには、ステータスが [到達不可能 (Unreachable)]として更新され、サブスクライバポリシーによってユーザーセッション の処理方法が決定します。エンドポイントは引き続きセッション ディレクトリに残りま す。

# エンドポイント プローブの使用

## 始める前に

ISE-PIC がインストールされている場合、エンドポイント プローブがデフォルトで有効になっ ています。プローブを有効または無効にするには、次のように設定していることを確認してく ださい。

- エンドポイントはポート 445 とのネットワーク接続が必要です。
- ISE-PIC で、最初の Active Directory 参加ポイントを設定します。参加ポイントの詳細につ いては、プローブおよびプロバイダーとしての Active Directory (21 ページ)を参照して ください。

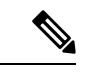

エンドポイントがバックグラウンドで実行するようにするため、 最初に 1 番目の Active Directory 参加ポイントを設定する必要があ ります。これにより、Active Directory プローブが完全に設定され ていない場合でもエンドポイントプローブを実行できるようにな ります。 (注)

- ステップ **1 [**プロバイダ(**Providers**)**]** > **[**エンドポイントプローブ(**Endpoint Probes**)**]** を選択します。
- ステップ2 [有効 (Enabled) 1または [無効 (Disabled) 1を選択します。 画面は変更されません。ただし、選択内容に基づいてプローブが有効化または無効化されます。有効化さ れた場合、プローブはバックグラウンドで稼働しており、データを収集しています。

# サブスクライバの **pxGrid** 証明書の生成

## 始める前に

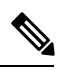

Cisco ISE リリース 3.1 以降、すべての pxGrid 接続は pxGrid 2.0 に基づいている必要がありま す。pxGrid 1.0 ベース (XMPP ベース)の統合は、リリース 3.1 以降、Cisco ISE で機能しなく なります。 (注)

WebSocket に基づく pxGrid バージョン 2.0 は、Cisco ISE リリース 2.4 で導入されました。統合 の中断を防ぐために、他のシステムを計画して pxGrid 2.0 準拠バージョンにアップグレードす ることをお勧めします。

インストール時にISE-PICにより自動的にpxGridサービスの自己署名証明書が生成され、プラ イマリ ISE-PIC ノードによりデジタル署名されます。その後、pxGrid とサブスクライバの間の 相互信頼を保証するため、pxGrid サブスクライバの証明書を生成できます。これにより、 ISE-PIC からサブスクライバにユーザー ID を渡すことが可能になります。

ステップ **1** [サブスクライバ(Subscribers)] を選択し、[証明書(Certificates)] タブに移動します。 ステップ **2** [処理の選択(I want to)] ドロップダウン リストから、以下のいずれかのオプションを選択します。

- [単一の証明書の生成(証明書署名要求なし)(Generate a single certificate without a certificate signing request) |:このオプションを選択した場合は、共通名 (CN) を入力する必要があります。[コモンネー ム(Common Name)] フィールドに、pxGrid をプレフィックスとして含む pxGrid FQDN を入力しま す。たとえばwww.pxgrid-ise.ise.netです。あるいはワイルドカードを使用します。たとえば\*.ise.netで す。
- [単一の証明書の生成(証明書署名要求あり)(Generate a single certificate with a certificate signing request)]:このオプションを選択した場合は、証明書署名要求の詳細を入力する必要があります。
- [一括証明書の生成(Generate bulk certificates)]:必要な詳細を含む CSV ファイルをアップロードする ことができます。
- [ルート証明書チェーンのダウンロード(Download root certificate chain)]:pxGrid クライアントの信頼 できる証明書ストアに追加するために、ISE公開ルート証明書をダウンロードします。ISEpxGridノー ドは、新規に署名された pxGrid クライアント証明書だけを信頼します(あるいはこの逆)。これによ り、外部の認証局を使用する必要がなくなります。
- ステップ **3** (オプション)この証明書の説明を入力できます。
- ステップ **4** この証明書のベースとなる pxGrid 証明書テンプレートを表示または編集します。証明書テンプレートに は、そのテンプレートに基づいて認証局(CA)によって発行されたすべての証明書に共通のプロパティが 含まれています。証明書テンプレートは、件名、サブジェクト代替名(SAN)、キー タイプ、キー サイ ズ、使用する必要がある SCEP RA プロファイル、証明書の有効期間、証明書がクライアントまたはサー バーの認証またはその両方に使用される必要があるかどうかを指定した拡張キーの使用状況(EKU)を定

義します。内部 Cisco ISE CA (ISE CA) は、証明書テンプレートを使用し、そのテンプレートに基づいて 証明書を発行します。pxGrid の場合、パッシブ ID サービスを使用するときには pxGrid 証明書テンプレー トだけを使用できます。また、このテンプレートではサブジェクト情報だけを編集できます。このテンプ レートを編集するには、**[**証明書(**Certificates**)**]** > **[**証明書テンプレート(**Certificate Templates**)**][**管理 (**Administration**)**]** > **[**証明書(**Certificates**)**]** > **[**認証局(**Certificate Authority**)**]** > **[**証明書テンプレート (**Certificate Templates**)**]** を選択します。

- ステップ **5** サブジェクト代替名(SAN)を指定します。複数の SAN を追加できます。次のオプションを使用できま す。
	- [FQDN]:ISE ノードの完全修飾ドメイン名を入力します。たとえば www.isepic.ise.net です。あるいは FQDN にワイルドカードを使用します。たとえば \*.ise.net です。

pxGridFQDNも入力できる追加の行をFQDNに追加できます。これは[コモンネーム (Common Name) ] フィールドで使用する FQDN と同一である必要があります。

- [IP アドレス (IP address) 1: この証明書に関連付ける ISE ノードの IP アドレスを入力します。サブス クライバが FQDN ではなく IP アドレスを使用する場合には、この情報を入力する必要があります。
- このフィールドは、[一括証明書の生成(Generate bulk certificates)] オプションを選択している 場合には表示されません。 (注)
- ステップ **6** [証明書のダウンロード形式(Certificate Download Format)] ドロップダウン リストから、以下のいずれか のオプションを選択します。
	- [Private Enhanced Electronic Mail(PEM)形式の証明書、PKCS8PEM 形式のキー(証明書チェーンを含 む)(Certificate in Private Enhanced Electronic Mail (PEM) format, key in PKCS8 PEM format (including certificate chain))]:ルート証明書、中間 CA 証明書、およびエンドエンティティ証明書は PEM 形式で 表されます。PEM形式の証明書はBASE64エンコードASCIIファイルです。各証明書は「-------BEGIN CERTIFICATE-----」タグで始まり、「-----END CERTIFICATE----」タグで終わります。エンドエンティ ティの秘密キーは PKCS\* PEM を使用して格納されています。「-----BEGIN ENCRYPTED PRIVATE KEY----」タグで始まり、「-----END ENCRYPTED PRIVATE KEY----」タグで終わります。
	- [PKCS12形式(証明書チェーンを含む。つまり証明書チェーンとキーの両方で1ファイル) (PKCS12 format (including certificate chain; one file for both the certificate chain and key)) 1:1つの暗号化ファイルに ルート CA 証明書、中間 CA 証明書、およびエンドエンティティの証明書と秘密キーを格納するバイ ナリ形式。

ステップ7 証明書のパスワードを入力します。

**ステップ8** [作成 (Create)]をクリックします。

# サブスクライバの有効化

サブスクライバが Cisco ISEISE-PIC からユーザー ID を受信できるようにするため、このタス クを実行するか、または承認を自動的に有効にする必要があります。 サブスクライバの設定 (83 ページ)を参照してください。

ステップ **1 [**サブスクライバ(**Subscribers**)**]** を選択し、[クライアント(Clients)] タブが表示されることを確認しま す。

ステップ **2** サブスクライバの隣にあるチェックボックスをオンにして [承認(Approve)] をクリックします。 ステップ **3** [リフレッシュ(Refresh)] をクリックすると、最新のステータスが表示されます。

# ライブ ログからのサブスクライバ イベントの表示

[ライブ ログ(Live Logs)] ページにはすべてのサブスクライバ イベントが表示されます。イ ベント情報には、イベントタイプ、タイムスタンプ、サブスクライバ名、機能名が含まれてい ます。

**[**サブスクライバ(**Subscribers**)**]** に移動し、[ライブ ログ(Live Log)] タブを選択し、イベン トリストを表示します。ログを消去して、リストを再同期またはリフレッシュすることもでき ます。

# サブスクライバの設定

ステップ **1** [サブスクライバ(Subscribers)] を選択し、[設定(Settings)] タブに移動します。 ステップ2 必要に応じて、次のオプションを選択します。

- [新しいアカウントの自動承認(Automatically Approve New Accounts)]:このチェックボックスをオン にすると、新しい pxGrid クライアントからの接続要求が自動的に承認されます。
- [パスワードベースのアカウント作成の許可(Allow Password Based Account Creation)]:このチェック ボックスをオンにすると、pxGridクライアントのユーザー名/パスワードベースの認証が有効になりま す。このオプションを有効にした場合、pxGrid クライアントを自動的に承認することはできません。

pxGrid クライアントは、REST API を介してユーザー名を送信することで、pxGrid コントローラに自 身を登録できます。pxGrid コントローラは、クライアント登録時に pxGrid クライアントのパスワード を生成します。管理者は接続要求を承認または拒否できます。

ステップ **3** [Save] をクリックします。

 $\mathbf l$ 

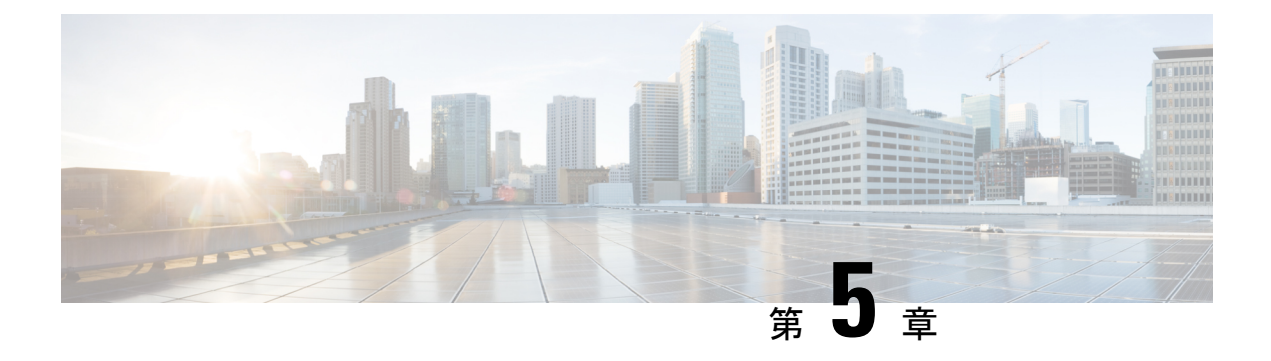

# **Cisco** での証明書の管理 **ISE-PIC**

証明書は、個人、サーバー、会社、またはその他のエンティティを識別し、そのエンティティ を公開キーに関連付ける電子文書です。公開キーインフラストラクチャ (PKI)は、セキュア な通信を可能にし、デジタル署名を使用してユーザーの ID を確認する暗号化技術です。証明 書は、ネットワークに対するセキュアなアクセスを提供するために使用されます。証明書は、 自己署名するか、外部の認証局(CA)がデジタル署名できます。自己署名証明書は、独自の 作成者によって署名されます。CA 署名付きデジタル証明書は業界標準と見なされており、よ り安全です。ISE-PIC は pxGrid の外部 CA として機能し、pxGrid サブスクライバの pxGrid 証 明書にデジタル署名できます。

Cisco ISE-PICは、ノード間通信(各ノードが相互に通信するためにもう一方のノードに証明書 を提示する)や pxGrid との通信 (ISE-PIC と pxGrid が相互に証明書を提示する)のために証 明書を使用します。これら2つの目的それぞれに、1つの証明書をノードごとに生成できます。 証明書は pxGrid に対して Cisco ISE ノードを識別し、pxGrid と Cisco ISE ノード間の通信を確 保します。

インストール時に、ISE-PIC は ISE-PIC ノードごとの自己署名証明書(インストール時に管理 者はプライマリノードからセカンダリノーそに対して自動的に生成された証明書を承認するよ うに求められます)と、プライマリISE-PICノードによってデジタル署名されたpxGridサービ ス用の証明書が自動的に生成されます。その後、pxGridとサブスクライバの間の相互信頼を保 証するため、pxGrid サブスクライバの証明書を生成できます。これにより、ISE-PIC からサブ スクライバにユーザー ID を渡すことが可能になります。ISE-PIC の [証明書(Certificate)] メ ニューは、証明書の表示、追加の ISE-PIC 証明書の生成、および一部の高度なタスクの実行に 使用できます。

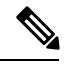

管理者は企業証明書を使用できますが、デフォルトでは、サブスクライバの pxGrid 証明書の 発行には内部認証局を使用するように ISE-PIC は設計されています。 (注)

- Cisco ISE-PIC の証明書の一致 (86 ページ)
- ワイルドカード証明書 (86 ページ)
- ISE-PIC での証明書階層 (89 ページ)
- システム証明書 (90 ページ)
- 信頼できる証明書ストア (95 ページ)
- 証明書署名要求 (103 ページ)
- Cisco ISE CA サービス (112 ページ)
- OCSP サービス (121 ページ)

# **Cisco ISE-PIC** の証明書の一致

展開内でCisco ISE-PICノードをセットアップすると、ノードが相互に通信します。システムは 各ISE-PICノードのFQDNを調べ、FQDNが一致することを確認します(たとえばise1.cisco.com とise2.cisco.com、またはワイルドカード証明書を使用している場合は\*.cisco.com)。また、外 部マシンからCisco ISE-PICサーバーに証明書が提示される場合、認証のために提示される外部 証明書が、Cisco ISE-PICサーバーの証明書と照合されます。2 つの証明書が一致すると、認証 は成功します。

Cisco ISE-PIC は、サブジェクト名の一致を次のようにして確認します。

- **1.** Cisco ISE-PICにより証明書のサブジェクト代替名の拡張が確認されます。サブジェクト代 替名に 1 つ以上の DNS 名が含まれている場合は、それらの DNS 名の 1 つが Cisco ISE ノー ドの FQDN に一致している必要があります。ワイルドカード証明書が使用されている場 合、ワイルドカード ドメイン名は Cisco ISE ノードの FQDN ドメインに一致している必要 があります。
- **2.** サブジェクト代替名に DNS 名が存在しない場合、またはサブジェクト代替名全体が欠落 している場合は、証明書の**[**サブジェクト(**Subject**)**]**フィールドの一般名または証明書の **[**サブジェクト(**Subject**)**]**フィールドのワイルドカードドメインが、ノードのFQDNに一 致している必要があります。
- **3.** 一致しない場合、証明書は拒否されます。

# ワイルドカード証明書

ワイルドカード証明書はワイルドカード表記(ドメイン名の前にアスタリスクとピリオドの形 式)を使用しており、組織内の複数のホスト間で証明書を共有できます。たとえば、証明書サ ブジェクトの[CN]値はaaa.ise.localなどの汎用ホスト名であり、SANフィールドには、同じ汎 用ホスト名とDNS.1=aaa.ise.localやDNS.2=\*.ise.localなどのワイルドカード表記が含まれます。

psn.ise.local. のように \*.ise.local を使用してワイルドカード証明書を設定すると、その同じ証明 書を使用して、次のようなDNS名が「.ise.local」で終了する他のすべてのホストを保護するこ とができます。

ワイルドカード証明書は通常の証明書と同じ方法で通信を保護し、要求は同じ検証方式を使用 して処理されます。

次の図に、Web サイトの保護に使用されるワイルドカード証明書の例を示します。

図 **5 :** ワイルドカード証明書の例

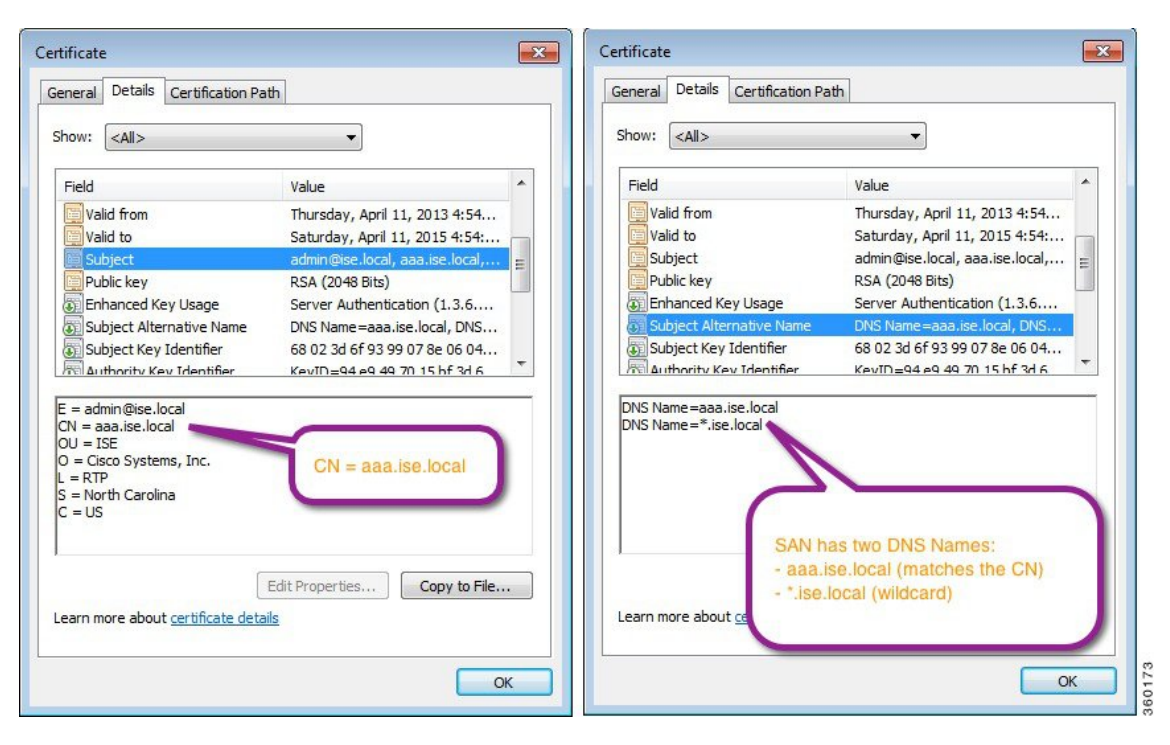

SAN フィールドでアスタリスク(\*)を使用すると、(複数のノードをインストールしている 場合は)すべてのノードで単一の証明書を共有できるようになり、証明書名の不一致による警 告を防止することができます。ただし、ワイルドカード証明書は、各 Cisco ISE ノードに固有 のサーバー証明書を個別に割り当てる場合よりも安全性が低いと見なされます。

FQDN の例の一部は、ISE のフル インストールの例であるため、ISE-PIC のインストールに関 連するアドレスとは異なることがあります。 (注)

## ワイルドカード証明書を使用する利点

- コスト削減:サードパーティ CA によって署名された証明書は、特にサーバーの数が増え ると高額になります。ワイルドカード証明書は、Cisco ISE展開内の複数ノードで使用でき ます。
- 運用効率:ワイルドカード証明書により、すべての PSN が EAP と Web サービス用に同じ 証明書を共有できます。証明書を 1 回作成して、すべての PSN に適用することにより、 コストを大幅に削減できるだけでなく、証明書の管理も簡素化されます。
- 認証エラーの削減:ワイルドカード証明書は、クライアントがプロファイル内に信頼でき る証明書を保存しており、そのクライアントがiOSのキーチェーン(署名ルートが信頼さ れている)に従っていない Apple iOS デバイスで発生する問題に対処します。iOS クライ アントが最初に PSN と通信する際、このクライアントはその PSN の証明書を(信頼でき

る CA が署名している場合でも)明示的に信頼しません。ワイルドカード証明書を使用す ると、この証明書がすべての PSN で同一になるため、ユーザーは証明書の受け入れを 1 回行えばよく、その後の異なる PSN に対する認証はエラーやプロンプトが表示されるこ となく進行します。

- 簡略化されたサプリカントの設定:たとえば、PEAP-MSCHAPv2と信頼できるサーバー証 明書がある Microsoft Windows サプリカントでは、各サーバー証明書を信頼するように指 定することが必要とされており、そのように指定さしない場合は、そのクライアントが別 の PSN を使用して接続を行うと、各 PSN 証明書を信用するように、ユーザーにプロンプ トが出される可能性があります。ワイルドカード証明書を使用すると、各 PSN の個別の 証明書ではなく、単一のサーバー証明書を信頼するだけで済みます。
- ワイルドカード証明書を使用すると、プロンプトの提示が減り、よりシームレスな接続が 実現されることにより、ユーザー エクスペリエンスが改善されます。

## ワイルドカード証明書を使用することの欠点

次に、ワイルドカード証明書の使用に関連するセキュリティ上の考慮事項の一部を説明しま す。

- 監査性と否認防止性の低下
- 秘密キーの露出の増加
- 一般的ではなく、管理者により理解されていない

ワイルドカード証明書は各 Cisco ISE ノードで固有のサーバー証明書を使用するよりも安全性 が低いと見なされています。ただし、コスト、およびその他の運用関連の要因がセキュリティ リスクに勝っています。

Cisco 適応型セキュリティアプライアンスなどのセキュリティデバイスも、ワイルドカード証 明書をサポートしています。

ワイルドカード証明書を展開する場合には注意が必要です。たとえば、\*.company.local を使用 して証明書を作成したとします。該当の秘密キーを攻撃者が回復できた場合、攻撃者は company.localドメイン内のすべてのサーバーをスプーフィングすることができます。したがっ て、このタイプの危険を回避するために、ドメイン領域を分割することがベストプラクティス と見なされています。

この想定される問題に対処し、利用範囲を制限するために、ワイルドカード証明書を使用して 組織の特定のサブドメインを保護することもできます。ワイルドカードを指定する一般名のサ ブドメイン領域に、アスタリスク(\*)を追加します。

たとえば、\*.ise.company.localに対してワイルドカード証明書を設定すると、その証明書は次の ような、DNS 名が「.ise.company.local」で終わるすべてのホストを保護するために使用できま す。

- psn.ise.company.local
- mydevices.ise.company.local

• sponsor.ise.company.local

# ワイルドカード証明書の互換性

ワイルドカード証明書は通常、証明書サブジェクトの共通名としてリストされているワイルド カードを使用して作成されます。Cisco ISEは、このタイプの作成をサポートします。ただし、 すべてのエンドポイントサプリカントが証明書サブジェクトのワイルドカード文字をサポート しているわけではありません。

テスト済みのすべてのMicrosoftネイティブサプリカント(販売が終了しているWindowsMobile を含む)の一部は、証明書サブジェクトのワイルドカード文字をサポートしていません。

Network Access Manager など、[サブジェクト(Subject)] フィールドでのワイルドカード文字 の使用をサポートできる他のサプリカントを使用できます。

また、DigiCert の Wildcard Plus など、証明書のサブジェクト代替名に特定のサブドメインを含 めることで、互換性のないデバイスを使用するように設計された、特別なワイルドカード証明 書を使用することもできます。

Microsoftサプリカントの制限はワイルドカード証明書の使用にとって妨げになるように見えま すが、Microsoftのネイティブサプリカントを含む、セキュアなアクセスについてテスト済みの すべてのデバイスを使用できるようにする代替の方法があります。

これを行うには、サブジェクトにワイルドカード文字を使用する代わりに、[サブジェクト代 替名(SubjectAlterativeName)]フィールドでワイルドカード文字を使用する必要があります。 [サブジェクト代替名(Subject Alternative Name)] フィールドには、ドメイン名(DNS 名)を 確認するように指定された拡張子が保持されます。詳細については、RFC 6125 と RFC 2128 を 参照してください。

# **ISE-PIC** での証明書階層

[管理(Administration)]ISE-PICポータルには、すべての証明書の証明書階層または信頼書信頼 チェーンが表示されます。証明書階層には、証明書、すべての中間 CA 証明書、およびルート 証明書が含まれています。たとえば、[管理(Administration)]ISE-PICポータルからシステム証 明書を表示すると、デフォルトの対応するシステム証明書の詳細が表示されます。証明書階層 は、証明書の上部に表示されます。詳細を表示するには、その階層で証明書をクリックしま す。自己署名証明書には階層または信頼チェーンがありません。

証明書のリストウィンドウで、[ステータス(Status)] 列に次のアイコンのいずれかが表示さ れます。

- 緑色のアイコン:有効な証明書(有効な信頼チェーン)を示します。
- 赤色のアイコン:エラーを示します(たとえば、信頼証明書の欠落または期限切れ)。
- 黄色のアイコン:証明書が期限切れ間近であることを警告し、更新処理を求めます。

# システム証明書

Cisco ISE-PICシステム証明書は、展開内のその他のノードおよびクライアントアプリケーショ ンに対して Cisco ISE-PIC ノードを識別するサーバー証明書です。システム証明書にアクセス するには、**[**管理(**Administration**)**]** > **[**システム(**System**)**]** > **[**証明書(**Certificates**)**]** > **[**シス テム証明書(**System Certificates**)**]** を選択します。システム証明書の用途は次のとおりです。

- Cisco ISE-PIC展開でノード間通信に使用されます。これらの証明書の[Usage]領域で[Admin] チェックボックスをオンにします。
- pxGrid コントローラとの通信に使用されます。これらの証明書の [使用方法 (Usage) 1領 域の [pxGrid] チェックボックスをオンにします。

Cisco ISE-PIC 展開の各ノードに有効なシステム証明書をインストールします。デフォルトで は、インストール時に Cisco ISE-PIC ノードに 2 つの自己署名証明書と、内部 Cisco ISE CA に より署名された 1 つの証明書が作成されます。

- [管理(Admin)] および [pxGrid] を使用するための自己署名サーバー証明書(キー サイズ は 2048 で 1 年間有効です)。
- SAMLIDプロバイダーとの安全な通信に使用できる自己署名SAMLサーバー証明書(キー サイズは 2048 で 1 年間有効です)。
- pxGridクライアントとの安全な通信に使用できる内部Cisco ISECA署名付きサーバー証明 書(キー サイズは 4096 で 1 年間有効です)。

展開をセットアップし、セカンダリノードを登録すると、pxGridコントローラ用の証明書が自 動的にプライマリノードの CA 署名付き証明書に置き換わります。したがってすべての pxGrid 証明書が同一 PKI トラスト階層の一部となります。

お使いのリリースでサポートされているキーと暗号については、該当バージョンの『 [Cisco](https://www.cisco.com/c/en/us/support/security/identity-services-engine/products-device-support-tables-list.html) Identity Services Engine Network Component [Compatibility](https://www.cisco.com/c/en/us/support/security/identity-services-engine/products-device-support-tables-list.html) 』ガイドを参照してください。

セキュリティを強化するために、自己署名証明書を CA 署名付き証明書で置き換えることを推 奨します。CA 署名付き証明書を取得するには、以下を行う必要があります。

- **1.** 証明書署名要求の作成と認証局への送信 (103 ページ)
- **2.** 信頼できる証明書ストアへのルート証明書のインポート (100 ページ)
- **3.** 証明書署名要求への CA 署名付き証明書のバインド (104 ページ)

# システム証明書の表示

[システム証明書(System Certificate)] ウィンドウに、Cisco ISE-PIC に追加されたすべてのシ ステム証明書のリストが表示されます。

- ステップ **1** ISE-PIC GUI で [Menu] アイコン( )をクリックして、次の順に選択します。 **[**証明書(**Certificates**)**]** > **[**システム証明書(**Certificates**)**]**。
- ステップ **2** [システム証明書(System Certificates)] ウィンドウには、次の列が表示されます。
	- [フレンドリ名 (Friendly Name) ]: 証明書の名前。
	- •[使用方法(Usage)]:この証明書が使用されるサービス。
	- [ポータルグループタグ(Portal group tag)]:ポータルを使用するように指定された証明書に対しての み適用できます。このフィールドはポータルに使用する必要がある証明書を指定します。
	- [発行先 (Issued To)]: 証明書のサブジェクトの共通名。
	- [発行元(Issued By)]:証明書発行者の共通名
	- [有効期限の開始(Valid From)]:証明書の作成日付(「Not Before」証明書属性)。
	- [期限日(Expiration Date)]:証明書の有効期限(「Not After」証明書属性)。有効期限の横に次のア イコンが表示されます。
		- 緑色のアイコン:期限切れまで 91 日以上。
		- 青色のアイコン:期限切れまで 90 日以内。
		- 黄色のアイコン:期限切れまで 60 日以内。
		- オレンジ色のアイコン:期限切れまで 30 日以内。
		- 赤色のアイコン: 期限切れ。

## システム証明書のインポート

管理者ポータルから、任意の Cisco ISE-PIC ノードのシステム証明書をインポートできます。

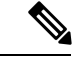

プライマリPAN上の管理者ロール証明書の証明書を変更すると、他のすべてのノード上のサー ビスが再起動されます。プライマリ PAN の再起動が完了すると、システムによって一度に 1 つのノードが再起動されます。 (注)

## 始める前に

• クライアントブラウザで実行しているシステムに、システム証明書と秘密キーファイルが あることを確認します。

- インポートするシステム証明書が外部 CA によって署名されている場合は、関連するルー ト CA および中間 CA の証明書を信頼できる証明書ストアにインポートします ([証明書 (Certificates)] > [信頼できる証明書(Trusted Certificates)])。
- インポートするシステム証明書に、CA フラグが true に設定された基本制約拡張が含まれ ている場合は、キー使用拡張が存在すること、およびkeyEnciphermentビットとkeyAgreement ビットのいずれかまたは両方が設定されていることを確認します。
- ステップ **1 [**証明書(**Certificates**)**]** > **[**システム証明書(**System Certificates**)**]** を選択します。
- ステップ **2** [インポート(Import)] をクリックします。
	- [証明書インポートウィザード (Certificate Import Wizard) ] ウィンドウが表示されます。
- ステップ **3** インポートする証明書の値を入力します。
- ステップ **4** [送信(Submit)] をクリックします。

## 自己署名証明書の生成

自己署名証明書を生成することで、新しいローカル証明書を追加します。自己署名証明書は、 内部テストと評価のニーズに対してのみ使用することを推奨します。実稼働環境にCiscoISE-PIC を展開することを計画している場合は、可能な限り CA 署名付き証明書を使用して、実稼働 ネットワーク全体でより均一な受け入れが行われるようにします。

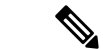

- 自己署名証明書を使用しており、Cisco ISE-PIC ノードのホスト名を変更する場合は、 Cisco ISE-PICノードにログインし、古いホスト名が使用されている自己署名証明書を削除してから、 新しい自己署名証明書を生成します。そうしないと、Cisco ISE-PICは古いホスト名が使用され た自己署名証明書を引き続き使用します。 (注)
- ステップ **1** ISE-PIC GUI で [Menu] アイコン( )をクリックして、次の順に選択します。 **[**証明書(**Certificates**)**]** > **[**システム証明書(**System Certificates**)**]**。
- ステップ **2** [自己署名証明書の生成(Generate Self Signed Certificate)] をクリックし、表示されるウィンドウに詳細を 入力します。
- ステップ **3** 自己署名したワイルドカード証明書(サブジェクト内の共通名、またはサブジェクト代替名内のDNS名に アスタリスク (\*) が含まれている証明書)を生成するには、[ワイルドカード証明書の許可 (Allow Wildcard Certificates)] チェックボックスをオンにします。たとえば、SAN に割り当てられている DNS 名が \*.amer.cisco.com の場合です。
- ステップ **4** この証明書を使用するサービスに基づいて[使用方法(Usage)]領域のチェックボックスをオンにします。
- ステップ **5** 証明書を生成するには、[送信(Submit)] をクリックします。

CLI からセカンダリノードを再起動するには、次の順序で次のコマンドを入力します。

a) **application stop ise**

b) **application start ise**

## システム証明書の編集

このウィンドウを使用して、システム証明書を編集し、自己署名証明書を更新します。ワイル ドカード証明書を編集すると、変更が展開内のすべてのノードに複製されます。ワイルドカー ド証明書を削除した場合、そのワイルドカード証明書は展開内のすべてのノードから削除され ます。

- ステップ **1 [**証明書(**Certificates**)**]** > **[**システム証明書(**System Certificates**)**]** を選択します。
- ステップ **2** 編集する証明書の横にあるチェックボックスをオンにして、[Edit] をクリックします。
- ステップ **3** 自己署名証明書を更新するには、**[**更新期間(**Renewal Period**)**]** チェックボックスをオンにして、有効期 限 TTL (存続可能時間)を日、週、月、または年単位で入力します。ドロップダウンリストから必要な値 を選択します。
- ステップ **4** [Save] をクリックします。

**[**管理者(**Admin**)**]** チェックボックスがオンになっている場合、Cisco ISE-PICノードのアプリケーション サーバーが再起動します。

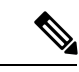

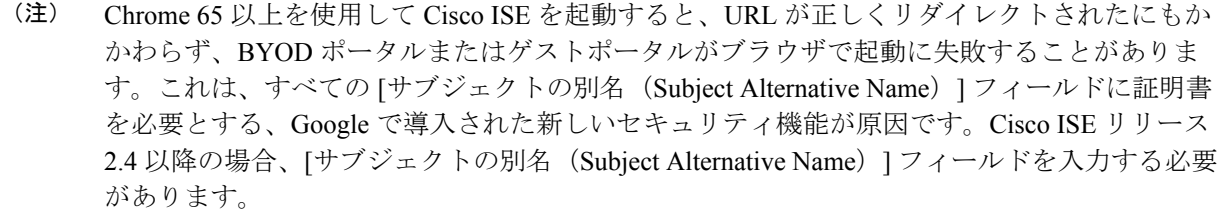

Chrome 65 以上で起動するには、次の手順に従います。

1. [サブジェクトの別名 (Subject Alternative Name) ] フィールドに入力することで、Cisco ISE GUI から新しい自己署名証明書を生成します。DNS と IP アドレスの両方を入力する必要があ ります。

- 2. Cisco ISE サービスが再起動します。
- 3. Chrome ブラウザでポータルにリダイレクトされます。

4. ブラウザで [証明書の表示(View Certificate)] > [詳細(Details)] > [コピー(Copy)] の順に 選択し、base-64 エンコードを選択して、証明書をコピーします。

- 5. 高信頼パスで証明書をインストールします。
- 6. Chrome ブラウザを終了し、ポータルのリダイレクトを試みます。

- Win RS4 または RS5 のオペレーティングシステムでブラウザ Firefox 64 以降のリリースのワイ ヤレス BYOD セットアップを設定する場合は、証明書の例外を追加することができない場合 があります。この現象は Firefox 64 以降のリリースの新規インストール時に発生することがあ ります。以前のバージョンから Firefox 64 以降にアップグレードした場合は発生しません。次 の手順では、このような場合でも証明書の例外を追加することができます。 (注)
	- **1.** BYOD フローのシングル PEAP またはデュアル PEAP または TLS を設定します。
	- **2.** Windows のすべてのオプションで CP ポリシーを設定します。
	- **3.** エンドクライアント Windows RS4 または Windows RS5 で、Dot1.x または MAB SSID に接 続します。
	- **4.** ゲストポータルまたは BYOD ポータルにリダイレクトするには、FF64 ブラウザに 何らか URL を入力します。
	- **5. [**例外を追加(**Add Exception**)**]** > **[**証明書を追加できない(**Unable to add certificate**)**]** を クリックし、フローを続行します。

回避策として、Firefox 64の証明書を手動で追加します。Firefox 64のブラウザで、**[**オプション (**Options**)**]** > **[**プライバシー**&**設定(**Privacy & Settings**)**]** > **[**証明書の表示(**View Certificates**)**]** > **[**サーバー(**Servers**)**]** > **[**例外の追加(**Add Exception**)**]** を選択します。

## システム証明書の削除

今後使用しないシステム証明書を削除できます。

システム証明書ストアから複数の証明書を一度に削除できますが、管理認証に使用する証明書 を少なくとも 1 つ所有する必要があります。また、管理または pxGrid コントローラに使用さ れる証明書は削除できません。ただし、サービスがディセーブルの場合は、pxGrid証明書を削 除できます。

ワイルドカード証明書を削除することを選択した場合、証明書は展開内のすべての Cisco ISE ノードから削除されます。

- ステップ **1** ISE-PIC GUI で [Menu] アイコン( )をクリックして、次の順に選択します。 **[**証明書(**Certificates**)**]** > **[**システム証明書(**System Certificates**)**]**を選択します。
- ステップ **2** 削除する証明書の隣にあるチェックボックスをオンにし、[削除(Delete)] をクリックします。 警告メッセージが表示されます。
- **ステップ3** [はい (Yes)] をクリックして、証明書を削除します。

## システム証明書のエクスポート

システム証明書とその証明書に関連付けられている秘密キーをエクスポートできます。証明書 とその秘密キーをバックアップ用にエクスポートする場合は、それらを必要に応じて後で再イ ンポートできます。

- ステップ **1** ISE-PIC GUI で [Menu] アイコン( )をクリックして、次の順に選択します。 **[**証明書(**Certificates**)**]** > **[**システム証明書(**System Certificates**)**]**を選択します。。
- ステップ **2** エクスポートする証明書の横にあるチェックボックスをオンにし、**[**エクスポート(**Export**)**]** をクリック します。
- ステップ3 証明書のみをエクスポートするか、証明書と証明書に関連付けられている秘密キーをエクスポートするか を選択します。
	- 値が公開される可能性があるため、証明書に関連付けられている秘密キーのエクスポートは推 奨しません。秘密キーをエクスポートする必要がある場合(たとえば、ワイルドカードシステ ム証明書をエクスポートしてノード間通信用に他の Cisco ISE ノードにインポートする場合) は、その秘密キーの暗号化パスワードを指定します。このパスワードは、証明書を別の Cisco ISE-PIC ノードにインポートするときに指定して、秘密キーを復号化する必要があります。 ヒント
- ステップ **4** 秘密キーをエクスポートすることを選択した場合は、パスワードを入力します。パスワードは、8 文字以 上にする必要があります。
- **ステップ5** [エクスポート(Export)] をクリックして、クライアント ブラウザを実行しているファイル システムに証 明書を保存します。

証明書のみをエクスポートする場合、証明書はPEM形式で保存されます。証明書と秘密キーの両方をエク スポートする場合、証明書はPEM形式の証明書と暗号化された秘密キーファイルを含む.zipファイルとし てエクスポートされます。

# 信頼できる証明書ストア

信頼できる証明書ストアには、信頼に使用される、SimpleCertificateEnrollmentProtocol(SCEP) 用の X.509 証明書が含まれています。

X.509 証明書が有効なのは、指定された特定の日付までのみです。信頼できる証明書が期限切 れになった場合、その証明書に依存する Cisco ISE 機能が影響を受けます。Cisco ISE は、有効 期限が 90 日以内になると、システム証明書の有効期間の残りについて通知します。この通知 は、いくつかの方法で表示されます。

• 配色された有効期限のステータスアイコンが、[システム証明書(SystemCertificates)]ウィ ンドウに表示されます。

- 有効期限メッセージは、Cisco ISEシステム診断レポート(**[**操作(**Operations**)**]** > **[**レポー ト(**Reports**)**]** > **[**レポート(**Reports**)**]** > **[**診断(**Diagnostics**)**]** > **[**システム診断(**System Diagnostic**)**]**)に表示されます
- 有効期限のアラームは、有効期限の90日前、60日前、および30日前に生成され、有効期 限前の最後の 30 日間には毎日生成されます。

失効した証明書が自己署名証明書の場合は、この証明書を編集して有効期限を延長できます。 CA 署名付き証明書の場合は、CA から新しい証明書を取得するのに十分な期間を確保する必 要があります。

Cisco ISE は、次の目的で信頼できる証明書を使用します。

- エンドポイントによる認証と、証明書ベースの管理者認証を使用してISE-PICアクセスす る Cisco ISE 管理者による認証に使用するクライアント証明書を確認するため。
- 展開内の Cisco ISE-PIC ノード間のセキュアな通信を可能にするため。信頼できる証明書 ストアには、展開内の各ノードのシステム証明書との信頼を確立するために必要な CA 証 明書のチェーンが含まれている必要があります。
	- 自己署名証明書をシステム証明書に使用する場合は、各ノードの自己署名証明書を PAN の信頼できる証明書ストアに配置する必要があります。
	- CA署名付き証明書をシステム証明書に使用する場合は、CAルート証明書と信頼チェー ン内のすべての中間証明書も PAN の信頼できる証明書ストアに配置する必要があり ます。

(注)

- Cisco ISE にインポートされる X.509 証明書は、PEM 形式か、または識別符号化規則形式 である必要があります。証明書チェーン(システム証明書およびその証明書に署名する一 連の信頼された証明書)が含まれたファイルはインポートすることができますが、特定の 制限の対象となります。
	- ゲストポータルに公開ワイルドカード証明書を割り当て、ルート CA 証明書を使用してサ ブCAをインポートする場合、Cisco ISEサービスが再起動されるまで証明書チェーンは送 信されません。

インストール時に、自動的に生成された信頼できる証明書が、信頼できる証明書ストアに取り 込まれます。ルート証明書 (Cisco Root CA) は、製造業者 (Cisco CA Manufacturing) 証明書に 署名します。

## 信頼できる証明書の命名の制約

CTLの信頼できる証明書には名前の制約の拡張が含まれている場合があります。この拡張は、 証明書チェーンの後続のすべての証明書のサブジェクト名とサブジェクト代替名フィールドの 値の名前空間を定義します。Cisco ISE は、ルート証明書で指定された制約を検査しません。

Cisco ISE は、次の名前の制約をサポートしています。

• ディレクトリ名

ディレクトリ名の制約は、サブジェクトのディレクトリ名またはサブジェクトの別名フィー ルドのプレフィクスです。次に例を示します。

• 正しいサブジェクト プレフィクス:

CA 証明書の名前の制約:Permitted: O=Cisco

- クライアント証明書のサブジェクト:O=Cisco,CN=Salomon
- 不正なサブジェクト プレフィクス:

CA 証明書の名前の制約:Permitted: O=Cisco

- クライアント証明書のサブジェクト:CN=Salomon,O=Cisco
- DNS
- Email
- URI (URI の制約は、http://、https://、ftp:// または ldap:// のような URI プレフィクスで開 始する必要があります)。

Cisco ISE は、次の名前の制約をサポートしていません。

- IP アドレス
- OtherName

信頼できる証明書にサポートされていない制約が含まれており、検証中の証明書に該当のフィー ルドが含まれていない場合は、Cisco ISE がサポートされない制約を検証できないため、その 証明書は拒否されます。

信頼できる証明書内の名前の制約の定義例を次に示します。

```
X509v3 Name Constraints: critical
   Permitted:
      othername:<unsupported>
      email:.abcde.at
      email:.abcde.be
      email:.abcde.bg
      email:.abcde.by
      DNS:.dir
      DirName: DC = dir, DC = emea
      DirName: C = AT, ST = EMEA, L = AT, O = ABCDE Group, OU = DomesticDirName: C = BG, ST = EMEA, L = BG, O = ABCDE Group, OU = DomesticDirName: C = BE, ST = EMEA, L = BN, O = ABCDE Group, OU = Domestic
     DirName: C = CH, ST = EMEA, L = CH, O = ABCDE Group, OU = Service Z100
      URI:.dir
      IP:172.23.0.171/255.255.255.255
    Excluded:
      DNS:.dir
      URI:.dir
```
受け入れ可能なクライアント証明書のサブジェクトは、次のように上記の定義に一致します。

Subject: DC=dir, DC=emea, OU=+DE, OU=OU-Administration, OU=Users, OU=X1, CN=cwinwell

## 信頼できる証明書の表示

[信頼できる証明書(Trusted Certificates)] ウィンドウに、Cisco ISE-PIC で使用可能なすべての 信頼できる証明書が一覧表示されます。

- ステップ **1** すべての証明書を表示するには、**[**証明書(**Certificates**)**]** > **[**信頼できる証明書(**Trusted Certificates**)**]** を 選択しますを選択します。表示される [信頼できる証明書 (Trusted Certificates) ] ウィンドウにはすべての 信頼できる証明書のリストが表示されます。
- ステップ2 [信頼できる証明書 (Trusted Certificate) 1のチェックボックスをオンにし、[編集 (Edit) ]、[表示 (View) ]、 [エクスポート(Export)]、または [削除(Delete)] をクリックして必要なタスクを実行します。

## 信頼できる証明書ストアの証明書のステータス変更

証明書のステータスが有効になっている必要があります。これにより、Cisco ISE-PICが信頼の 確立にこの証明書を使用できるようになります。証明書が信頼できる証明書ストアにインポー トされると、この証明書は自動的に有効になります。

- ステップ **1** ISE-PIC GUI で [Menu] アイコン( )をクリックして、次の順に選択します。 **[**証明書(**Certificates**)**]** > **[**信頼できる証明書(**Trusted Certificates**)**]**。
- ステップ **2** 有効または無効にする証明書の隣にあるチェックボックスをオンにし、[編集(Edit)]をクリックします。
- ステップ **3** [ステータス(Status)] ドロップダウン リストからステータス条件を選択します。
- ステップ **4** [Save] をクリックします。

## 信頼できる証明書ストアへの証明書の追加

[信頼できる証明書ストア(Trusted Certificate Store)] ウィンドウでは、Cisco ISE-PIC に CA 証 明書を追加できます。

## 始める前に

- 追加する証明書は、ブラウザを実行しているコンピュータのファイルシステムにある必要 があります。証明書は PEM または DER 形式である必要があります。
- 管理者認証またはEAP認証に証明書を使用するには、基本的な制約を証明書内に定義し、 CA フラグを true に設定します。
- ステップ **1** ISE-PIC GUI で [Menu] アイコン( )をクリックして、次の順に選択します。 **[**証明書(**Certificates**)**]** > **[**信頼できる証明書(**Trusted Certificates**)**]**。
- ステップ **2** [インポート(Import)] をクリックします。
- ステップ **3** 必要に応じてフィールドの値を設定します。

EAP 認証または証明書ベースの管理者認証に証明書チェーンにサブ CA 証明書を使用する場合は、ルート CA までに証明書チェーンにすべての証明書をインポートする間に [クライアント認証および syslog 用に信 頼する (Trust for client authentication and Syslog) ] チェックボックスをオンにします。1 つ以上の CA 証明 書を同じサブジェクト名でインポートできます。証明書ベースの管理者認証の場合は、信頼できる証明書 を追加する際に、[証明書ベースの管理者認証用に信頼する (Trust for certificate based admin authentication) ] チェックボックスをオンにします。ストア内に同じサブジェクトで別の証明書があり、[証明書ベースの管 理者認証用に信頼する(Trust for certificate based admin authentication)] チェックボックスがオンになってい る場合は、信頼できる証明書ストア内の証明書の [証明書ベースの管理者認証用に信頼する(Trust for certificate based admin authentication)] チェックボックスはオンにできません。

パスワードベースの認証から証明書ベースの認証に認証タイプを変更すると、Cisco ISE-PIC は展開内の各 ノードで PAN 上のアプリケーションから、アプリケーションサーバーを再起動します。

### 信頼できる証明書の編集

証明書を信頼できる証明書ストアに追加したら、[編集(Edit)] のオプションを使用して、そ の証明書をさらに編集できます。

- ステップ **1** ISE-PIC GUI で [Menu] アイコン( )をクリックして、次の順に選択します。 **[**証明書(**Certificates**)**]** > **[**信頼できる証明書(**Trusted Certificates**)**]** を選択します。
- ステップ2 編集する証明書の横にあるチェックボックスをオンにして、[編集 (Edit) ] をクリックします。
- ステップ **3** (オプション)[フレンドリ名(Friendly Name)] フィールドに証明書の名前を入力します。フレンドリ名 を指定しない場合、デフォルト名は次の形式で生成されます。

#### *common-name#issuer#nnnnn*

- ステップ **4** [信頼先(Trusted For)] 領域で必要なチェックボックスをオンにして、証明書の用途を定義します。
- ステップ **5** (オプション)[説明(Description)] フィールドに、証明書の説明を入力します。
- ステップ **6** [Save] をクリックします。

## 信頼できる証明書の削除

今後使用しない信頼できる証明書を削除できます。ただし、Cisco ISE-PIC 内部 CA 証明書は削 除しないでください。Cisco ISE-PIC内部CA証明書を削除できるのは、展開全体のCisco ISE-PIC ルート証明書チェーンを置き換える場合のみです。

ステップ **1** ISE-PIC GUI で [Menu] アイコン( )をクリックして、次の順に選択します。 **[**証明書(**Certificates**)**]** > **[**信頼できる証明書(**Trusted Certificates**)**]**。

ステップ2 削除する証明書の隣にあるチェックボックスをオンにし、[削除 (Delete) ] をクリックします。

警告メッセージが表示されます。Cisco ISE-PIC 内部 CA 証明書を削除するには、次のいずれかのオプショ ンをクリックします。

- [削除(Delete)]:Cisco ISE-PIC 内部 CA 証明書を削除する場合。Cisco ISE-PIC 内部 CA によって署名 されたすべてのエンドポイント証明書は無効になり、エンドポイントはネットワークに参加できませ ん。エンドポイントをネットワークで再度有効にするには、信頼できる証明書ストアに同じ Cisco ISE-PIC 内部 CA 証明書をインポートします。
- [削除および取消(Delete & Revoke)]:Cisco ISE-PIC 内部 CA 証明書を削除して取り消します。Cisco ISE-PIC内部CAによって署名されたすべてのエンドポイント証明書は無効になり、エンドポイントは ネットワークにアクセスできません。この操作は取り消すことができません。展開全体のCiscoISE-PIC ルート証明書チェーンを置き換える必要があります。

**ステップ3** [はい(Yes)] をクリックして、証明書を削除します。

## 信頼できる証明書ストアからの証明書のエクスポート

#### 始める前に

次のタスクを実行するには、スーパー管理者またはシステム管理者である必要があります。

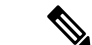

- 内部 CA から証明書をエクスポートし、そのエクスポートされた証明書を使用してバックアッ プから復元する場合は、CLI コマンド **application configure ise** を使用する必要があります。 Cisco ISE CA 証明書およびキーのエクスポート (118 ページ)を参照してください。 (注)
- ステップ1 エクスポートする証明書の隣にあるチェックボックスをオンにし、[エクスポート (Export) ]をクリックし ます。一度に 1 つの証明書のみをエクスポートできます。
- ステップ **2** 選択した証明書は、クライアントブラウザを実行しているファイルシステムにPEM形式でダウンロードさ れます。

## 信頼できる証明書ストアへのルート証明書のインポート

ルート CA 証明書および中間 CA 証明書をインポートするとき、信頼できる CA 証明書を使用 する対象のサービスを指定できます。

外部ルートCA証明書をインポートするときに、次のタスクのステップ5で、[管理者認証に基 づく証明書への信頼(Trust for certificate based admin authentication)] オプションを有効にしま す。

#### 始める前に

証明書署名要求に署名し、デジタルで署名された CA 証明書を返した CA のルート証明書と他 の中間証明書が必要です。

- ステップ **1** [インポート(Import)] をクリックします。
- ステップ **2** [証明書ストアへの新しい証明書のインポート(Import a new Certificate into the Certificate Store)] ウィンド ウで、[ファイルの選択(Choose File)] をクリックし、CA によって署名され、返されたルート CA 証明書 を選択します。
- ステップ **3** わかりやすい名前を入力します。

わかりやすい名前を入力しないと、Cisco ISE-PICにより、このフィールドには、*common-name*#*issuer*#*nnnnn* 形式(、nnnnn は一意の番号)で名前が自動的に入力されます。後で証明書を編集して、[フレンドリ名 (Friendly Name)] を変更できます。

- ステップ **4** この信頼できる証明書を使用するサービスの横にあるチェックボックスをオンにします。
- ステップ **5** (任意)[説明(Description)] フィールドに証明書の説明を入力します。
- ステップ6 [送信 (Submit) 1をクリックします。

#### 次のタスク

信頼できる証明書ストアに中間 CA 証明書をインポートします (該当する場合)。

## 証明書チェーンのインポート

証明書ストアから受信した証明書チェーンを含む単一のファイルから、複数の証明書をイン ポートすることができます。ファイル内のすべての証明書は PEM の形式であり、証明書は次 の順序に並べられている必要があります。

- ファイル内の最後の証明書は、CAによって発行されたクライアント証明書またはサーバー 証明書である必要があります。
- 前にあるすべての証明書は、ルート CA 証明書と、発行された証明書の署名のチェーンに あるすべて中間 CA 証明書である必要があります。

証明書チェーンのインポートは、次の 2 ステップのプロセスです。

**1.** Cisco ISE管理ポータルで信頼できる証明書ストアに証明書チェーンファイルをインポート します。この操作により、最後の 1 つを除き、すべての証明書がファイルから信頼できる 証明書ストアにインポートされます。

**2.** CA 署名付き証明書のバインド操作を使用して証明書チェーン ファイルをインポートしま す。この操作により、最後の証明書がローカル証明書としてファイルからインポートされ ます。

## 信頼できる証明書のインポート設定

次の表では、CA 証明書を Cisco ISE-PIC に追加するために使用できる [信頼できる証明書のイ ンポート (Trusted Certificate Import) ]ウィンドウのフィールドについて説明します。このウィ ンドウを表示するには、[メニュー(Menu)]アイコン( )をクリックして選択します**[**証明 書(**Certificates**)**]** > **[**信頼できる証明書(**Trusted Certificates**)**]** > **[**インポート(**Import**)**]**。

表 **<sup>17</sup> :** 信頼できる証明書のインポート設定

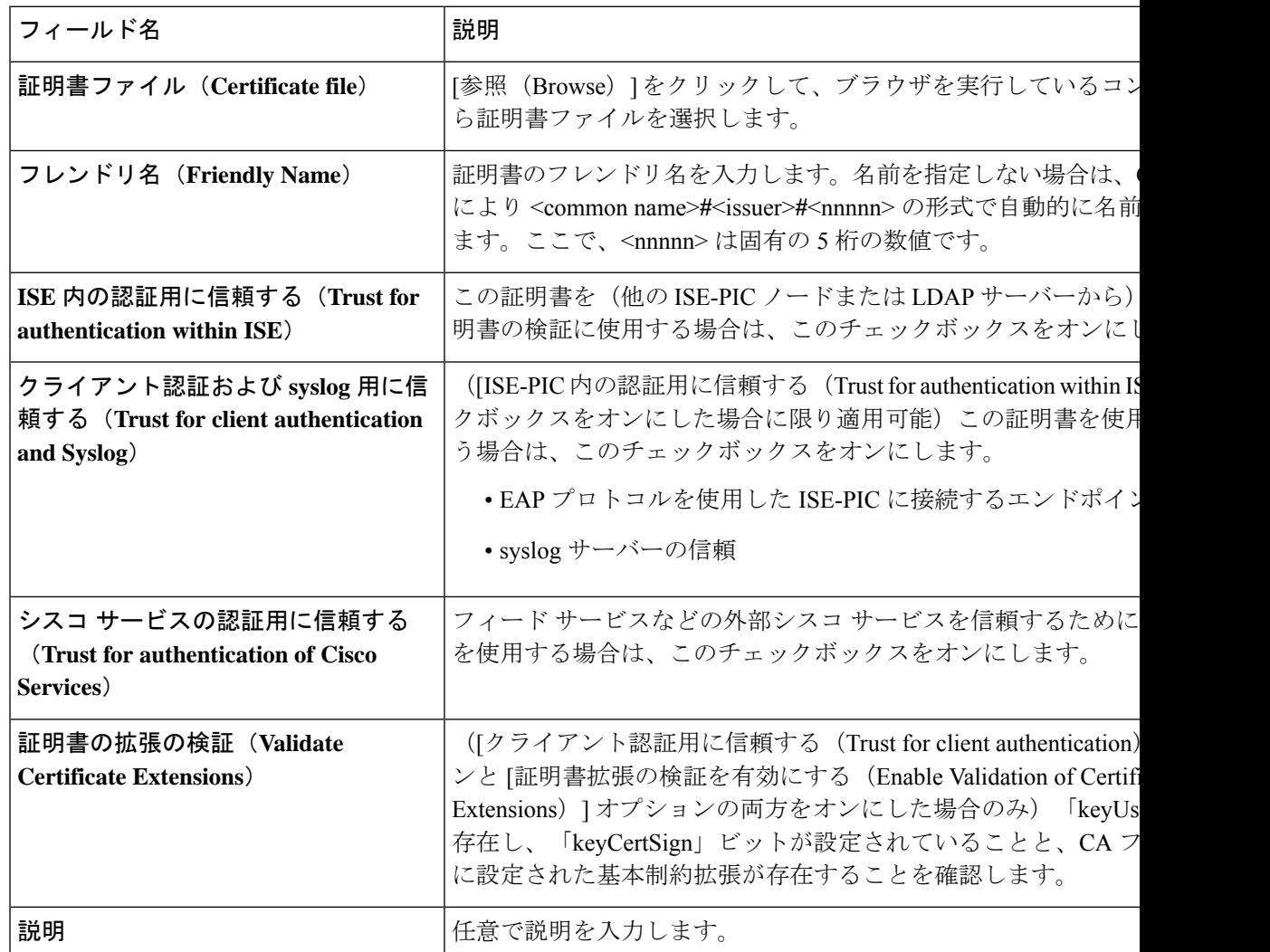

#### 関連トピック

信頼できる証明書ストア (95 ページ)

証明書チェーンのインポート (101 ページ) 信頼できる証明書ストアへのルート証明書のインポート (100 ページ)

## 証明書署名要求

CA が署名付き証明書を発行するには、証明書署名要求を作成して CA に送信する必要があり ます。

作成した証明書署名要求のリストは、**[**証明書署名要求(**Certificate-Signing Requests**)**]**ウィン ドウに表示されます。このウィンドウを表示するには、**[**メニュー(**Menu**)**]** アイコン( ) をクリックし、**[**管理(**Administration**)**]** > **[**システム(**System**)**]** > **[**証明書(**Certificates**)**]** > **[**証明書署名要求(**Certificate-Signing Requests**)**]** 。CA から署名を取得するには、証明書署名 要求をエクスポートし、その証明書を CA に送信する必要があります。証明書は CA によって 署名され、返されます。

Cisco ISE の管理ポータルから証明書を一元的に管理できます。展開内のすべてのノードの証 明書署名要求を作成し、それらをエクスポートできます。その後、証明書署名要求を CA に送 信し、CAから署名付き証明書を取得し、CAによって返されたルートおよび中間CA証明書を 信頼できる証明書ストアにインポートし、証明書署名要求に CA 署名付き証明書をバインドす る必要があります。

### 証明書署名要求の作成と認証局への送信

証明書署名要求(CSR)を生成して、展開内のノードの CA 署名付き証明書を取得できます。 展開内の特定のノードまたは展開内のすべてのノード用の証明書署名要求 (CSR) を生成でき ます。

- ステップ **1** ISE-PIC GUI で [Menu] アイコン( )をクリックして、次の順に選択します。 **[**証明書(**Certificates**)**]** > **[**証明書署名要求(**Certificate Signing Requests**)**]** 。
- ステップ **2 [**証明書署名要求(**CSR**)の生成(**Generate Certificate-Signing Requests (CSR)**)**]** をクリックして、証明書 署名要求を生成します。
- ステップ **3** 証明書署名要求を生成するための値を入力します。表示されるウィンドウの各フィールドについては、信 頼できる証明書の設定 (115 ページ)を参照してください。
- ステップ **4** (オプション)ダウンロードする署名要求のチェックボックスをオンにし、**[**エクスポート(**Export**)**]** を クリックして要求をダウンロードします。
- ステップ **5** 「 **-----BEGIN CERTIFICATE REQUEST-----** 」から「 **-----END CERTIFICATE REQUEST-----** 」までのす べてのテキストをコピーし、選択した CA の証明書要求に要求の内容を貼り付けます。
- ステップ **6** 署名済みの証明書をダウンロードする。

CA によっては、署名付き証明書が電子メールで送信される場合があります。署名付き証明書は、zip ファ イルの形式で、Cisco ISE-PIC の信頼できる証明書ストアに追加する必要がある、新規発行の証明書と CA のパブリック署名証明書が含まれています。デジタル署名された CA 証明書、ルート CA 証明書、および

他の中間 CA 証明書(該当する場合)をクライアントブラウザを実行するローカルシステムにダウンロー ドできます。

## 証明書署名要求への **CA** 署名付き証明書のバインド

CA がデジタル署名付き証明書を返してから、その証明書を証明書署名要求にバインドする必 要があります。Cisco ISE 管理者ポータルから展開内のすべてのノードに対してバインド操作 を実行できます。

始める前に

- デジタル署名付き証明書、および関連するルート中間 CA 証明書を CA から受け取る必要 があります。
- 信頼できる証明書ストアに関連するルート CA 証明書と中間 CA 証明書をインポートしま す(**[**証明書(**Certificates**)**]** > **[**信頼できる証明書(**Trusted Certificates**)**]**。を選択しま す)。
- ステップ **1** ISE-PIC GUI で [Menu] アイコン( )をクリックして、次の順に選択します。 **[**証明書(**Certificates**)**]** > **[**証明書署名要求(**Certificate Signing Requests**)**]** 。
- ステップ **2** CA 署名付き証明書とバインドする必要がある証明書署名要求の横にあるチェックボックスをオンにしま す。
- ステップ **3 [**証明書のバインド(**Bind Certificate**)**]** をクリックします。
- ステップ **4** 表示される [CA 署名付き証明書(Bind CA Signed Certificate)] ウィンドウで、**[**ファイルの選択(**Choose File**)**]** をクリックし、CA 署名付き証明書を選択します。
- ステップ **5** [フレンドリ名(Friendly Name)] フィールドに値を入力します。
- ステップ **6** Cisco ISE-PICに証明書の拡張の検証を許可する場合は、[証明書の拡張の検証(ValidateCertificateExtensions)] チェックボックスをオンにします。

**[**証明書の拡張の検証(**Validate Certificate Extensions**)**]** オプションが有効になっており、インポートする 証明書に CA フラグが True に設定された基本制約拡張が含まれている場合は、キー使用拡張が存在するこ と、および keyEncipherment ビットと keyAgreement ビットのいずれかまたは両方が設定されていることを 確認します。

- Cisco ISEでは、EAP-TLSクライアント証明書にデジタル署名のキー使用拡張を使用する必要が あります。 (注)
- ステップ **7** (オプション)[使用方法(Usage)] 領域で、この証明書が使用されるサービスをオンにします。 この情報は、証明書署名要求の生成時に [使用方法 (Usage) 1オプションを有効にした場合は自動入力さ れます。また、後で証明書を編集して使用方法を指定することもできます。

プライマリPANで使用方法が**[**管理者(**Admin**)**]**の証明書を変更すると、他のすべてのノードでサービス が再起動します。プライマリ PAN 再起動後にシステムは一度に 1 つのノードを再起動します。

ステップ **8 [**送信(**Submit**)**]** をクリックして証明書署名要求を CA 署名付き証明書とバインドします。

この証明書の使用方法が Cisco ISE-PIC ノード間通信用としてマークされている場合は、Cisco ISE-PIC ノー ドのアプリケーションサーバーが再起動します。

このプロセスを繰り返して、証明書署名要求と展開内の他のノード上の CA 署名付き証明書をバインドし ます。

#### 次のタスク

信頼できる証明書ストアへのルート証明書のインポート (100 ページ)

## 証明書署名要求のエクスポート

- ステップ **1** ISE-PIC GUI で [Menu] アイコン( )をクリックして、次の順に選択します。 **[**証明書(**Certificates**)**]** > **[**証明書署名要求(**Certificate Signing Requests**)**]** 。
- ステップ **2** エクスポートする証明書の隣にあるチェックボックスをオンにし、[エクスポート(Export)]をクリックし ます。
- ステップ **3** 証明書署名要求がローカルファイルシステムにダウンロードされます。

## 証明書署名要求の設定

Cisco ISE-PIC では、1 つの要求で、管理者ポータルから展開内のノードの証明書署名要求を生 成することができます。また、展開内の単一ノードか、またはノードのどちらの証明書署名要 求を生成するのかを選択することもできます。単一ノードの証明書署名要求を生成する場合、 ISE は証明書サブジェクトの [CN=] フィールドの特定ノードの完全修飾ドメイン名 (FQDN) を自動的に置き換えます。証明書の [サブジェクト代替名 (Subject Alternative Name (SAN))] フィールドにエントリを含めることを選択した場合、他の SAN 属性に加えて ISE-PIC ノード のFQDNを入力する必要があります。展開内の両方のノードの証明書署名要求を生成すること を選択した場合は、[ワイルドカード証明書の許可(Allow WildcardCertificates)]チェックボッ クスをオンにして、[SAN] フィールド (DNS 名) にワイルドカード表記で FODN を入力しま す(\*.amer.example.com など)。EAP 認証に証明書を使用する場合は、[CN=] フィールドにワ イルドカード値を入力しないでください。

ワイルドカード証明書を使用することにより、各 Cisco ISE-PIC ノードに固有の証明書を生成 する必要がなくなります。また、証明書の警告を防ぐために、SANフィールドに複数のFQDN 値を入力する必要もありません。SAN フィールドでアスタリスク(\*)を使用すると、展開内 のノードで単一の証明書を共有できるようになり、証明書名の不一致による警告を防止するこ とができます。ただし、ワイルドカード証明書は、各 Cisco ISE-PIC ノードに固有のサーバー 証明書を割り当てる場合よりも安全性が低いと見なされます。

次の表では、認証局(CA)が署名可能な証明書署名要求の生成に使用できる[証明書署名要求 (Certificate Signing Request)] ページのフィールドについて説明します。このウィンドウを表 示するには、[メニュー (Menu) ] アイコン ( ) をクリックして選択します[証明書 (**Certificates**)**]** > **[**証明書管理(**Certificate Management**)**]** > **[**証明書署名要求(**Certificate Signing Request**)**]** の順に選択します。

#### 表 **18 :** 証明書署名要求の設定

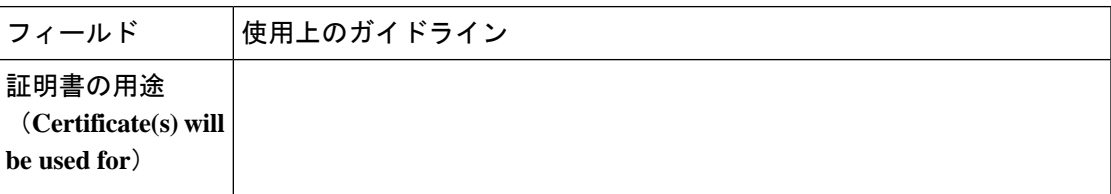

I

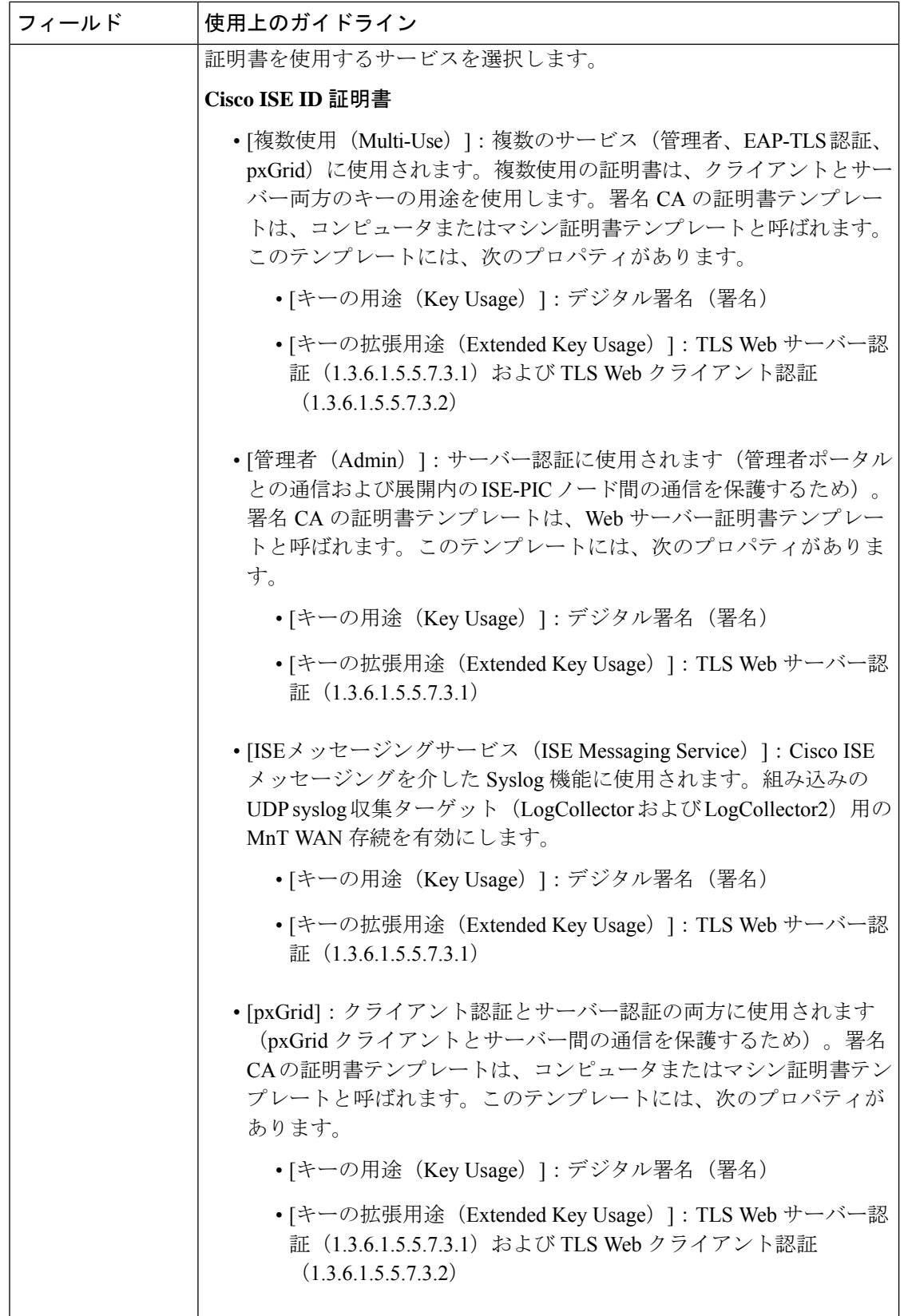

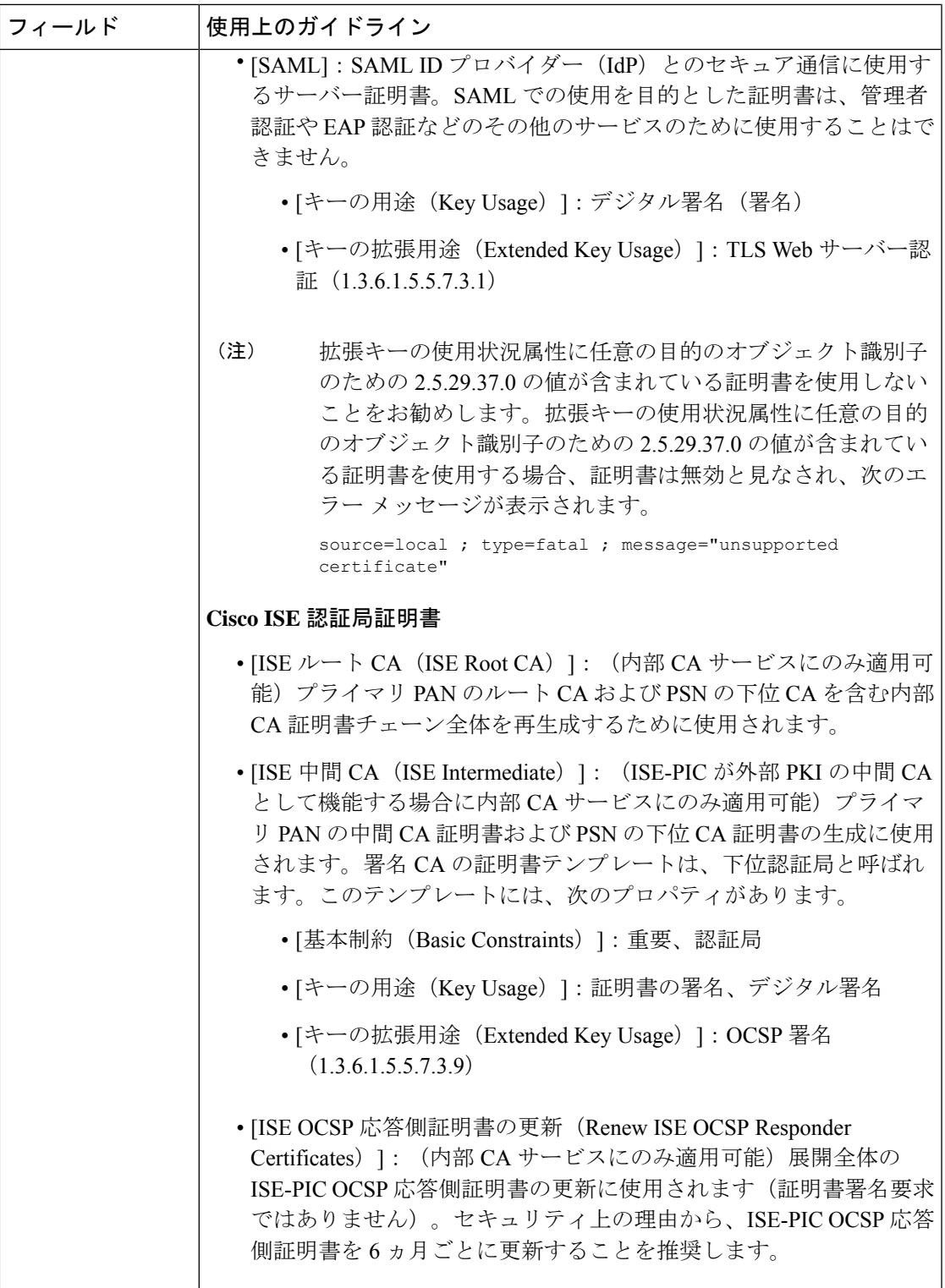

I

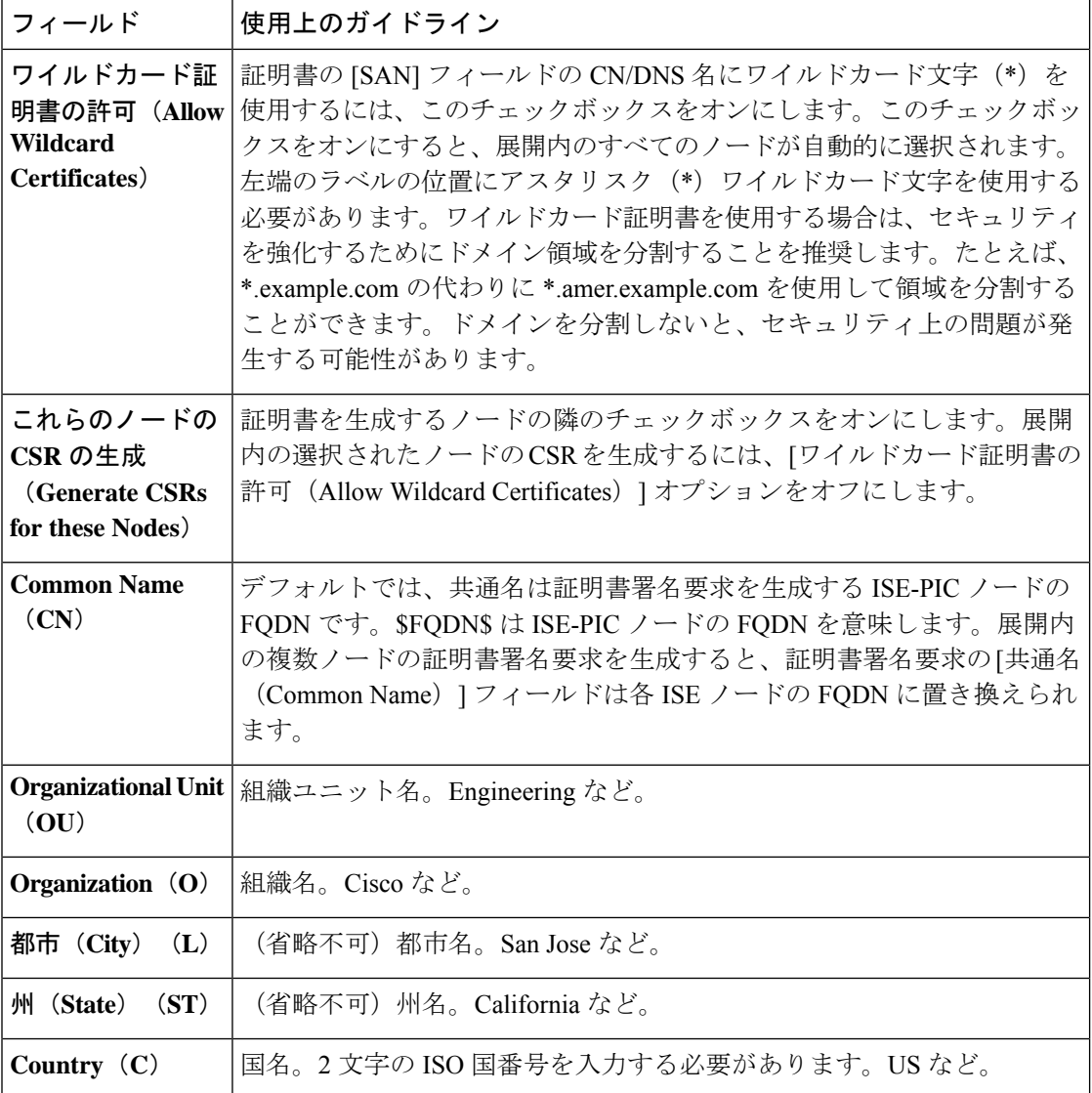

I

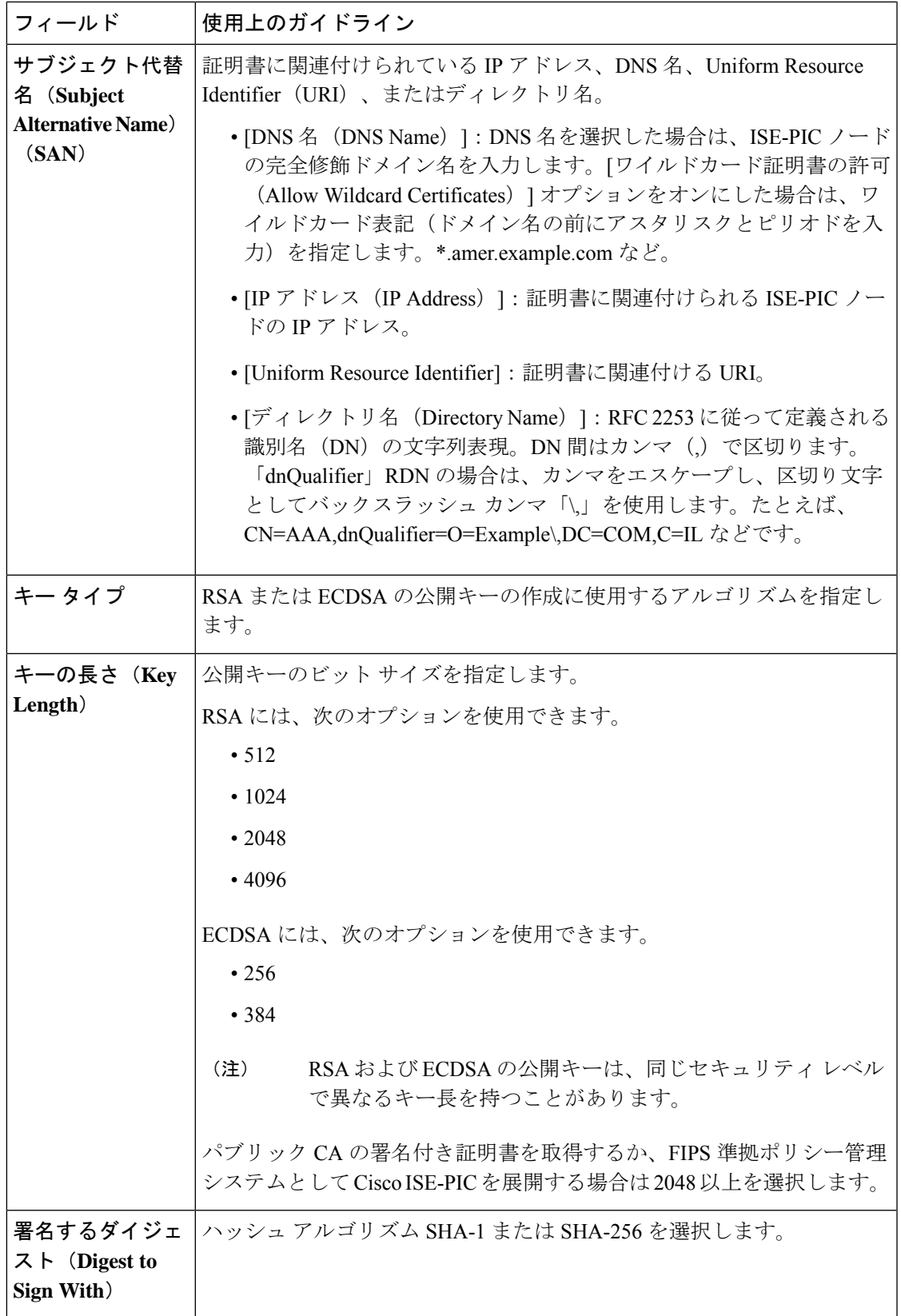

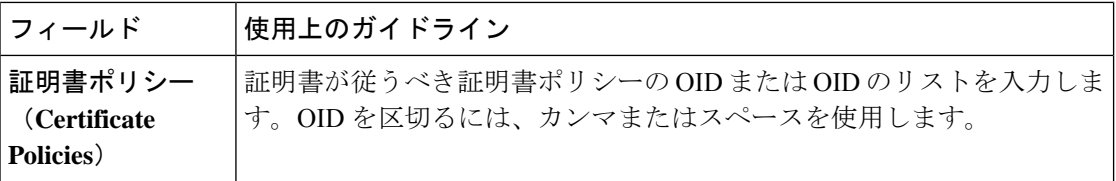

## **Cisco ISE CA** サービス

証明書は、自己署名したり、外部の認証局(CA)がデジタルで署名したりできます。ISE-PIC は、pxGrid証明書にデジタル署名を行うpxGridの外部認証局(CA)として機能できます。CA 署名付きデジタル証明書は、業界標準であり、よりセキュアです。ISE-PIC CA には次の機能 があります。

- 証明書の発行:ネットワークに接続するエンドポイントの証明書署名要求(CSR)を検証 し、署名します。
- キー管理:キーと証明書を生成し、セキュアに保存します。
- 証明書ストレージ:ユーザーやデバイスに発行された証明書を保存します。
- Online Certificate Status Protocol(OCSP)サポート:OCSP 応答側に証明書の有効性を確認 する手段を提供します。

CA サービスがプライマリ管理ノードで無効になっている場合でも、CA サービスはセカンダ リ管理ノードの CLI で実行中として表示されます。理想的には、CA サービスは無効として表 示される必要があります。これは、Cisco ISE の既知の問題です。

## 楕円曲線暗号化証明書のサポート

Cisco ISE-PIC CA サービスが、楕円曲線暗号化(ECC)アルゴリズムに基づく証明書をサポー トするようになりました。ECC は、より小さいキー サイズを使用している場合でも、他の暗 号化アルゴリズムよりも高いセキュリティとパフォーマンスを提供します。

次の表では、ECC および RSA のキー サイズとセキュリティ強度を比較しています。

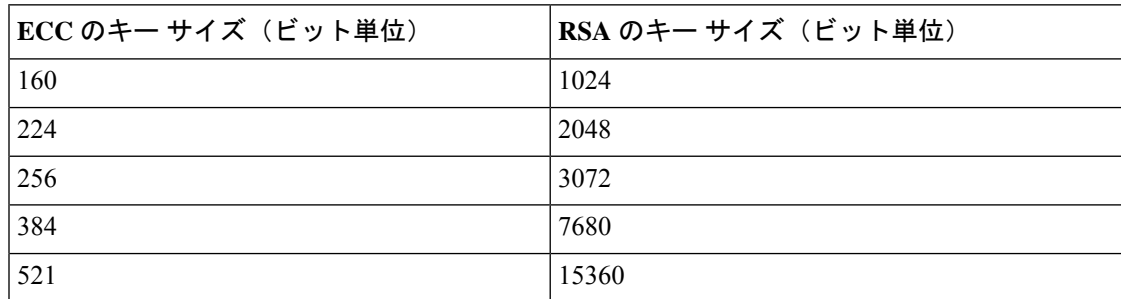

キー サイズが小さいため、暗号化が迅速になります。

Cisco ISE-PIC では、次の ECC 曲線タイプがサポートされています。曲線タイプまたはキー サ イズが大きくなると、セキュリティが強化されます。

- P-192
- P-256
- P-384
- P-521

ISE-PIC は、証明書の EC 部分の明示的なパラメータをサポートしていません。明示的なパラ メータで証明書をインポートしようとすると、「証明書の検証に失敗しました」というエラー が表示されます。名前付き ECParameters のみがサポートされています。

証明書プロビジョニング ポータルから ECC 証明書を生成することができます。

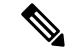

認証プロファイルで静的 IP アドレス、FQDN、またはホスト名とともに EST プロトコルを使 用すると、Android クライアントでの BYOD フローが失敗することがあります。回避策は、 EST の代わりに SCEP を使用することです。ネイティブ サプリカント プロファイルで SCEP を設定できます。詳細については、「ネイティブ サプリカント プロファイルの作成」を参照 してください。 (注)

#### **Cisco ISE-PIC** 認証局証明書

[認証局(CA)証明書(Certificate Authority (CA) Certificates)] ページには、内部 Cisco ISE-PIC CA に関連するすべての証明書が表示されます。これらの証明書は、このページにノード方式 で表示されます。ノードを展開して、その特定のノードの ISE-PIC CA 証明書をすべて表示す ることができます。プライマリおよびセカンダリ管理ノードには、ルート CA、ノード CA、 下位 CA、OCSP レスポンダ証明書があります。展開内の他のノードには、エンドポイント下 位 CA および OCSP 証明書があります。

Cisco ISE-PIC CA サービスを有効にすると、すべてのノードでこれらの証明書が自動的に生成 され、インストールされます。また、ISE-PIC ルート CA チェーン全体を置き換えると、すべ てのノードでこれらの証明書が自動的に再生成され、インストールされます。手動による介入 は必要ありません。

Cisco ISE-PIC CA 証明書は **Certificate Services** <エンドポイント サブ *CA/*ノード *CA/*ルート *CA/OCSP* レスポンダ>**-**<ノードのホスト名>**#**証明書番号という命名規則に従います。

[CA 証明書(CA Certificates)] ページで Cisco ISE-PIC CA 証明書を編集、インポート、エクス ポート、削除、表示できます。

#### **Cisco ISE-PIC CA** 証明書の編集

証明書を Cisco ISE-PIC CA 証明書ストアに追加したら、編集の設定を使用して、その証明書を さらに編集できます。

- ステップ **1** ISE-PIC GUI で [Menu] アイコン( )をクリックして、次の順に選択します。 **[**証明書(**Certificates**)**]** > **[**認証局(**Certificate Authority**)**]** > **[**認証局証明書(**Certificate Authority Certificates**)**]**。
- ステップ **2** 編集する証明書の横にあるチェックボックスをオンにして、[編集(Edit)] をクリックします。
- ステップ **3** 必要に応じて編集可能なフィールドを変更します。フィールドの説明については、信頼できる証明書の設 定 (115 ページ)を参照してください。
- ステップ **4** [保存(Save)] をクリックして、証明書ストアに対して行った変更を保存します。

#### **Cisco ISE CA** 証明書のエクスポート

Cisco ISE ルート CA およびノード CA 証明書をエクスポートするには、次の手順を実行しま す。

#### 始める前に

次のタスクを実行するには、スーパー管理者またはシステム管理者である必要があります。

- ステップ **1** ISE-PIC GUI で [Menu] アイコン( )をクリックして、次の順に選択します。 **[**証明書(**Certificates**)**]** > **[**認証局(**Certificate Authority**)**]** > **[**認証局証明書(**Certificate Authority Certificates**)**]**。
- ステップ **2** エクスポートする証明書の隣にあるチェックボックスをオンにし、[エクスポート(Export)]をクリックし ます。一度に 1 つの証明書のみをエクスポートできます。
- ステップ **3** クライアント ブラウザを実行しているファイル システムに Privacy Enhanced Mail ファイルを保存します。

#### **Cisco ISE-PIC CA** 証明書のインポート

クライアントが別の展開の Cisco ISE-PIC CA によって発行された証明書を使用してネットワー クへの認証を試みる場合、Cisco ISE-PIC ルート CA、ノード CA、エンドポイント サブ CA 証 明書をその展開から Cisco ISE-PIC の信頼できる証明書ストアにインポートする必要がありま す。

#### 始める前に

- ISE-PIC ルート CA、ノード CA、エンドポイント サブ CA 証明書を、エンドポイント証明 書が署名されている展開からエクスポートし、ブラウザが実行されているコンピュータの ファイル システムに保存します。
- ステップ **1 [**証明書(**Certificates**)**]** > **[**信頼できる証明書(**Trusted Certificates**)**]** を選択します。
- ステップ **2** [インポート(Import)] をクリックします。
- ステップ **3** 必要に応じてフィールドの値を設定します。詳細については、信頼できる証明書のインポート設定 (102 ページ)を参照してください。

クライアント証明書ベースの認証が有効である場合は、Cisco ISE-PIC により展開内の各ノードのアプリ ケーション サーバーが再起動されます(最初に PAN のアプリケーション サーバーが再起動されます)。

#### 信頼できる証明書の設定

次の表では、信頼できる証明書の [編集 (Edit) ] ウィンドウのフィールドについて説明しま す。このウィンドウで CA 証明書の属性を編集します。このウィンドウを表示するには、[メ ニュー(Menu)] アイコン( )をクリックして選択します**[**管理(**Administration**)**]** > **[**シス テム(**System**)**]** > **[**証明書(**Certificates**)**]** > **[**信頼できる証明書(**Trusted Certificates**)**]** です。 編集する信頼できる証明書の横にあるチェックボックスをオンにして、[編集(Edit)]をクリッ クします。

#### 表 **19 :** 信頼できる証明書の編集設定

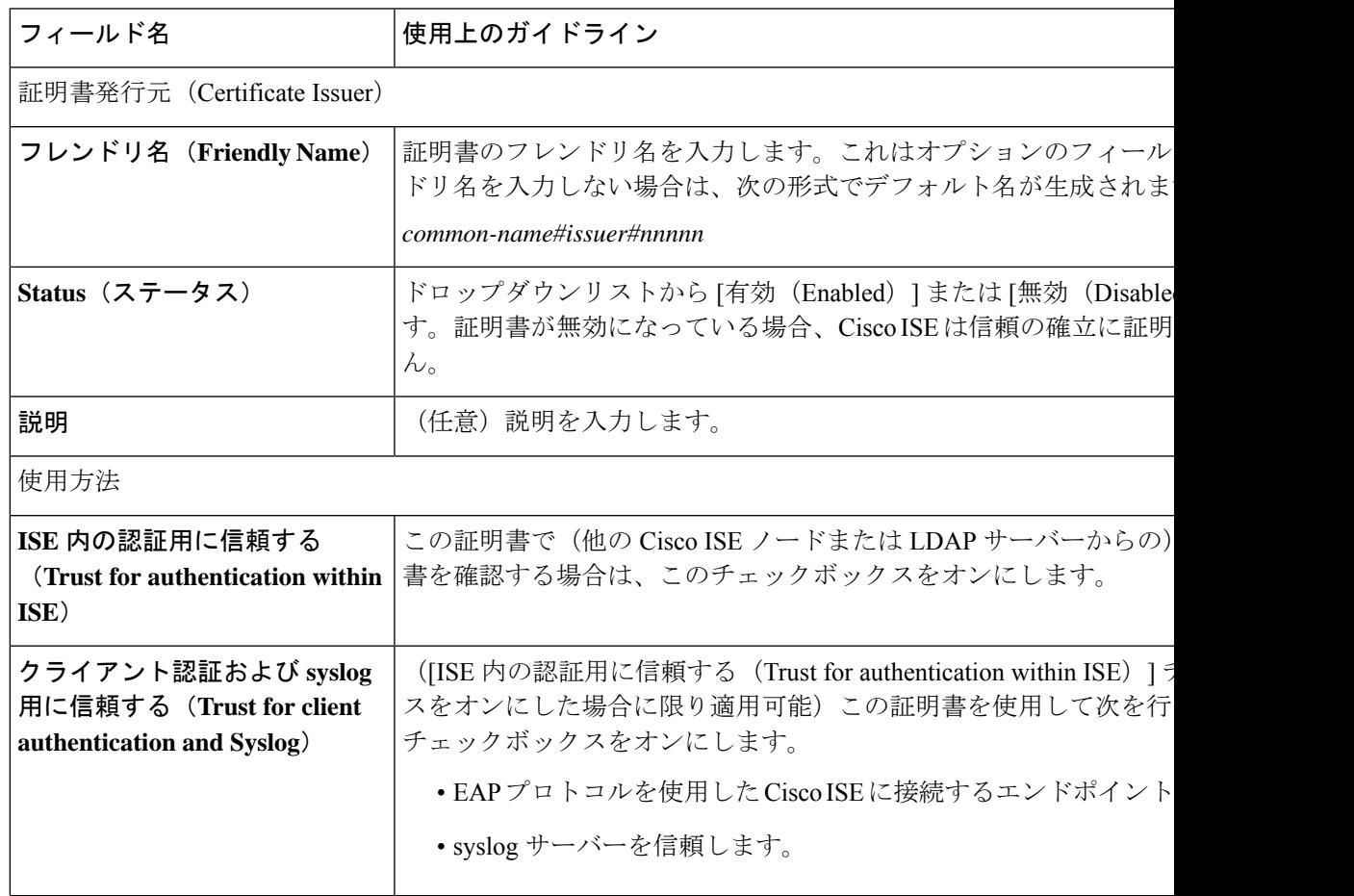

I

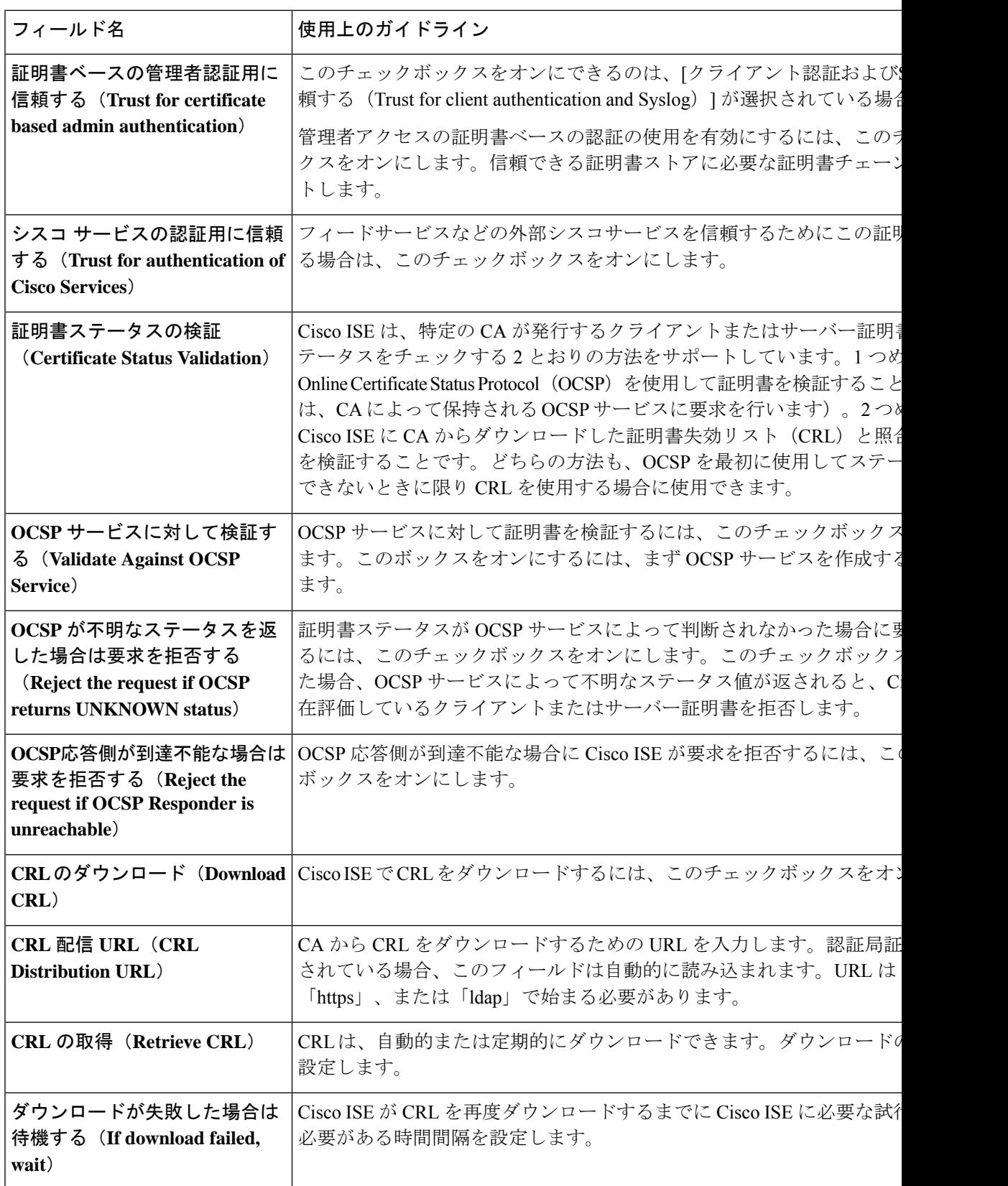

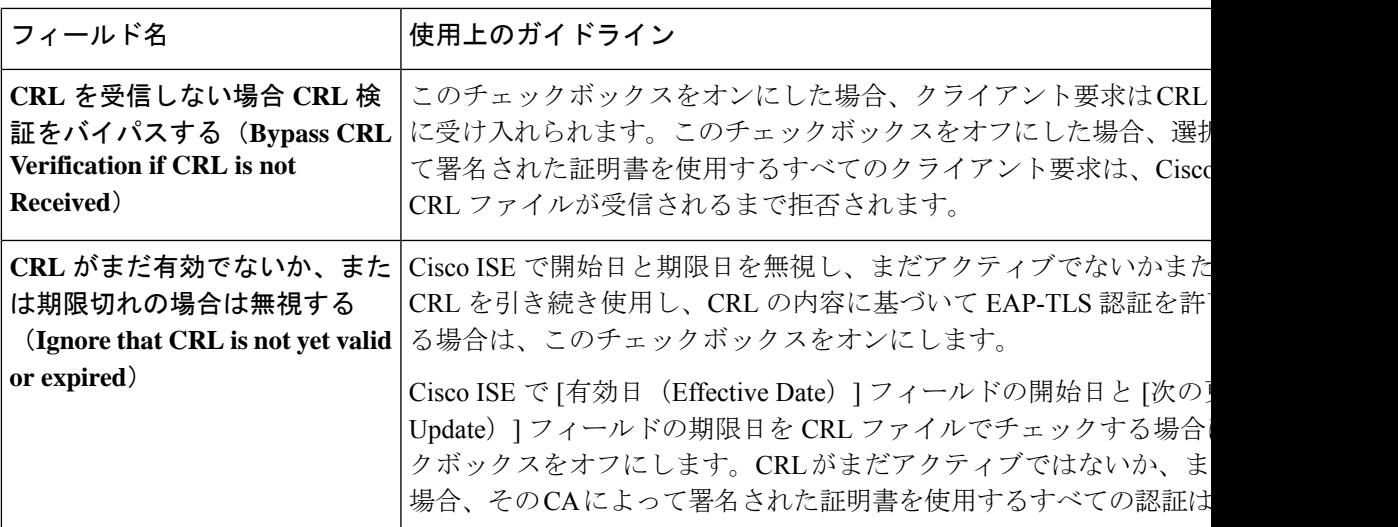

関連トピック

信頼できる証明書ストア (95 ページ)

信頼できる証明書の編集 (99 ページ)

## **Cisco ISE-PIC CA** 証明書およびキーのバックアップと復元

PPAN に障害が発生し、セカンダリ管理ノードを外部 PKI のルート CA または中間 CA として 機能させるために昇格する場合に備え、Cisco ISE-PIC CA 証明書およびキーをセキュアにバッ クアップして、セカンダリ管理ノードにこれらを復元できるようにする必要があります。Cisco ISE-PIC 設定のバックアップには、CA 証明書とキーは含まれていません。CA 証明書および キーをリポジトリにエクスポートおよびインポートするには、代わりにコマンドライン イン ターフェイス(CLI)を使用する必要があります。**application configure ise** コマンドには、CA 証明書およびキーのバックアップと復元のためのエクスポートおよびインポートのオプション が含まれています。

信頼できる証明書ストアからの次の証明書が、セカンダリ管理ノードで復元されます。

- Cisco ISE ルート CA 証明書
- Cisco ISE サブ CA 証明書
- Cisco ISE エンドポイント RA 証明書
- Cisco ISE OCSP 応答側証明書

次の場合、Cisco ISE CA 証明書およびキーのバックアップおよび復元が必要となります。

- 展開内にセカンダリ管理ノードが存在する
- Cisco ISE-PIC CA ルート チェーン全体を置き換える
- 外部 PKI の下位 CA として機能するように Cisco ISE-PIC ルート CA を設定する

• 設定のバックアップからデータを復元する。この場合、最初に Cisco ISE-PIC CA ルート チェーンを再生成し、次に ISE CA 証明書およびキーのバックアップと復元を行う必要が あります。

展開で Cisco ISE の内部 CA を置き換えるたびに、完全な証明書チェーンを取得するように ISE メッセージング サービスも更新する必要があります。 (注)

#### **Cisco ISE CA** 証明書およびキーのエクスポート

CA証明書およびキーをPANからエクスポートし、セカンダリ管理ノードでインポートする必 要があります。このオプションでは、PANがダウンした場合にセカンダリ管理ノードでエンド ポイントの証明書を発行および管理し、セカンダリ管理ノードを PAN に昇格させることがで きます。

#### 始める前に

CA 証明書およびキーを格納するためのリポジトリを作成したことを確認します。

- ステップ **1** Cisco ISE CLI から、**application configure ise** コマンドを入力します。
- ステップ **2** 7 を入力して、証明書およびキーをエクスポートします。
- ステップ **3** リポジトリの名前を入力します。
- ステップ **4** 暗号キーを入力します。

エクスポートされた証明書のリスト、件名、発行者、およびシリアル番号とともに成功メッセージが表示 されます。

#### 例:

The following 4 CA key pairs were exported to repository 'sftp' at 'ise ca key pairs of ise-vm1': Subject:CN=Cisco ISE Self-Signed CA of ise-vm1 Issuer:CN=Cisco ISE Self-Signed CA of ise-vm1 Serial#:0x621867df-568341cd-944cc77f-c9820765 Subject:CN=Cisco ISE Endpoint CA of ise-vm1

Issuer:CN=Cisco ISE Self-Signed CA of ise-vm1 Serial#:0x7027269d-d80a406d-831d5c26-f5e105fa

Subject:CN=Cisco ISE Endpoint RA of ise-vm1 Issuer:CN=Cisco ISE Endpoint CA of ise-vm1 Serial#:0x1a65ec14-4f284da7-9532f0a0-8ae0e5c2

Subject:CN=Cisco ISE OCSP Responder Certificate of ise-vm1 Issuer:CN=Cisco ISE Self-Signed CA of ise-vm1 Serial#:0x6f6d4097-21f74c4d-8832ba95-4c320fb1 ISE CA keys export completed successfully

#### **Cisco ISE-PIC CA** 証明書およびキーのインポート

セカンダリ管理ノードを登録したら、PANからCA証明書およびキーをエクスポートし、セカ ンダリ管理ノードにインポートします。

- ステップ **1** Cisco ISE-PIC CLI から、**application configure ise** コマンドを入力します。
- ステップ **2** 8 を入力して、CA 証明書およびキーをインポートします。
- ステップ **3** リポジトリの名前を入力します。
- ステップ **4** インポートするファイルの名前を入力します。ファイル名は **ise\_ca\_key\_pairs\_of\_<vm hostname>** 形式である必要があります。
- ステップ **5** ファイルを復号化するための暗号キーを入力します。

処理が正常に完了したことを知らせるメッセージが表示されます。

例:

The following 4 CA key pairs were imported: Subject:CN=Cisco ISE Self-Signed CA of ise-vm1 Issuer:CN=Cisco ISE Self-Signed CA of ise-vm1 Serial#:0x21ce1000-8008472c-a6bc4fd9-272c8da4

> Subject:CN=Cisco ISE Endpoint CA of ise-vm1 Issuer:CN=Cisco ISE Self-Signed CA of ise-vm1 Serial#:0x05fa86d0-092542b4-8ff68ed4-f1964a56

Subject:CN=Cisco ISE Endpoint RA of ise-vm1 Issuer:CN=Cisco ISE Endpoint CA of ise-vm1 Serial#:0x77932e02-e8c84b3d-b27e2f1c-e9f246ca

Subject:CN=Cisco ISE OCSP Responder Certificate of ise-vm1 Issuer:CN=Cisco ISE Self-Signed CA of ise-vm1 Serial#:0x5082017f-330e412f-8d63305d-e13fd2a5

Stopping ISE Certificate Authority Service... Starting ISE Certificate Authority Service... ISE CA keys import completed successfully

エクスポートされたキーファイルの暗号化は、Cisco ISE リリース 2.6 で導入されました。Cisco ISE リリース 2.4 以前のバージョンからのキーのエクスポート、および Cisco ISE リリース 2.6 以降のバージョンでのキーのインポートは成功しません。 (注)

## ルート **CA** および下位 **CA** の生成

展開をセットアップする場合、Cisco ISE-PIC は、ノードでルート CA を生成します。ただし、 ノードのドメイン名またはホスト名を変更する場合は、プライマリPANでルートCA、PSNで 下位 CA をそれぞれ再生成する必要があります。

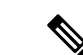

PXgrid および IMS 証明書は、それぞれの証明書が外部で署名されている場合、ルート CA の 再生成中に内部 CA によって置き換えられません。 (注)

PXgrid証明書の内部CAによる署名を変更する場合は、自己署名Pxgrid証明書を生成し、ルー ト CA を再生成します。

Cisco ISE メッセージングサービス証明書の内部 CA による署名を変更する場合は、CSR ペー ジから Cisco ISE メッセージングサービス証明書を再生成します。

- ステップ **1** ISE-PIC GUI で [Menu] アイコン( )をクリックして、次の順に選択します。 **[**証明書(**Certificates**)**]** > **[**証明書署名要求(**Certificate Signing Requests**)**]**。
- ステップ2 [証明書署名要求 (CSR) の生成 (Generate Certificate Signing Requests (CSR)) 1をクリックします。
- ステップ **3** [証明書の使用先(Certificate(s) will be used for)] ドロップダウン リストから ISE ルート CA を選択します。
- ステップ **4** [ISE ルート CA 証明書チェーンの置き換え(Replace ISE Root CA Certificate chain)] をクリックします。

ルート CA と下位 CA 証明書が、展開内のすべてのノードに対して生成されます。

#### 外部 **PKI** の下位 **CA** としての **Cisco ISE-PIC** ルート **CA** の設定

外部 PKI の下位 CA として機能する PAN のルート CA が必要な場合は、ISE-PIC中間 CA 証明 書署名要求を生成して、外部 CA に送信し、ルートおよび CA 署名付き証明書を入手して、 ルート CA 証明書を信頼できる証明書ストアにインポートし、CA 署名付き証明書を CSR にバ インドします。この場合、外部 CA はルート CA、ノード は外部 CA の下位 CA、PSN はノー ド の下位 CA です。

- ステップ **1 [**証明書(**Certificates**)**]** > **[**証明書署名要求(**Certificate Signing Requests**)**]** を選択します。
- **ステップ2** [証明書署名要求 (CSR) の生成 (Generate Certificate Signing Requests (CSR)) 1をクリックします。
- ステップ **3** [証明書の使用目的(Certificate(s) will be used for)]ドロップダウンリストから[ISE中間CA(ISE Intermediate CA)] を選択します。
- ステップ4 [生成 (Generate) ] をクリックします。
- ステップ **5** CSR をエクスポートし、外部 CA に送信して、CA 署名付き証明書を取得します。
- ステップ **6** 信頼できる証明書ストアに外部 CA のルート CA 証明書をインポートします。
- ステップ **7** CSR に CA 署名付き証明書をバインドします。

## **OCSP** サービス

Online Certificate Status Protocol (OCSP) は、x.509 デジタル証明書のステータスのチェックに 使用されるプロトコルです。このプロトコルは証明書失効リスト (CRL) に代わるものであ り、CRL の処理が必要となる問題に対処します。

Cisco ISE には HTTP を介して OCSP サーバーと通信し、認証で証明書のステータスを検証す る機能があります。OCSPのコンフィギュレーションは、Cisco ISEで設定されるいずれかの認 証局(CA)証明書から参照できる再利用可能な設定オブジェクトで設定されます。

CRL検証とOCSP検証の両方または一方をCAごとに設定できます。両方を選択すると、Cisco ISEは最初にOCSPを介した検証を実行します。プライマリOCSPサーバーとセカンダリOCSP サーバーの両方で通信の問題が検出された場合、または特定の証明書に対して不明のステータ スが返された場合、Cisco ISE は CRL チェックの実行に切り替えます。

## **Cisco ISE CA** サービスの **Online Certificate Status Protocol** レスポンダ

Cisco ISE CA OCSP 応答側は、OCSP クライアントと通信するサーバーです。Cisco ISE CA の OCSP クライアントには、Cisco ISE の内部 OCSP クライアントと適応型セキュリティ アプラ イアンス(ASA)の OCSP クライアントがあります。OCSP クライアントは、RFC 2560、5019 で定義されているOCSP要求/応答構造を使用して、OCSP応答側と通信する必要があります。

Cisco ISECAは、OCSP応答側に証明書を発行します。OCSP応答側は、着信要求をポート2560 でリッスンします。このポートは、OCSP トラフィックのみを許可するように設定されていま す。

OCSP 応答側は RFC 2560、5019 で規定された構造に従って要求を受け入れます。OCSP 要求で はナンス拡張がサポートされます。OCSP 応答側は証明書のステータスを取得し、OCSP 応答 を作成して署名します。OCSP 応答は、OCSP 応答側ではキャッシュされませんが、クライア ントでは最大24時間OCSP応答をキャッシュすることができます。OCSPクライアントでは、 OCSP 応答の署名を検証する必要があります。

PAN 上の自己署名 CA 証明書(ISE が外部 CA の中間 CA として機能する場合は、中間 CA 証 明書)によって、OCSP 応答側証明書が発行されます。PAN 上のこの CA 証明書によって、 PAN および PSN の OCSP 証明書が発行されます。この自己署名 CA 証明書は、展開全体に対 するルート証明書でもあります。展開全体のすべてのOCSP証明書が、これらの証明書を使用 して署名された応答を ISE で検証するために、信頼できる証明書ストアに格納されます。

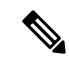

Cisco ISE は OCSP レスポンダサーバーから thisUpdate 値を受信します。この値は、最後の証明 書失効からの時間を示します。thisUpdate 値が 7 日より大きい場合、Cisco ISE で OCSP 証明書 の検証が失敗します。 (注)

### **OCSP** 証明書のステータスの値

OCSP サービスでは、所定の証明書要求に対して次の値が返されます。

- [Good]:ステータスの問い合わせに対する肯定的な応答を示します。証明書が失効してい ないこと、および状態が次の時間間隔(存続可能時間)値までは良好であることを示しま す。
- [Revoked]:証明書は失効しています。
- [不明(Unknown)]:証明書のステータスは不明です。この OCSP 応答側の CA で証明書 が発行されなかった場合、OCSP サービスはこの値を返します。
- [エラー(ERROR)]:OCSP 要求に対する応答を受信しませんでした。

## **OCSP** ハイ アベイラビリティ

Cisco ISE では CA ごとに最大 2 つの OCSP サーバーを設定でき、それらのサーバーはプライマ リおよびセカンダリ OCSP サーバーと呼ばれます。各 OCSP サーバー設定には、次のパラメー タが含まれます。

- [URL]:OCSP サーバーの URL。
- [ナンス(Nonce)]:要求で送信される乱数。このオプションにより、リプレイ アタック で古い通信を再利用できないことが保証されます。
- [応答の検証(Validate Response)]:Cisco ISE は OCSP サーバーから受信した応答の署名 を検証します。

Cisco ISE がプライマリ OCSP サーバーと通信しているときに、タイムアウト(5秒)が発生し た場合、Cisco ISE はセカンダリ OCSP サーバーに切り替えます。

Cisco ISE はプライマリ サーバーの再使用を試行する前に、設定可能な期間セカンダリ OCSP サーバーを使用します。

## **OCSP** の障害

3 つの一般的な OCSP 障害のシナリオは次のとおりです。

- •失敗した OCSP キャッシュまたは OCSP クライアント側(Cisco ISE)の障害
- 失敗した OCSP 応答側のシナリオ。例:

最初のプライマリ OCSP 応答側が応答せず、セカンダリ OCSP 応答側が Cisco ISE OCSP 要 求に応答する。

Cisco ISE OCSP 要求からエラーまたは応答が受信されない。

OCSP レスポンダが、Cisco ISE OCSP 要求への応答を提供しないか、失敗の OCSP 応答の ステータスを返している可能性があります。OCSP 応答のステータス値は次のようになり ます。

- tryLater
- signRequired
- unauthorized
- internalError
- malformedRequest

OCSP 要求には、多数の日時チェック、署名の有効性チェックなどがあります。詳細 については、エラー状態を含むすべての可能性のある状態について説明している『*RFC 2560 X.509 Internet Public Key Infrastructure Online Certificate Status Protocol - OCSP*』を 参照してください。

• 失敗した OCSP レポート

## **OCSP** クライアント プロファイルの追加

[OCSP クライアント プロファイル(OCSP Client Profile)] ページを使用して、Cisco ISE に新 しい OCSP クライアント プロファイルを追加できます。

#### 始める前に

認証局(CA)が非標準ポート(80または443以外)でOCSPサービスを実行している場合は、 そのポートで Cisco ISE と CA 間の通信を可能にするためにスイッチで ACL を設定する必要が あります。次に例を示します。

**permit tcp** *<source ip> <destination ip>* **eq** *<OCSP port number>*

- ステップ **1 [**証明書(**Certificates**)**]** > **[OCSP** クライアントプロファイル(**OCSP Client Profile**)**]** ISE-PIC GUI で [Menu] アイコン(=)をクリックして、次の順に選択します。。
- ステップ **2** OCSP クライアント プロファイルを追加するための値を入力します。

**ステップ3** [送信 (Submit) ] をクリックします。

### **OCSP** 統計情報カウンタ

Cisco ISE では、OCSP カウンタを使用して、OCSP サーバーのデータと健全性をロギングおよ びモニタリングします。ロギングは 5 分ごとに実行されます。Cisco ISE はモニタリング ノー ドに syslog メッセージを送信し、それはローカル ストアに保持されます。ローカル ストアに は過去 5 分のデータが含まれています。Cisco ISE が syslog メッセージを送信した後、カウン タは次の間隔について再計算されます。つまり、5 分後に、新しい 5 分間の間隔が再度開始さ れます。

次の表に、OCSP syslog メッセージとその説明を示します。

I

#### 表 **<sup>20</sup> : OCSP Syslog** メッセージ

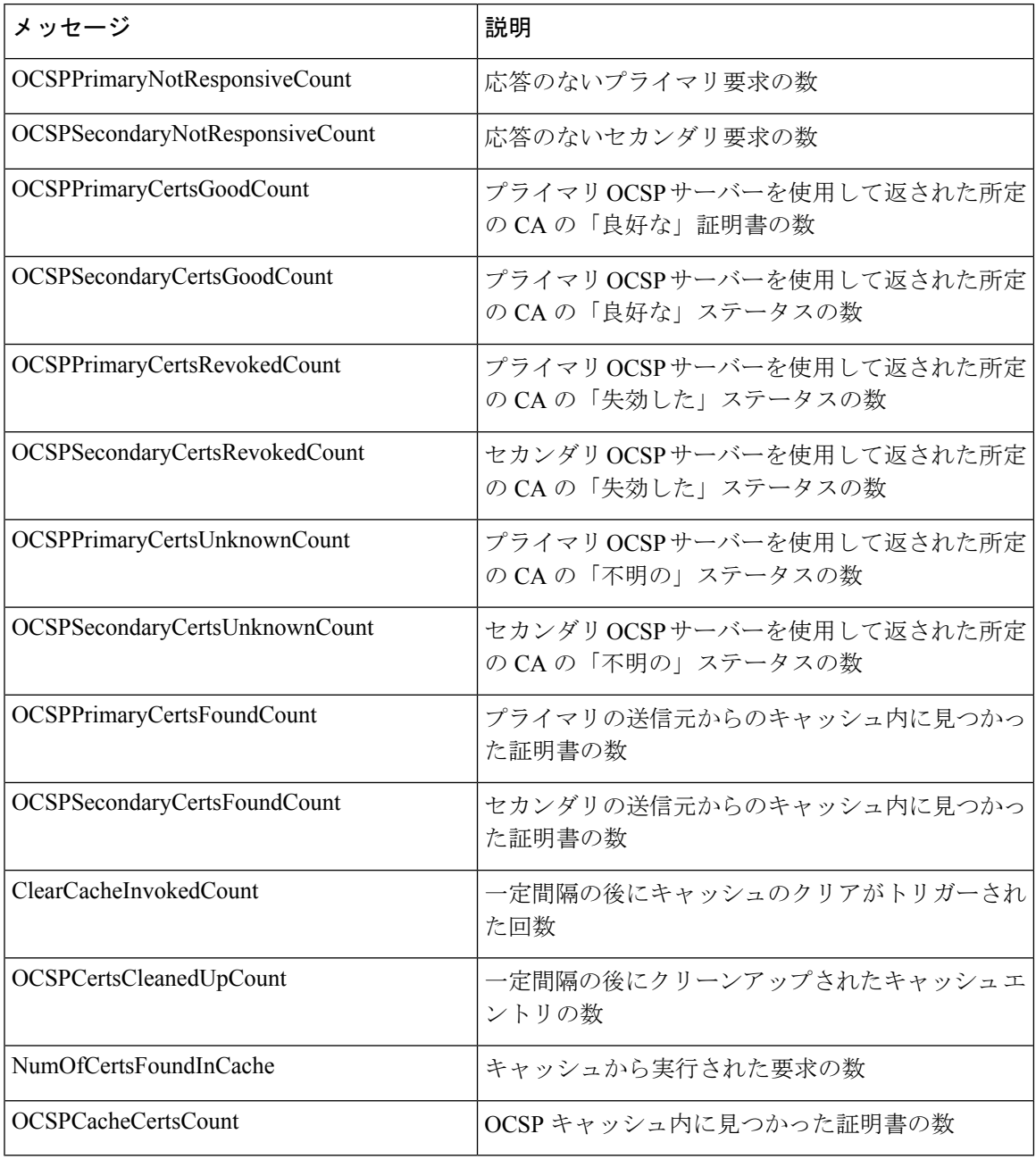

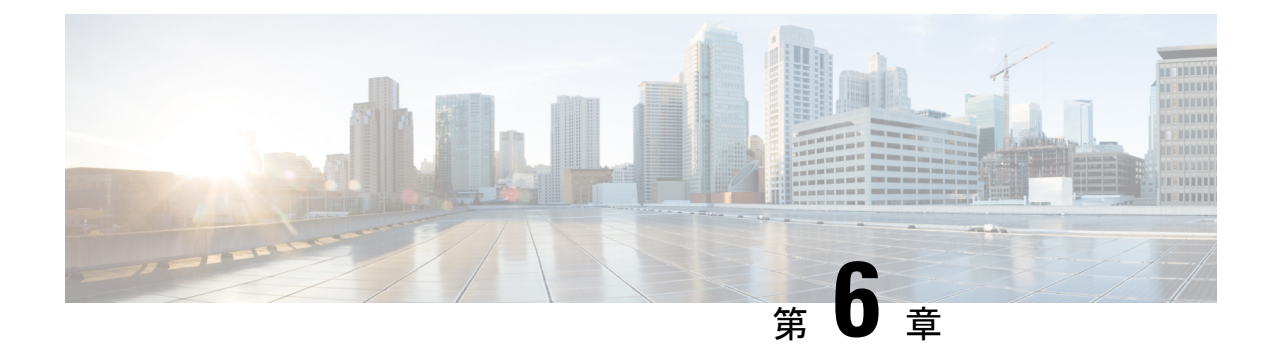

# 管理 **ISE-PIC**

- ISE-PIC ノードの管理 (125 ページ)
- ISE-PIC のインストールの管理 (131 ページ)
- ISE-PIC での設定の管理 (155 ページ)

## **ISE-PIC** ノードの管理

セカンダリードの追加または削除、ノード間のデータの同期、セカンダリノードのプライマリ ノードへの昇格などを行います。

## **Cisco ISE-PIC** 展開のセットアップ

『*Cisco Identity Services Engine Hardware Installation Guide*』で説明されているようにCisco ISE-PIC をすべてのノードにインストールした後、ノードはスタンドアロン状態で稼働します。次に、 1つのノードをプライマリ管理ノード(PAN)として定義し、セカンダリノードをPANに登録 する必要があります。

すべての Cisco ISE-PIC システムおよび機能に関連する設定は、PAN でだけ実行する必要があ ります。PAN で行った設定の変更は、展開内のセカンダリ ノードに複製されます。セカンダ リノードからは、セカンダリノードを PAN に昇格させるアクションのみを実行できます。

セカンダリノードを PAN に登録した後は、そのセカンダリノードの管理者ポータルにログイ ンする場合にも、PAN のログインクレデンシャルを使用する必要があります。

## プライマリからセカンダリ **ISE-PIC** ノードへのデータレプリケーショ ン

1 つの Cisco ISE ノードをセカンダリ ノードとして登録すると、Cisco ISE-PIC はプライマリ ノードからセカンダリ ノードへのデータ レプリケーション チャネルをすぐに作成し、複製の プロセスを開始します。複製は、プライマリ ノードからセカンダリ ノードに Cisco ISE-PIC 設 定データを共有するプロセスです。複製によって、展開を構成する 2 つの Cisco ISE-PIC ノー ドの設定データの整合性を確実に維持できます。

通常、最初にISE-PICノードをセカンダリノードとして登録したときに、完全な複製が実行さ れます。完全な複製の実行後は差分複製が実行され、PANでの設定データに対する新しい変更 (追加、変更、削除など) がセカンダリノードに反映されます。複製のプロセスでは、展開内 の Cisco ISE-PIC ノードが同期されます。Cisco ISE-PIC 管理者ポータルの展開のページから [ノードステータス(Node Status)] 列で複製のステータスを表示できます。セカンダリノード として Cisco ISE-PIC ノードを登録するか、または PAN との手動同期を実行すると、要求され たアクションが進行中であることを示すオレンジのアイコンがノードステータスに表示されま す。これが完了すると、ノード ステータスは、セカンダリ ノードが PAN と同期されたことを 示す緑に変わります。

#### **Cisco ISE-PIC** でのノードの変更による影響

Cisco ISE-PICで次のいずれかの変更を行うと、そのノードが再起動するため、遅延が発生しま す。

- ノードの登録(スタンドアロンからセカンダリへ)
- ノードの登録解除(セカンダリからスタンドアロンへ)
- プライマリノードからスタンドアロンへの変更(他のノードが登録されていない場合は、 プライマリからスタンドアロンに変更されます)
- ノードの昇格(セカンダリからプライマリへ)
- プライマリでのバックアップの復元(同期操作がトリガーされ、プライマリノードからセ カンダリ ノードにデータが複製されます)

セカンダリ管理ノードをプライマリ PAN の位置に昇格させると、プライマリノードがセカン ダリロールになります。これにより、プライマリノードとセカンダリノードの両方が再起動 し、遅延が発生します。 (注)

#### 展開で **2** つのノードを設定する場合のガイドライン

2つのノードを使用してCisco ISE-PICをセットアップする前に、次の内容をよく読んでくださ い。

- 両方のノードに同じ Network Time Protocol(NTP)サーバーを選択します。ノード間のタ イムゾーンの問題を回避するには、各ノードのセットアップ中に同じ NTP サーバー名を 指定する必要があります。この設定で、展開内にあるさまざまなノードからのレポートと ログが常にタイムスタンプで同期されるようになります。
- Cisco ISE-PIC のインストール時に Cisco ISE-PIC の管理者パスワードを設定します。以前 の Cisco ISE-PIC 管理者のデフォルトのログインクレデンシャル (admin/cisco)は無効に なっています。初期セットアップ中に作成したユーザー名とパスワードを使用するか、ま たは後でパスワードを変更した場合はそのパスワードを使用します。
- ドメイン ネーム システム(DNS)サーバーを設定します。DNS サーバーでの展開に含ま れる両方の Cisco ISE-PIC ノードの IP アドレスと完全修飾ドメイン名 (FQDN) を入力し ます。解決できない場合は、ノード登録が失敗します。
- DNS サーバーからのハイアベイラビリティ展開の Cisco ISE-PIC ノードの両方に正引きと 逆引きの DNS ルックアップを設定します。設定しなかった場合、Cisco ISE-PIC ノードの 登録時および再起動時に、展開に関する問題が発生することがあります。両方のノードに 逆引き DNS ルックアップが設定されていない場合は、パフォーマンスが低下する可能性 があります。
- (任意)PAN からセカンダリ Cisco ISE-PIC ノードを登録解除して、Cisco ISE-PIC をアン インストールします。
- PAN と、セカンダリノードとして登録しようとしているスタンドアロンノードで、同じ バージョンの Cisco ISE-PIC が実行されていることを確認します。

### 展開内のノードの表示

[展開ノード(Deployment Nodes)] ウィンドウで、展開を構成するプライマリとセカンダリの ISE-PIC ノードを表示できます。

ステップ **1** プライマリ Cisco ISE-PIC 管理者ポータルにログインします。

ステップ **2 [**管理(**Administration**)**]** > **[**展開(**Deployment**)**]** を選択します。

展開を構成するすべての Cisco ISE ノードが表示されます。

## セカンダリ **Cisco ISE-PIC** ノードの登録

セカンダリ ノードを登録した後、プライマリ ノードのデータベースにセカンダリ ノードの設 定が追加され、セカンダリ ノードのアプリケーション サーバーが再起動します。再起動が完 了すると、PANの[展開(Deployment)]ページから行ったすべての設定変更を表示できます。 ただし、変更が反映され、[展開(Deployment)] ページに表示されるには 5 分間の遅延が生じ ます。

- ステップ **1** PAN にログインします。
- ステップ **2 [**管理(**Administration**)**]** > **[**展開(**Deployment**)**]** を選択します。 展開にセカンダリノードが登録されていない場合は、ページの下部に [セカンダリノードの追加(Add Secondary Node)] セクションが表示されます。
- ステップ **3** [セカンダリノードの追加(Add Secondary Node )] セクションで、セカンダリ Cisco ISE ノードの DNS 解 決可能なホスト名を入力します。

Cisco ISE-PIC ノードの登録時にホスト名を使用する場合、登録するスタンドアロンノードの完全修飾ドメ イン名(FQDN)(たとえば、*abc.xyz.com*)は、PAN から DNS を使用して解決できる必要があります。解

管理 **ISE-PIC**

決できない場合は、ノード登録が失敗します。DNS サーバーでセカンダリ ノードの IP アドレスおよび FQDN を事前に定義しておく必要があります。

- ステップ **4** [ユーザー名(Username)] フィールドおよび [パスワード(Password)] フィールドに、スタンドアロン ノードの UI ベースの管理者クレデンシャルを入力します。
- ステップ **5 [**保存(**Save**)**]** をクリックします。

Cisco ISE-PIC はセカンダリノードに接続し、ホスト名、デフォルトゲートウェイなどの基本情報を取得し て表示します。

> セカンダリノードが展開に登録されるとノードが再起動しますが、[展開(Deployment)]ペー ジからセカンダリノードの情報が表示されるまでに最大 5 分かかることがあります。

> セカンダリノードが正常に登録されると、[展開(Deployment)] ページの[セカンダリノード (Secondary Node)] セクションにそのノードの詳細が表示されます。

> セカンダリ ノードが正常に登録されると、PAN で、ノードの正常な登録を確認するアラーム を受信します。セカンダリ ノードの PAN への登録が失敗した場合は、このアラームは生成さ れません。ノートが登録されると、そのノードのアプリケーションサーバーが再起動します。 登録およびデータベース同期が正常に完了した後、セカンダリノードのユーザーインターフェ イスにログインするにはプライマリ管理ノードのクレデンシャルを入力します。

展開の既存のプライマリノードに加えて、新しいノードの登録に成功した場合は、新しく登録 されたノードに対応するアラームは表示されません。設定変更アラームは、新しく登録された ノードに対応する情報を反映します。新しいノードが正常に登録されたことを確認するために この情報を使用できます。 (注)

## プライマリおよびセカンダリの **Cisco ISE-PIC** ノードの同期

Cisco ISE-PIC の構成に変更を加えることができるのは、プライマリ PAN からのみです。設定 変更はすべてのセカンダリノードに複製されます。何らかの理由でこの複製が正しく実行され ない場合は、プライマリ PAN に手動でセカンダリ PAN を同期できます。

ステップ **1** プライマリ PAN にログインします。

- ステップ **2 [**管理(**Administration**)**]** > **[**展開(**Deployment**)**]** を選択します。
- ステップ3 プライマリ PAN と同期させるノードの横にあるチェックボックスをオンにし、[同期を更新 (Syncup) ] を クリックして完全データベース複製を強制的に実行します。

### セカンダリ **PAN** のプライマリへの手動昇格

プライマリ PAN が失敗した場合、セカンダリ PAN を新しいプライマリ PAN に手動で昇格さ せる必要があります。

#### 始める前に

プライマリ PAN に昇格するように設定された 2 番目の Cisco ISE-PIC ノードがあることを確認 します。

ステップ **1** セカンダリ PAN GUI にログインします。

ステップ **2 [**管理(**Administration**)**]** > **[**展開(**Deployment**)**]** を選択します。

ステップ **3** [ノードの編集(Edit Node)]ウィンドウで、[プライマリに昇格(Promote toPrimary)]をクリックします。 元はプライマリ PAN であったノードが復帰した場合は、自動的にレベルが下げられ、セカンダリ PAN に なります。このノード(元のプライマリ PAN)で手動で同期を実行し、ノードを展開に戻す必要がありま す。

ステップ **4** [Save] をクリックします。

### 展開からのノードの削除

展開からノードを削除するには、ノードの登録を解除する必要があります。登録解除された ノードは、スタンドアロン Cisco ISE-PIC ノードになります。

ノードの登録が取り消されると、エンドポイントデータは失われます。ノードがスタンドアロ ンノードになった後で、そのノードでエンドポイントデータを保持するには、プライマリPAN からバックアップを取得し、そのノードでこのデータ バックアップを復元できます。

プライマリ PAN の [展開 (Deployment) ] ウィンドウからこれらの変更を表示できます。ただ し、変更が反映され、[展開 (Deployment) ] ウィンドウに表示されるには5 分間の遅延が生じ ます。

#### 始める前に

展開からノードを削除するには、ノードの登録を解除する必要があります。PANからセカンダ リ ノードの登録を解除すると、登録解除されたノードのステータスがスタンドアロンに変わ り、プライマリ ノードとセカンダリ ノード間の接続が失われます。複製の更新は、登録解除 されたスタンドアロン ノードに送信されなくなります。

展開からセカンダリノードを削除する前に、必要に応じて後で復元できるようにCisco ISE-PIC 設定のバックアップを実行します。

ステップ **1 [**管理(**Administration**)**]** > **[**展開(**Deployment**)**]** を選択します。

ステップ **2** セカンダリ ノードの詳細の隣にある [登録解除(Deregister)] をクリックします。

ステップ **3** [OK] をクリックします。

ステップ **4** プライマリPANのアラームの受信を確認し、セカンダリノードの登録が正常に解除されたことを確認しま す。セカンダリノードのプライマリPANからの登録解除が失敗した場合は、このアラームは生成されない ことになります。

#### **Cisco ISE-PIC** ノードのホスト名または **IP** アドレスの変更

スタンドアロン Cisco ISE-PIC ノードのホスト名、IP アドレス、またはドメイン名を変更でき ます。ただし、ノードのホスト名として **localhost** を使用することはできません。

#### 始める前に

Cisco ISE-PICノードが2ノード展開の一部である場合、展開から削除し、スタンドアロンノー ドであることを確認する必要があります。

- ステップ **1** Cisco ISE CLI から **hostname**、**ip address**、、または **ip domain-name** の各コマンドを使用して Cisco ISE-PIC ノードのホスト名または IP アドレスを変更します。
- ステップ **2** すべてのサービスを再起動するために、Cisco ISE CLI から **application stop ise** コマンドを使用して Cisco ISE-PIC アプリケーション設定をリセットします。
- ステップ **3** Cisco ISE-PIC ノードは、2 ノード展開の一部である場合はプライマリ PAN に登録します。
	- Cisco ISE-PIC ノードの登録時にホスト名を使用する場合、登録するスタンドアロンノードの完 全修飾ドメイン名(FQDN)(たとえば、*abc.xyz.com*)は、プライマリPANからDNSを使用し て解決できる必要があります。解決できない場合は、ノード登録が失敗します。DNSサーバー に、展開の一部であるCisco ISE-PICノードのIPアドレスとFQDNを入力する必要があります。 (注)

セカンダリノードとして Cisco ISE-PIC ノードを登録した後、プライマリ PAN は IP アドレス、ホスト名、 またはドメイン名への変更を展開内の他の Cisco ISE-PIC ノードに複製します。

### **Cisco ISE-PIC** アプライアンス ハードウェアの交換

Cisco ISE-PIC アプライアンス ハードウェアは、ハードウェアに問題がある場合にのみ交換す る必要があります。ソフトウェアに問題がある場合は、アプリケーションのイメージを再作成 し、Cisco ISE-PIC ソフトウェアを再インストールできます。

- ステップ **1** 新しいノードで Cisco ISE-PIC ソフトウェアを再インストールするか、またはイメージを再作成します。
- ステップ **2** プライマリおよびセカンダリ PAN の UDI を使用してライセンスを取得し、プライマリ PAN にインストー ルします。
- ステップ **3** 置き換えられたプライマリ PAN でバックアップを復元します。

復元スクリプトはセカンダリ PAN でデータの同期を試行しますが、現在セカンダリ PAN はスタンドアロ ン ノードであり、同期は失敗します。データは、プライマリ PAN でバックアップが実行された時刻に設 定されます。

ステップ **4** 新しいノードをセカンダリ サーバーとしてプライマリ PAN に登録します。

## **ISE-PIC** のインストールの管理

パッチのインストール、バックアップの実行、またはシステムの復元の実装を行います。

## ソフトウェアパッチのインストール

- ステップ **1 [**管理(**Administration**)**]** > **[**メンテナンス(**Maintenance**)**]** > **[**パッチ管理(**Patch Management**)**]** を選択 し、[インストール (Install) ] をクリックします。
- ステップ **2** [参照(Browse)] をクリックし、Cisco.com からダウンロードしたパッチを選択します。
- ステップ **3** [インストール(Install)] をクリックしてパッチをインストールします。

PAN でのパッチのインストールが完了すると、Cisco ISE-PIC から自動的にログアウトされます。再びログ インできるようになるまで数分間待つ必要があります。

- パッチインストールの進行中は、[パッチ管理(PatchManagement)]ページ上の機能のうち、ア クセスできるのは **Show Node Status** のみです。 (注)
- ステップ **4 [**管理(**Administration**)**]** > **[**メンテナンス(**Maintenance**)**]** > **[**パッチ管理(**Patch Management**)**]** を選択 して、[パッチのインストール(Patch Installation)] ページに戻ります。
- ステップ **5** インストールしたパッチの横のオプションボタンをクリックし、[ノードステータスを表示(Show Node Status) 1をクリックしてインストールが完了したことを確認します。

#### **Cisco ISE-PIC** ソフトウェアパッチ

Cisco ISE-PIC ソフトウェアのパッチは常に累積されます。Cisco ISE-PIC では、パッチのイン ストールおよびロールバックを CLI または GUI から実行できます。

展開内の Cisco ISE-PIC サーバーにパッチをインストールする作業は、プライマリ PAN から行 うことができます。プライマリ PAN からパッチをインストールするには、Cisco.com からクラ イアントブラウザを実行しているシステムにパッチをダウンロードします。

GUI からパッチをインストールする場合、パッチは最初にプライマリ PAN に自動的にインス トールされます。その後、システムは、GUIにリストされている順序で、展開内の他のノード にパッチをインストールします。ノードが更新される順序を制御することはできません。パッ チバージョンを手動でインストール、ロールバック、および表示することもできます。Cisco ISE GUI で [メニュー (Menu) ] アイコン ( ■) をクリックして選択します[管理

(Administration)] > [システム(System)] > [メンテナンス( Maintenance)] > [パッチ管理 (Patch Management)]。

CLIからパッチをインストールする場合は、ノードの更新順序を制御できます。ただし、最初 にプライマリ PAN にパッチをインストールすることを推奨します。残りのノードでのインス トールの順序は関係ありません。プロセスを高速化するために、パッチを複数のノードに同時 にインストールできます。

展開全体をアップグレードする前にいくつかのノードでパッチを検証する場合、CLIを使用す ると、選択したノードでパッチをインストールできます。パッチをインストールするには、次 の CLI コマンドを使用します。

patch install *<patch\_bundle> <repository\_that\_stores\_patch\_file>*

詳細については、『Cisco Identity Services Engine CLI [リファレンスガイド』](https://www.cisco.com/c/en/us/support/security/identity-services-engine/products-command-reference-list.html)の「EXEC モード の Cisco ISE CLI コマンド」の章にある「patch install」の項を参照してください。

必要なパッチバージョンを直接インストールすることができます。たとえば、Cisco ISE 2.x を 使用していて、Cisco ISE 2.x パッチ 5 をインストールする場合、以前のパッチ(Cisco ISE 2.x パッチ 1 ~ 4 など)をインストールしなくても、Cisco ISE 2.x パッチ 5 を直接インストールで きます。CLI でパッチバージョンを表示するには、次の CLI コマンドを使用します。

```
show version
```
#### ソフトウェア パッチ インストールのガイドライン

ISEノードにパッチをインストールすると、インストールの完了後にノードが再起動されます。 再びログインできる状態になるまで、数分かかることがあります。メンテナンスウィンドウ中 にパッチをインストールするようにスケジュール設定し、一時的な機能停止を回避することが できます。

インストールするパッチが、ネットワーク内に展開されている Cisco ISE-PIC のバージョンに 適用されるものであることを確認してください。Cisco ISE-PICはパッチファイルのバージョン の不一致とあらゆるエラーをレポートします。

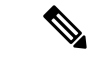

(注) Cisco ISE パッチは、ISE-PIC にもインストールできます。

Cisco ISE-PIC に現在インストールされているパッチよりも低いバージョンのパッチをインス トールできません。同様に、あるバージョンのパッチの変更をロールバックしようとしたとき に、それよりも高いバージョンのパッチがその時点で Cisco ISE-PIC にインストール済みの場 合は、ロールバックはできません。たとえば、パッチ3がCiscoISE-PICサーバーにインストー ル済みの場合に、パッチ 1 または 2 をインストールしたり、パッチ 1 または 2 にロールバック することはできません。

2ノード展開の一部であるプライマリPANからパッチのインストールを実行するときは、Cisco ISE-PIC によってそのパッチが展開内のプライマリノードとセカンダリノードにインストール されます。パッチのインストールがプライマリ PAN で成功すると、Cisco ISE-PIC はセカンダ リノードでパッチのインストールを続行します。プライマリ PAN で失敗した場合は、インス トールはセカンダリノードに進みません。

## ソフトウェアパッチのロールバック

複数のノードの展開の一部である PAN からパッチのロールバックを実行するときは、Cisco ISE-PIC によってそのパッチが展開内のプライマリノードとセカンダリノードにロールバック されます。

- ステップ **1 [**管理(**Administration**)**]** > **[**メンテナンス(**Maintenance**)**]** > **[**パッチ管理(**Patch Management**)**]**ISE-PIC GUI で [Menu] アイコン (=) をクリックして、次の順に選択します。
- ステップ **2** 変更をロールバックするパッチバージョンのオプションボタンをクリックしてから、[ロールバック (Rollback)] をクリックします。
	- パッチのロールバックの進行中は、[パッチ管理(PatchManagement)]ページ上の機能のうち、 アクセスできるのは **Show Node Status** のみです。 (注)

PANからのパッチのロールバックが完了すると、Cisco ISEから自動的にログアウトされます。 再びログインできるようになるまで数分間待つ必要があります。

- ステップ **3** ログイン後に、ページの一番下にある [アラーム(Alarms)] リンクをクリックしてロールバック操作のス テータスを表示します。
- ステップ **4** パッチのロールバックの進行状況を表示するには、[パッチ管理(PatchManagement)]ページでパッチを選 択し、[ノードステータスを表示 (Show Node Status) ] をクリックします。
- ステップ **5** パッチのオプションボタンをクリックし、セカンダリノード上で [ノードステータスを表示(Show Node Status) 1をクリックして、そのパッチが展開内のすべてのノードからロールバックされたことを確認しま す。

そのパッチがロールバックされていないセカンダリノードがある場合は、そのノードが稼働中であること を確認してから、プロセスをもう一度実行して残りのノードから変更をロールバックしてください。Cisco ISE-PICは、このバージョンのパッチがインストールされているノードからのみパッチをロールバックしま す。

#### ソフトウェア パッチ ロールバックのガイドライン

展開の Cisco ISE-PIC ノードからパッチをロールバックするには、最初に PAN から変更をロー ルバックします。これに成功すると、セカンダリノードからパッチがロールバックされます。 PANでロールバックプロセスが失敗した場合は、セカンダリノードからのパッチロールバック は行われません。

Cisco ISE-PICによるセカンダリノードからのパッチロールバックが進行中のときも、引き続き PAN GUI から他のタスクを実行できます。セカンダリノードは、ロールバック後に再起動さ れます。

## バックアップと復元データ

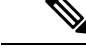

シスコISE-PICは、多くの場合、Cisco ISEのバックアップおよび復元の手順と同じように機能 します。そのため、Cisco ISE-PIC に関連する操作や機能を示すために Cisco ISE という用語を 同義で使用する場合があります。 (注)

Cisco ISE-PICでは、プライマリノードまたはスタンドアロンノードからデータをバックアップ できます。バックアップは CLI またはユーザー インターフェイスから実行できます。

Cisco ISE-PIC では次のタイプのデータのバックアップが可能です。

- 設定データ:アプリケーション固有および Cisco ADE オペレーティング システム両方の 設定データが含まれます。
- 運用データ:モニタリングおよびトラブルシューティング データが含まれます。

#### バックアップ**/**復元リポジトリ

Cisco ISE-PICでは、リポジトリを作成および削除できます。次のタイプのリポジトリを作成で きます。

- ディスク(DISK)
- FTP
- SFTP
- NFS
- CD-ROM
- HTTP
- HTTPS

KVM を使用して作成された仮想 CD-ROM を CD-ROM としてリポジトリ タイプを作成できま す。

(注) リポジトリは、各デバイスに対してローカルです。

小規模な展開(100 個以下のエンドポイント)では、10 GB のリポジトリを、中規模の展開で は 100 GB のリポジトリを、大規模な展開では 200 GB のリポジトリを用意することを推奨し ます。 (注)
### リポジトリの作成

リポジトリを作成するには、CLIとGUIを使用できます。次の理由により、GUIを使用するこ とを推奨します。

- CLI で作成されたリポジトリはローカルに保存され、他の展開ノードに複製されません。 これらのリポジトリは、GUI のリポジトリ ページに表示されません。
- プライマリ PAN で作成されたリポジトリが他の展開ノードに複製されます。

キーはプライマリ PAN でのみ GUI で生成されます。このため、アップグレード時に新しいプ ライマリ管理ノードの GUI でキーを再生成して、SFTP サーバーにエクスポートする必要があ ります。展開からノードを除去する場合、管理対象以外のノードのGUIでキーを生成し、SFTP サーバーにエクスポートする必要があります。

RSA 公開キー認証を使用する Cisco ISE-PIC の SFTP リポジトリを設定できます。データベー スとログを暗号化するために管理者が作成したパスワードを使用する代わりに、セキュアキー を使用する RSA 公開キー認証を選択できます。RSA 公開キーを使用して作成された SFTP リ ポジトリの場合、GUI から作成されたリポジトリは CLI では複製されず、CLI から作成された リポジトリは GUI では複製されません。CLI と GUI で同じリポジトリを設定するには、CLI と GUI の両方で RSA 公開キーを生成し、この両方のキーを SFTP サーバーにエクスポートし ます。

- 
- Cisco ISE は、FIPS モードが ISE で有効になっていない場合でも、FIPS モードで発信 SSH また は SFTP 接続を開始します。ISE と通信するリモート SSH または SFTP サーバーが FIPS 140 承 認暗号化アルゴリズムを許可していることを確認します。 (注)

Cisco ISE では、組み込みの FIPS 140 の検証済み暗号化モジュールが使用されています。FIPS コンプライアンスの要求の詳細については、『FIPS [Compliance](http://www.cisco.com/web/strategy/government/security_certification/net_business_benefit_seccert_fips140.html) Letter』を参照してください。

#### 始める前に

- RSA 公開キー認証を使用して SFTP リポジトリを作成する場合は、次の手順を実行しま す。
	- SFTP リポジトリの RSA 公開キー認証を有効にします。
	- 管理 CLI ユーザーとしてログインする必要があります。**cryptohost\_key add** コマンド を使用してCisco ISECLIからSFTPサーバーのホストキーを入力します。ホストキー 文字列は、リポジトリの設定ページで、[パス (Path) ] フィールドに入力したホスト 名と一致する必要があります。
	- GUIでキーペアを生成し、ローカルシステムに公開キーをエクスポートします。Cisco ISE CLI から **cryptokey generate rsapassphrase** *test123* コマンドを使用してキーペアを 生成し(この場合パスフレーズは 14 文字以上でなければなりません)、キーを任意 のリポジトリ(ローカルディスクまたは設定されているその他のリポジトリ)にエク スポートします。

• エクスポートした RSA 公開キーを PKI 対応の SFTP サーバーにコピーし、 「authorized keys」ファイルに追加します。

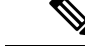

- プライマリ PAN とプライマリ MnTが別々のノードである場合、[リポジトリリスト (Repository List)] ウィンドウの [キーペアの生成(Generate KeyPairs)] オプションを使用して、プライマ リ PAN とプライマリ MnT ノードの両方の RSA キーを生成できます。[リポジトリリスト (Repository List)] ウィンドウの [公開キーのエクスポート(Export Public Key)] オプション を使用して、プライマリPANノードとプライマリMnTノードの両方から生成されたRSAキー をエクスポートできます。 (注)
- ステップ1 [管理 (Administration) ] > [メンテナンス (Maintenance) ] > [リポジトリ (Repository) ] を選択します。
- **ステップ2** [追加 (Add) ] をクリックして、新しいリポジトリを追加します。
- ステップ3 新しいリポジトリのセットアップの必要に応じて値を入力します。フィールドの説明については、リポジ トリの設定 (137 ページ)を参照してください。
- ステップ **4** [送信(Submit)] をクリックしてリポジトリを作成します。
- ステップ5 左側の [操作 (Operations) ] ナビゲーションペインで [リポジトリ (Repository) ] をクリックするか、また は [リポジトリ(Repository)] ウィンドウ上部の [リポジトリリスト(Repository List)] リンクをクリック して、リポジトリのリスト ページに移動して、リポジトリが正常に作成されていることを確認します。

#### 次のタスク

• 作成したリポジトリが有効であることを確認します。これは、[リポジトリのリスト (Repository Listing)] ウィンドウから行います。対応するリポジトリを選択し、[検証 (Validate)] をクリックします。また、Cisco ISE コマンドライン インターフェイスから 次のコマンドを実行することもできます。

**show repository** *repository\_name*

ここで、*repository\_name* は作成したリポジトリの名前です。

リポジトリの作成時に指定したパスが存在しない場合、次のエ ラーが表示されます。 (注)

%Invalid Directory

• オンデマンド バックアップを実行するかバックアップのスケジュールを設定します。

## リポジトリの設定

次の表では、リポジトリを作成してバックアップ ファイルを保存するために使用できる [リポ ジトリリスト(Repository List)] ウィンドウのフィールドについて説明します。このウィンド ウを表示するには、[メニュー(Menu)] アイコン( )をクリックして選択します**[**管理 (**Administration**)**]** > **[**メンテナンス(**Maintenance**)**]** > **[**リポジトリ(**Repository**)**]**。

表 **21 :** リポジトリの設定

| フィールド                 | 使用上のガイドライン                                                                                                    |
|-----------------------|----------------------------------------------------------------------------------------------------|
| リポジトリ<br>(Repository) | リポジトリの名前を入力します。最大80文字の英数字を使用できます。                                                                                                    |
| プロトコル                 | 使用する使用可能なプロトコルの1つを選択します。                                                                                                    |
| ホスト                   | (TFTP、HTTP、HTTPS、FTP、SFTP、および NFS で必須)リポジトリの作成爿<br>スト名または IP アドレス (IPv4 または IPv6) を入力します。<br>IPv6 アドレスを使用してリポジトリを追加する場合は、IPv6 アドレン<br>(注) |
|                       | ISE eth0 インターフェイスが設定されていることを確認します。                                                                                                    |
| パス                    | リポジトリへのパスを入力します。このパスは、リポジトリの作成時に有効であ<br>る必要があります。                                                                                         |
|                       | !、?、~のような一部の特殊文字(上記のリストには含まれていません)は、GU<br>FTP および SFTP パスワード設定に使用できることに注意してください。ただし<br>文字は、CLI または Open API による設定には使用できません。               |

#### 関連トピック

バックアップ/復元リポジトリ リポジトリの作成 (135 ページ)

## **SFTP** リポジトリでの **RSA** 公開キー認証の有効化

SFTP サーバーでは、各ノードに 2 つの RSA 公開キー(CLI 用と GUI 用にそれぞれ 1 つずつ) が必要です。SFTP リポジトリで RSA 公開キー認証を有効にするには、次の手順を実行しま す。

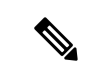

SFTP リポジトリで RSA 公開キー認証を有効にすると、SFTP ログイン情報を使用してログイ ンできなくなります。PKIベースの認証またはログイン情報ベースの認証を使用できます。ロ グイン情報ベースの認証を再度使用する場合は、SFTP サーバーから公開キーペアを削除する 必要があります。 (注)

ステップ **1** */Etc/ssh/sshd\_config.file* を編集する権限を持つアカウントで SFTP サーバーにログインします。

*sshd\_config* ファイルのロケーションは、インストールされているオペレーティング システムに よって異なる可能性があります。 (注)

#### ステップ **2 vi etc/ssh/sshd\_config** コマンドを入力します。

Sshd\_config ファイルの内容がリストされます。

- ステップ **3** RSA 公開キー認証を有効にするには、以下の行の「#」記号を削除します。
	- RSAAuthentication yes
	- PubkeyAuthentication yes
		- (注) Public Auth Key が no の場合は yes に変更してください。
	- AuthorizedKeysFile ~/.ssh/authorized keys

## オンデマンドおよびスケジュール バックアップ

プライマリ PAN のオンデマンドバックアップを設定できます。バックアップデータがすぐに 必要な場合にオンデマンドバックアップを実行します。

システムレベルのバックアップは、1 回のみ、毎日、毎週、または毎月実行するようにスケ ジュールできます。バックアップ操作は長時間かかる場合がありますが、スケジュールできる ため中断が発生することはありません。管理者ポータルからバックアップをスケジュールでき ます。

内部 CA を使用している場合は、CLI を使用して証明書とキーをエクスポートする必要があり ます。管理ポータルでのバックアップでは、CA チェーンはバックアップされません。 (注)

詳細については、『*Cisco Identity Services Engine Administrator Guide*』の「Basic Setup」の章に ある「Export Cisco ISE CA Certificates and Keys」の項を参照してください。

Cisco ISE の設定バックアップおよび運用バックアップは、短時間でシステムがオーバーロー ドになる可能性があります。この一時的なシステムオーバーロードで予想される動作は、シス テムの設定とモニタリングデータベースのサイズによって異なります。 (注)

#### オンデマンド バックアップの実行

オンデマンドバックアップを実行して、設定データまたはモニタリング(運用)データを即座 にバックアップすることができます。復元操作では、バックアップ取得時の設定状態に Cisco ISE-PIC が復元されます。

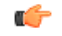

バックアップと復元を行う場合、復元によってターゲットシステム上の信頼できる証明書のリ 重要 ストがソースシステムの証明書のリストによって上書きされます。バックアップおよび復元機 能に内部認証局(CA)の証明書に関連付けられた秘密キーが含まれないことに注意すること が非常に重要です。

1 つのシステムから別のシステムにバックアップと復元を行う場合は、エラーを回避するため に、次のオプションのいずれかを選択する必要があります。

• オプション **1**:

CA 証明書をソース ISE-PIC ノードから CLI を使用してエクスポートし、ターゲット シス テムに CLI を使用してインポートします。

長所:ソースシステムからエンドポイントに発行されたすべての証明書が引き続き信頼さ れます。ターゲットシステムによって発行された新しい証明書は、同じキーによって署名 されます。

短所:復元機能を使用する前にターゲットシステムによって発行された証明書は信頼され ないため、再発行する必要があります。

• オプション **2**:

復元処理の後、内部 CA のすべての新しい証明書を生成します。

長所:このオプションは推奨される適切な方法です。元のソースの証明書も元のターゲッ トの証明書も使用されません。元のソースシステムによって発行された証明書は引き続き 信頼されます。

短所:復元機能を使用する前にターゲットシステムによって発行された証明書は信頼され ないため、再発行する必要があります。

始める前に

- オンデマンドバックアップを実行する前に、Cisco ISE-PIC内のバックアップデータタイプ の基本を理解しておく必要があります。
- バックアップファイルを保存するためのリポジトリが作成されていることを確認します。
- ローカルリポジトリを使用してバックアップしないでください。
- ステップ **1 [**管理(**Administration**)**]** > **[**メンテナンス(**Maintenance**)**]** > **[**バックアップ**/**復元(**Backup and Restore**)**]** ISE-PIC GUI で [Menu] アイコン (=) をクリックして、次の順に選択します。。
- ステップ2 バックアップのタイプ [設定 (Configuration) ] または [動作中 (Operational) ] を選択します。
- ステップ **3** [すぐにバックアップ(Backup Now)] をクリックします。
- ステップ **4** バックアップを実行するために必要な値を入力します。
- ステップ **5** [OK][バックアップ(Backup)]をクリックします。

ステップ **6** バックアップが正常に完了したことを確認します。

Cisco ISE-PICはタイムスタンプを持つバックアップファイル名を付け、指定されたリポジトリにファイル を保存します。タイムスタンプに加えて、Cisco ISE-PIC は設定バックアップには CFG タグ、操作バック アップには OPS タグを追加します。バックアップファイルが指定リポジトリにあることを確認します。

バックアップの実行中はノードを昇格しないでください。これによりすべてのプロセスがシャットダウン し、バックアップを同時に実行中の場合はデータに不一致が生じる場合があります。ノードを変更する際 は、バックアップが完了するまで待ってください。

バックアップが実行されているときに、高い CPU 使用率が観察されたり、[負荷平均が高い (High Load Average)]アラームが表示されたりする可能性があります。バックアップが完了す ると、CPU 使用率は通常に戻ります。 (注)

バックアップのスケジュール

オンデマンドバックアップを実行して、設定データまたはモニタリング(運用)データを即座 にバックアップすることができます。復元操作では、バックアップ取得時の設定状態に Cisco ISE-PIC が復元されます。

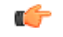

バックアップと復元を行う場合、復元によってターゲットシステム上の信頼できる証明書のリ 重要 ストがソースシステムの証明書のリストによって上書きされます。バックアップおよび復元機 能に内部認証局(CA)の証明書に関連付けられた秘密キーが含まれないことに注意すること が非常に重要です。

1 つのシステムから別のシステムにバックアップと復元を行う場合は、エラーを回避するため に、次のオプションのいずれかを選択する必要があります。

• オプション **1**:

CA 証明書をソース ISE-PIC ノードから CLI を使用してエクスポートし、ターゲット シス テムに CLI を使用してインポートします。

長所:ソースシステムからエンドポイントに発行されたすべての証明書が引き続き信頼さ れます。ターゲットシステムによって発行された新しい証明書は、同じキーによって署名 されます。

短所:復元機能を使用する前にターゲットシステムによって発行された証明書は信頼され ないため、再発行する必要があります。

• オプション **2**:

復元処理の後、内部 CA のすべての新しい証明書を生成します。

長所:このオプションは推奨される適切な方法です。元のソースの証明書または元のター ゲットの証明書が使用されます。元のソースシステムによって発行された証明書は引き続 き信頼されます。

短所:復元機能を使用する前にターゲットシステムによって発行された証明書は信頼され ないため、再発行する必要があります。

#### 始める前に

- バックアップをスケジュールする前に、Cisco ISE-PIC内のバックアップデータタイプの基 本を理解しておく必要があります。
- リポジトリを設定していることを確認します。
- ローカルリポジトリを使用してバックアップしないでください。

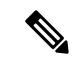

バックアップ/復元操作では、次のリポジトリ タイプはサポートされていません。CD-ROM、 HTTP、HTTPS、またはTFTP。これは、これらのリポジトリタイプが読み取り専用であるか、 またはプロトコルでファイルのリストがサポートされないためです。 (注)

#### **CLI** を使用したバックアップ

CLIとGUIの両方からバックアップのスケジュールを設定できますが、GUIの使用を推奨しま す。ただし、セカンダリ モニタリング ノードの操作バックアップは、CLI からのみ実行でき ます。

#### バックアップ履歴

バックアップ履歴は、スケジュールまたはオンデマンドバックアップに関する基本情報です。 バックアップ履歴には、バックアップ名、バックアップファイルのサイズ、バックアップが保 存されているリポジトリ、バックアップが取られたタイム スタンプを表示します。この情報 は、操作監査レポートまたは、履歴テーブルの[バックアップ/復元(Backup andRestore)]ペー ジから入手できます。

バックアップが失敗すると、Cisco ISE-PIC がアラームをトリガーします。バックアップ履歴 ページに失敗の原因が表示されます。障害の原因は操作監査レポートにも記載されます。障害 の原因が欠落しているか明確でない場合は、Cisco ISE CLI から **backup-logs** コマンドを実行 し、ADE.log でより詳細な情報を確認できます。

バックアップ操作の実行中は、**show backup status** CLI コマンドを使用して、バックアップ操 作の進行状況を確認することができます。

バックアップ履歴は、CiscoADEオペレーティングシステムの設定データとともに保存されて います。つまり、アプリケーションのアップグレード後もそこに残っており、PANのイメージ を再作成した場合にのみ削除されます。

#### バックアップの失敗

バックアップが失敗した場合は、次を確認してください。

- NTP 同期またはサービス障害の問題があるかどうかを確認します。Cisco ISE の NTP サー ビスが動作していない場合、Cisco ISE では、[NTPサービスの障害 (NTP Service Failure) ] のアラームが発生します。Cisco ISE が、設定されているすべての NTP サーバーと同期で きない場合、Cisco ISE では、[NTP同期に失敗(NTP Sync Failure)] のアラームが発生し ます。NTP サービスがダウンしている場合、または同期の問題がある場合は、Cisco ISE のバックアップが失敗する可能性があります。バックアップ操作を再試行する前に、[ア ラーム(Alarm)]ダッシュレットを確認し、NTP同期またはサービスの問題を修正してく ださい。
- 他のバックアップが同時に実行されていないことを確認します。
- 設定したリポジトリの使用可能なディスク領域を確認します。
	- (操作) バックアップのモニタリングは、モニタリング データがモニタリング デー タベースに割り当てられたサイズの 75% を超えると失敗します。たとえばノードに 600 GB 割り当てられており、モニタリング データがストレージの 450 GB を超える領 域を消費すると、モニタリングのバックアップは失敗します。
	- データベースのディスク使用量が 90% を超える場合、消去が発生してデータベース を割り当てられたサイズの 75% 以下のサイズにします。
- 消去が進行中かどうかを確認します。消去の進行中はバックアップ/復元操作は動作しま せん。
- リポジトリが正しく設定されていることを確認します。

## **Cisco ISE** 復元操作

プライマリまたはスタンドアロンノードで設定データを復元できます。プライマリPANにデー タを復元したら、手動でセカンダリ ノードをプライマリ PAN と同期する必要があります。

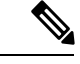

Cisco ISE-PIC の新しいバックアップ/復元ユーザー インターフェイスでは、バックアップ ファ イル名にメタデータが使用されます。したがって、バックアップが完了後に、バックアップ ファイル名を手動で変更しないでください。バックアップ ファイルの名前を手動で変更する と、Cisco ISE-PIC バックアップ/復元ユーザー インターフェイスがそのバックアップ ファイル を認識できなくなります。バックアップファイル名を変更しなければならない場合は、バック アップの復元に Cisco ISE CLI を使用する必要があります。 (注)

データの復元に関するガイドライン

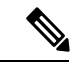

(注)

• Cisco ISE リリース 3.2 以降では、ルート CA の再生成は復元フローで自動的に行われま す。したがって、構成バックアップ後のルート CA の再生成は必要ありません。

次は、Cisco ISE-PIC バックアップ データを復元する場合に従うべきガイドラインです。

- Cisco ISE では、あるISE ノード(A) からバックアップを取得して、別のISE ノード(B) に復元することができます。両方のノードは同じホスト名(IPアドレスは異なる)です。 ただし、ノード B 上のバックアップを復元した後は、証明書とポータル グループ タグの 問題が生じる可能性があるため、ノード B のホスト名を変更することはできません。
- あるタイムゾーン内のプライマリ PAN からバックアップを取得して、別のタイムゾーン 内の別のCisco ISE-PICノードに復元する場合、復元プロセスが失敗することがあります。 この問題は、バックアップファイルのタイムスタンプが、バックアップが復元されるCisco ISE-PIC ノードのシステム時刻より新しい場合に発生します。同じバックアップを、取得 後1日経過してから復元すると、バックアップファイルのタイムスタンプが過去のものに なり、復元プロセスは成功します。
- バックアップを取得したホスト名と別のホスト名を持つプライマリ PAN にバックアップ を復元すると、プライマリ PAN はスタンドアロン ノードになります。展開が切断し、セ カンダリノードは機能しなくなります。スタンドアロンノードをプライマリノードにし、 セカンダリノードの設定をリセットしてプライマリノードに再登録する必要があります。 Cisco ISE-PIC ノードの設定をリセットするには、Cisco ISE CLI から次のコマンドを入力 してください。
	- **application reset-config ise**
- システムのタイムゾーンは、最初の Cisco ISE-PIC インストールおよびセットアップ後に 変更しないことを推奨します。
- 展開の 1 つ以上のノードの証明書設定を変更した場合は、データを復元するための別の バックアップをスタンドアロン Cisco ISE-PIC ノードまたはプライマリ PAN から取得する 必要があります。そうしないで古いバックアップを使用してデータを復元すると、ノード 間の通信が失敗する可能性があります。
- プライマリ PAN 上で設定バックアップを復元した後に、以前にエクスポートした Cisco ISE CA 証明書およびキーをインポートできます。

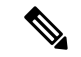

- CiscoISECA証明書およびキーをエクスポートしなかった場合は、 プライマリ PAN 上で設定バックアップを復元した後に、プライ マリ PAN でルート CA および下位 CA を生成します。 (注)
	- •適切な FQDN(プラチナ データベースの FQDN)を使用せずにプラチナ データベースを 復元する場合は、CA 証明書を再生成する必要があります。(このウィンドウを表示する には、[メニュー(Menu)] アイコン( )をクリックして選択します **[**管理 (**Administration**)**]** > **[**証明書(**Certificates**)**]** > **[**証明書署名要求(**Certificate Signing Requests**)**]** > **[ISE** ルート **CA** 証明書チェーンの置き換え(**Replace ISE Root CA certificate chain**)**]**)。ただし、適切な FQDN でプラチナ データベースを復元する場合は、CA 証明 書が自動的に再生成されます。
	- Cisco ISE-PIC がバックアップ ファイルを格納するデータ リポジトリが必要です。オンデ マンドまたはスケジュール設定されたバックアップを実行する前に、リポジトリを作成す る必要があります。
	- スタンドアロンノードに障害が発生した場合、設定バックアップを実行して復元する必要 があります。プライマリ PAN で障害が発生した場合、セカンダリ管理ノードをプライマ リに昇格できます。その後、新しいプライマリ PAN にデータを復元できます。

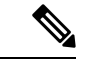

Cisco ISE-PICでは、**backup-logs**CLIコマンドも使用できます。こ のコマンドを使用して、ログやコンフィギュレーションファイル の収集を行い、これらをトラブルシューティングに利用できま す。 (注)

#### CLI からの設定またはモニターリング(操作) バックアップの復元

Cisco ISECLIから設定データを復元するには、EXECモードで**restore**コマンドを使用します。 設定または操作バックアップからデータを復元するには、次のコマンドを使用します。

**restore** *filename* **repository** *repository-name* **encryption-key hash|plain** *encryption-key name* **include-adeos**

構文の説明

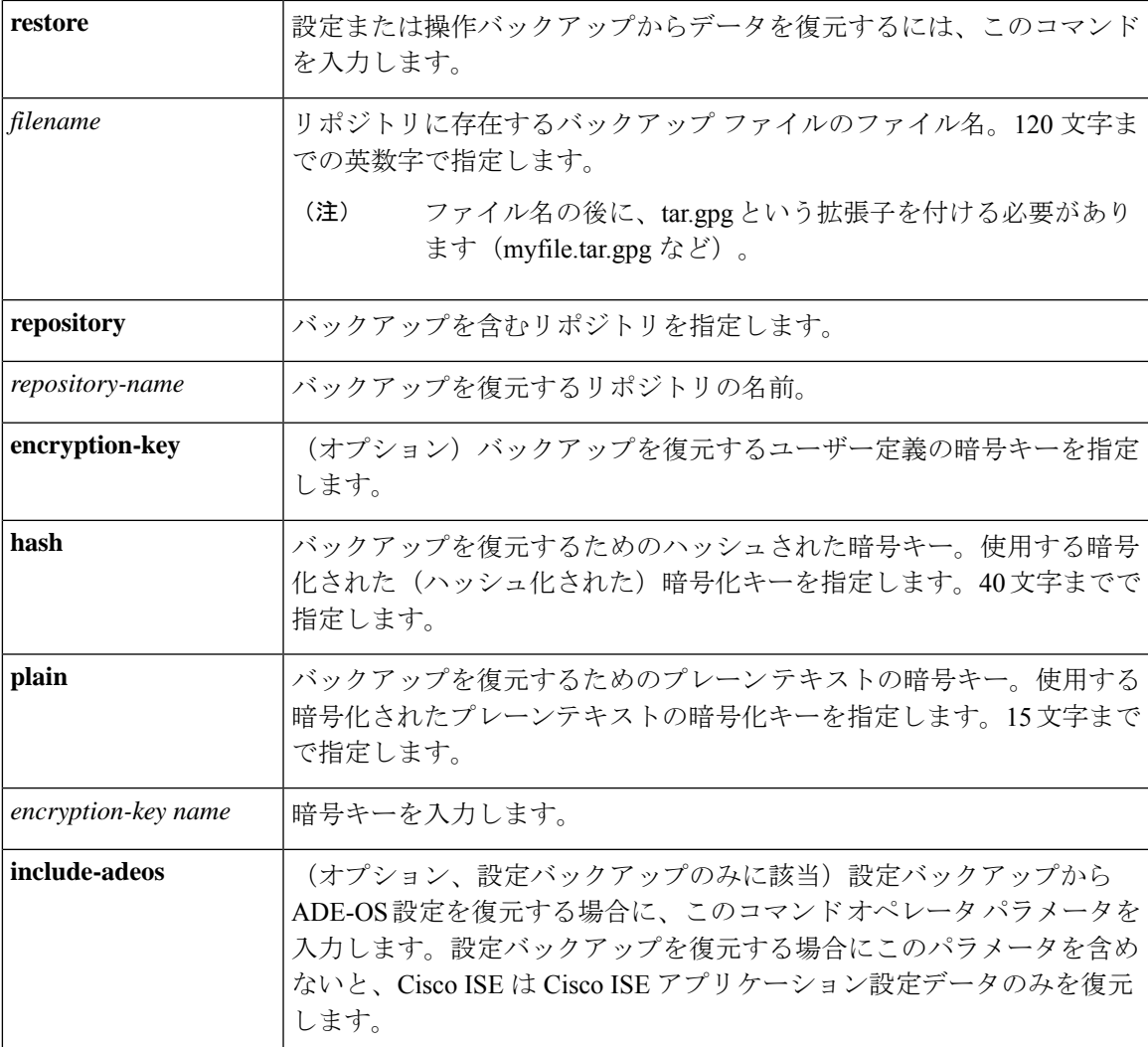

#### デフォルト

デフォルトの動作や値はありません。

#### コマンドモード

EXEC

#### 使用上のガイドライン

Cisco ISE-PIC で restore コマンドを使用すると、Cisco ISE-PIC サーバーが自動的に再起動しま す。

データの復元処理で、暗号キーはオプションです。暗号キーを指定しなかった以前のバック アップの復元をサポートするために、暗号キーなしで **restore** コマンドを使用できます。

#### 例

```
ise/admin# restore mybackup-100818-1502.tar.gpg repository myrepository encryption-key
plain Lab12345
Restore may require a restart of application services. Continue? (yes/no) [yes] ? yes
Initiating restore. Please wait...
ISE application restore is in progress.
This process could take several minutes. Please wait...
Stopping ISE Application Server...
Stopping ISE Monitoring & Troubleshooting Log Processor...
Stopping ISE Monitoring & Troubleshooting Log Collector...
Stopping ISE Monitoring & Troubleshooting Alert Process...
Stopping ISE Monitoring & Troubleshooting Session Database...
Stopping ISE Database processes...
Starting ISE Database processes...
Starting ISE Monitoring & Troubleshooting Session Database...
Starting ISE Application Server...
Starting ISE Monitoring & Troubleshooting Alert Process...
Starting ISE Monitoring & Troubleshooting Log Collector...
Starting ISE Monitoring & Troubleshooting Log Processor...
Note: ISE Processes are initializing. Use 'show application status ise'
      CLI to verify all processes are in running state.
ise/admin#
```
#### 関連コマンド

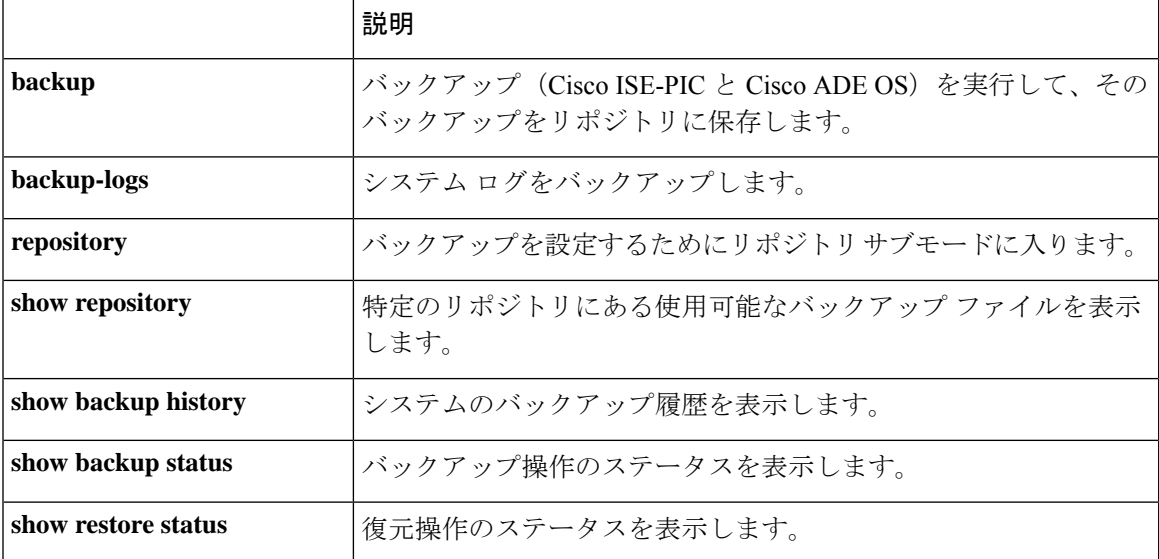

いずれかのセカンダリノードでアプリケーション復元後の同期ステータスおよび複製ステータ スが[非同期 (Out of Sync) ]になっている場合、該当セカンダリノードの証明書をプライマリ PAN に再インポートして、手動同期を実行する必要があります。

#### **GUI** からの設定バックアップの復元

管理者ポータルで設定バックアップを復元できます。

ステップ **1 [**管理(**Administration**)**]** > **[**メンテナンス(**Maintenance**)**]** > **[**バックアップ**/**復元(**Backup and Restore**)**]** を選択します。

ステップ **2** バックアップの名前を設定バックアップのリストから選択し、[復元(Restore)] をクリックします。 ステップ **3** バックアップ時に使用した暗号キーを入力します。

ステップ4 [復元 (Restore) 1をクリックします。

#### 次のタスク

Cisco ISE CA サービスを使用する場合は、次のことを実行する必要があります。

- **1.** Cisco ISE CA ルート チェーン全体を再生成します。
- **2.** Cisco ISE CA 証明書およびキーのバックアップをプライマリ PAN から取得し、セカンダリ PAN で復元します。これにより、プライマリ PAN の障害が発生した場合に、セカンダリ PAN が外部 PKI のルート CA または下位 CA として機能するようになり、セカンダリ PAN をプライマリ PAN に昇格させることができます。

#### 復元履歴

[操作監査レポート(Operations Audit Report)] ウィンドウから、すべての復元操作、ログイベ ント、ステータスに関する情報を取得できます。

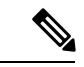

ただし [操作監査レポート (Operations Audit Report) ]には、前回の復元操作に対応する開始時 間に関する情報はありません。 (注)

トラブルシューティング情報を入手するには、Cisco ISE CLI から **backup-logs** コマンドを実行 して、ADE.log ファイルを調べる必要があります。

復元操作の進行中は、すべての Cisco ISE-PIC サービスは停止します。**show restore status** CLI コマンドを使用して、復元操作の進行状況を確認できます。

## プライマリ ノードとセカンダリ ノードの同期

PANのバックアップファイルの復元後に、プライマリおよびセカンダリノードのCisco ISE-PIC データベースが自動的に同期されないことがあります。この場合には、PAN からセカンダリ ISE-PIC ノードへの完全複製を手動で強制実行できます。強制同期は、PAN からセカンダリ ノードにのみ可能です。同期操作中は、設定を変更することはできません。Cisco ISE-PIC で は、同期が完全に完了した後にのみ、他の Cisco ISE-PIC 管理者ポータル ページに移動して設 定変更を行うことができます。

- ステップ **1 [**管理(**Administration**)**]** > **[**展開(**Deployment**)**]** を選択します。
- ステップ **2** 非同期レプリケーション ステータスのセカンダリ ノードの横にあるチェックボックスをオンにします。
- ステップ **3** [同期を更新(Syncup)] をクリックし、ノードが PAN と同期されるまで待ちます。Cisco ISE-PIC 管理者 ポータルへのアクセスは、このプロセスが完了するのを待たなければなりません。

## スタンドアロンおよび**2** ノード展開での失われたノードの復元

この項では、スタンドアロンおよび2 ノード展開での失われたノードの復元に使用できるトラ ブルシューティング情報を提供します。次の使用例の一部では、失われたデータの復旧にバッ クアップと復元機能を使用し、その他の使用例では、複製機能を使用しています。

#### **2** ノード展開での既存 **IP** アドレスとホスト名を使用しての失われたノードの復元

#### シナリオ

2ノード展開では、自然災害が全ノードの損失につながります。復元後に、既存IPアドレスと ホストネームを使用します。

たとえば、2つのノード、N1(プライマリ ポリシー管理ノードすなわちプライマリ PAN)と N2 (セカンダリ ポリシー管理ノードすなわちセカンダリ PAN) があります。時刻 T1 に取得 された N1 ノードのバックアップが利用可能です。自然災害のために、N1 と N2 両方のノード に障害が発生しました。

#### 前提

展開内のすべての Cisco ISE-PIC ノードが破壊されました同じホスト名と IP アドレスを使用し て、新しいハードウェアのイメージが作成されました。

#### 解決手順(**Resolution Steps**)

- **1.** N1 および N2 ノードの両方を置き換える必要があります。N1 および N2 ノードはスタンド アロン構成になりました。
- **2.** N1 と N2 のノードの UDI を使用してライセンスを取得し、N1 ノードにインストールしま す。
- **3.** 置き換えたN1ノードでバックアップを復元する必要があります。復元スクリプトはN2に データを同期しようとしますが、N2 はスタンドアロン ノードであるため同期は失敗しま す。N1 のデータは時刻 T1 にリセットされます。
- **4.** N1 の管理者ポータルにログインして、N2 ノードを削除して再登録する必要があります。 これで、N1 および N2 ノードのデータが時刻 T1 にリセットされます。

#### **2** ノード展開の新 **IP** アドレスとホスト名を使用しての失われたノードの復元

#### シナリオ

2 ノード展開では、自然災害が全ノードの損失につながります。新しいハードウェアのイメー ジが新しい場所で再作成され、新しい IP アドレスとホスト名が必要です。

たとえば、2 つの ISE-PIC、ノード N1(プライマリポリシー管理ノード(プライマリ PAN)) と N2 (セカンダリ ノード) があるとします。時刻 T1 に取得された N1 ノードのバックアップ が利用可能です。自然災害のために、N1 と N2 両方のノードに障害が発生しました。Cisco ISE-PIC ノードが新しいロケーションで置き換えられ、新しいホスト名は N1A (プライマリ

PAN)および N2A(セカンダリ ノード)です。N1A および N2A はこの時点ではスタンドアロ ン ノードです。

#### 前提条件

展開内のすべての Cisco ISE-PIC ノードが破壊されました新しいハードウェアのイメージが、 異なるホスト名と IP アドレスを使用して異なる場所で作成されました。

#### 解決手順(**Resolution Steps**)

- **1.** N1 のバックアップを入手し、これを N1A 上で復元します。復元スクリプトは、ホスト名 とドメイン名の変更を認識し、現在のホスト名に基づいて展開設定内のホスト名とドメイ ン名を更新します。
- **2.** 新しい自己署名証明書を生成する必要があります。
- **3.** 古い N2 ノードを削除します。

新しい N2A ノードをセカンダリ ノードとして登録します。N1A ノードのデータが N2A ノードに複製されます。

#### スタンドアロン展開の既存 **IP** アドレスとホスト名によるノードの復元

#### シナリオ

スタンドアロン管理ノードがダウンします。

たとえば、スタンドアロン管理ノードN1があったとします。N1データベースのバックアップ は、時刻 T1 に取得されました。物理的な障害により N1 ノードがダウンし、イメージの再作 成または新しいハードウェアが必要です。N1 ノードを、同じ IP アドレスとホスト名を使用し て回復させる必要があります。

#### 前提条件

この展開はスタンドアロン展開であり、新規またはイメージを再作成したハードウェアは、同 じ IP アドレスとホスト名を持ちます。

#### 解決手順(**Resolution Steps**)

イメージの再作成後、または同一 IP アドレスとホスト名で新しい Cisco ISE-PIC ノードを導入 した後に N1 ノードが起動したら、古い N1 ノードから取得したバックアップを復元する必要 があります。ロールを変更する必要はありません。

#### スタンドアロン展開の新 **IP** アドレスとホスト名によるノードの復元

シナリオ

スタンドアロン管理ノードがダウンします。

たとえば、スタンドアロン管理ノード N1 があったとします。時刻 T1 に取得された N1 データ ベースのバックアップが利用可能です。物理的な障害により N1 ノードがダウンし、異なる IP アドレスとホスト名を使用した新しいハードウェアに別のロケーションで置き換えられます。

#### 前提条件

これはスタンドアロン展開であり、置き換えられたハードウェアは、異なる IP アドレスとホ スト名を持ちます。

#### 解決手順(**Resolution Steps**)

- **1.** 新しいハードウェアで N1 ノードを置き換えます。このノードはスタンドアロン状態とな り、ホスト名は N1B です。
- **2.** バックアップを N1B ノード上で復元できます。ロールを変更する必要はありません。

#### コンフィギュレーション ロールバック

#### 問題

意図せずに設定を変更してしまい、後でそれが正しくないことがわかる場合があります。この 場合、変更を行う前に取得したバックアップを復元することにより、元の構成に戻すことがで きます。

#### 考えられる原因

N1(プライマリポリシー管理ノードすなわちプライマリ PAN)と N2(セカンダリポリシー管 理ノードすなわちセカンダリ PAN)の2つのノードがあり、N1 ノードのバックアップを使用 できます。N1 上で誤った変更をいくつか行い、変更を元に戻す必要があります。

#### ソリューション

誤った設定変更を行う前に取得したN1ノードのバックアップを入手します。N1ノード上でこ のバックアップを復元します。復元スクリプトにより、N1 のデータで N2 が同期されます。

#### **2** ノード展開での障害発生時のプライマリ ノードの復元

#### シナリオ

マルチノード展開内で、PAN に障害が発生しました。

たとえば、2つの Cisco ISE-PIC ノード、N1 (PAN)と N2 (セカンダリ管理ノード)がありま す。ハードウェアの問題で N1 に障害が発生します。

#### 前提条件

2 ノード展開内のプライマリ ノードのみに障害が発生します。

#### 解決手順(**Resolution Steps**)

1. N2管理者ポータルにログインします。Cisco ISE GUI で[メニュー (Menu) ]アイコン ( =) をクリックして選択します N2 をプライマリノードとして設定します。

N1 ノードが新しいハードウェアで置き換えられ、イメージが再作成され、スタンドアロ ン状態となります。

**2.** N2 管理者ポータルで、セカンダリノードとして新しい N1 ノードを登録します。

これで、N2 ノードがプライマリ ノードになり、N1 ノードがセカンダリ ノードになりま す。

N1 ノードを再びプライマリノードにするには、N1 の管理者ポータルにログインして、この ノードをプライマリノードに設定します。N2 は、自動的にセカンダリ サーバーとなります。 データが失われることはありません。

#### **2** ノード展開での障害発生時のセカンダリ ノードの復元

#### シナリオ

マルチノード展開で、1台のセカンダリノードに障害が発生しました。復元の必要はありませ ん。

#### 解決手順(**Resolution Steps**)

- **1.** セカンダリノードのイメージを再作成して、デフォルトのスタンドアロン状態にします。
- **2.** プライマリ ノードから管理者ポータルにログインし、セカンダリ ノードを削除します。
- **3.** セカンダリ ノードを再登録します。

データはプライマリ ノードからセカンダリ ノードに複製されます。復元の必要はありま せん。

## データベースの消去

消去プロセスでは、消去時にデータを保持する月数を指定することで、データベースのサイズ を管理できます。デフォルトは3ヵ月間です。この値は、消去用のディスク容量使用率しきい 値(合計ディスク容量の 80%)に達したときに使用されます。このオプションでは、各月は 30 日で構成されます。デフォルトの 3 ヵ月は 90 日間です。

#### データベースの消去に関するガイドライン

次に示すような、最適なモニタリングデータベースのディスク使用に関するこれらのガイドラ インに従います。

• データベースのディスク使用量がしきい値設定の80%(すなわち合計ディスク容量の60%) を超えた場合、データベースサイズが割り当てられたディスクサイズの最大値を超過しそ うであることを示すクリティカルアラームが生成されます。ディスク使用量がしきい値設 定の90%(すなわち合計ディスク容量の70%)を超えた場合、データベースサイズが割り 当てられたディスクサイズの最大値を超過したことを示す別のアラームが生成されます。

• 消去は、データベースの使用済みディスク領域のパーセンテージにも基づきます。データ ベースの使用済みディスク容量がしきい値(デフォルトは合計ディスク容量の80%)以上 になると、消去プロセスが開始されます。このプロセスは、管理者ポータルの設定に関係 なく、最も古い 7 日間のモニターリングデータのみを削除します。ディスク領域が 80% 未満になるまで繰り返しこのプロセスを続行します。消去では、処理の前にデータベース のディスク領域制限が常にチェックされます。

#### 運用データの消去

Cisco ISE モニタリング運用データベースには、Cisco ISE レポートとして生成された情報が含 まれています。最近の Cisco ISE のリリース(Cisco ISE リリース 2.4 以降)には、モニタリン グ運用データを消去するオプションと、**application configure ise** コマンドを実行する際にモニ タリングデータベースをリセットするオプションが備わっています。

パージオプションは、データのクリーンアップに使用します。また、保持する日数を尋ねるプ ロンプトを表示します。リセットオプションを使用すると、データベースが工場出荷時の初期 状態にリセットされるため、バックアップされているすべてのデータが完全に削除されます。 ファイルがファイルシステム領域を過度に消費している場合、データベースを指定することが できます。

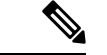

(注) リセットオプションを使用すると、Cisco ISE サービスが一時的に利用できなくなります。

関連トピック

古い運用データの消去 (152 ページ)

古い運用データの消去

運用データはサーバーに一定期間集められています。すぐに削除することも、定期的に削除す ることもできます。**[**データ消去の監査(**Data Purging Audit**)**]** レポートを表示して、データ 消去が成功したかどうかを確認できます。

- ステップ **1 [**管理(**Administration**)**]**>**[**メンテナンス(**Maintenance**)**]**>**[**運用データの消去(**OperationalDataPurging**)**]** を選択します。
- ステップ **2** 次のいずれかを実行します。

• **[**データ保持期間(**Data Retention Period** )**]** エリアで次の操作を行います。

**1.** RADIUS または TACACS データを保持する期間を日単位で指定します。指定した期間より前の データはすべてリポジトリにエクスポートされます。ISE-PIC には RADIUS または TACACS 機能 がありませんが、インフラストラクチャの一部が Cisco ISE と共有されます。このため、データ ベースからこのような情報を定期的に消去する必要があります。

- **2. [**リポジトリ(**Repository**)**]** エリアで、**[**リポジトリのエクスポートを有効にする(**Enable Export Repository**)**]** チェックボックスをオンにし、データを保存するリポジトリを選択します。
- **3.** [暗号キー(Encryption Key)] フィールドに必要なパスワードを入力します。
- **4.** [保存(Save)] をクリックします。
	- 設定した保持期間が診断データに対応する既存の保持しきい値未満の場合、設定値は 既存のしきい値を上書きします。たとえば、保持期間を 3 日に設定し、この値が診断 テーブルの既存のしきい値(たとえば、5日のデフォルト)未満の場合、データはこの ウィンドウで設定した値(3日)に従って消去されます。 (注)
- **[**データを今すぐ消去(**Purge Data Now**)**]** エリアで、次の操作を行います。
- **1.** すべてのデータを消去するか、または指定された日数よりも古いデータを消去します。データは リポジトリに保存されません。
- 2. [消去 (Purge) ] をクリックします。

# 完全な **ISE** インストールへの **ISE-PIC** のアップグレード

Cisco ISE-PIC は、完全な Cisco ISE GUI に基づくシンプルで直感的な GUI に表示されます。こ のため、ISE-PIC をインストールすると、ISE へ迅速かつ効率的にアップグレードできます。 ISE-PIC から ISE の Essential ライセンスにアップグレードすると、ISE では引き続き、アップ グレード前に ISE-PIC で使用可能だった機能がすべて提供されます。アップグレードした ISE-PICノードをプライマリPANとして使用している場合は、すでに設定している設定値を設 定し直す必要はありません。

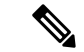

アップグレードした既存の ISE-PIC ノードをプライマリ PAN として使用しない場合、アップ グレード時にそのノードのデータは消去され、新しく追加したノードから、既存の完全な ISE 展開のデータにアクセスできるようになります。 (注)

ISE へのアップグレードの利点の詳細については、ISE-PIC と Cisco ISE および Cisco Context Directory Agent の比較 (5 ページ)を参照してください。

# ライセンスの登録による **ISE** へのアップグレード

#### 始める前に

ISE-PIC ノードは、Essential ライセンスを有効にすることで Cisco ISE ノードにアップグレード できます。Essentialライセンスを有効にする前に、ISE-PICノードでISE-PICとISE-PICのアッ プグレードライセンスの両方を購入して有効にする必要があります。Essentialsライセンスは、

CSSM でライセンスを登録すると、[ライセンス(Licenses)] テーブルに表示されます。アプ リケーションサービスはアップグレード中に再起動されます。

ライセンスモデルの詳細については、次を参照してください。 ISE-PIC スマートライセンス  $(13 \lt 3)$ 

- ステップ **1** セカンダリノードがインストールされている場合は、Cisco ISE-PIC のプライマリノードのインストール から、**[**管理(**Administration**)**]** > **[**展開(**Deployment**)**]**を選択し、セカンダリノードの登録を解除しま す。次に、両方のノードがプライマリノードになり、いずれかをアップグレードできます。
- ステップ **2 [**管理(**Administration**)**]** > **[**ライセンス(**Licensing**)**]** を選択します。
- ステップ **3** [ライセンスのインポート(Import License)] をクリックします。
- ステップ **4** [ファイルの選択(Choose File)] をクリックし、アップグレード ライセンス ファイルを参照して、[OK] をクリックします。
- ステップ **5** (注) このISE-PICノードを既存のISE展開に追加する場合は、この手順を完了するとアップグレー ドが完了し、その展開のプライマリノードからノードを登録できるようになります。詳細に ついては、『Cisco Identity Services Engine Administrator Guide』を参照してください。 [https://www.cisco.com/c/en/us/support/security/identity-services-engine/](https://www.cisco.com/c/en/us/support/security/identity-services-engine/products-installation-and-configuration-guides-list.html) [products-installation-and-configuration-guides-list.html](https://www.cisco.com/c/en/us/support/security/identity-services-engine/products-installation-and-configuration-guides-list.html)

[新しいライセンスファイルのインポート(Import New LicenseFile)] 画面で、[インポート(Import)] を クリックします。

- ステップ **6** このアップグレードされたノードを完全なISE展開のプライマリノードにするには、この時点でEssential ライセンスをインポートします。[ライセンスのインポート(Import License)] をもう一度クリックしま す。
- ステップ **7** [ファイルの選択(ChooseFile)]をクリックし、シスコの担当者から受け取ったライセンスを参照して、 [OK] をクリックします。
- ステップ **8** [新しいライセンスファイルのインポート(Import New LicenseFile)] 画面で、[インポート(Import)] を クリックします。
- ステップ **9 [OK]** をクリックします。 ISE のプライマリノードにするアップグレードが開始され、「このノードはバックグラウンドで ISE に アップグレード中です。数分待ってから、*ISE* にログインしてください(*This node is now being upgraded to ISE in the background. Please wait several minutes and then log in to ISE.*)」というメッセージが表示され ます。
- ステップ **10 [OK]** をクリックします。

数分後にログイン画面が表示されます。再度ログインし、Essential ライセンスのインストールで提供さ れるすべてのメニューにアクセスします。

アップグレードしたプライマリ ISE-PIC ノードが完全な ISE インストールのプライマリノードになり、 以前のセカンダリノードがプライマリであり、ISE-PICのスタンドアロンインストールの唯一のノードに なります。これで、同じ方法で最後のISE-PICノードを個別にアップグレードできるようになりました。

# **ISE-PIC** での設定の管理

# ロールベース アクセス コントロール

Cisco ISE-PIC では、管理者に対して特定のシステム動作の権限を許可または拒否するロール ベースアクセスコントロール (RBAC) ポリシーを定義することができます。これらのRBAC ポリシーは、個々の管理者の ID、または管理者が属する管理者グループの ID に基づいて定義 されます。

さらにセキュリティを強化し、管理者ポータルにアクセスできる者を制御するために、次を実 行します。

- リモート クライアントの IP アドレスに基づいて管理アクセスを設定します。
- 管理アカウントの強力なパスワード ポリシーを定義します。
- 管理 GUI セッションのセッション タイムアウトを設定します。

# **Cisco ISE-PIC** 管理者

管理者は、次の目的で管理者ポータルを使用できます。

- 展開ノードのモニタリングとトラブルシューティングの管理。
- Cisco ISE-PIC のサービス管理者アカウント、およびシステム設定と操作の管理。
- 管理者パスワードおよびユーザー パスワードを変更します。

CLI 管理者は Cisco ISE アプリケーションの開始と停止、ソフトウェアパッチとアップグレー ドの適用、Cisco ISE アプライアンスのリロードとシャットダウン、およびすべてのシステム ログとアプリケーションログの表示を行うことができます。CLI管理者には特別な権限が付与 されているため、CLI 管理者クレデンシャルを保護し、Cisco ISE 展開を設定および管理する Web ベースの管理者を作成することが推奨されます。

セットアップ時に設定したユーザー名とパスワードは、CLIへの管理アクセスにのみ使用され ます。このロールは、CLI管理ユーザー(CLI管理者)と見なされます。デフォルトでは、CLI 管理ユーザーのユーザー名は admin、パスワードはセットアップで定義したパスワードです。 デフォルトのパスワードはありません。このCLI管理ユーザーはデフォルトのadminユーザー であり、このユーザーアカウントは削除できません。ただし、他の管理者は編集することが可 能で、これには対応するアカウントのパスワードを有効化、無効化、または変更するオプショ ンが含まれています。

管理者を作成するか、または既存のユーザーを管理者ロールに昇格できます。管理者は、対応 する管理者権限を無効にすることで、単純なネットワーク ユーザー ステータスに降格するこ ともできます。

管理者は、Cisco ISE-PIC システムを設定および操作するローカル権限を持つユーザーです。

ールは、内部ユ グループ、および ントをサポートす のみを対象として

取り、更新、および削除

管理者は、1 つ以上の管理者グループに割り当てられます。利便性のため、これらの管理者グ ループはシステムで事前に定義されています。これについては、次の項で説明します。

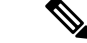

Cisco ISE リリース 2.7 以降から、Cisco ISE でユーザーアカウントを作成するときには英数字 の値を使用します。 (注)

#### 関連トピック

Cisco ISE-PIC 管理者グループ (156 ページ)

### **Cisco ISE-PIC** 管理者グループ

管理者グループは、Cisco ISE-PIC のロールベース アクセス コントロール (RBAC) グループ です。同じグループに属するすべての管理者は、共通の ID を共有し、同じ権限を持ちます。 特定の管理者グループのメンバーとしての管理者の ID は、許可ポリシーの条件として使用で きます。管理者は、複数の管理者グループに属することができます。

どのアクセスレベルの管理者アカウントでも、管理者がアクセスできるすべてのウィンドウ の、権限を持つオブジェクトを変更または削除できます。

次の表に、Cisco ISE-PIC で事前定義された管理者グループ、およびこれらのグループのメン バーが実行できるタスクを示します。これらの事前定義グループは、システムで管理者ユー ザーを定義するにのみ使用できます。

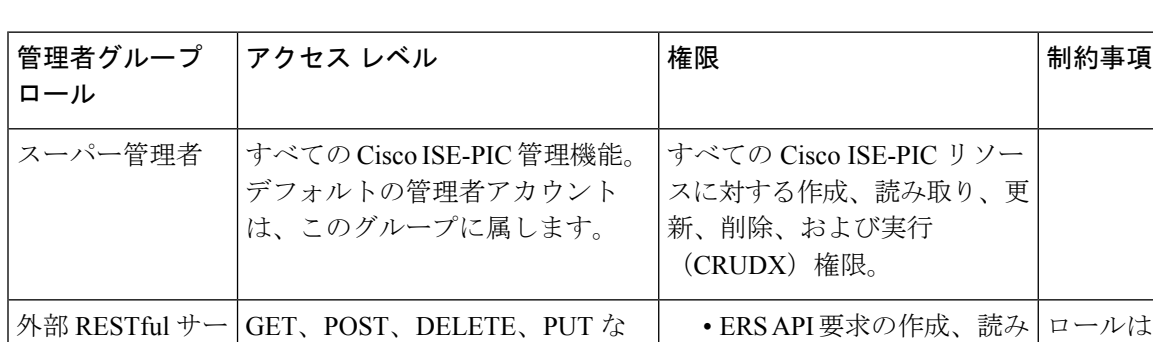

ど、すべての ERS API 要求へのフ

表 **22 : Cisco ISE** 管理者グループ、アクセス レベル、権限、および制約事項

### **CLI** 管理者と **Web** ベースの管理者の権限の比較

者

ビス (ERS) 管理|

CLI 管理者は Cisco ISE-PIC アプリケーションの開始と停止、ソフトウェアパッチとアップグ レードの適用、Cisco ISE-PICアプライアンスのリロードとシャットダウン、およびすべてのシ ステムログとアプリケーションログの表示を行うことができます。CLI管理者には特別な権限 が付与されているため、CLI管理者クレデンシャルを保護し、Cisco ISE-PICの展開を設定およ び管理する Web ベースの管理者を作成することが推奨されます。

ル アクセス

## 新しい管理者の作成

Cisco ISE-PIC管理者は、特定の管理タスクを実行するために、特定のロールが割り当てられた アカウントが必要です。複数の管理者アカウントを作成して、管理者が実行する必要がある管 理タスクに基づいて 1 つ以上のロールを割り当てることができます。

[管理者ユーザー(Admin Users)]ウィンドウを使用して、Cisco ISE-PIC管理者の属性の表示、 作成、変更、削除、ステータスの変更、複製、または検索を実行します。

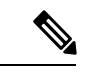

- 管理者ユーザーのドメインが CLI と GUI の両方で同じである場合は、CLI で Active Directory アクセスを設定してから GUI に参加することをお勧めします。それ以外の場合は、そのドメ インへの認証の失敗を回避するために、GUI からドメインに再参加する必要があります。 (注)
- ステップ **1 [**管理(**Administration**)**]** > **[**管理者アクセス(**Admin Access**)**]** > **[**管理者ユーザー(**Admin Users**)**]** > **[**追 加(**Add**)**]** > **[**管理者ユーザーの作成(**Create an Admin User**)**]** を選択します。
- ステップ **2** フィールドに値を入力します。[名前(Name)] フィールドでサポートされる文字は次のとおりです:# \$ '  $( )$ \* + -<sub>°</sub> / @ <sub>°</sub>

管理者ユーザー名は一意にする必要があります。既存のユーザー名を入力した場合は、次のメッセージが エラー ポップアップ ウィンドウに表示されます。

User can't be created. A User with that name already exists.

ステップ **3** [送信(Submit)] をクリックして、新しい管理者を Cisco ISE-PIC 内部データベースに作成します。

#### 関連トピック

読み取り専用管理ポリシー 読み取り専用管理者のメニュー アクセスのカスタマイズ

## **Cisco ISE-PIC** への管理アクセス

Cisco ISE-PIC管理者は、自分が属する管理者グループに基づいてさまざまな管理タスクを実行 できます。これらの管理タスクは重要です。ネットワーク内の Cisco ISE-PIC の管理が許可さ れているユーザーにのみ、管理アクセス権を付与します。

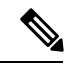

Cisco ISE サーバーがネットワークに追加されると、その Web インターフェイスが起動した後 に実行状態になるとマークされます。ただし、ポスチャサービスなどの一部のアドバンスド サービスが使用可能になるまでに時間がかかる場合があるため、すべてのサービスが完全に動 作するまでに時間がかかることがあります。 (注)

#### 管理アクセスの方法

Cisco ISE サーバーには、いくつかの方法で接続することができます。ポリシー管理ノード (PAN)は、管理者ポータルを実行します。ログインするには管理者パスワードが必要です。 CLIを実行できるSSHまたはコンソールを使用すると、他のISEペルソナサーバーにアクセス できます。ここでは、各接続タイプで利用可能なプロセスとパスワードのオプションについて 説明します。

• [管理者パスワード(Admin password)]:インストール時に作成した Cisco ISE 管理者ユー ザーのタイムアウトは、デフォルトで45日間です。**[**管理(**Administration**)**]** > **[**システム (**System**)**]** > **[**管理者設定(**Admin Settings**)**]** から [パスワードの有効期間(Password Lifetime) 1をオフにすると、これを回避できます。[パスワードポリシー (Password Policy) 1 タブをクリックし、[パスワードライフタイム(Password Lifetime)] で [管理パスワードの 有効期限(Administrative passwords expire)] チェックボックスをオフにします。

この操作を行わないと、パスワードの有効期限が切れます。管理者パスワードは CLI で **application reset-passwd** コマンドを実行してリセットできます。CLI にアクセスするコン ソールに接続するか、またはブートオプションメニューにアクセスするISEイメージファ イルを再起動することにより、管理者パスワードをリセットできます。

• [CLI パスワード(CLI password)]:CLI パスワードはインストール時に指定する必要があ ります。無効なパスワードが原因で CLI へのログインに問題がある場合は、CLI パスワー ドをリセットできます。コンソールに接続し、**password** CLI コマンドを実行して、パス ワードをリセットします。詳細については、『Cisco Identity Services Engine CLI [リファレ](https://www.cisco.com/c/en/us/support/security/identity-services-engine/products-command-reference-list.html) [ンスガイド』](https://www.cisco.com/c/en/us/support/security/identity-services-engine/products-command-reference-list.html)を参照してください。

## 管理者アクセスの設定

Cisco ISE-PICでは、セキュリティ強化のために管理者アカウントにルールを定義できます。管 理インターフェイスへのアクセスを制限したり、強力なパスワードの使用やパスワードの定期 的な変更を管理者に強制することができます。Cisco ISE-PIC の [管理者アカウントの設定 (Administrator Account Settings)] で定義するパスワードポリシーは、すべての管理者アカウ ントに適用されます。

Cisco ISE-PIC では、管理者パスワードに UTF-8 文字は使用できません。

#### 同時管理セッションとログインバナーの最大数の設定

•

同時管理 GUI または CLI(SSH)セッションの最大数、および管理 Web または CLI インター フェイスにアクセスする管理者を手助け、ガイドするログインバナーを設定できます。管理者 のログイン前後に表示されるログインバナーを設定できます。デフォルトでは、これらのログ インバナーは無効になっています。ただし、個々の管理者アカウントの同時セッションの最大 数を設定することはできません。

ステップ **1 [**管理(**Administration**)**]** > **[**管理者アクセス(**Admin Access**)**]** > **[**アクセス設定(**AccessSettings**)**]** > **[**セッ ション(**Session**)**]** を選択します。

- ステップ **2** GUI および CLI インターフェイスを介した同時管理セッションの、許可する最大数を入力します。同時管 理 GUI セッションの有効範囲は 1 ~ 20 です。同時管理 CLI セッションの有効範囲は 1 ~ 10 です。
- ステップ **3** Cisco ISE-PICで管理者がログインする前にメッセージを表示する場合は、[プリログインバナー(Pre-login banner)] チェックボックスをオンにして、テキスト ボックスにメッセージを入力します。
- ステップ **4** CiscoISE-PICで管理者がログインした後にメッセージを表示する場合は、[ポストログインバナー(Post-login banner)] チェックボックスをオンにして、テキスト ボックスにメッセージを入力します。
- ステップ **5 [**保存 **(Save)]** をクリックします。
	- 文字制限は、ログイン前バナーでは 1500 字、ログイン後バナーでは 3000 字に設定されていま す。**%** と **<** を除くすべての文字がサポートされています。CLI を通じたログインバナーのイン ストールでは、使用するファイル名の長さは最大で 256 文字です。 (注)

**IP** アドレスの選択からの **Cisco ISE-PIC** への管理アクセスの許可

Cisco ISE-PIC では、管理者が Cisco ISE-PIC 管理インターフェイスにアクセスできる IP アドレ スのリストを設定することができます。

- ステップ **1 [**管理(**Administration**)**]** > **[**管理者アクセス(**Admin Access**)**]** > **[**アクセス設定(**Access Settings**)**]** > **[IP** アクセス(**IP Access**)**]** を選択します。
- ステップ **2** [リストされている IP アドレスのみに接続を許可する(Allow only listed IP addresses to connect)] オプショ ンボタンをクリックします。
	- 管理アクセスにはポート161(SNMP)の接続を使用します。ただし、IPアクセス制限が設定さ れている場合は、実行元のノードで管理アクセスが設定されていないと snmpwalk が失敗しま す。 (注)
- ステップ **3** [アクセス制限の IP リストの設定(Configure IP List for Access Restriction)] 領域で、[追加(Add)] をクリッ クします。
- ステップ4 [IP CIDR の追加 (Add IP CIDR) ] ダイアログボックスで、[IP アドレス (IP Address)] フィールドに IP ア ドレスをクラスレスドメイン間ルーティング(CIDR)形式で入力します。
	- このIPアドレスは、IPv4またはIPv6アドレスにすることができます。ISEノードに複数のIPv6 アドレスを設定できます。 (注)
- ステップ **5** [CIDR 形式のネットマスク(Netmask in CIDR format)] フィールドにサブネットマスクを入力します。
- ステップ **6** [OK]をクリックします。ステップ4~7を繰り返して、他のIPアドレス範囲をこのリストに追加します。
- ステップ **7 [**保存 **(Save)]**をクリックして、変更内容を保存します。
- ステップ **8** [IP アクセス(IP Access)] ウィンドウを更新するには、[リセット(Reset)] をクリックします。

#### 管理者アカウントのパスワード ポリシーの設定

Cisco ISE-PIC では、セキュリティ向上のために管理者アカウントにパスワード ポリシーを作 成することもできます。ここで定義したパスワードポリシーは、Cisco ISE-PIC内のすべての管 理者アカウントに適用されます。

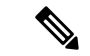

• 内部管理者ユーザーの電子メール通知は root@host に送信されます。電子メール アドレス は設定できません。多くの SMTP サーバーがこの電子メールを拒否します。 (注)

> 未解決の不具合CSCui5583を確認できます。これは、電子メールアドレスの変更を許可す る拡張機能です。

- Cisco ISE-PIC では、管理者パスワードに UTF-8 文字は使用できません。
- ステップ **1 [**管理(**Administration**)**]** > **[**管理者アクセス(**Admin Access**)**]** > **[**認証(**Authentication**)**]** を選択します。
- ステップ **2** [パスワードポリシー(Password Policy)] タブをクリックし、Cisco ISE の GUI と CLI のパスワード要件を 設定するために必要な値を入力します。
- ステップ **3** [保存(Save)] をクリックして、管理者パスワード ポリシーを保存します。
	- 外部IDストアを使用してログイン時に管理者を認証する場合は、管理者プロファイルに適用さ れるパスワードポリシーにこの設定値が設定されている場合でも、外部IDストアが依然として 管理者のユーザー名とパスワードを認証することに注意してください。 (注)

#### 管理者アカウントのアカウント無効化ポリシーの設定

Cisco ISE-PICでは、設定した連続日数の間に管理者アカウントが認証されなかった場合は、管 理者アカウントを無効にすることができます。

- ステップ **1 [**管理(**Administration**)**]** > **[**管理者アクセス(**Admin Access**)**]** > **[**認証(**Authentication**)**]** > **[**アカウント無 効化ポリシー(**Account Disable Policy**)**]** を選択します。
- ステップ **2** [非アクティブになってから *n* 日後にアカウントを無効にする(Disable account after n days of inactivity)] チェックボックスをオンにして、対応するフィールドに日数を入力します。

このオプションでは、管理者アカウントが指定した日数の間非アクティブだった場合に管理者アカウント を無効にすることができます。

管理者アカウントを無効にして後で有効にすると、24時間以上アクティブのままになりません。管理者ア カウントを無効にしてもアクティブなままにしたい場合は、[*n*日間の非アクティブ後にアカウントを無効 にする(Disable account after n days of inactivity)] チェックボックスをオフのままにします。

ステップ **3** [保存(Save)] をクリックして、管理者のグローバル アカウント無効化ポリシーを設定します。

#### 管理者のセッション タイムアウトの設定

Cisco ISE-PIC を使用すると、管理 GUI セッションが非アクティブであっても依然として接続 状態である時間を決定できます。分単位の時間を指定することができ、その時間が経過すると Cisco ISE-PIC は管理者をログアウトします。セッションのタイムアウト後、管理者は、Cisco ISE-PIC 管理者ポータルにアクセスするには再びログインする必要があります。

- ステップ **1 [**管理(**Administration**)**]** > **[**管理者アクセス(**Admin Access**)**]** > **[**セッションの設定(**Session Settings**)**]** > **[**セッションタイムアウト(**Session Timeout**)**]** を選択します。
- ステップ **2** アクティビティがない場合に管理者をログアウトするまでにCisco ISE-PICが待機する時間(分)を入力し ます。デフォルト値は 60 分です。有効な範囲は 6 ~ 100 分です。
- ステップ **3** [Save] をクリックします。

#### アクティブな管理セッションの終了

Cisco ISE-PICでは、すべてのアクティブな管理セッションが表示され、そこからセッションを 選択し、必要が生じた場合はいつでも終了できます。同時管理 GUI セッションの最大数は 20 です。GUIセッションの最大数に達した場合、スーパー管理者グループに属する管理者がログ インして一部のセッションを終了できます。

- ステップ **1 [**管理(**Administration**)**]** > **[**管理者アクセス(**Admin Access**)**]** > **[**セッションの設定(**Session Settings**)**]** > **[**セッション情報(**Session Info**)**]** を選択します。
- ステップ2 終了するセッション ID の隣にあるチェックボックスをオンにし、「無効化 (Invalidate) 1 をクリックしま す。

# 管理ポータルで使用されるポート

管理ポータルは、HTTP ポート 80 と HTTPS ポート 443 を使用します。ユーザーはこれらの設 定を変更できません。管理ポータルのリスクを軽減するために、これらのポートを使用するよ うにエンドユーザーポータルを設定することはできません。

# 通知をサポートするための **SMTP** サーバーの設定

アラーム前に実行するアクションを受信したりできるようにするには、Simple Mail Transfer Protocol (SMTP) サーバーを設定します。

電子メールを送信する ISE ノード

次のリストは、電子メールを送信する分散 ISE 環境のノードを示しています。

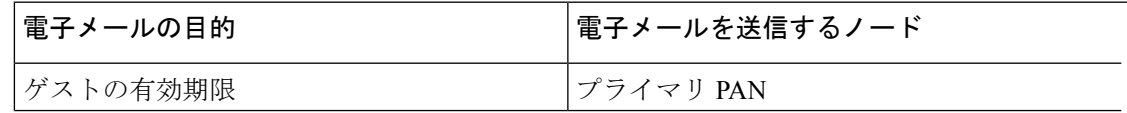

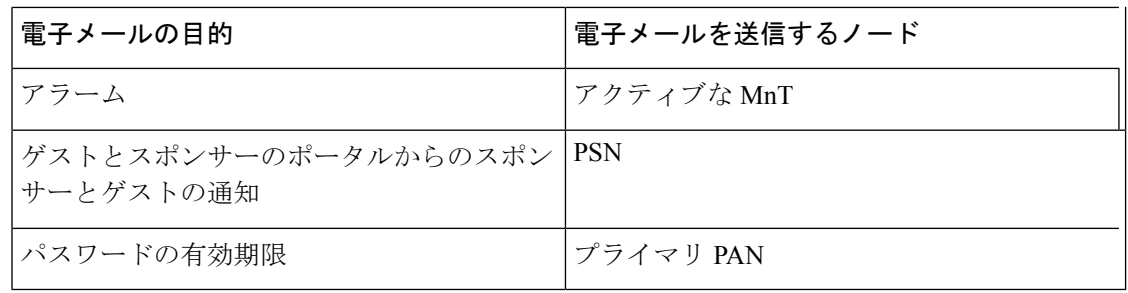

- ステップ **1 [**設定(**Settings**)**]** > **[SMTP** サーバー(**SMTP Server**)**]** を選択します。
- ステップ **2** [SMTPサーバー(SMTP Server)] フィールドにアウトバウンド SMTP サーバーのホスト名を入力します。 このSMTPホストサーバーはCisco ISE-PICサーバーからアクセス可能である必要があります。このフィー ルドの最大長は 60 文字です。
- ステップ3 [保存 (Save) 1をクリックします。

アラーム通知の受信者は、[電子メールにシステムアラームを含む(Include system alarms in emails)]オプションが有効になっている内部管理者ユーザーです。アラーム通知を送信する送 信者の電子メール アドレスは、ise@<hostname> としてハード コードされています。

# **GUI** からの外部 **RESTful** サービス **API** の有効化:**ERS** 設定

#### 始める前に

Cisco ISE REST API 用に開発されたアプリケーションから Cisco ISE にアクセスできるように するには、Cisco ISE REST API をイネーブルにする必要があります。Cisco REST API は HTTPS ポート 9060 を使用します。このポートはデフォルトでは閉じられています。Cisco ISE REST API が Cisco ISE 管理用サーバーでイネーブルになっていない場合、クライアント アプリケー ションは、サーバーから Guest REST API 要求に対するタイムアウト エラーを受信します。

すべてのタイプの外部 RESTful サービス要求はプライマリ ISE ノードに限り有効です。セカン ダリ ノードは読み取りアクセス(GET 要求)に対応します。

#### ステップ **1 [**設定(**Settings**)**]** > **[ERS**設定(**ERS Settings**)**]** を選択します。

ステップ2 [読み取り/書き込み用に ERS を有効化 (Enable ERS for Read/Write)] を選択し、[保存 (Save)] をクリック します。

#### 次のタスク

API コールと ISE-PIC の詳細については、『ISE API [Reference](http://www.cisco.com/c/en/us/td/docs/security/ise/2-1/api_ref_guide/api_ref_book.html) Guide』を参照してください。

# セキュリティ設定の構成

セキュリティ設定を構成するには、次の手順を実行します。

- ステップ1 [設定 (Settings) 1>[セキュリティ設定 (Security Settings) ] を選択します。
- ステップ **2** [セキュリティ設定(Security Settings)] ウィンドウで、次の必須オプションを選択します。
	- **1.** TLS 1.0を許可(Allow TLS 1.0):次のワークフローについて、従来のピアとの通信に TLS 1.0 を許可 します。
		- Cisco ISE は、EAP サーバーとして設定されます
		- Cisco ISE は、HTTPS またはセキュア LDAP サーバーから CRL をダウンロードします
		- Cisco ISE は、セキュアな TCP syslog クライアントとして設定されます
		- Cisco ISE は、セキュアな LDAP クライアントとして設定されます
		- Cisco ISE は ERS サーバーとして設定されます
		- また、次の ISE コンポーネントとの通信用に TLS 1.0 を許可します。
			- すべてのポータル
			- 認証局
			- MDM クライアント
			- pxGrid
			- PassiveID エージェント
		- セキュリティを強化するために、TLS の上位バージョンを使用するようにクライアントと サーバーでネゴシエートすることをお勧めします。 (注)
	- **2.** TLS 1.1を許可(Allow TLS 1.1):次のワークフローについて、従来のピアとの通信に TLS 1.1 を許可 します。
		- Cisco ISE は、EAP サーバーとして設定されます
		- Cisco ISE は、HTTPS またはセキュア LDAP サーバーから CRL をダウンロードします
		- Cisco ISE は、セキュアな TCP syslog クライアントとして設定されます
		- Cisco ISE は、セキュアな LDAP クライアントとして設定されます
		- Cisco ISE は ERS サーバーとして設定されます
		- また、次の ISE コンポーネントとの通信用に TLS 1.1 を許可します。
			- Admin UI
			- すべてのポータル

• 認証局

- 外部 RESTful サービス (ERS)
- MDM クライアント
- pxGrid
- セキュリティを強化するために、TLS の上位バージョンを使用するようにクライアントと サーバーでネゴシエートすることをお勧めします。 (注)

ステップ **3** [Save] をクリックします。

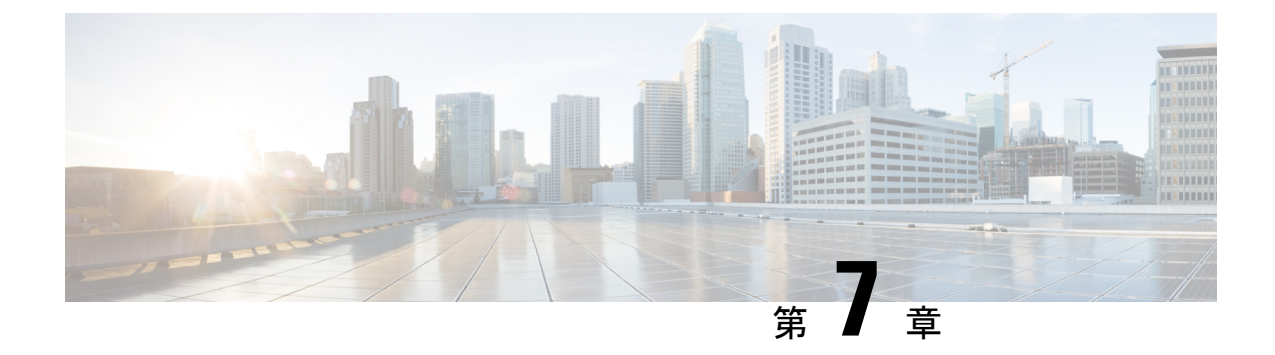

# **ISE-PIC** でのサービスのモニターリングと トラブルシューティング

モニタリングおよびトラブルシューティング サービスは、すべての Cisco ISE-PIC 実行時サー ビスに対する包括的なアイデンティティソリューションであり、次のコンポーネントを使用し ます。

- モニタリング:ネットワーク上のアクセスアクティビティの状態を表す意味のあるデータ のリアルタイム表示を提供します。これを把握することにより、操作の状態を簡単に解釈 し、作用することができます。
- トラブルシューティング:ネットワーク上のアクセスの問題を解決するための状況に応じ たガイダンスを提供します。また、ユーザーの懸念に対応してタイムリーに解決策を提供 できます。
- レポート:トレンドを分析し、システム パフォーマンスおよびネットワーク アクティビ ティをモニターするために使用できる、標準レポートのカタログを提供します。レポート をさまざまな方法でカスタマイズし、今後使用するために保存できます。レコードの検索 時には、[ID(Identity)]、[エンドポイント ID(Endpoint ID)]、および [ノード(Node)] フィールドにワイルドカードと複数の値を使用できます。

モニタリング、トラブルシューティング、およびレポーティングの各ツールを使用してISE-PIC を管理する方法についてはこのセクションで説明します。

- ライブ セッション (166 ページ)
- 使用可能なレポート (168 ページ)
- Cisco ISE-PIC のアラーム (172 ページ)
- 着信トラフィックを検証する TCP ダンプユーティリティ (184 ページ)
- ロギング メカニズム (187 ページ)
- Active Directory のトラブルシューティング (187 ページ)
- その他のトラブルシューティング情報の入手 (201 ページ)
- その他の参考資料 (206 ページ)
- 通信、サービス、およびその他の情報 (207 ページ)

# ライブ セッション

次の表では、「ライブセッション (Live Sessions) ] ウィンドウのフィールドについて説明しま す。このウィンドウにはライブセッションが表示されます。メインメニューバーから [ライブ セッション(Live Sessions)] を選択します。

#### 表 **23 :** ライブ セッション

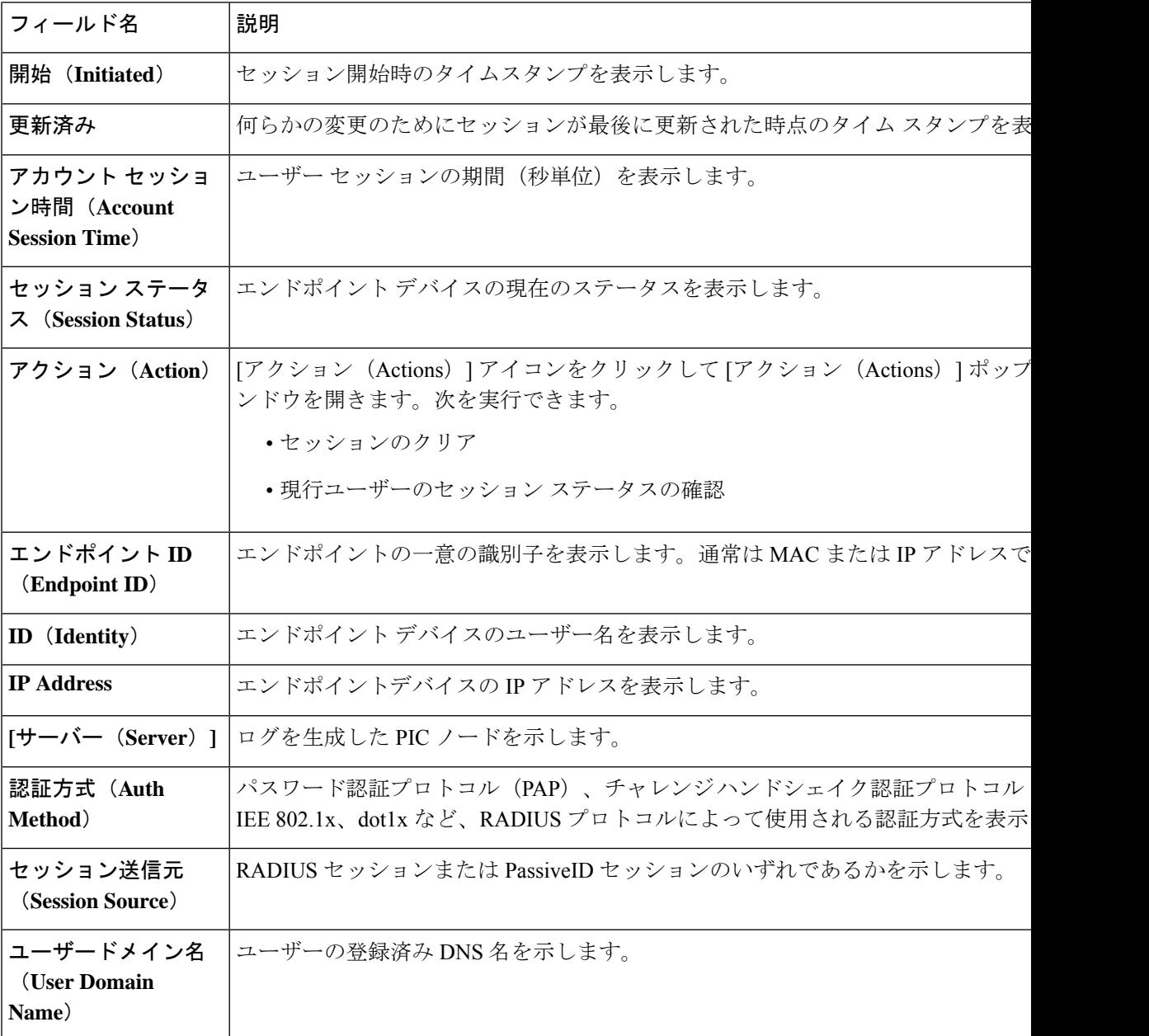

 $\mathbf I$ 

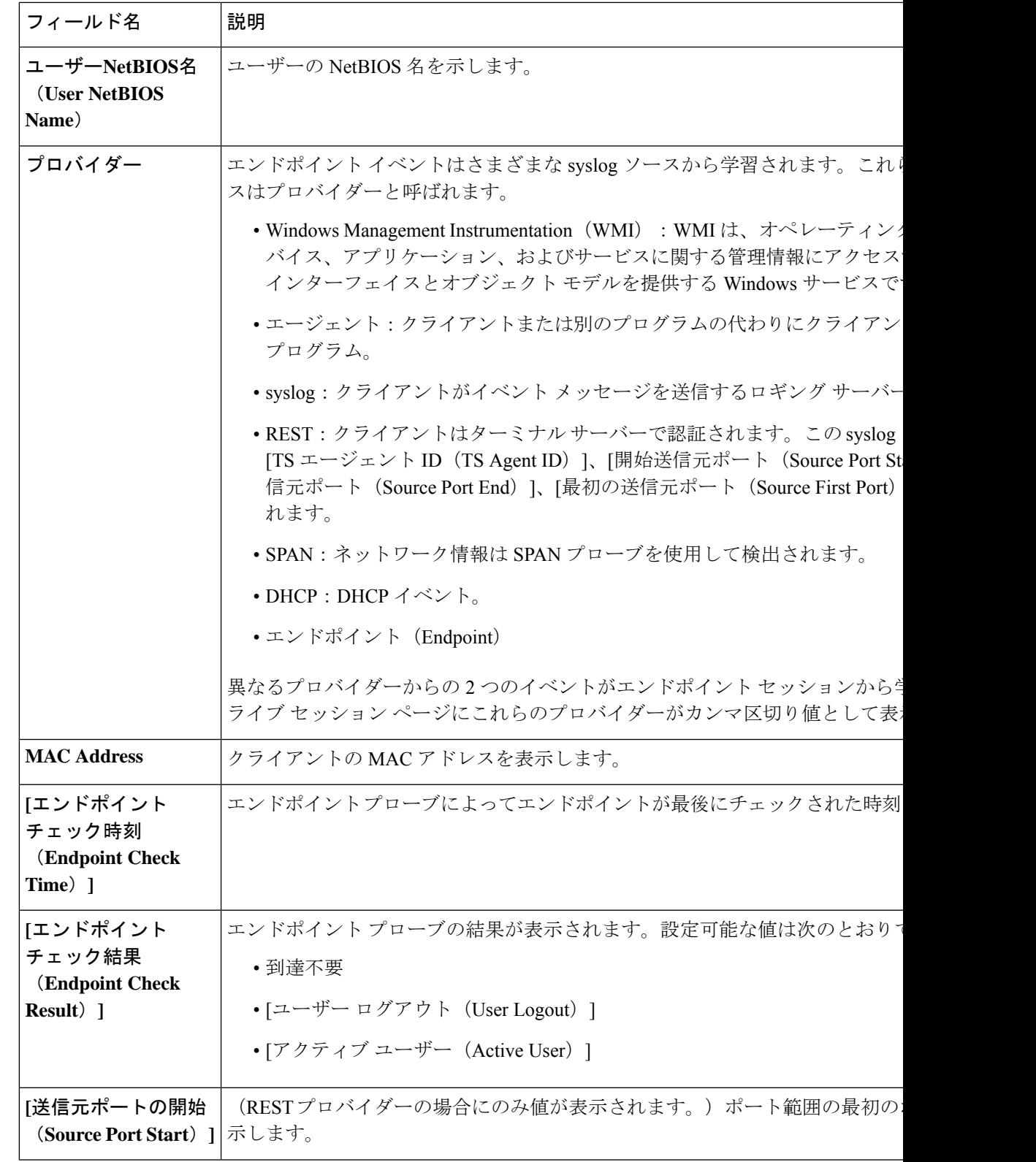

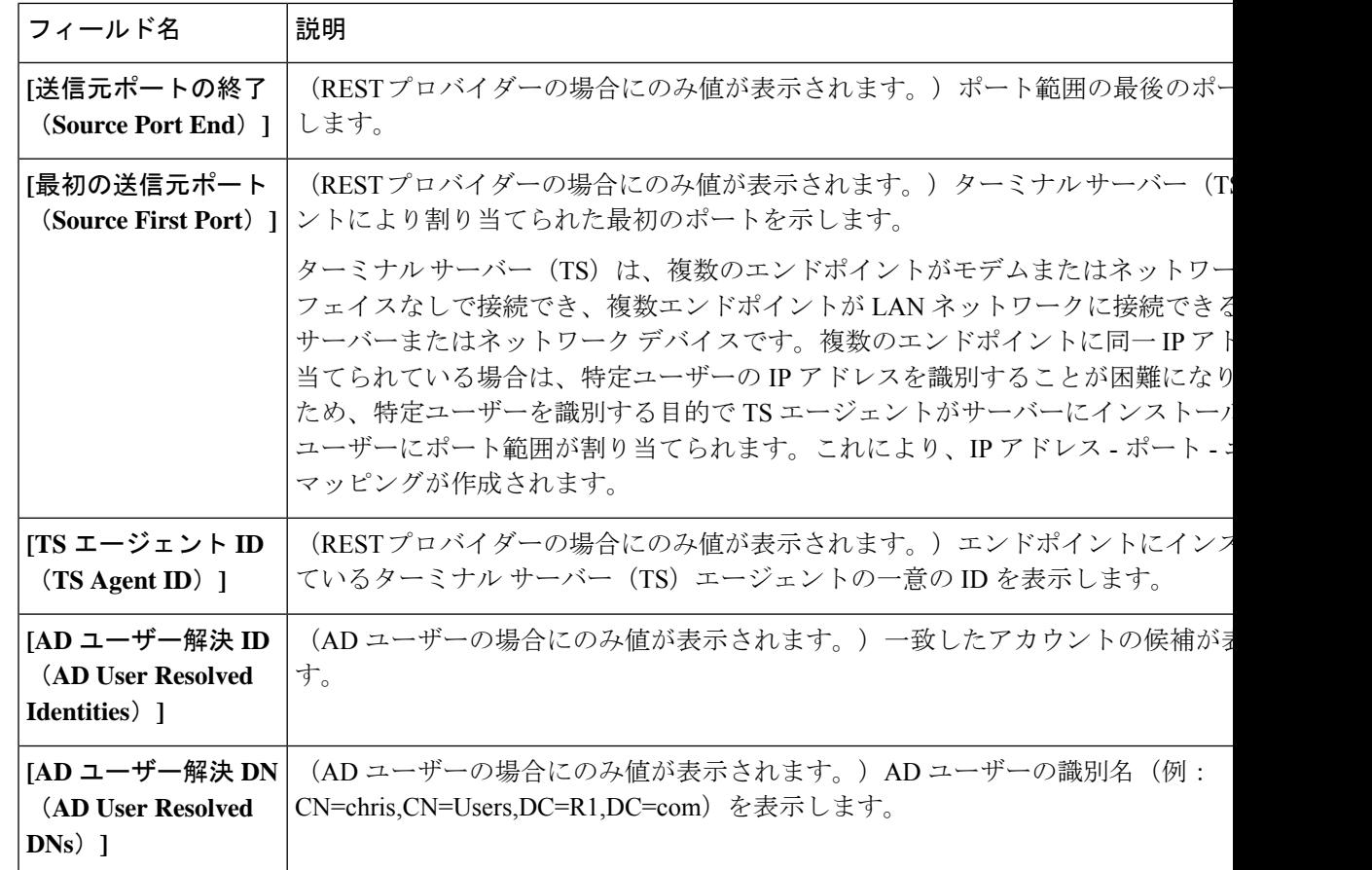

# 使用可能なレポート

次の表に、事前設定済みレポートをカテゴリ別に分類して示します。また、レポートの機能お よびロギング カテゴリについても説明します。

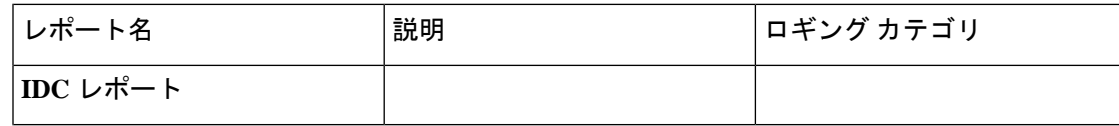

 $\mathbf I$ 

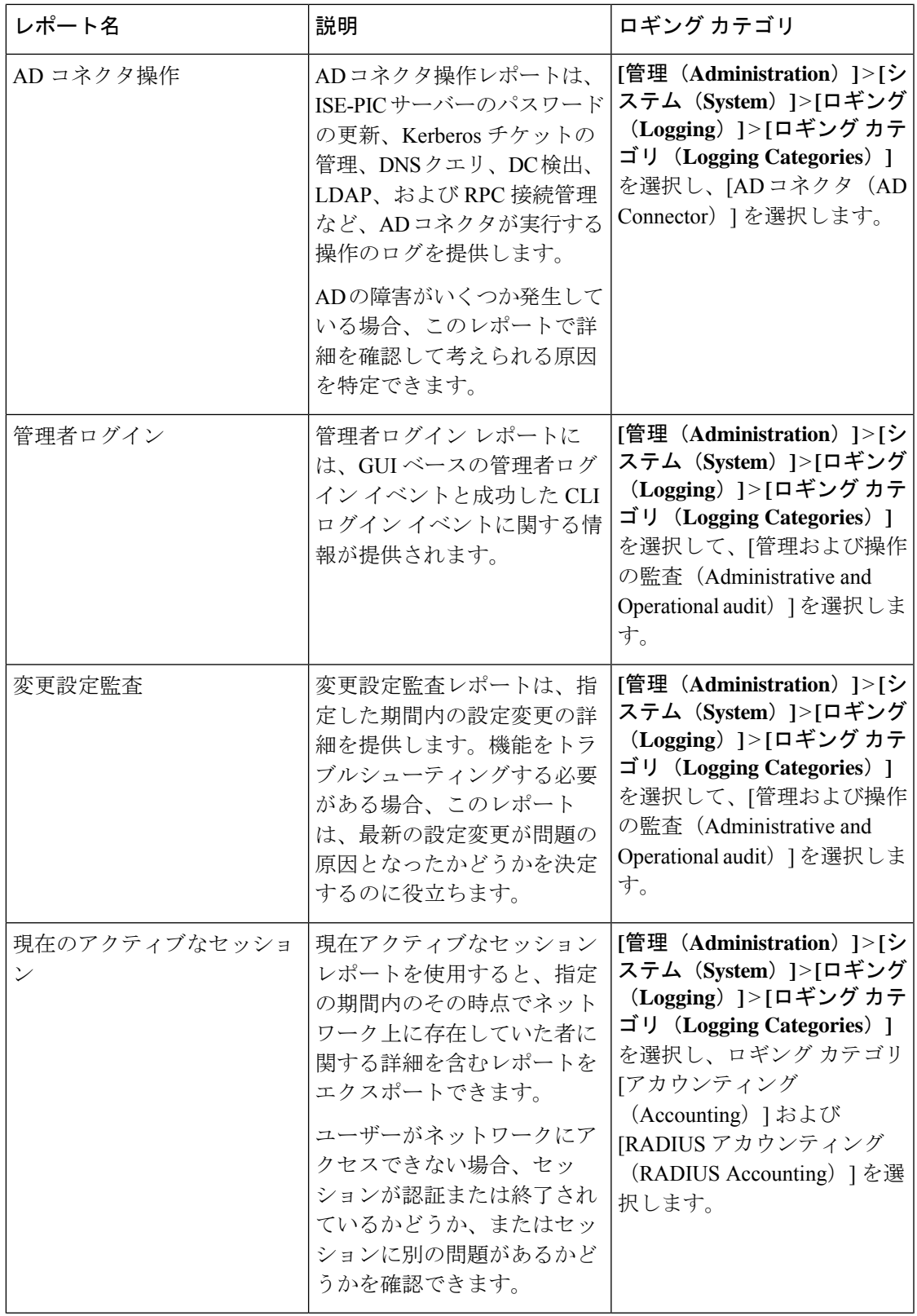

 $\mathbf I$ 

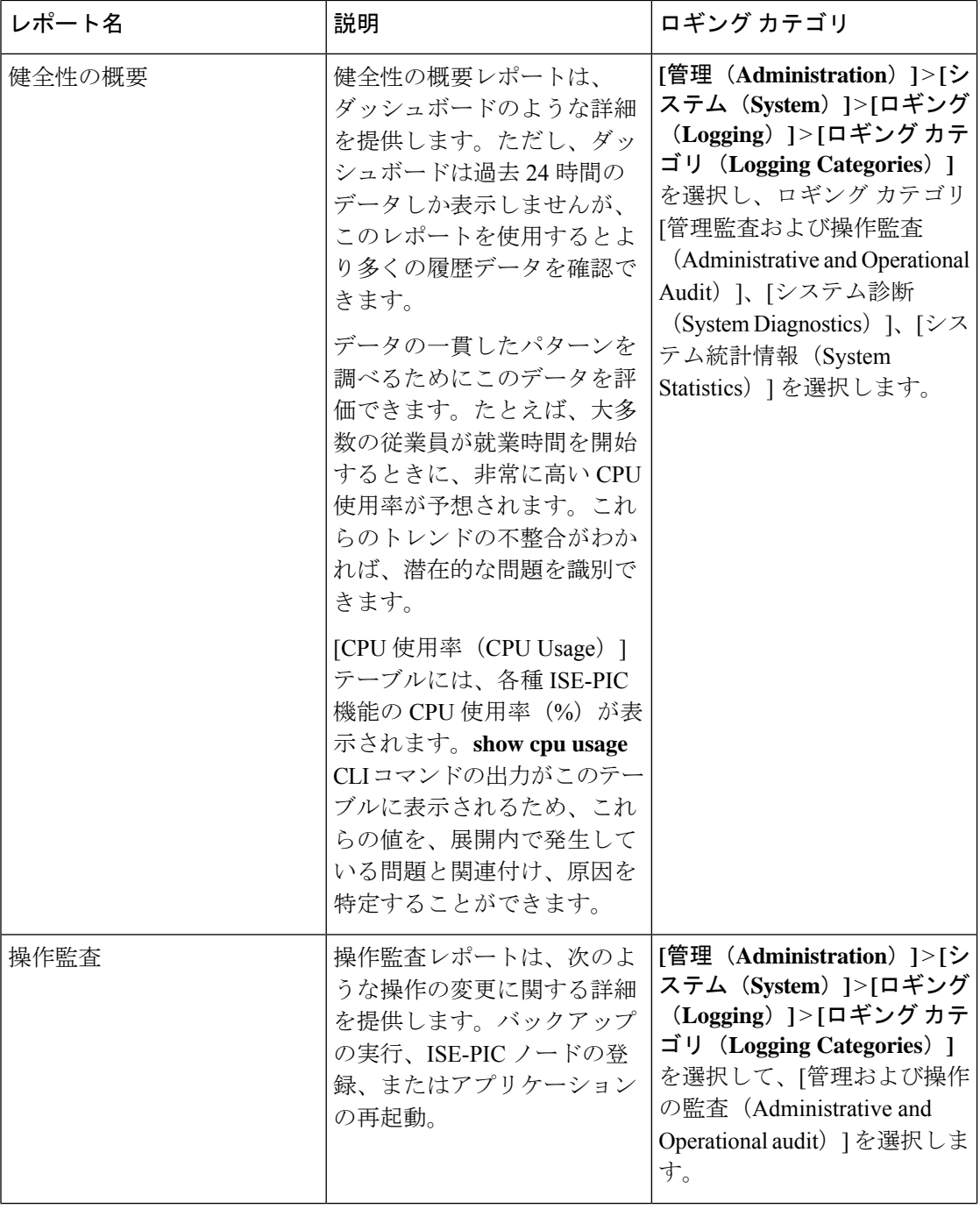
$\mathbf I$ 

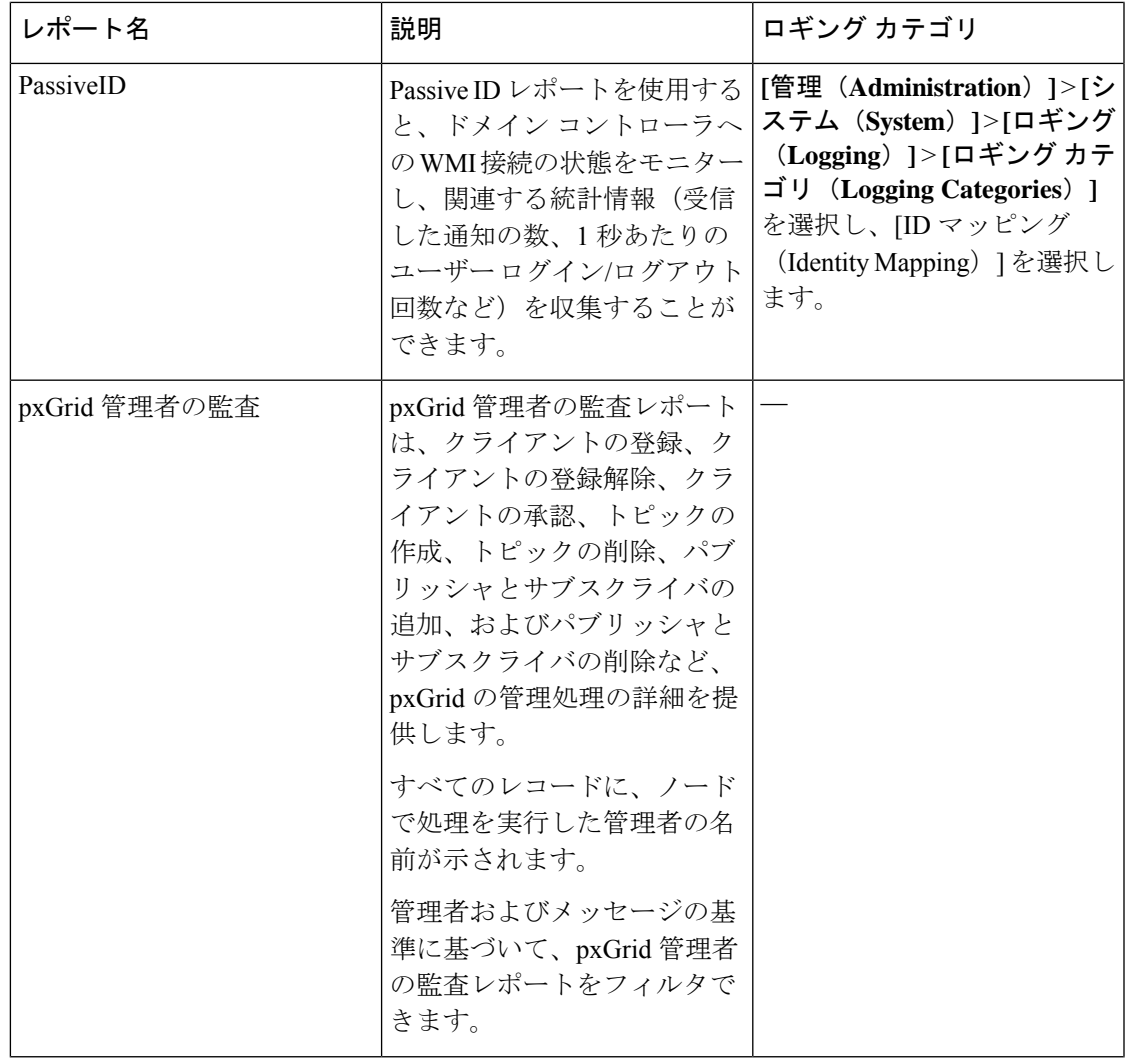

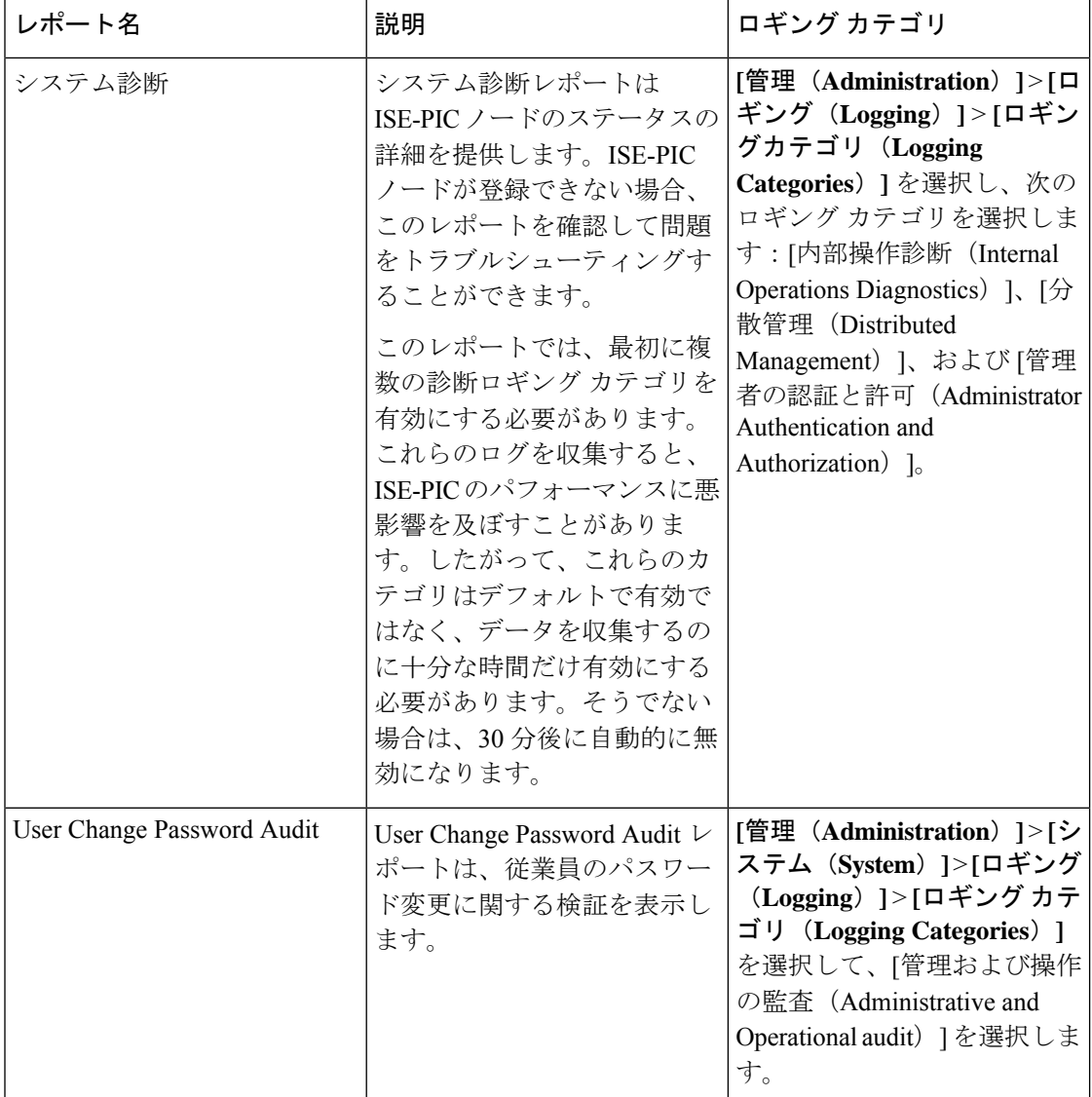

## **Cisco ISE-PIC** のアラーム

アラームは、ネットワークの状態を通知し、[アラーム(Alarms)]ダッシュレットに表示され ます。アラームには、「クリティカル (Critical) ]、「警告 (Warning) ]、および [情報 (Information)] の 3 つのアラームシビラティ(重大度)があります。データ消去イベントな ど、システム アクティビティの情報も提供されます。システム アクティビティについてどの ように通知するかを設定したり、それらを完全に無効にしたりできます。また、特定のアラー ムのしきい値を設定できます。

大半のアラームには関連付けられているスケジュールがなく、イベント発生後即時に送信され ます。その時点で最新の 15,000 件のアラームのみが保持されます。

イベントが繰り返し発生した場合、同じアラームは約1時間抑制されます。イベントが繰り返 し発生する間は、トリガーに応じて、アラームが再び表示されるのに約1時間かかる場合があ ります。

次の表に、すべての Cisco ISE-PIC アラームおよびその説明と解決方法を示します。

表 **24 : Cisco ISE-PIC** のアラーム

| アラーム名                                                                                                    | アラームの説明                                                  | アラームの解決方法                                                                                                    |
|----------------------------------------------------------------------------------------------------|----------------------------------------------------------|----------------------------------------------------------------------------------------------------|
| 管理および操作の監査の管理                                                                                                    |                                                          |                                                                                                    |
| 展開のアップグレード<br>の失敗 (Deployment<br>Upgrade Failure)                                                                                               | ISE PIC ノードでアップグレードに<br>失敗しました。                          | アップグレードが失敗した原因と<br>修正措置について、失敗したノー<br>ドのADE.ログを確認します。                                                                            |
| アップグレードバンド<br>ルのダウンロードの失<br>敗 (Upgrade Bundle<br>Download failure)                                                                              | アップグレードバンドルのダウン<br>ロードが ISE-PIC ノードで失敗しま<br>した。          | アップグレードが失敗した原因と<br>修正措置について、失敗したノー<br>ドの ADE.ログを確認します。                                                                           |
| CRLで失効した証明書<br>が見つかったことによ<br>るセキュア LDAP 接続<br>の再接続 (Secure<br><b>LDAP</b> connection<br>reconnect due to CRL<br>found revoked<br>certificate)   | CRLチェックの結果、LDAP接続で<br>使用された証明書が失効しているこ<br>とが検出されました。     | CRL設定が有効であることを確認<br>します。LDAPサーバー証明書と<br>その発行元の証明書が失効してい<br>ないことを確認します。失効して<br>いる場合は、新しい証明書を発行<br>して LDAP サーバーにインストー<br>ルします。     |
| OCSP で失効した証明<br>書が見つかったことに<br>よるセキュア LDAP接<br>続の再接続 (Secure<br><b>LDAP</b> connection<br>reconnect due to OCSP<br>found revoked<br>certificate) | OCSP チェックの結果、LDAP 接続<br>で使用された証明書が失効している<br>ことが検出されました。  | OCSP設定が有効であることを確認<br>します。LDAPサーバー証明書と<br>その発行元の証明書が失効してい<br>ないことを確認します。失効して<br>いる場合は、新しい証明書を発行<br>して LDAP サーバーにインストー<br>ルします。    |
| CRLで失効した証明書<br>が見つかったことによ<br>るセキュア syslog 接続<br>の再接続 (Secure syslog<br>connection reconnect due<br>to CRL found revoked<br>certificate)         | CRL チェックの結果、syslog 接続で<br>使用された証明書が失効しているこ<br>とが検出されました。 | CRL設定が有効であることを確認<br>します。syslogサーバー証明書とそ<br>の発行元の証明書が失効していな<br>いことを確認します。失効してい<br>る場合は、新しい証明書を発行し<br>て syslog サーバーにインストール<br>します。 |

I

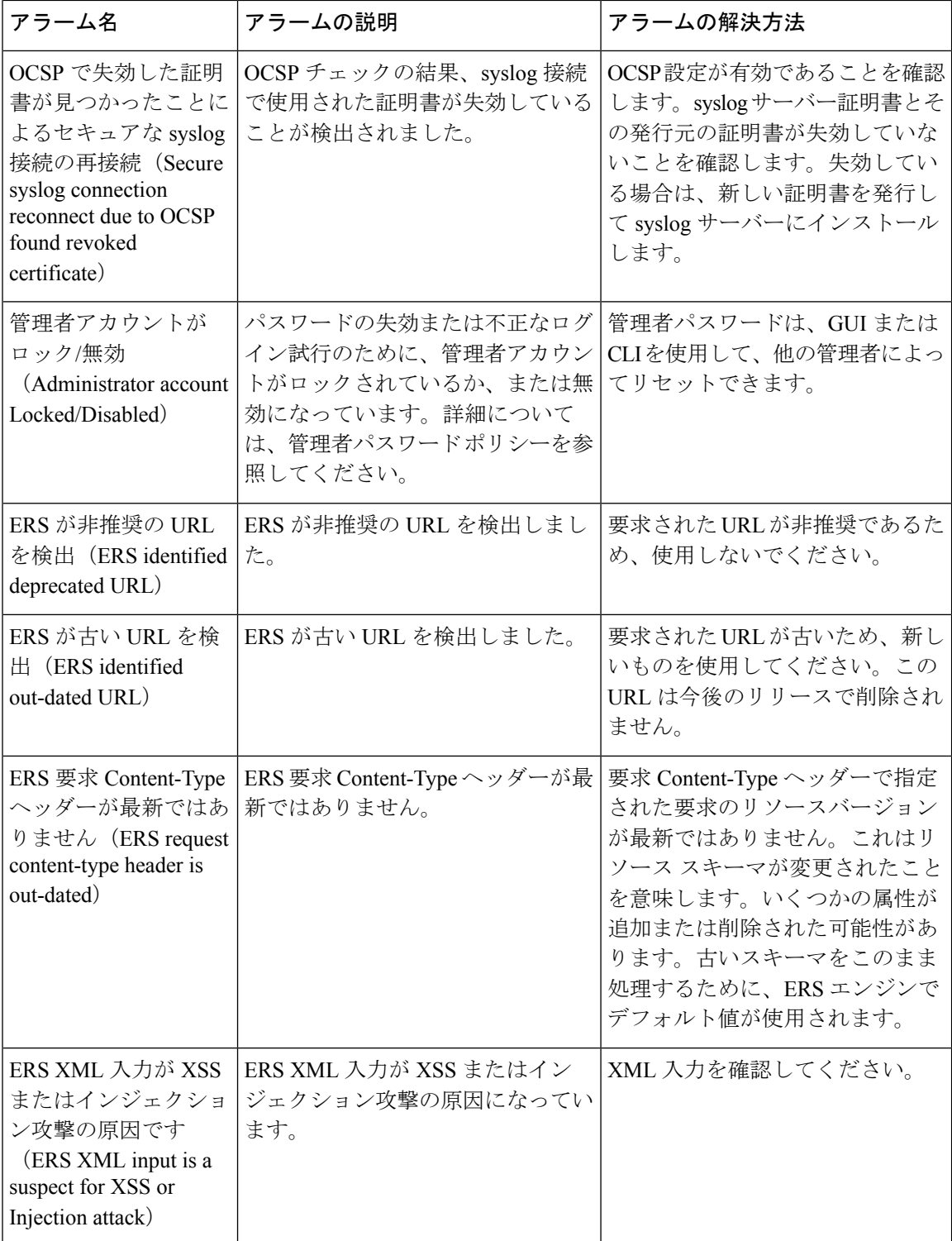

I

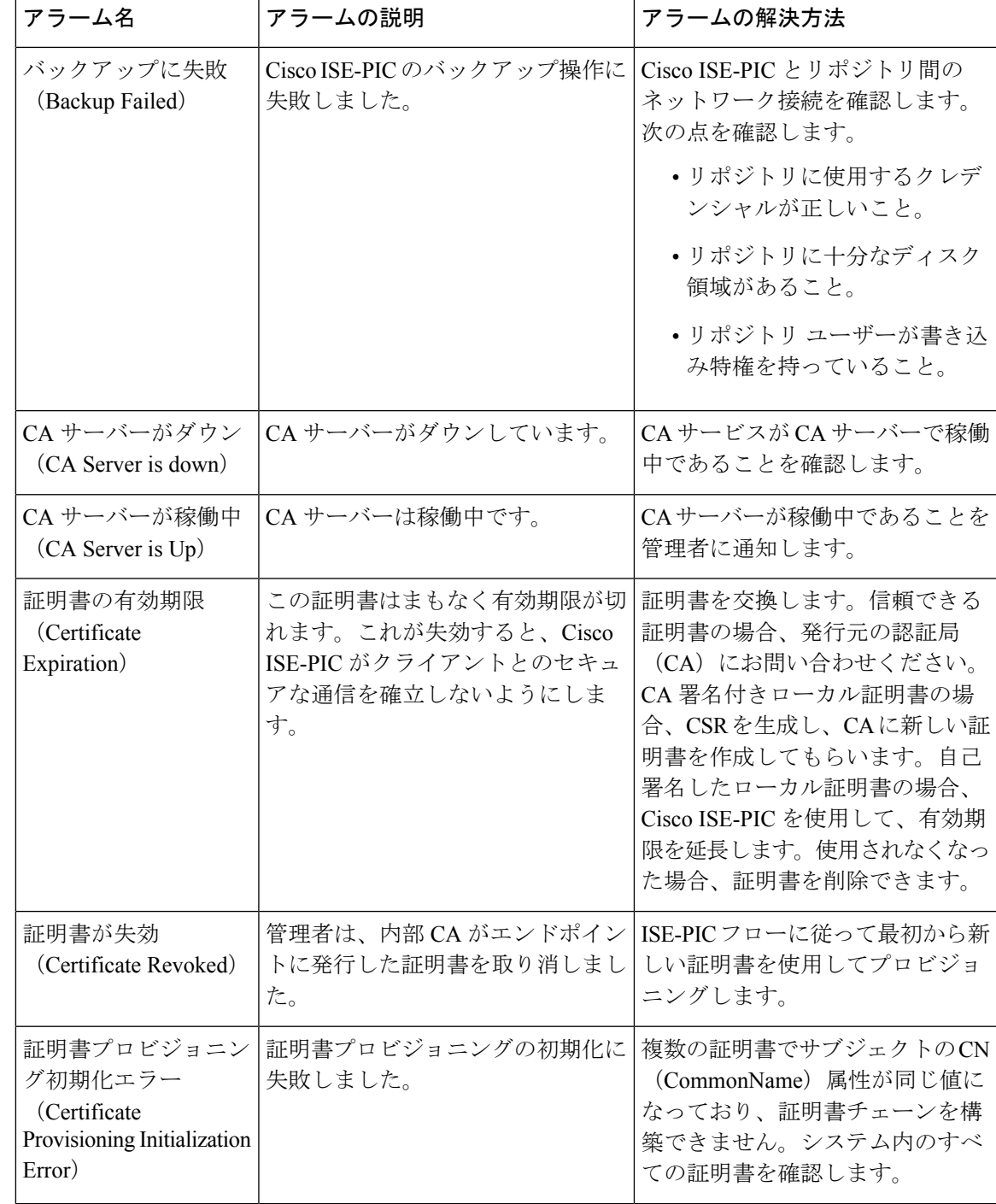

 $\mathbf I$ 

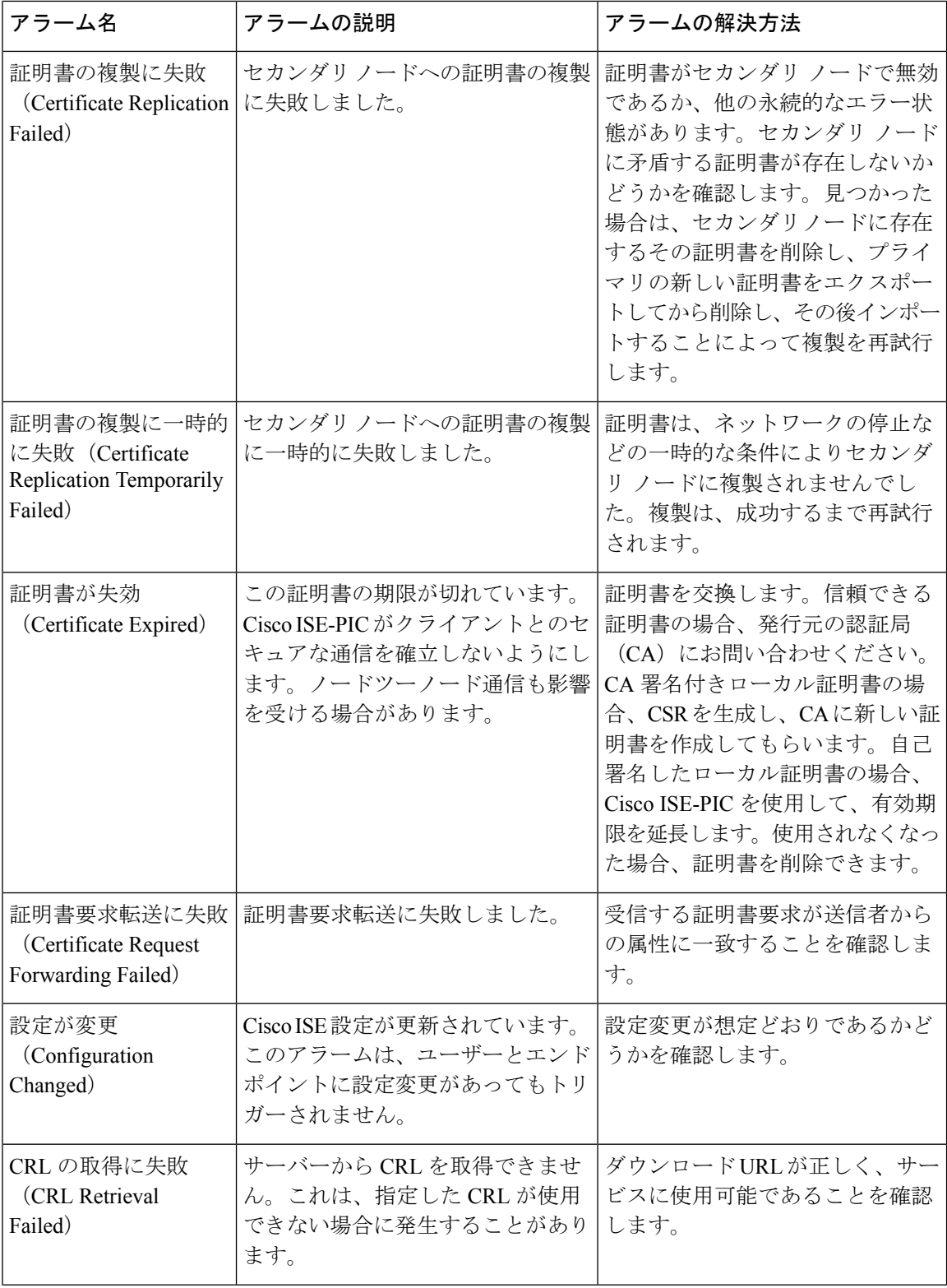

 $\mathbf I$ 

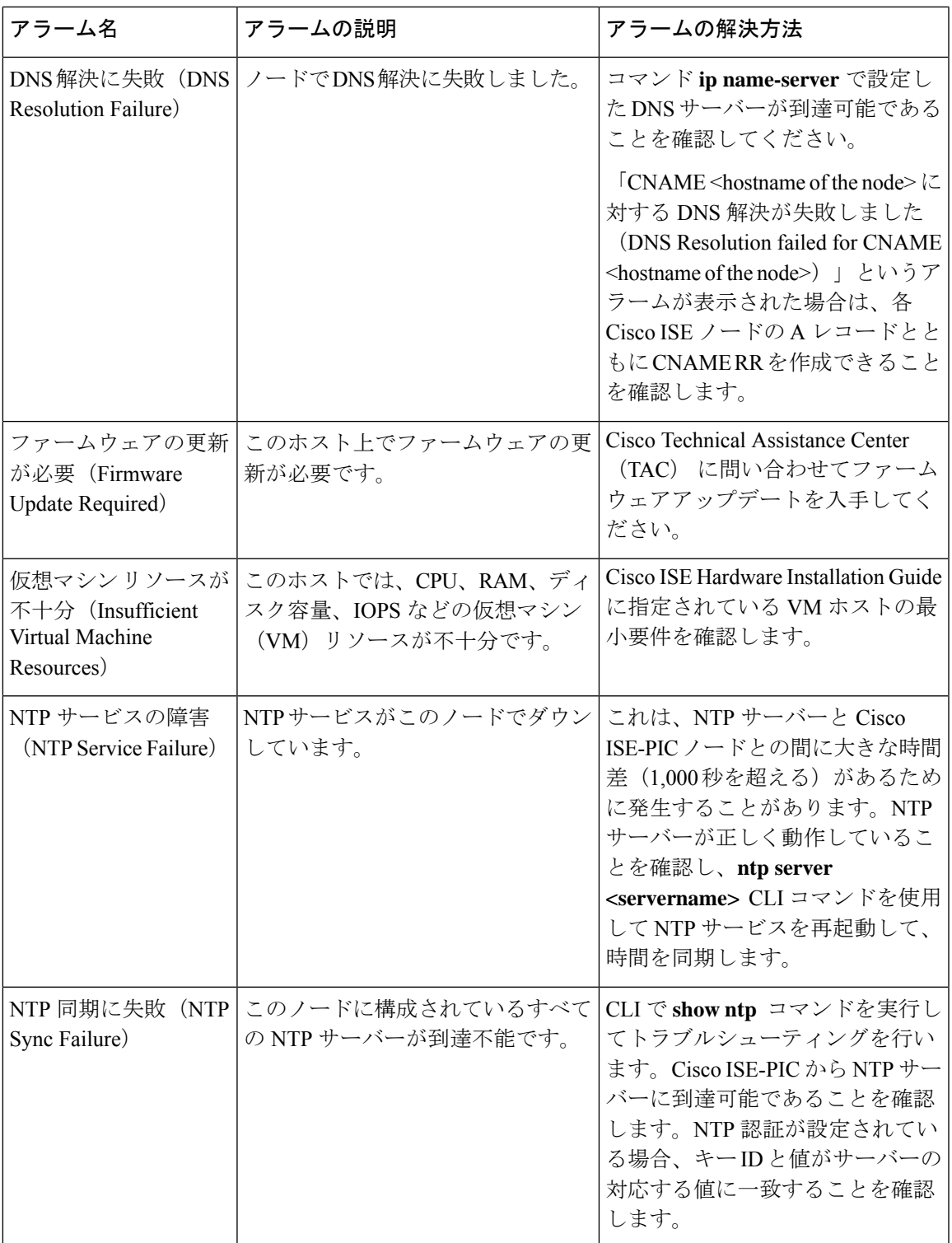

I

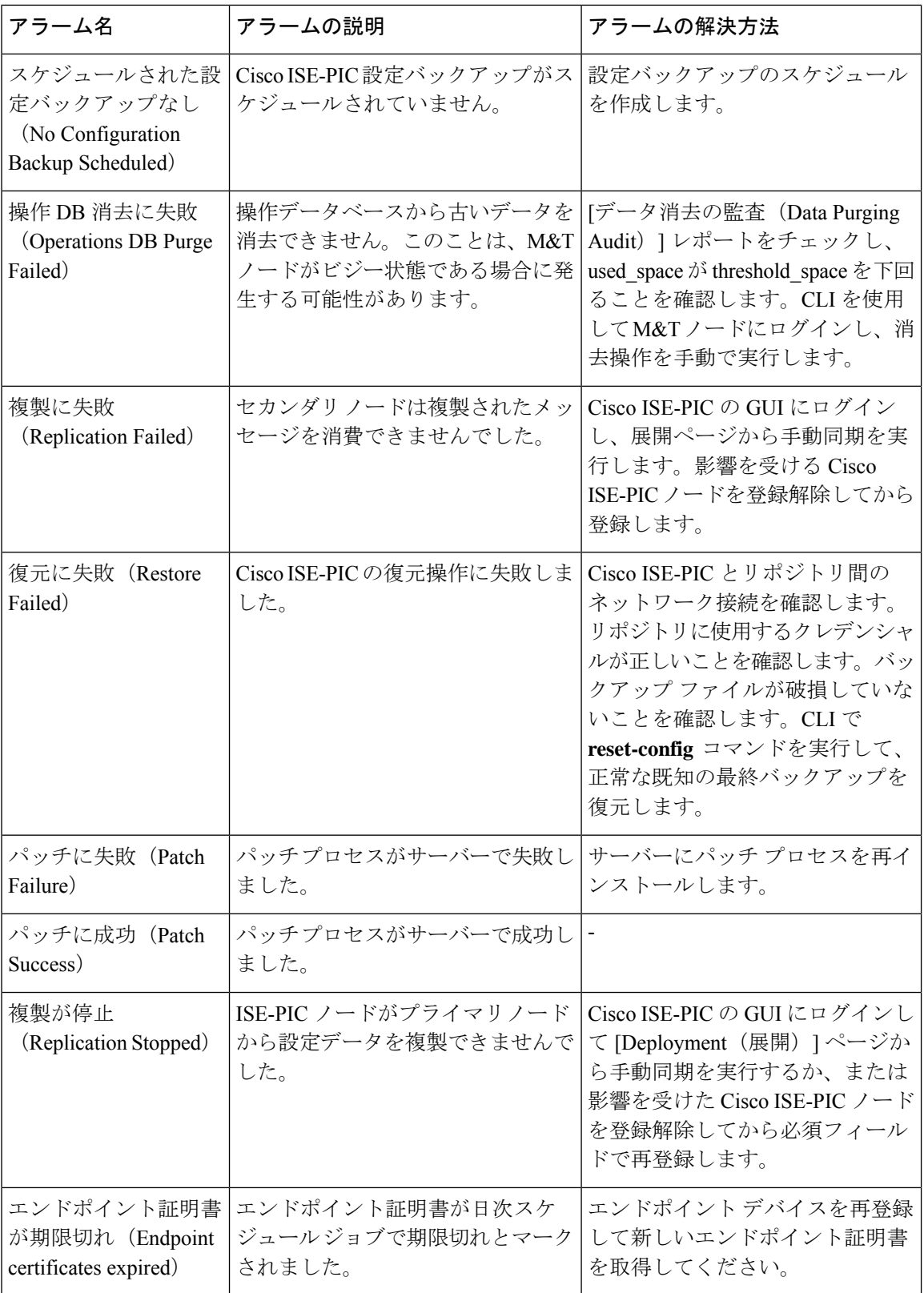

Ι

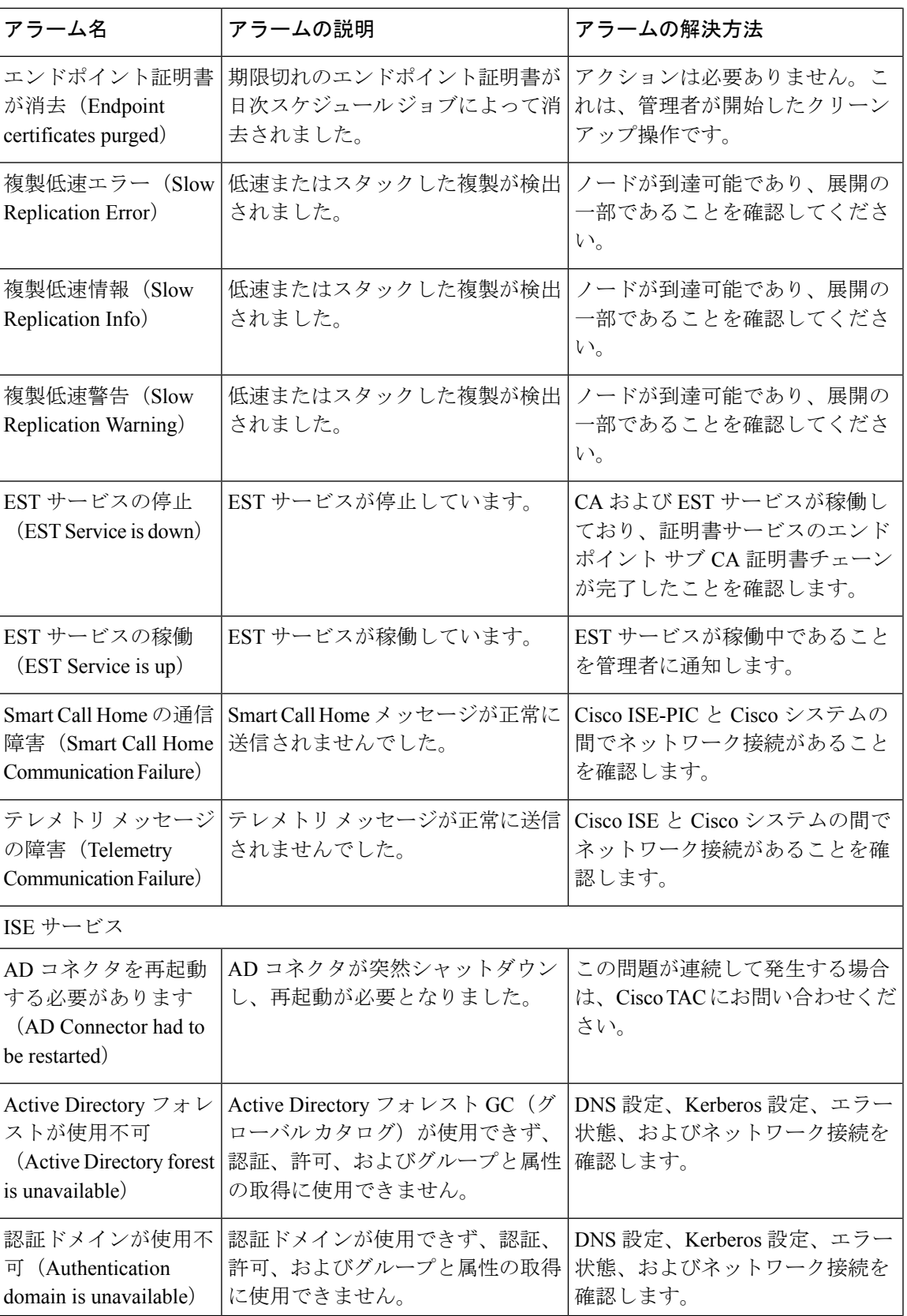

 $\mathbf I$ 

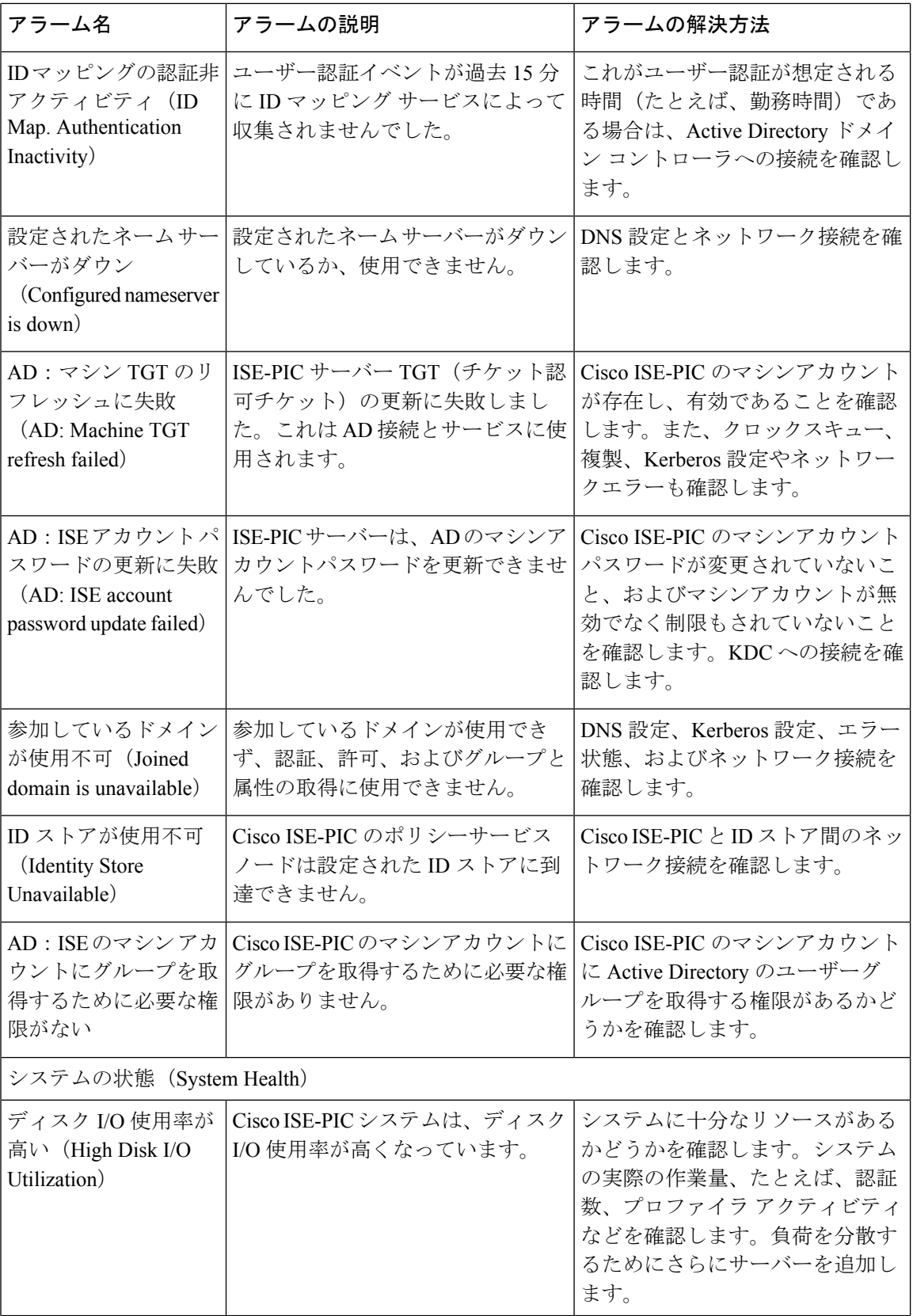

 $\mathbf I$ 

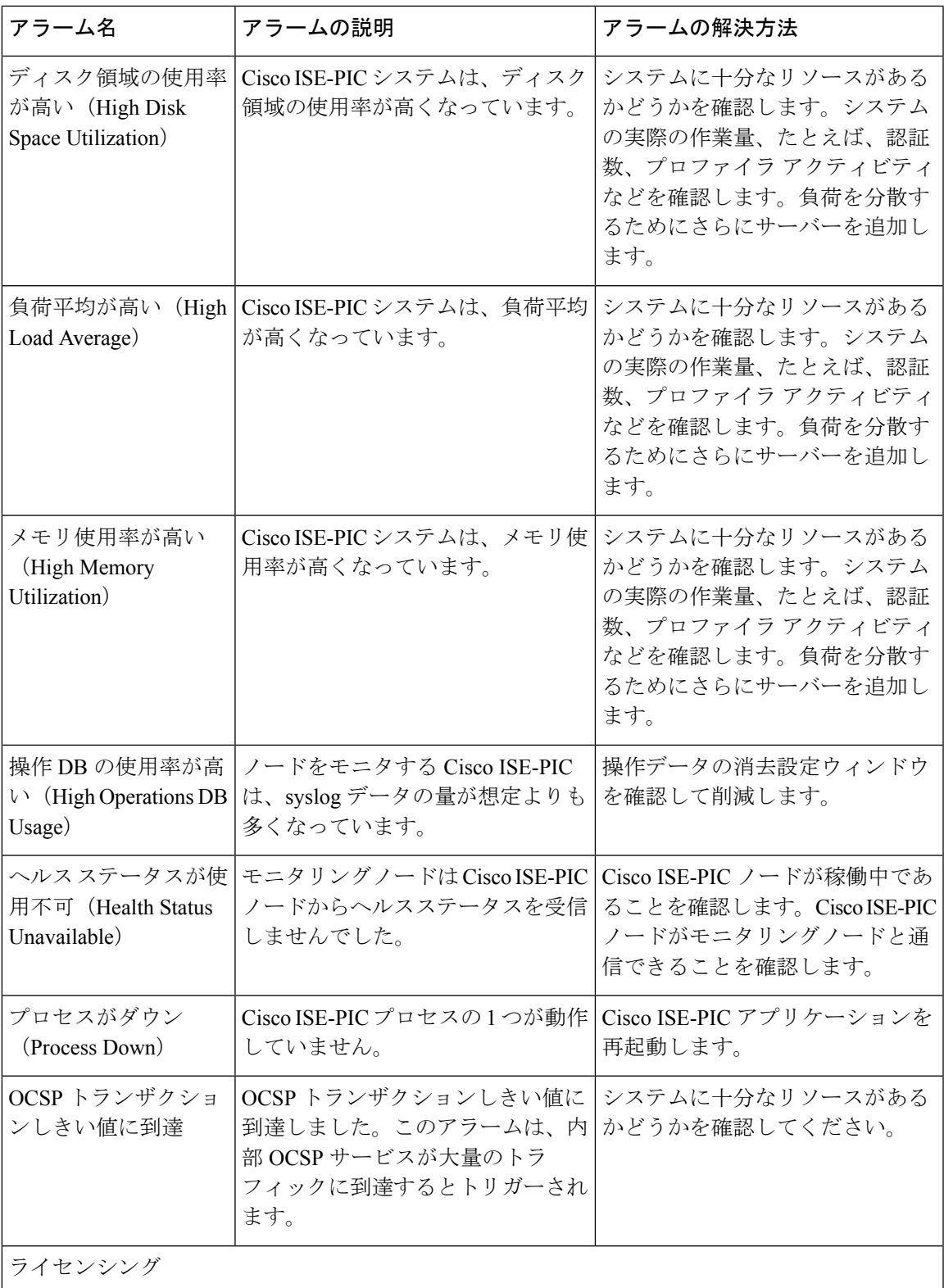

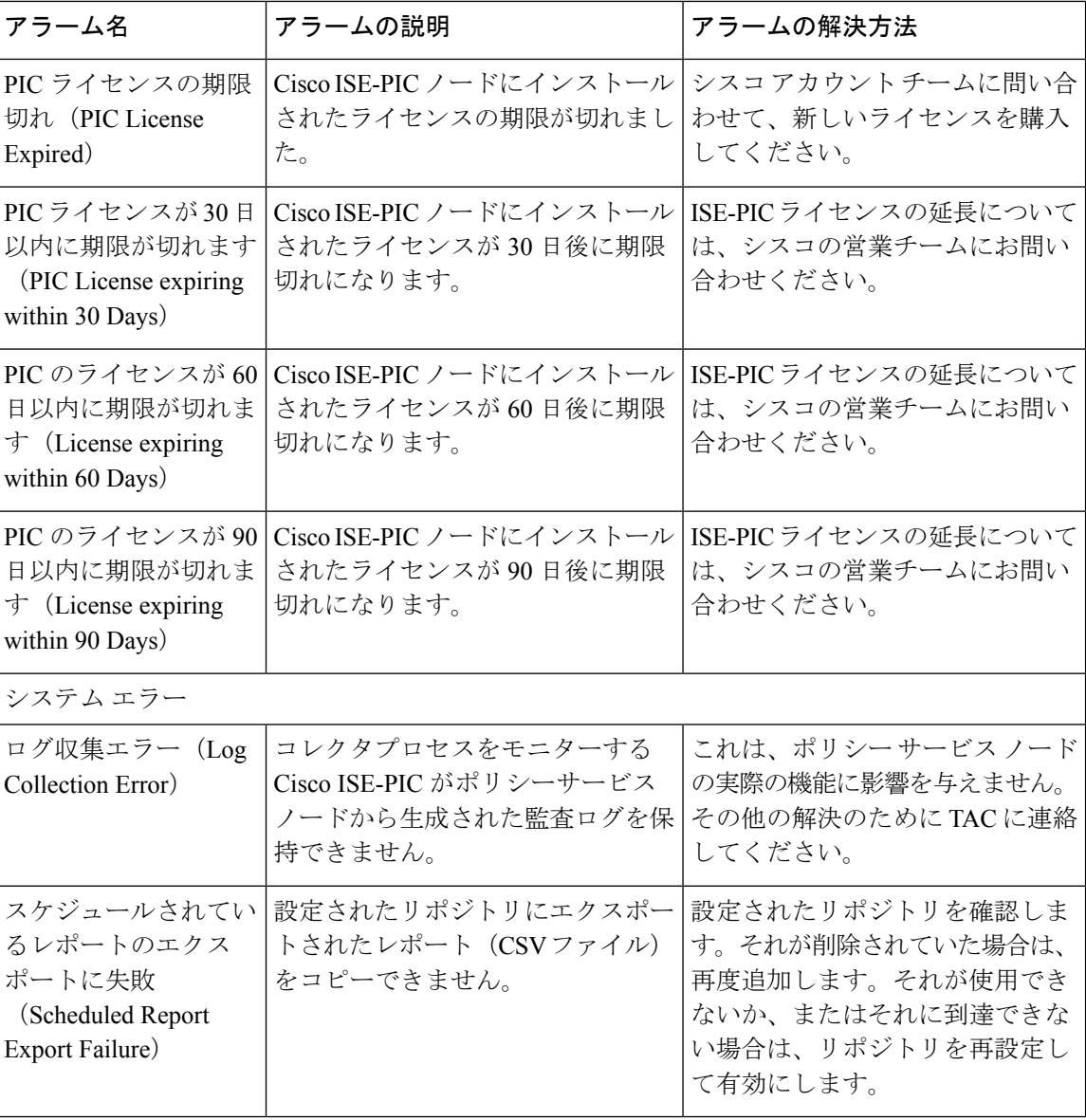

アラームは、Cisco ISE-PICにユーザーまたはエンドポイントを追加する場合にはトリガーされ ません。

## アラーム設定

次の表では、[アラーム設定(Alarm Settings)] ウィンドウ(**[**設定(**Settings**)**]** > **[**アラーム設 定(**Alarm Settings**)**]**)のフィールドについて説明します。

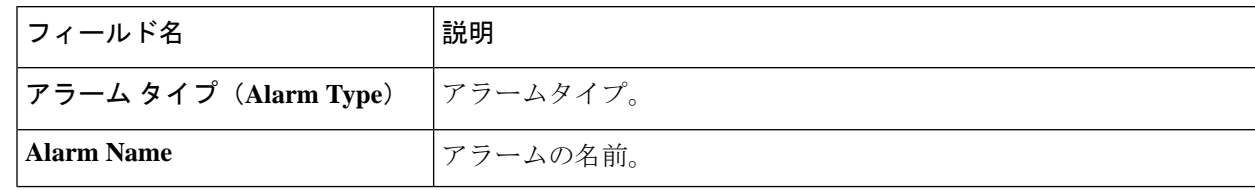

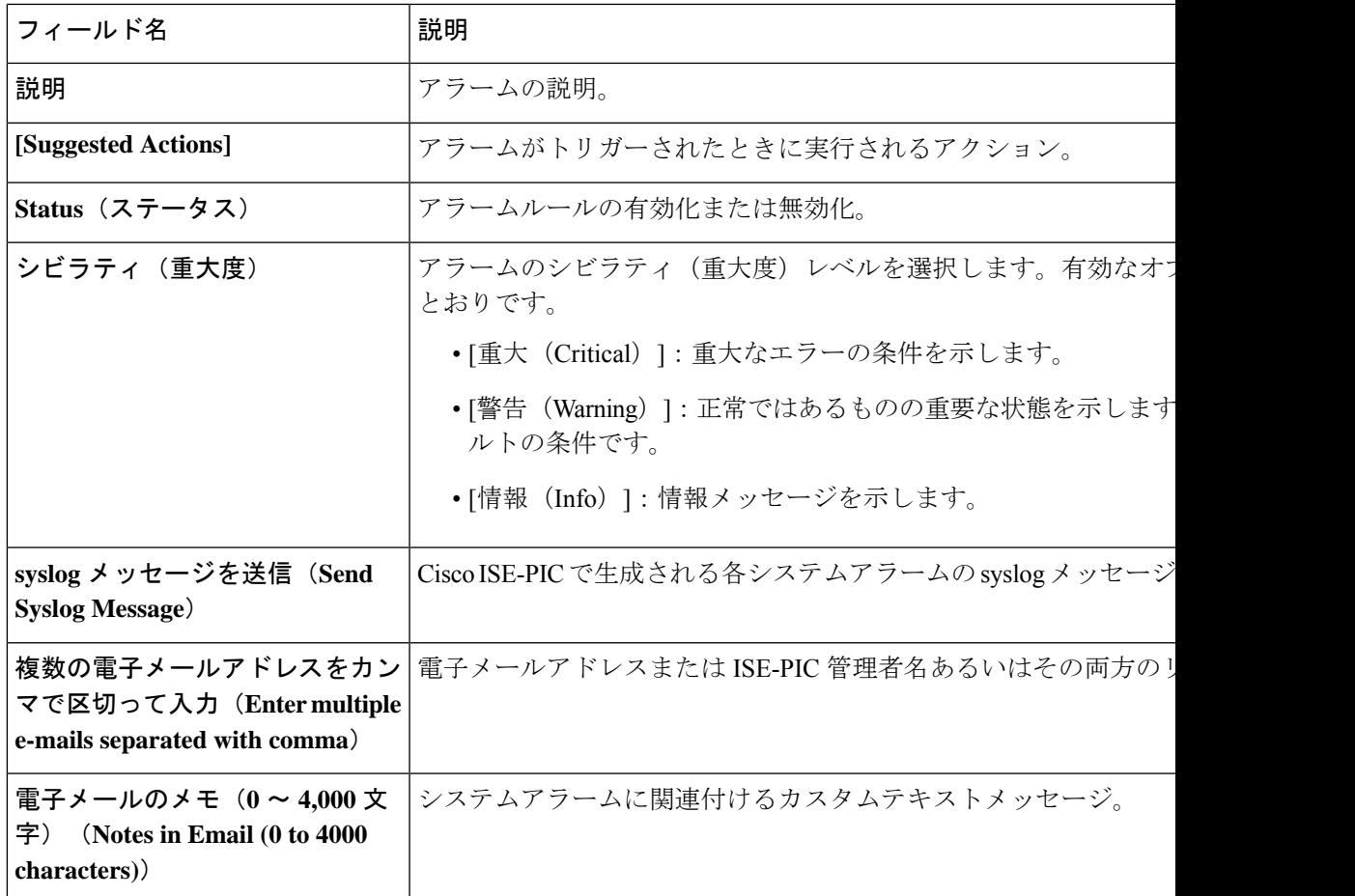

### カスタム アラームの追加

シスコISE-PICには、5つのデフォルトのアラームタイプ(設定変更、高ディスクI/O使用率、 高ディスク容量使用率、高メモリ使用率、ISE認証非アクティブ)があります。シスコ定義の システムアラームは [アラーム設定(Alarms Settings)] ページ([設定(Settings)] > [アラーム 設定 (Alarms Settings) ]) に表示されます。システム アラームだけを編集できます。

既存のシステム アラームの他に、既存のアラーム タイプでカスタム アラームを追加、編集、 削除できます。

各アラーム タイプで最大 5 つのアラームを作成でき、アラームの合計数は 200 に制限されま す。

アラームを追加するには、次の手順を実行します。

ステップ1 [設定 (Settings) ]>[アラーム設定 (Alarm Settings) ] を選択します。

ステップ **2** [アラームの設定(Alarm Configuration)] タブで、[追加(Add)] をクリックします。

ステップ **3** 次の必須詳細情報を入力します。詳細については、「 アラーム設定」の項を参照してください。

アラームタイプに基づいて、追加の属性が [アラームの設定(Alarm Configuration)] ページに表示されま す。たとえば、設定変更アラームには、[オブジェクト名(Object Name)]、[オブジェクトタイプ(Object Types)]および[管理者名(Admin Name)]フィールドが表示されます。さまざまな基準で同じアラームの 複数のインスタンスを追加できます。

**ステップ4** [送信 (Submit) ] をクリックします。

# 着信トラフィックを検証する **TCP** ダンプユーティリティ

パケットをスニッフィング する TCP ダンプユーティリティを使用して、予定していたパケッ トがノードに到達したかどうかを確認できます。たとえば、レポートに示されている着信認証 またはログがない場合、着信トラフィックがないのではないか、または着信トラフィックが Cisco ISE に到達できないのではないかと疑われる場合があります。このような場合、検証す るためにこのツールを実行できます。

TCP ダンプオプションを設定し、ネットワークトラフィックからデータを収集して、ネット ワークの問題をトラブルシューティングできます。

### ネットワーク トラフィックのモニターリングでの **TCP** ダンプの使用

[TCP ダンプ (TCP Dump) ] ウィンドウには、作成した TCP ダンププロセスファイルが一覧表 示されます。目的に応じて異なるファイルを作成し、必要に応じて実行し、不要になったら削 除できます。

収集するデータは、サイズ、ファイル数、プロセスの実行時間を指定することによって制御で きます。制限時間内にプロセスが終了し、ファイルが最大サイズ未満で、複数のファイルを有 効にしている場合、プロセスは続行され、別のダンプファイルが作成されます。

ボンディングされたインターフェイスを含む、複数のインターフェイスで TCP ダンプを実行 できます。

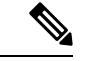

(注) 可読形式のオプションはなくなり、ダンプファイルは常に RAW 形式になります。

シスコは、リポジトリへの IPv6 接続をサポートしています。

#### 始める前に

[TCPダンプ(TCPDump)]ウィンドウの[ネットワークインターフェイス(Network Interface)] ドロップダウンリストには、IPv4 または IPv6 アドレスが設定されているネットワーク イン ターフェイス カード(NIC)のみが表示されます。VMware のデフォルトでは、すべての NIC が接続されるため、すべてのNICにIPv6アドレスが設定されて、[ネットワークインターフェ イス(Network Interface)] ドロップダウンリストに表示されます。

- ステップ1 [ホスト名 (HostName) ]ドロップダウンリストから、TCPダンプユーティリティのソースを選択します。
- ステップ **2** [ネットワークインターフェイス(Network Interface)]ドロップダウンリストから、モニターするインター フェイスを選択します。
- ステップ **3** [フィルタ(Filter)] フィールドに、フィルタ処理のもとになるブール式を入力します。

サポートされている標準 TCP ダンプフィルタ式は、次のとおりです。

- ip host 10.77.122.123
- ip host ISE123
- ip host 10.77.122.123 and not 10.77.122.119
- ステップ **4** この TCP ダンププロセスの [ファイル名(File Name)] を入力します。
- ステップ **5** [リポジトリ(Repository)]ドロップダウンリストから、TCPダンプログファイルを保存するリポジトリを 選択します。
- ステップ **6** [ファイルサイズ(File Size)] ドロップダウンリストから、最大ファイルサイズを選択します。 ダンプがこのファイルサイズを超えると、新しいファイルが開いてダンプが続行されます。新しいファイ ルに変わるまでダンプを続行できる回数は、[制限(Limit to)] 設定によって制限されます。
- ステップ **7** [制限(Limit to)] オプションを使用すると、ダンプを拡張できるファイルの数を制限できます。
- ステップ **8** [時間制限(Time Limit)] オプションを使用すると、ダンプが終了するまでの実行時間を設定できます。
- ステップ **9** [オン(On)] または [オフ(Off)] をクリックして無差別モードを設定します。デフォルトは [On] です。

無差別モードは、ネットワークインターフェイスがシステムのCPUにすべてのトラフィックを渡すデフォ ルト パケット スニッフィング モードです。[オン (On)] のままにしておくことを推奨します。

## **TCP** ダンプ ファイルの保存

#### 始める前に

[「ネットワークトラフィックのモニタリングでの](https://www.cisco.com/c/en/us/td/docs/security/ise/3-1/admin_guide/b_ise_admin_3_1/b_ISE_admin_31_troubleshooting.html#ID778) TCP ダンプの使用」の項の説明に従って、 タスクを完了しておく必要があります。

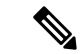

Cisco ISECLIを使用してTCPダンプにアクセスすることもできます。詳細については、『*Cisco Identity Services Engine CLI Reference Guide*』を参照してください。 (注)

ステップ1 [フォーマット (Format) ]ドロップダウンリストからオプションを選択します。[可読 (Human Readable) ] がデフォルトです。

ステップ **2** [ダウンロード(Download)] をクリックし、目的の場所に移動して、[保存(Save)] をクリックします。

ステップ **3** (任意)以前のダンプファイルを保存せずに削除するには、[削除(Delete)] をクリックします。

## **TCP** ダンプの設定

次の表では、ネットワークインターフェイスのパケットの内容をモニターし、ネットワークで 問題が発生したときにはトラブルシューティングするために使用する**tcpdump**ユーティリティ ページのフィールドについて説明します。このページへのナビゲーション パスは、**[**トラブル シューティング(**Troubleshoot**)**]** です。

#### 表 **25 : TCP** ダンプの設定

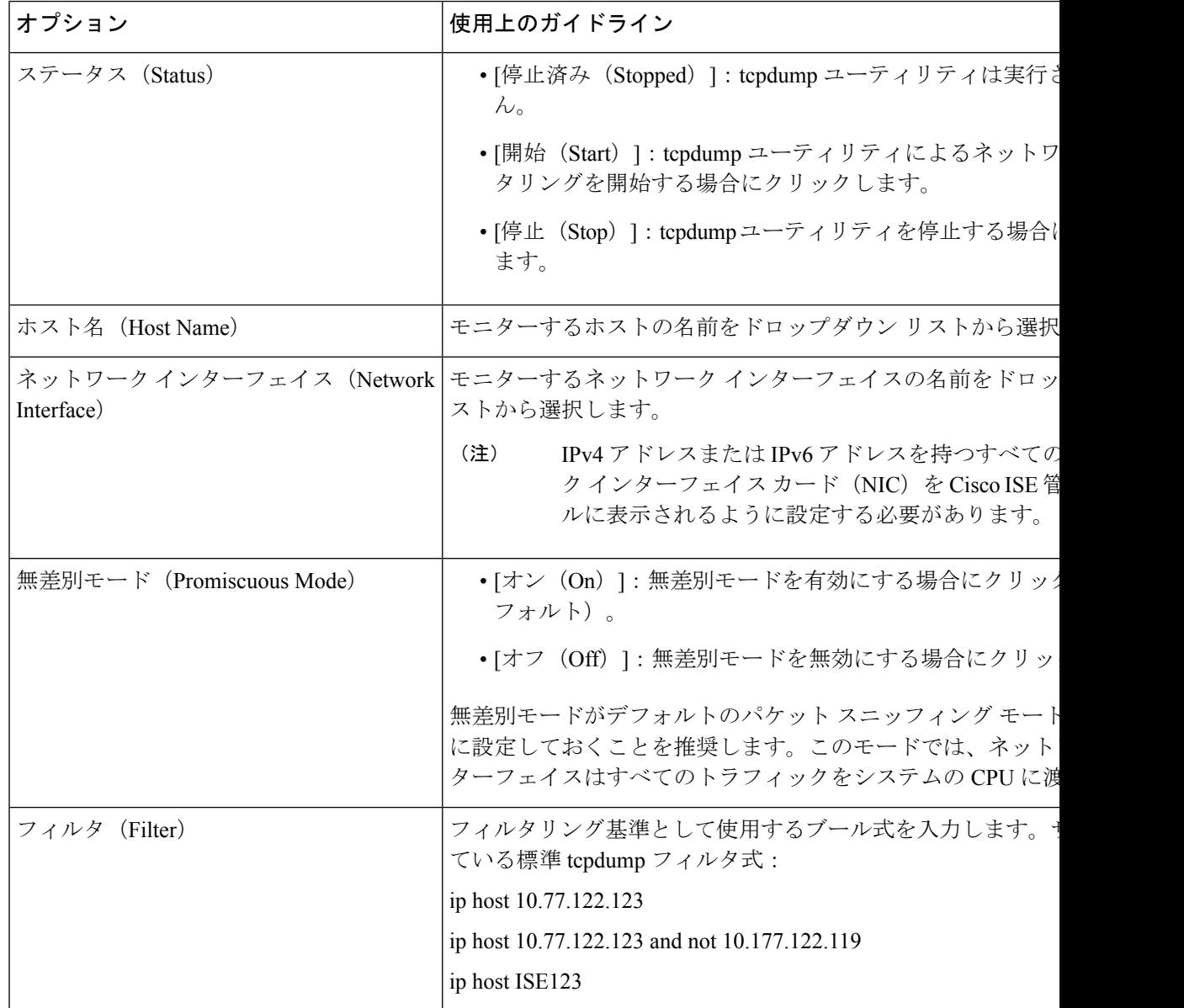

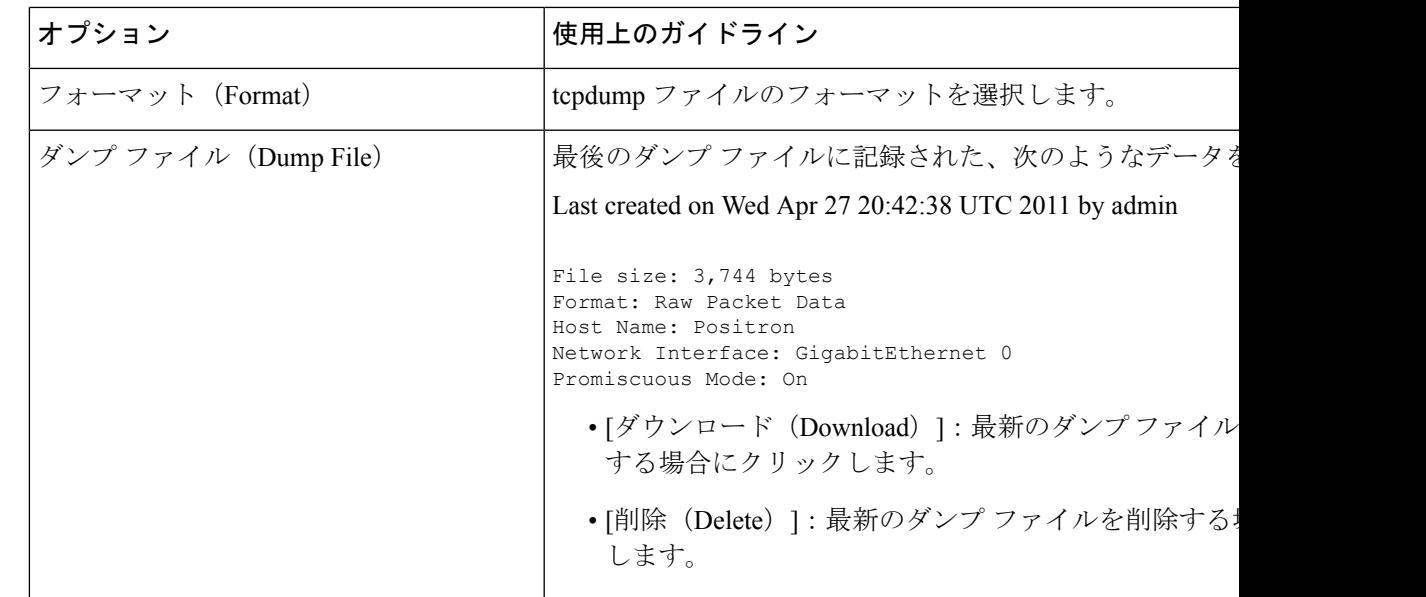

# ロギング メカニズム

## **Cisco ISE-PIC** ロギング メカニズム

**syslog** の消去の設定

このプロセスを使用して、ローカル ログ格納期間を設定し、特定の期間後にローカル ログを 削除します。

# **Active Directory** のトラブルシューティング

### **Active Directory** と **Cisco ISE-PIC** の統合の前提条件

この項では、Cisco ISE-PIC と統合する Active Directory を設定するために必要な手動での作業 手順について説明します。ただしほとんどの場合、Cisco ISE-PIC が Active Directory を自動的 に設定するようにできます。次に、Cisco ISE-PIC と Active Directory を統合するための前提条 件を示します。

- AD ドメイン設定の変更に必要な Active Directory ドメイン管理者クレデンシャルがあるこ とを確認します。
- Cisco ISE-PIC サーバーと Active Directory 間の時間を同期するために Network Time Protocol (NTP)サーバー設定を使用します。Cisco ISE-PIC CLI で NTP を設定できます。

• Cisco ISE-PIC の参加先ドメインでは、少なくとも 1 つのグローバル カタログ サーバーが 動作し、Cisco ISE-PIC からアクセス可能である必要があります。

### さまざまな操作の実行に必要な **Active Directory** アカウント権限

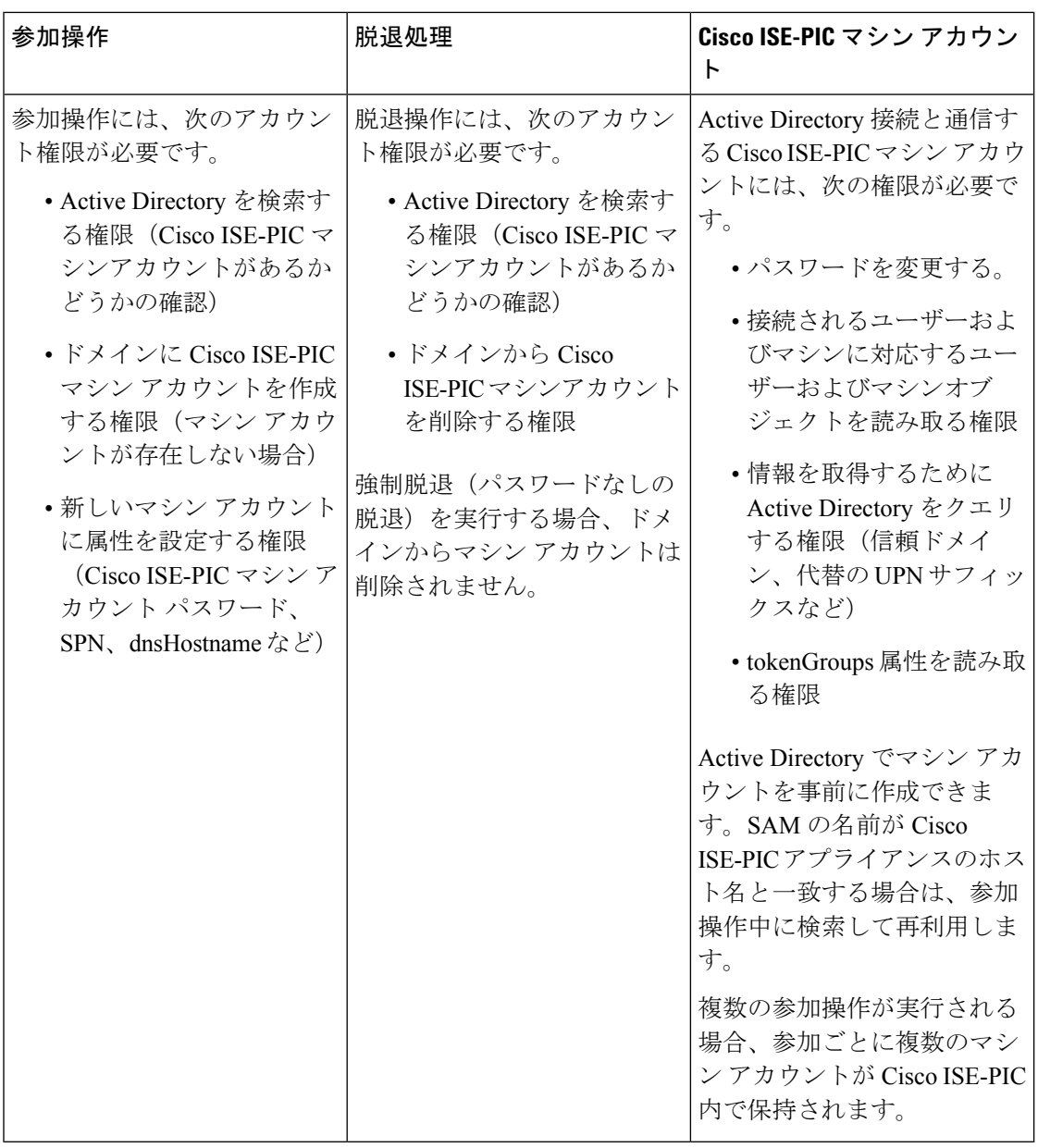

(注)

参加操作または脱退操作に使用するクレデンシャルは Cisco ISE-PIC に保存されません。新規 作成された Cisco ISE-PIC マシンアカウントのログイン情報のみが保存されます。

Microsoft Active Directory のセキュリティポリシー「ネットワーク アクセス:**SAM** へのリモー トの呼び出しを許可するクライアントを制限する」が改訂されました。このため、Cisco ISE は 15 日ごとにマシンアカウントのパスワードを更新できない場合があります。マシンアカウ ントのパスワードが更新されない場合、Cisco ISEはMicrosoft Active Directoryを介してユーザー を認証しません。このイベントを通知するために、Cisco ISE ダッシュボードに [AD:ISE アカ ウントパスワードの更新に失敗 (AD: ISE account password update failed) 1アラームが表示され ます。

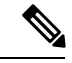

この問題は、Windows Server 2016 Active Directory 以降および Windows 10 バージョン 1607 の 制限により発生します。この制限を克服するには、WindowsServer 2016 Active Directory 以降ま たは Windows 10 バージョン 1607 を Cisco ISE と統合する場合、レジストリ: HKEY\_LOCAL\_MACHINE\SYSTEM\CurrentControlSet\Control\Lsa\restrictremotesam のレジスト リ値をnon-zeroから空白に設定して、すべてにアクセスを提供する必要があります。これによ り、Cisco ISE がそのマシンのアカウントパスワードを更新できるようになります。 (注)

セキュリティポリシーにより、ユーザーはローカル セキュリティ アカウント マネージャ (SAM)データベース内とMicrosoft Active Directory内のユーザーとグループを列挙できます。 Cisco ISE がマシンアカウントのパスワードを更新できるようにするには、Microsoft Active Directory の設定が正しいことを確認します。影響を受ける Windows オペレーティングシステ ムとWindowsServerのバージョン、ネットワークにおけるこのセキュリティポリシーの意味、 必要な変更の詳細については、以下を参照してください。

[https://docs.microsoft.com/en-us/windows/security/threat-protection/security-policy-settings/](https://docs.microsoft.com/en-us/windows/security/threat-protection/security-policy-settings/network-access-restrict-clients-allowed-to-make-remote-sam-calls) [network-access-restrict-clients-allowed-to-make-remote-sam-calls](https://docs.microsoft.com/en-us/windows/security/threat-protection/security-policy-settings/network-access-restrict-clients-allowed-to-make-remote-sam-calls)

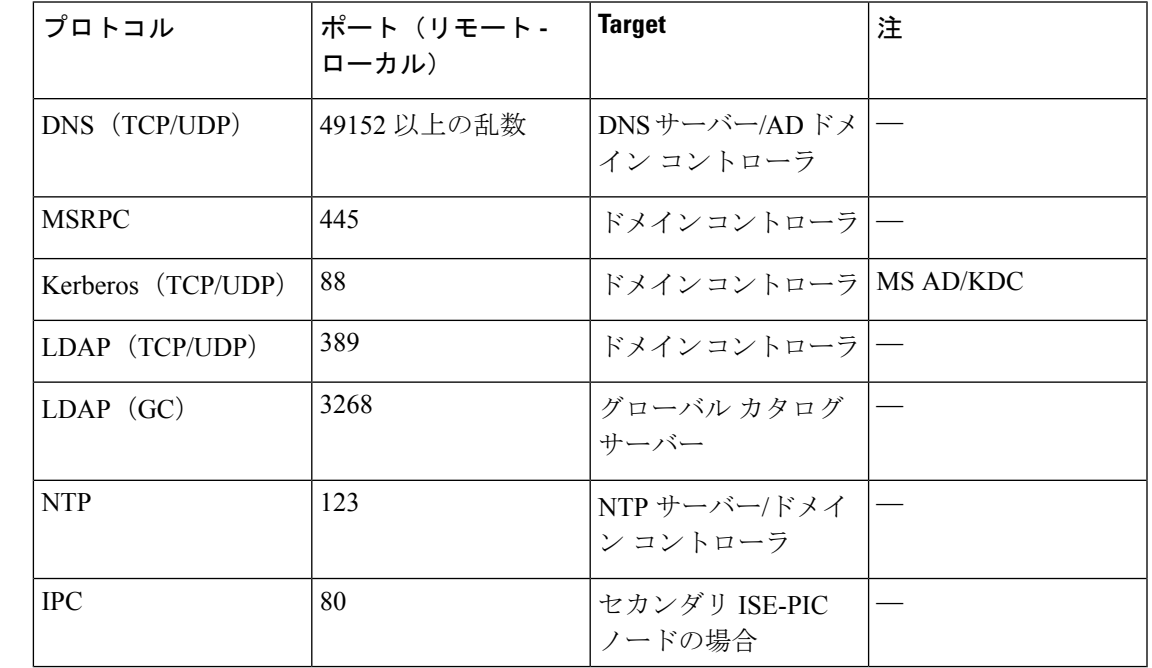

### 通信用に開放するネットワークポート

#### **Active Directory** で**ISE-PIC**

ISE-PIC では、Active Directory ドメイン コントローラによって生成される Active Directory ログ イン監査イベントを利用して、ユーザーログイン情報を収集します。ISEユーザーが接続を行 い、ユーザーログイン情報を取得することができるように、Active Directoryサーバーを適切に 設定する必要があります。ここでは、ISE-PIC をサポートするように Active Directory ドメイン コントローラを設定する方法 (Active Directory 側からの設定) について説明します。

をサポートするように Active Directory ドメインコントローラを設定するには(Active Directory 側からの設定)、次の手順に従います:

(注) すべてのドメインのすべてのドメインコントローラを設定する必要があります。

- **1.** ISE-PICからActive Directoryの参加ポイントとドメインコントローラを設定します(Active Directory 参加ポイントの追加および参加ポイントへの Cisco ISE-PIC ノードの参加 (24 ページ)を参照)。
- **2.** Active Directory で次の操作を実行します。

• パッシブ ID サービス の Active Directory の設定 (190 ページ)

- 3. (オプション) Active Directory で ISE により実行された自動設定のトラブルシューティン グを行うには、次の操作を実行します。
	- Microsoft Active Directory ユーザーがドメイン管理グループに属しているときの権限の 設定 (194 ページ)
	- ドメイン管理グループに属していない Microsoft Active Directory ユーザー の権限 (194 ページ)
	- ドメイン コントローラで DCOM を使用するための権限 (196 ページ)

#### パッシブ **ID** サービス の **Active Directory** の設定

ISE-PIC 、ユーザー ログイン情報を収集するため、Active Directory ドメイン コントローラによ り生成されるActive Directoryログイン監査イベントが使用されます。ISE-PICはActive Directory に接続し、ユーザー ログイン情報を取得します。

次の手順は、Active Directory ドメイン コントローラから実行する必要があります。

- ステップ **1** 該当する Microsoft のパッチが Active Directory ドメイン コントローラにインストールされていることを確 認します。
- ステップ **2** Active Directory がユーザー ログイン イベントを Windows セキュリティ ログに記録するのを確認します。

[監査ポリシー(Audit Policy )]の設定([グループポリシー管理(Group Policy Management)] の設定の一 部)が、正常なログインによって Windows セキュリティログに必要なイベントが生成されるように設定さ れていることを確認します(これはデフォルトの Windows 設定ですが、この設定が適切であることを明示 的に確認する必要があります)。

- ステップ **3** ISE-PIC が Active Directory に接続するための十分な権限を持つ Active Directory ユーザーを設定する必要が あります。次の手順では、管理ドメイングループのユーザー、または管理ドメイングループではないユー ザーに対して権限を定義する方法を示します。
	- Active Directory ユーザーが Domain Admin グループのメンバーである場合に必要な権限
	- Active Directory ユーザーが Domain Admin グループのメンバーでない場合に必要な権限
- ステップ4 ISE-PIC によって使用される Active Directory ユーザーは、NT Lan Manager (NTLM) v1 または v2 のいずれ かによって認証を受けることができます。ISE-PIC と Active Directory ドメイン コントローラ間の正常な認 証済み接続を確実に行うために、Active Directory NTLM の設定が ISE-PIC NTLM の設定と合っていること を確認する必要があります。次の表に、すべての Microsoft NTLM オプションと、サポート対象の ISE-PIC NTLM アクションを示します。ISE-PIC が NTLMv2 に設定される場合、記載されている 6 つのオプション がすべてサポートされます。NTLMv1 をサポートするように ISE-PIC が設定されている場合、最初の 5 つ のオプションだけがサポートされます。

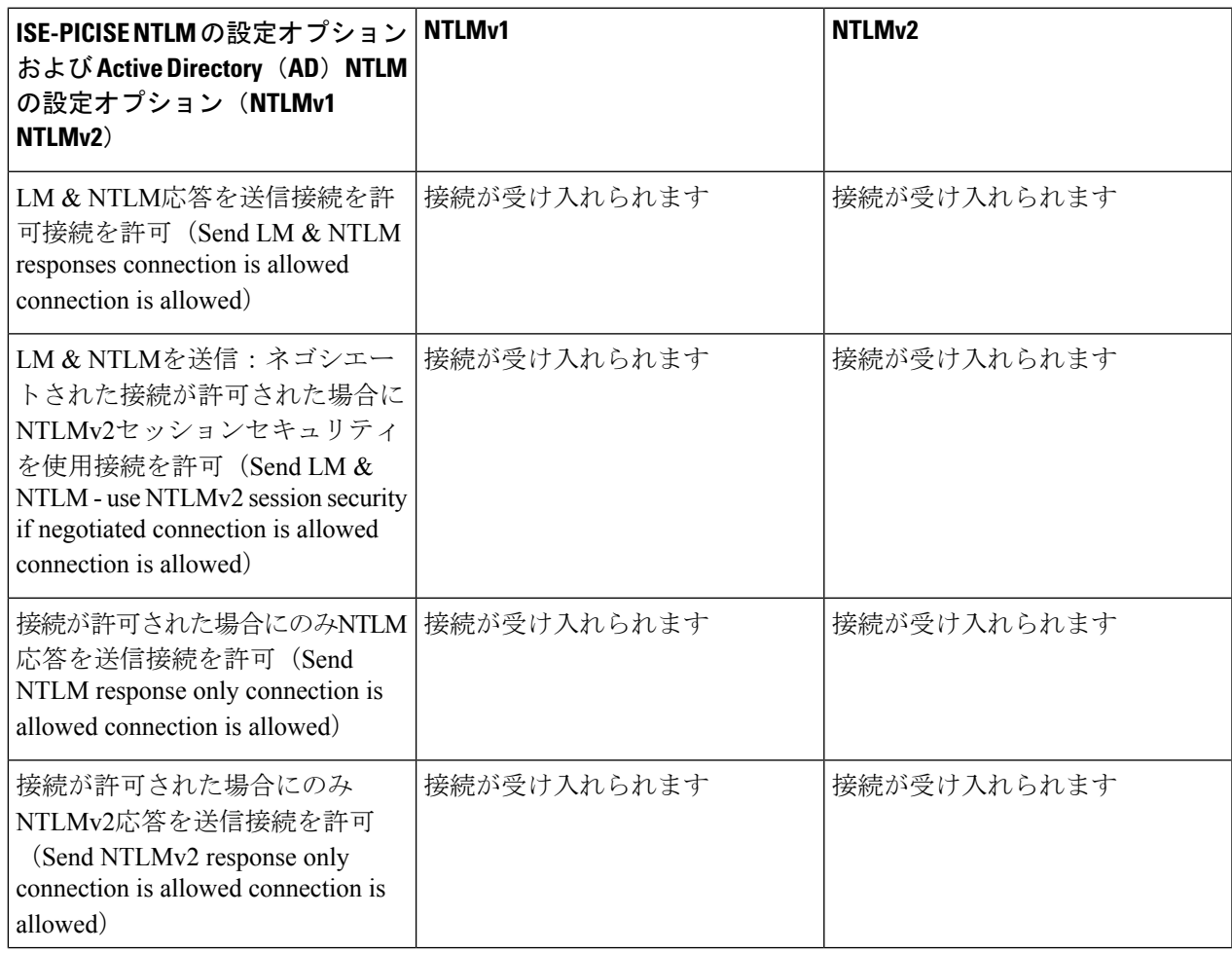

表 **26 : ISE-PIC** と **AD NTLM** のバージョン設定に基づいてサポートされる認証タイプ

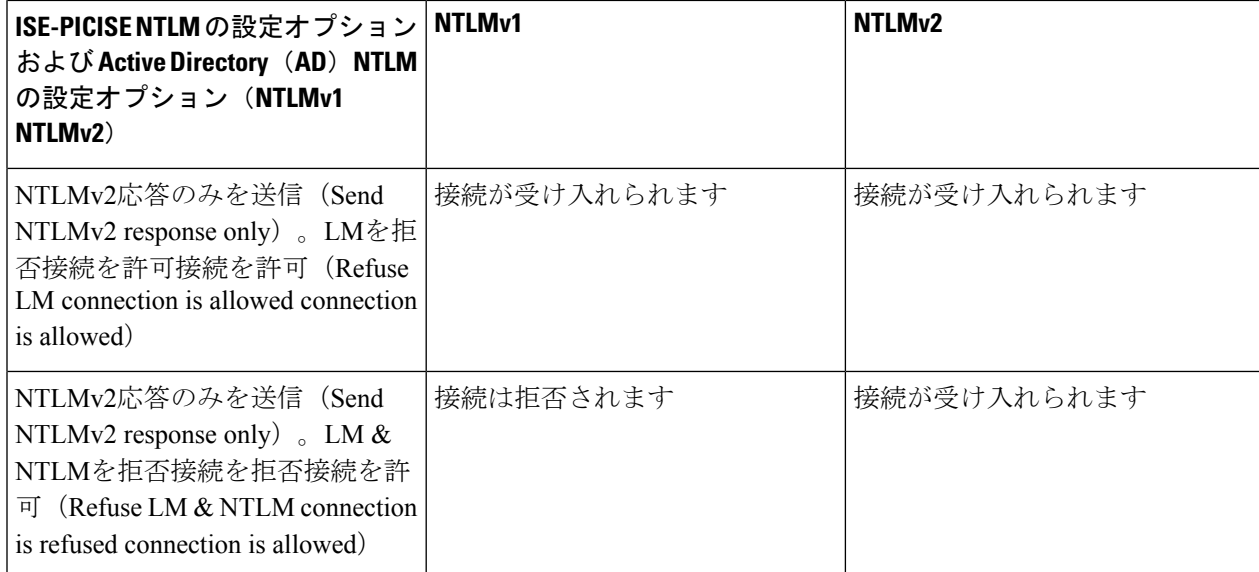

#### 図 **6 : MS NTLM** 認証タイプのオプション

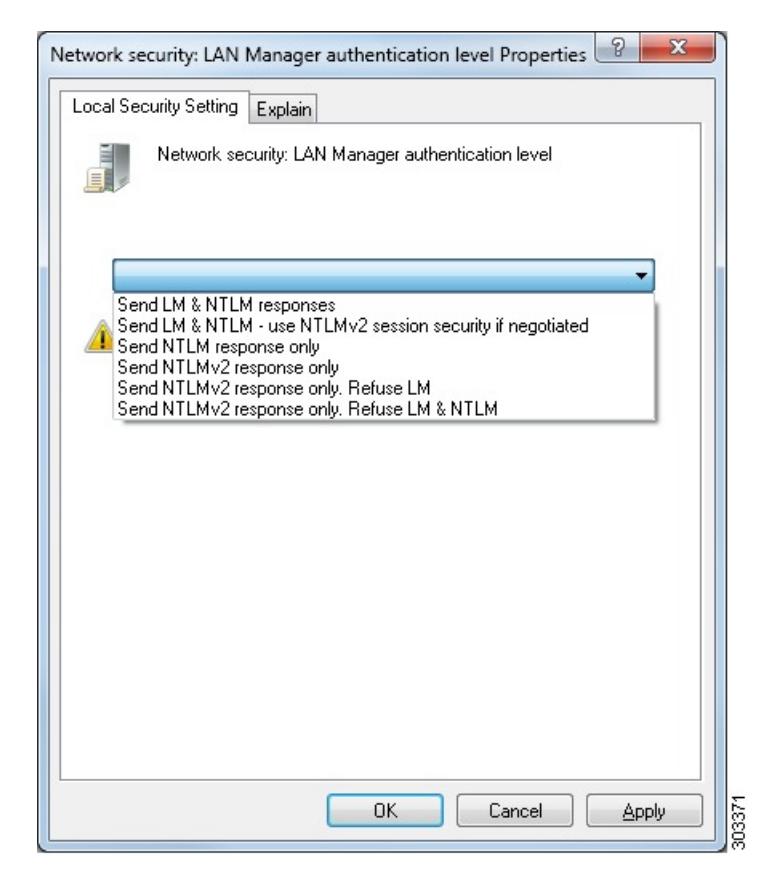

ステップ **5** Active Directory ドメイン コントローラで dllhost.exe へのトラフィックを許可するファイアウォール ルールを作成していることを確認します。

ファイアウォールをオフにするか、または次のポートへの特定の IP(ISE-PIC IP アドレス)のアクセスを 許可することができます。

- TCP 135:一般的な RPC ポート。非同期 RPC 発信をすると、このポートでリスニングしているサービ スが、クライアントに、この要求を処理できるコンポーネントが使用しているポートを通知します。
- UDP 137 : NetBIOS 名前解決
- UDP 138:NetBIOS データグラム サービス
- TCP 139:NetBIOS セッション サービス
- $\cdot$  TCP 445: SMB

数値の大きいポートは動的に割り当てられ、手動で設定できます。ターゲットとして

%SystemRoot%\System32\dllhost.exeを追加することを推奨します。このプログラムは、ポートを動的に管理 します。

すべてのファイアウォール ルールを、特定の IP アドレス (ISE-PIC IP) に割り当てることができます。

#### **Windows** 監査ポリシーの設定

監査ポリシー(グループポリシー管理設定の一部)が正常なログインを許可していることを確 認します。これには、AD ドメイン コントローラ マシンの Windows セキュリティ ログに必要 なイベントを生成する必要があります。これはデフォルトの Windows 設定ですが、この設定 が正しいことを確認する必要があります。

- ステップ **1 [**スタート(**Start**)**]** > **[**プログラム(**Programs**)**]** > **[**管理ツール(**Administrative Tools**)**]** > **[**グループポリ シー管理(**Group Policy Management**)**]** を選択します。
- ステップ **2** [ドメイン(Domains)] で関連するドメインに移動し、ナビゲーション ツリーを展開します。
- ステップ **3** [デフォルトのドメインコントローラポリシー(Default Domain Controllers Policy)] を選択し、右クリック して、[編集(Edit)] を選択します。

グループ ポリシー管理エディターが表示されます。

- ステップ **4 [**デフォルトのドメイン コントローラ ポリシー(**Default Domain Controllers Policy** )**]** > **[**コンピュータ設定 (**Computer Configuration**)**]** > **[**ポリシー(**Policies**)**]** > **[Windows** 設定(**Windows Settings**)**]** > **[**セキュリ ティ設定(**Security Settings**)**]** の順に選択します。
	- Windows Server 2003 または Windows Server 2008(R2 以外)の場合は **[**ローカルポリシー(**Local Policies**)**]** > **[**監査ポリシー(**Audit Policy**)**]** の順に選択します。2 つのポリシー項目([Audit Account Logon Events] と [Audit Logon Events])で、対応する [Policy Setting] に [Success] 状態が直接的または間 接的に含まれていることを確認します。[Success] 状況を間接的に含めるには、[Policy Setting] に [Not Defined] を設定します。この場合、上位ドメインから有効値が継承されるため、[Success] 状態を明示 的に含めるようにその上位ドメインの [Policy Setting] を設定する必要があります。
	- Windows Server 2008 R2 および Windows 2012 の場合、**[Advanced Audit Policy Configuration]** > **[Audit Policies] > [Account Logon] を選択します。2 つのポリシー項目 ([Audit Kerberos Authentication Service]**

と [Audit Kerberos Service Ticket Operations])に対応する [Policy Setting] に、前述のように [Success] 状 態が直接または間接的に含まれていることを確認します。

- Active Directory ドメイン コントローラの設定で RC4 暗号が無効になっている場合を除き、 Cisco ISE は Active Directory との通信に Kerberos プロトコルで RC4 暗号を使用します。 Active Directory で [ネットワークセキュリティ:Kerberosで許可される暗号タイプを設定 (Network Security: Configure Encryption Types Allowed for Kerberos) 1オプションを使用する と、Kerberos プロトコルで許可される暗号タイプを設定できます。 (注)
- ステップ **5** [監査ポリシー] の項目設定が変更されている場合は、gpupdate /force を実行して新しい設定を強制的に有 効にする必要があります。

#### **Microsoft Active Directory** ユーザーがドメイン管理グループに属しているときの権限の設定

Windows 2008 R2、Windows Server 2012 および Windows Server 2012 R2 の場合、ドメイン管理 グループは、デフォルトで Windows オペレーティングシステムの特定のレジストリ キーを完 全に制御することはできません。Microsoft Active Directoryの管理者は、Microsoft Active Directory ユーザーに次のレジストリキーに対する完全制御権限を提供する必要があります。

- **HKEY\_CLASSES\_ROOT\CLSID\{76A64158-CB41-11D1-8B02-00600806D9B6}**
- **HKLM\Software\Classes\Wow6432Node\CLSID\{76A64158-CB41-11D1-8B02-00600806D9B6}**

次の Microsoft Active Directory バージョンでは、レジストリを変更する必要はありません。

- Windows 2003
- Windows 2003 R2
- Windows 2008。

完全な制御を許可するには、まず Microsoft Active Directory 管理者がキーの所有権を取得する 必要があります。

ステップ **1** キーアイコンを右クリックし、[所有者(Owner)] タブを選択します。

ステップ **2** [アクセス許可(Permissions)] をクリックします。

ステップ **3** [詳細設定(Advanced)] をクリックします。

#### ドメイン管理グループに属していない **Microsoft Active Directory** ユーザー の権限

Windows 2012 R2 の場合は、Microsoft AD ユーザーに次のレジストリキーに対する完全制御権 限を提供します。

- HKEY\_CLASSES\_ROOT\CLSID\{76A64158-CB41-11D1-8B02-00600806D9B6}
- HKLM\Software\Classes\Wow6432Node\CLSID\{76A64158-CB41-11D1-8B02-00600806D9B6}

WindowsPowerShell で次のコマンドを使用して、レジストリキーに完全な権限が付与されてい るかどうかを確認します。

- get-acl -path "Microsoft.PowerShell.Core\Registry::HKEY\_CLASSES\_ROOT\CLSID\{76A64158-CB41-11D1-8B02-00600806D9B6}" | format-list
- get-acl -path "hklm:\Software\Classes\Wow6432Node\CLSID\{76A64158-CB41-11D1-8B02-00600806D9B6}" | format-list

Microsoft AD ユーザーがドメイン管理者グループではなく、ドメインユーザーグループに所属 している場合は、次の権限が必要です。

- ISE-PIC がドメインコントローラに接続できるようにするには、レジストリキーを追加し ます。
- ドメイン コントローラで DCOM を使用するための権限 (196 ページ)
- WMI ルート/CIMv2 名前空間にアクセスするための権限の設定 (198 ページ)

これらの権限は、次のバージョンの Microsoft AD でのみ必要となります。

- Windows 2003
- Windows 2003 R2
- Windows 2008。
- Windows 2008 R2
- Windows 2012
- Windows 2012 R2
- Windows 2016

#### ドメインコントローラへの **ISE-PIC** の接続を許可するためにレジストリキーを追加

ISE-PIC がドメインユーザーとして接続し、ログイン認証イベントを取得できるようにするに は、ドメインコントローラにいくつかのレジストリ キーを手動で追加する必要があります。 エージェントはドメインコントローラまたはドメイン内のマシンには必要ありません。

次のレジストリのスクリプトは追加するキーを示しています。これをコピーしてテキストファ イルに貼り付け、.reg の拡張子でファイルを保存し、ファイルをダブルクリックすることでレ ジストリの変更を行うことができます。レジストリ キーを追加するには、ルート キーのオー ナーである必要があります。

Windows Registry Editor Version 5.00

[HKEY\_CLASSES\_ROOT\CLSID\{76A64158-CB41-11D1-8B02-00600806D9B6}] "AppID"="{76A64158-CB41-11D1-8B02-00600806D9B6}"

[HKEY\_CLASSES\_ROOT\AppID\{76A64158-CB41-11D1-8B02-00600806D9B6}] "DllSurrogate"=" "

[HKEY\_CLASSES\_ROOT\Wow6432Node\AppID\{76A64158-CB41-11D1-8B02-00600806D9B6}] "DllSurrogate"=" "

DllSurrogateキーの値には、2つのスペースが含まれていることを確認します。レジストリを手 動で更新する場合は、2つのスペースのみを含める必要があり、引用符は含めないでください。 レジストリを手動で更新する際は、AppID、DllSurrogate、およびその値に引用符が含まれてい ないことを確認してください。

前述のスクリプトに示すように、ファイルの末尾の空の行を含めて、空の行は保持します。

Windowsコマンドプロンプトで次のコマンドを使用して、レジストリキーが作成され、正しい 値が設定されているかどうかを確認します。

- reg query "HKEY\_CLASSES\_ROOT\CLSID\{76A64158-CB41-11D1-8B02-00600806D9B6}" /f "{76A64158-CB41-11D1-8B02-00600806D9B6}" /e
- reg query HKEY\_CLASSES\_ROOT\AppID\{76A64158-CB41-11D1-8B02-00600806D9B6} /f " " /e
- reg query HKEY\_CLASSES\_ROOT\Wow6432Node\AppID\{76A64158-CB41-11D1-8B02-00600806D9B6} /f " " /e

ドメイン コントローラで **DCOM** を使用するための権限

ISE-PIC パッシブ ID サービスに使用される Microsoft Active Directory ユーザーには、ドメイン コントローラサーバーでDCOMを使用する権限が必要です。**dcomcnfg**コマンドラインツール を使用して権限を設定します。

- ステップ **1** コマンド ラインから **dcomcnfg** ツールを実行します。
- ステップ2 [コンポーネントサービス (Component Services) ] を展開します。
- ステップ **3 [**コンピュータ(**Computers**)**]** > **[**マイコンピュータ(**My Computer**)**]** を展開します。
- ステップ **4** メニューバーで[アクション(Action)]を選択し、[プロパティ(Properties)]をクリックして[COMセキュ リティ(COM Security)] をクリックします。
- ステップ **5** Cisco ISE がアクセスと起動の両方に使用するアカウントには許可権限が必要です。4 つのオプション([ア クセス権限Access Permissions) 1と [起動およびアクティブ化の権限 (Launch and Activation Permissions) 1 の両方に対する [制限の編集 (Edit Limits) ] と [デフォルトの編集 (Edit Default) ]) のすべてに Microsoft Active Directory ユーザーを追加します。
- ステップ6 [アクセス権限 (Access Permissions)]と[起動およびアクティブ化の権限 (Launch and Activation Permissions)] の両方に対してローカルアクセスとリモートアクセスをすべて許可します。

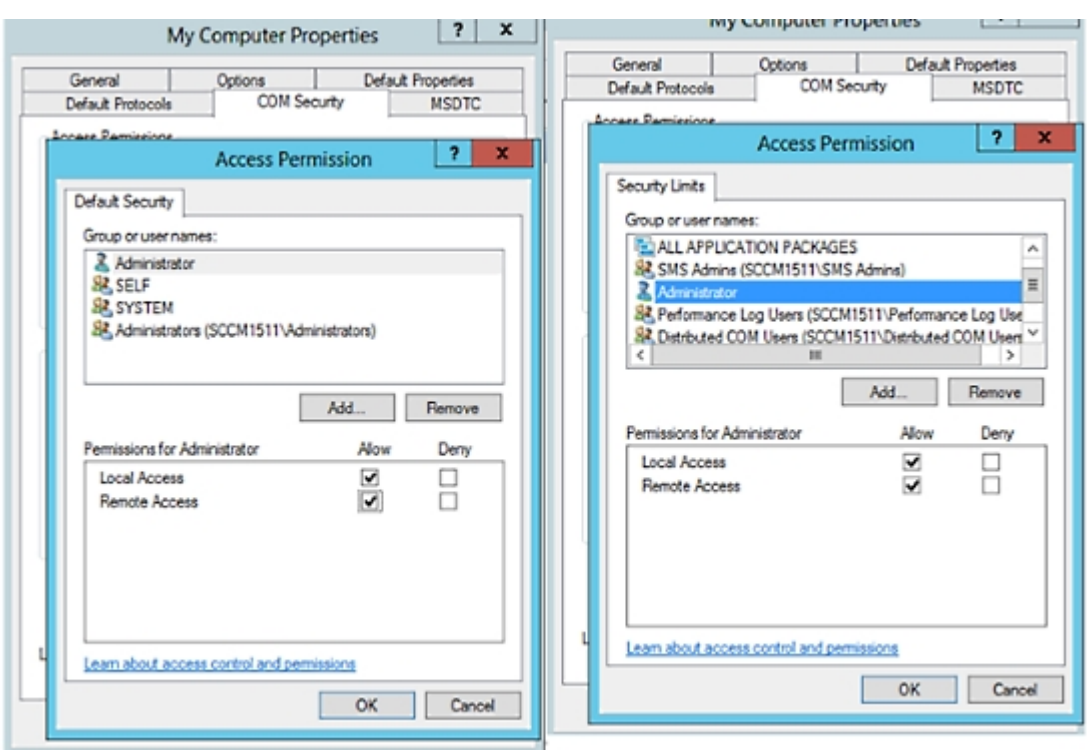

図 **<sup>7</sup> : [**アクセス権限(**Access Permissions**)**]** に対するローカルアクアセスとリモートアクセス

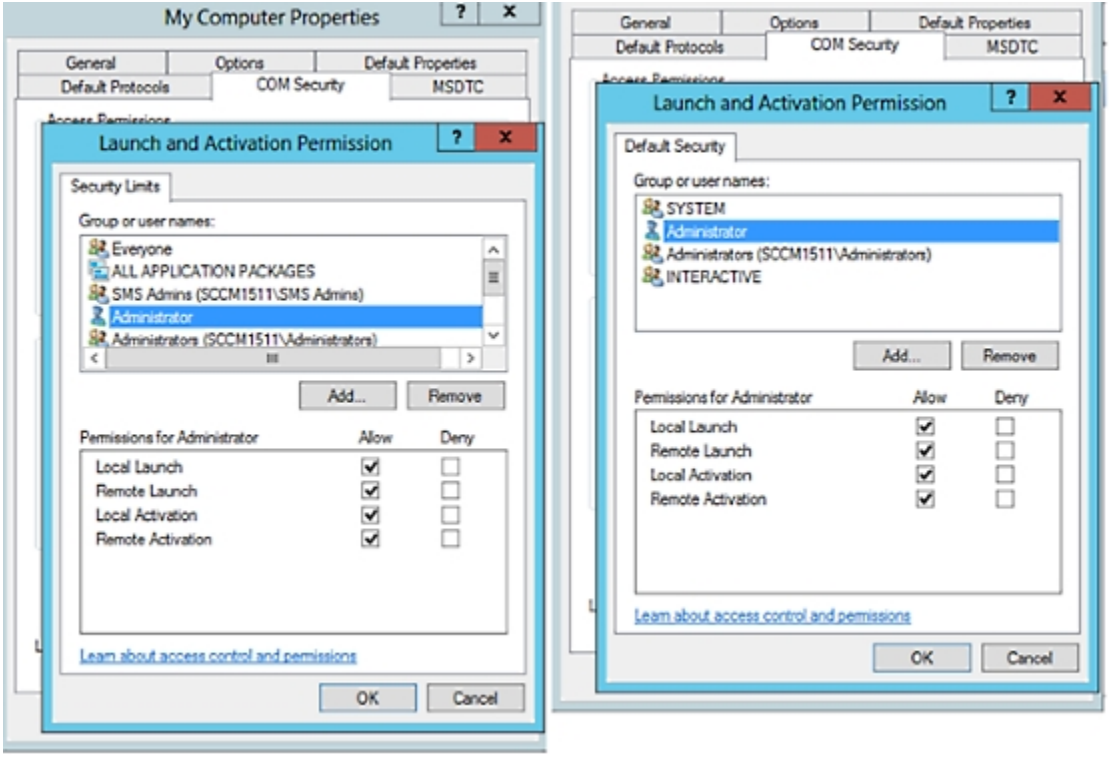

図 **8 : [**起動およびアクティブ化の権限(**Launch and Activation Permissions**)**]** のローカルアクセスとリモートアクセス

**WMI** ルート**/CIMv2** 名前空間にアクセスするための権限の設定

デフォルトでは、Microsoft Active Directoryユーザーには実行メソッドおよびリモートの有効化 のための権限がありません。wmimgmt.msc MMC コンソールを使用してアクセス権を付与でき ます。

- ステップ **1 [**スタート(**Start**)**]** > **[**実行(**Run**)**]** を選択し、wmimgmt.msc と入力します。
- ステップ **2 [WMI Control]** を右クリックし、**[**プロパティ**]** をクリックします。
- ステップ **3 [**セキュリティ(**Security**)**]** タブで、**[**ルート(**Root**)**]** を展開し、**[CIMV2]** を選択します。
- ステップ **4** [セキュリティ(Security)] をクリックします。
- ステップ **5** 次のイメージに示すように、Microsoft Active Directory ユーザーを追加し、必要な権限を設定します。

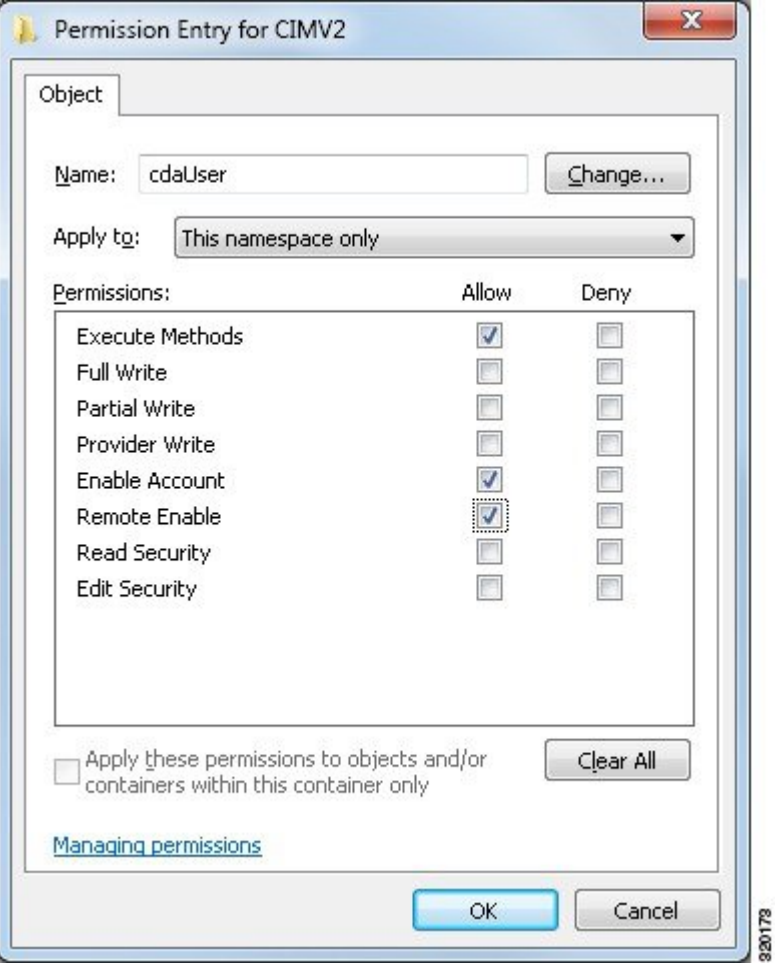

#### **AD** ドメインコントローラのセキュリティイベントログへのアクセス権の付与

Windows 2008 以降では、ISE-PIC ID マッピング ユーザーを Event Log Reader と呼ばれるグルー プに追加することで、AD ドメイン コントローラのログへのアクセス権を付与できます。

Windows のすべての旧バージョンでは、次に示すようにレジストリ キーを編集する必要があ ります。

ステップ **1** セキュリティ イベント ログへのアクセス権を委任するには、アカウントの SID を検索します。

ステップ **2** すべての SID アカウントを表示するには、次の図に示すように、コマンド ラインから次のコマンドを使用 します。

wmic useraccount get name, sid

特定のユーザー名とドメインに対して、次のコマンドを使用することもできます。

wmic useraccount where name="iseUser" get domain, name, sid

図 **9 :** すべての **SID** アカウントの表示

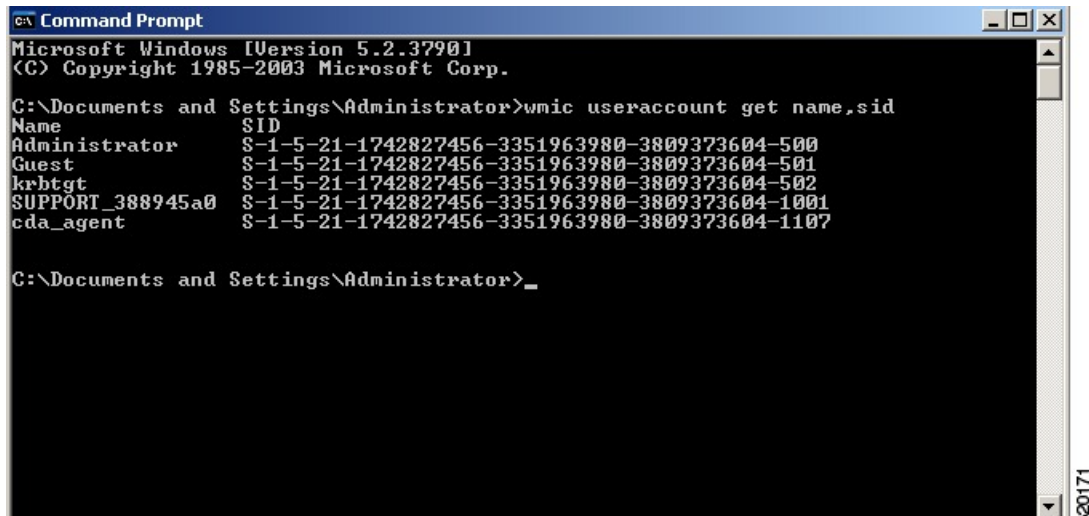

ステップ **3** SID を見つけ、レジストリ エディタを開き、次の場所を参照します。

HKEY\_LOCAL\_MACHINE/SYSTEM/CurrentControlSet/Services/Eventlog

ステップ **4** [セキュ リティ(Security)] をクリックし、[CustomDS] をダブルクリックします。

たとえば、ise agent アカウント (SID:S-1-5-21-1742827456-3351963980-3809373604-1107) への読み取りア クセスを許可するには、「(A;;0x1;;;S-1-5-21-1742827456-3351963980-3809373604-1107)」と入力します。 図 **10 : CustomSD** 文字列の編集

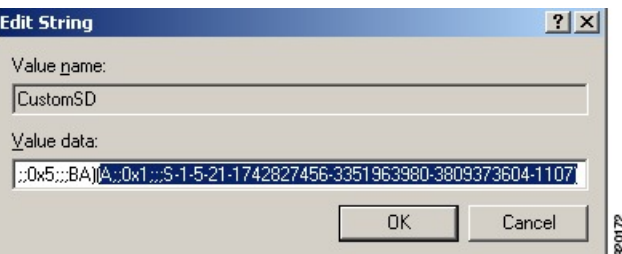

- ステップ **5** ドメイン コントローラ上で WMI サービスを再起動します。次の 2 とおりの方法で WMI サービスを再起動 できます。
	- a) CLI から次のコマンドを実行します。

#### **net stop winmgmt**

#### **net start winmgmt**

b) Services.msc を実行します。これにより、Windows サービス管理ツールが開きます。Windows サービ ス管理ウィンドウで、「**Windows Management Instrumentation**」サービスを検索し、右クリックして [再起動] を選択します。

# その他のトラブルシューティング情報の入手

Cisco ISE-PICを使用すると、管理者ポータルから、サポートおよびトラブルシューティング情 報をダウンロードできます。サポートバンドルを使用して、Cisco Technical Assistance Center (TAC) が Cisco ISE-PIC の問題をトラブルシューティングするための診断情報を準備できま す。

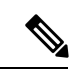

サポート バンドルおよびデバッグ ログにより、高度なトラブルシューティング情報が TAC に 提供されます。サポート バンドルおよびデバッグ ログは解釈が困難です。Cisco ISE-PIC で提 供されるさまざまなレポートおよびトラブルシューティングツールを使用して、ネットワーク で直面している問題を診断およびトラブルシューティングできます。 (注)

### **Cisco ISE-PIC** のサポート バンドル

サポートバンドルに含めるログを設定できます。たとえば、特定のサービスのログをデバッグ ログに含めるように設定できます。また、日付に基づいてログをフィルタリングできます。

ダウンロードできるログは、次のように分類されます。

- 完全な設定データベース:Cisco ISE-PIC 設定データベースは、可読の XML 形式です。問 題をトラブルシューティングする場合、このデータベース設定を別の Cisco ISE ノードに インポートして、シナリオを再現できます。
- デバッグログ:ブートストラップ、アプリケーション設定、ランタイム、展開、公開キー インフラストラクチャ(PKI)情報、およびモニタリングとレポートがキャプチャされま す。

デバッグ ログによって、特定の Cisco ISE コンポーネントのトラブルシューティング情報 が提供されます。デバッグログを有効にするには、「Logging」の第 11 章を参照してくだ さい。デバッグ ログを有効にしない場合、情報メッセージ(INFO)はすべてサポート バ ンドルに含まれます。詳細については、CiscoISE-PICデバッグログ(203ページ)を参照 してください。

- ローカルログ:Cisco ISE で実行されるさまざまなプロセスからの syslog メッセージが含 まれています。
- コアファイル:クラッシュの原因の特定に役立つ重要な情報が含まれています。これらの ログは、アプリケーションがクラッシュしたためアプリケーションにヒープダンプが含ま れている場合に作成されます。
- モニタリングおよびレポートログ:アラートおよびレポートに関する情報が含まれていま す。
- システムログ: Cisco Application Deployment Engine (ADE) 関連の情報が含まれています。

• ポリシー設定:Cisco ISE で設定されたポリシーが人間が読み取れる形式で含まれていま す。

これらのログは、Cisco ISE CLI から **backup-logs** コマンドを使用してダウンロードできます。 詳細については、『*Cisco Identity Services Engine CLI* リファレンス ガイド』を参照してくださ い。

これらのログを管理者ポータルからダウンロードすることを選択した場合、次の操作を実行で きます。

- デバッグログやシステムログなどのログタイプに基づいて、ログのサブセットのみをダウ ンロードします。
- 選択したログタイプの最新の「*n*」個のファイルのみをダウンロードします。このオプショ ンによって、サポート バンドルのサイズとダウンロードにかかる時間を制御できます。

モニタリングログによって、モニタリング、レポート、およびトラブルシューティング機能に 関する情報が提供されます。ログのダウンロードの詳細については、Cisco ISE-PIC ログ ファ イルのダウンロード (202 ページ)を参照してください。

## サポート バンドル

サポート バンドルは、単純な tar.gpg ファイルとしてローカル コンピュータにダウンロードで きます。サポート バンドルは、日付とタイム スタンプを使用して、

ise-support-bundle ise-support-bundle-mm-dd-yyyy--hh-mm.tar..gpg という形式で名前が付けられま す。ブラウザに、適切な場所にサポートバンドルを保存するように要求するプロンプトが表示 されます。サポートバンドルの内容を抽出し、README.TXT ファイルを表示できます。この ファイルには、サポートバンドルの内容と、ISE データベースがサポートバンドルに含まれて いる場合はその内容をインポートする方法が示されています。

## **Cisco ISE-PIC** ログ ファイルのダウンロード

ネットワークでの問題のトラブルシューティング時に、Cisco ISE-PIC ログ ファイルをダウン ロードして、詳細情報を確認できます。

インストールとアップグレードに関する問題のトラブルシューティングを行うには、ADE-OS やその他のログファイルを含む、システムログをダウンロードすることもできます。

始める前に

• デバッグログとデバッグログレベルを設定する必要があります。

- ステップ **1 [**管理(**Administration**)**]** > **[**ロギング(**Logging**)**]** > **[**ログのダウンロード(**Download Logs**)**]** > **[**アプライ アンスノードリスト(**Appliance node list**)**]** を選択します。
- ステップ **2** サポート バンドルをダウンロードするノードをクリックします。
- ステップ **3** [サポートバンドル(Support Bundle)] タブでは、サポートバンドルに入力するパラメータを選択します。

すべてのログを含めると、サポートバンドルが大きくなりすぎて、ダウンロードに時間がかかります。ダ ウンロード プロセスを最適化するには、最新の *n* ファイルのみをダウンロードするように選択します。

ステップ **4** サポートバンドルを生成する [開始日(From date)] と [終了日(To date)] を入力します。

ステップ **5** 次のいずれかを実行します。

- [公開キー暗号化 (Public Key Encryption)]:トラブルシューティング用に Cisco TAC にサポートバン ドルを提供する場合は、このオプションを選択します。
- [共有キー暗号化(Shared Key Encryption)]:オンプレミスでローカルに問題をトラブルシューティン グする場合は、このオプションを選択します。このオプションを選択すると、サポート バンドル用の 暗号キーを入力する必要があります。
- ステップ **6** [サポート バンドルの作成(Create Support Bundle)] をクリックします。
- ステップ7 [ダウンロード (Download) 1をクリックして、新しく作成されたサポート バンドルをダウンロードしま す。

サポート バンドルは、アプリケーション ブラウザを実行しているクライアント システムにダウンロード される tar.gpg ファイルです。

#### 次のタスク

特定のコンポーネントのデバッグログをダウンロードします。

### **Cisco ISE-PIC** デバッグ ログ

デバッグ ログには、さまざまな Cisco ISE-PIC コンポーネントのトラブルシューティング情報 が含まれています。デバッグログには、過去30日間に生成された重大なアラームと警告アラー ム、過去7日間に生成された情報アラームが含まれています。問題を報告しているときに、こ れらのデバッグログを有効にして、問題の診断と解決のためにこれらのログを送信するよう求 められる場合があります。

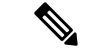

高負荷のデバッグログ(モニタリングデバッグログなど)を有効にすると、高負荷に関するア ラームが生成されます。 (注)

### デバッグ ログの入手

ステップ **1** デバッグログを入手するコンポーネントを設定します。 ステップ **2** デバッグ ログをダウンロードします。

### **Cisco ISE-PIC** コンポーネントおよび対応するデバッグログ

次のリストは、Cisco ISE で使用可能なコンポーネントをまとめた完全なリストで す。この表には ISE-PIC に関連していないコンポーネントも含まれています。 (注)

表 **27 :** コンポーネントおよび対応するデバッグ ログ

| コンポーネント                           | デバッグ ログ         |
|-----------------------------------|-----------------|
| <b>Active Directory</b>           | ad_agent.log    |
| Cache Tracker                     | tracking.log    |
| Entity Definition Framework (EDF) | edf.log         |
| <b>JMS</b>                        | ise-psc.log     |
| License                           | ise-psc.log     |
| Notification Tracker              | tracking.log    |
| Replication-Deployment            | replication.log |
| Replication-JGroup                | replication.log |
| Replication Tracker               | tracking.log    |
| RuleEngine-Attributes             | ise-psc.log     |
| RuleEngine-Policy-IDGroups        | ise-psc.log     |
| accessfilter                      | ise-psc.log     |
| admin-infra                       | ise-psc.log     |
| boot-strap wizard                 | ise-psc.log     |
| cellular-config                   | ise-psc.log     |
| cellular-config-api               | api-service.log |
| cellular-config-ui                | ise-psc.log     |
| cellular-mnt                      | collector.log   |
| cisco-mnt                         | ise-psc.log     |
| client                            | ise-psc.log     |
| cpm-clustering                    | ise-psc.log     |
| cpm-mnt                           | ise-psc.log     |
| epm-pdp                           | ise-psc.log     |
| epm-pip                           | ise-psc.log     |
| anc                               | ise-psc.log     |
| anc                               | ise-psc.log     |
| ers                               | ise-psc.log     |
| guest                             | ise-psc.log     |

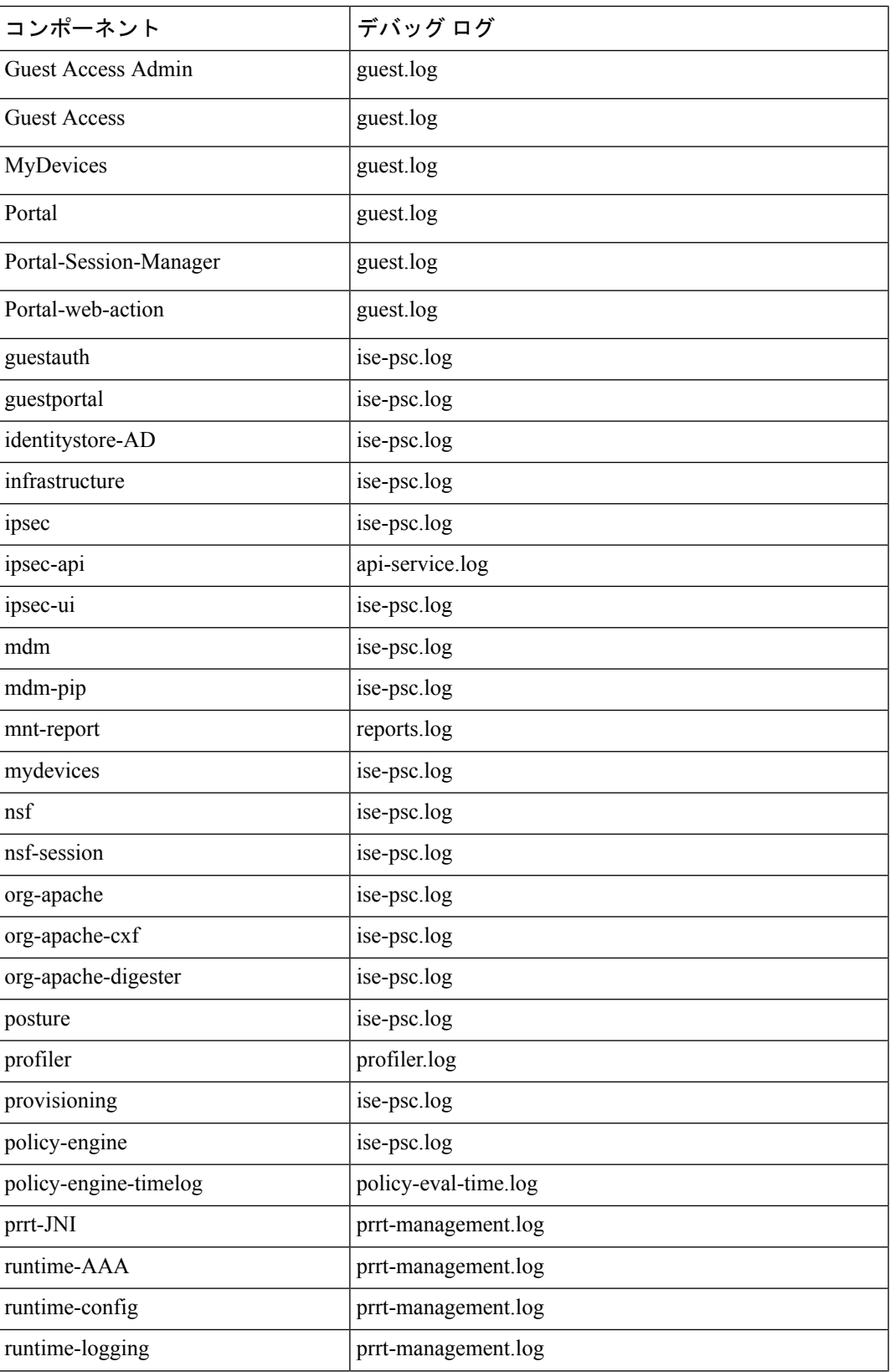

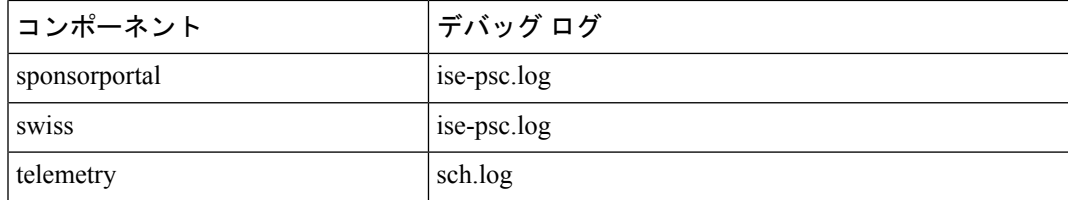

## デバッグ ログのダウンロード

- ステップ **1 [**管理(**Administration**)**]** > **[**ロギング(**Logging**)**]** > **[**ログのダウンロード(**Download Logs**)**]** を選択しま す。
- ステップ **2** [アプライアンスノードリスト(Appliance node list)]で、デバッグログをダウンロードするノードをクリッ クします。
- ステップ **3** [デバッグ ログ(Debug Logs)] タブをクリックします。

デバッグ ログ タイプとデバッグ ログのリストが表示されます。このリストは、デバッグ ログの設定に基 づいています。

ステップ **4** ダウンロードするログファイルをクリックし、クライアントブラウザを実行しているシステムに保存しま す。

> 必要に応じて、このプロセスを繰り返して他のログファイルをダウンロードできます。次に、[デバッグロ グ(Debug Logs)] ウィンドウからダウンロードできるその他のデバッグログを示します。

- isebootstrap.log:ブートストラップ ログ メッセージを提供します
- monit.log:ウォッチドッグメッセージを提供します
- pki.log:サードパーティの暗号ライブラリログを提供します。
- iseLocalStore.log:ローカルストアファイルに関するログを提供します
- ad agent.log: Microsoft Active Directory サードパーティ ライブラリ ログを提供します
- catalina.log:サードパーティログを提供します

## その他の参考資料

次のリンクには、Cisco ISE で作業するときに使用できる追加のリソースが含まれています。 [https://www.cisco.com/c/en/us/td/docs/security/ise/end-user-documentation/Cisco\\_ISE\\_End\\_User\\_Documentation.html](https://www.cisco.com/c/en/us/td/docs/security/ise/end-user-documentation/Cisco_ISE_End_User_Documentation.html)
## 通信、サービス、およびその他の情報

- シスコからタイムリーな関連情報を受け取るには、Cisco Profile [Manager](https://www.cisco.com/offer/subscribe) でサインアップ してください。
- 重要な技術によりビジネスに必要な影響を与えるには、[CiscoServices](https://www.cisco.com/go/services)[英語]にアクセスし てください。
- •サービスリクエストを送信するには、Cisco [Support](https://www.cisco.com/c/en/us/support/index.html) [英語] にアクセスしてください。
- 安全で検証済みのエンタープライズクラスのアプリケーション、製品、ソリューション、 およびサービスを探して参照するには、Cisco [DevNet](https://developer.cisco.com/ecosystem/spp/) にアクセスしてください。
- 一般的なネットワーク、トレーニング、認定関連の出版物を入手するには、[CiscoPress](http://www.ciscopress.com) に アクセスしてください。
- 特定の製品または製品ファミリの保証情報を探すには、Cisco [Warranty](http://www.cisco-warrantyfinder.com) Finder にアクセス してください。

## シスコバグ検索ツール

Cisco[シスコバグ検索ツール](https://bst.cloudapps.cisco.com/bugsearch/)(BST)は、シスコ製品とソフトウェアの障害と脆弱性の包括的な リストを管理するシスコバグ追跡システムへのゲートウェイです。BSTは、製品とソフトウェ アに関する詳細な障害情報を提供します。

## マニュアルに関するフィードバック

シスコのテクニカルドキュメントに関するフィードバックを提供するには、それぞれのオンラ インドキュメントの右側のペインにあるフィードバックフォームを使用してください。

I

翻訳について

このドキュメントは、米国シスコ発行ドキュメントの参考和訳です。リンク情報につきましては 、日本語版掲載時点で、英語版にアップデートがあり、リンク先のページが移動/変更されている 場合がありますことをご了承ください。あくまでも参考和訳となりますので、正式な内容につい ては米国サイトのドキュメントを参照ください。